# **CDN**

# 用户指南

文档版本 107 发布日期 2024-04-25

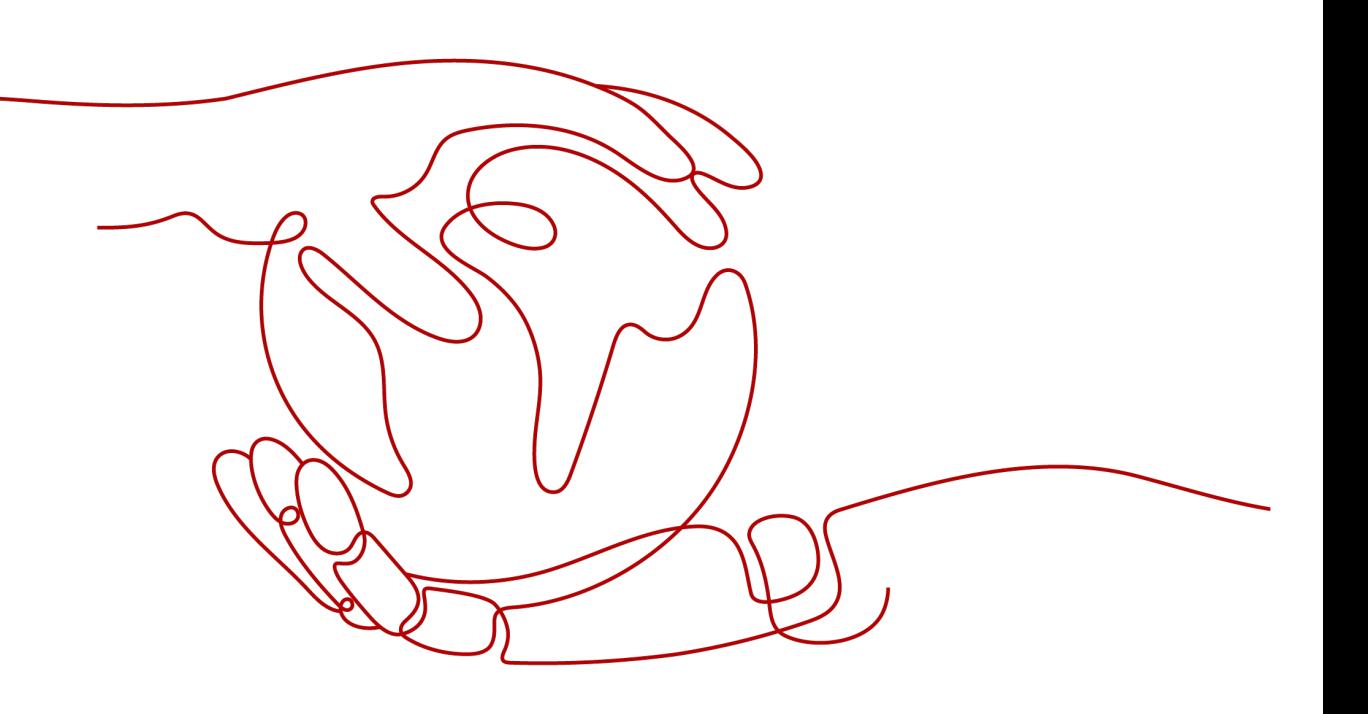

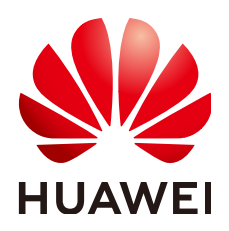

### 版权所有 **©** 华为云计算技术有限公司 **2024**。 保留一切权利。

非经本公司书面许可,任何单位和个人不得擅自摘抄、复制本文档内容的部分或全部,并不得以任何形式传 播。

#### 商标声明

**、<br>HUAWE和其他华为商标均为华为技术有限公司的商标。** 本文档提及的其他所有商标或注册商标,由各自的所有人拥有。

### 注意

您购买的产品、服务或特性等应受华为云计算技术有限公司商业合同和条款的约束,本文档中描述的全部或部 分产品、服务或特性可能不在您的购买或使用范围之内。除非合同另有约定,华为云计算技术有限公司对本文 档内容不做任何明示或暗示的声明或保证。

由于产品版本升级或其他原因,本文档内容会不定期进行更新。除非另有约定,本文档仅作为使用指导,本文 档中的所有陈述、信息和建议不构成任何明示或暗示的担保。

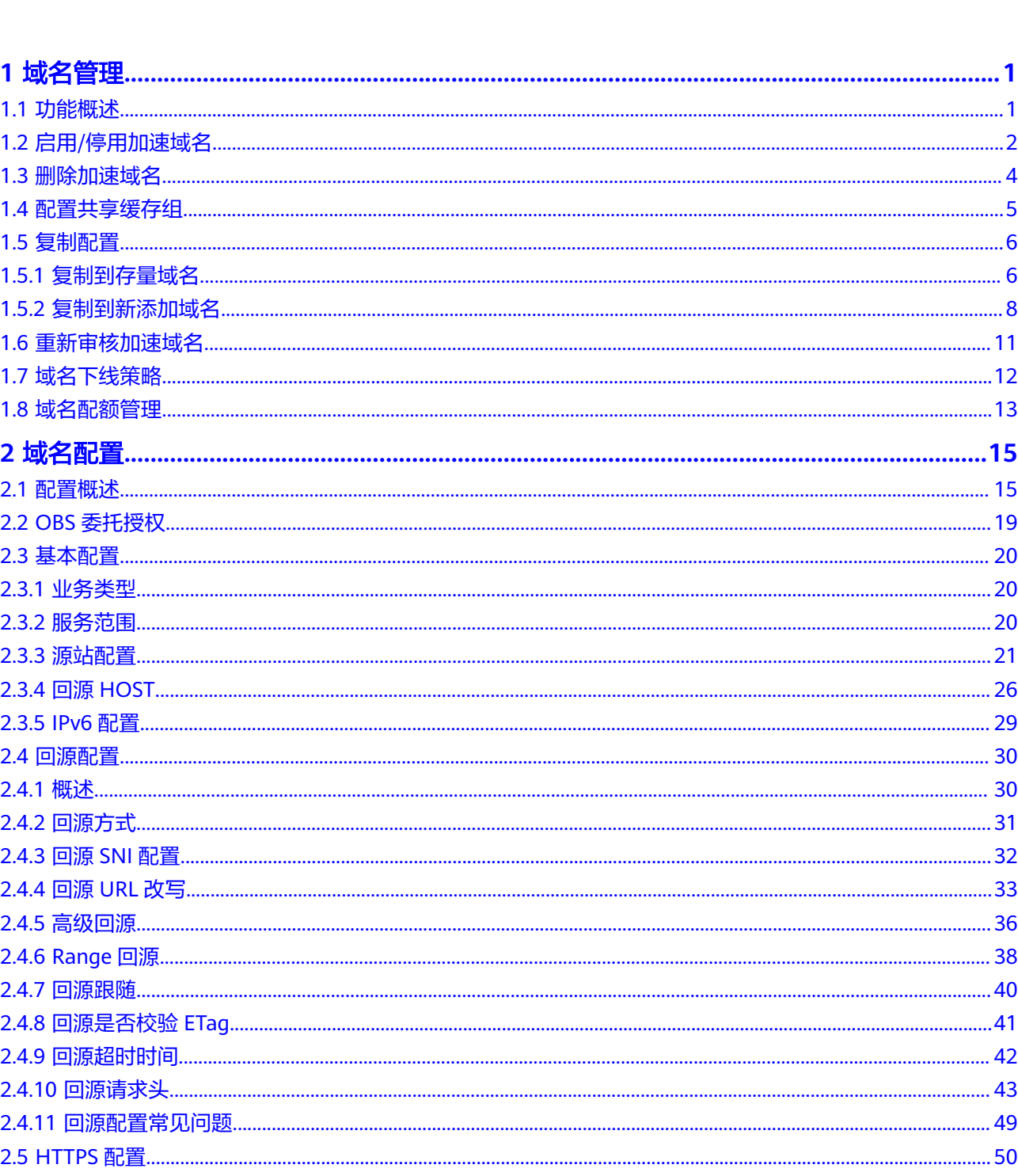

目录

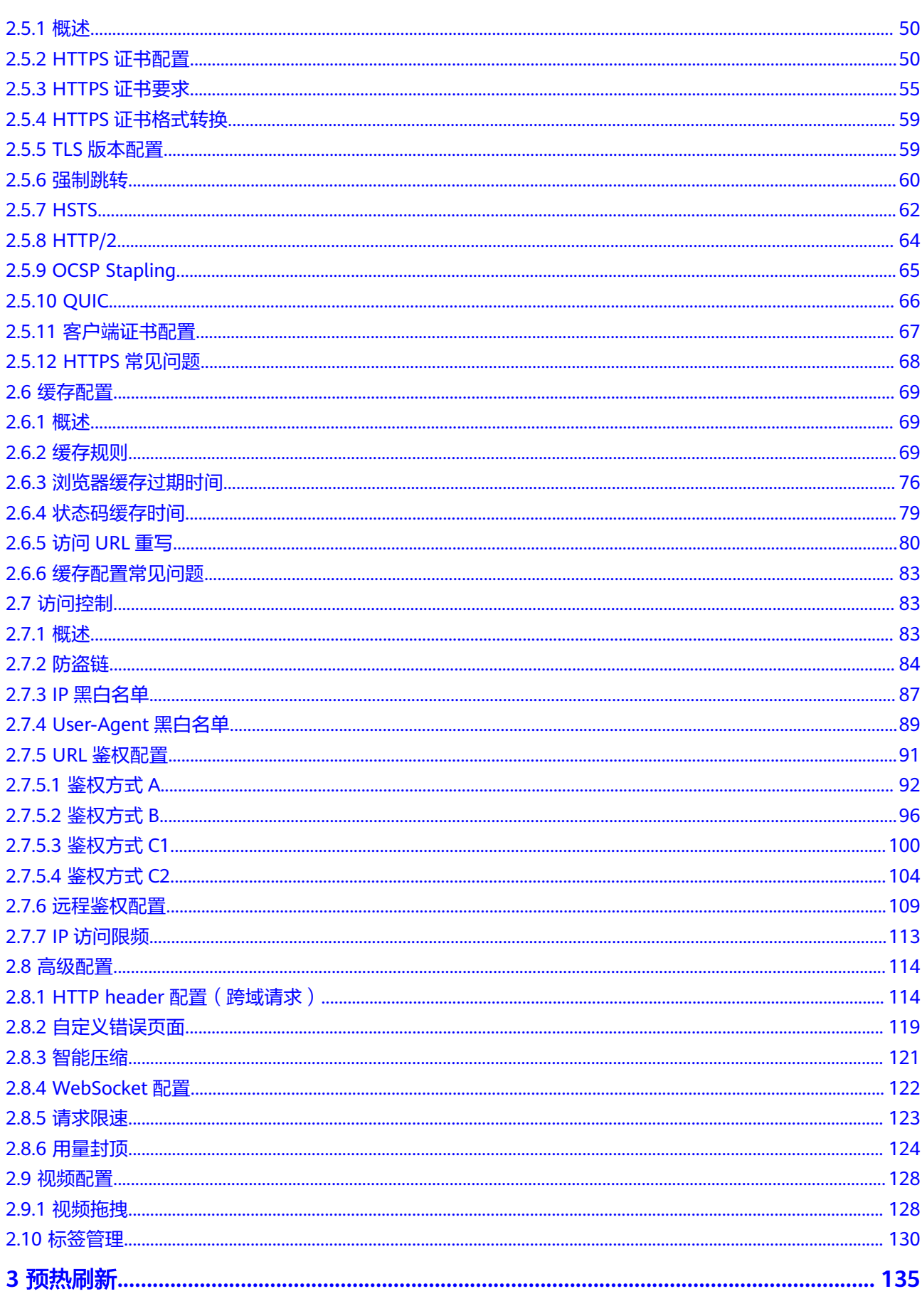

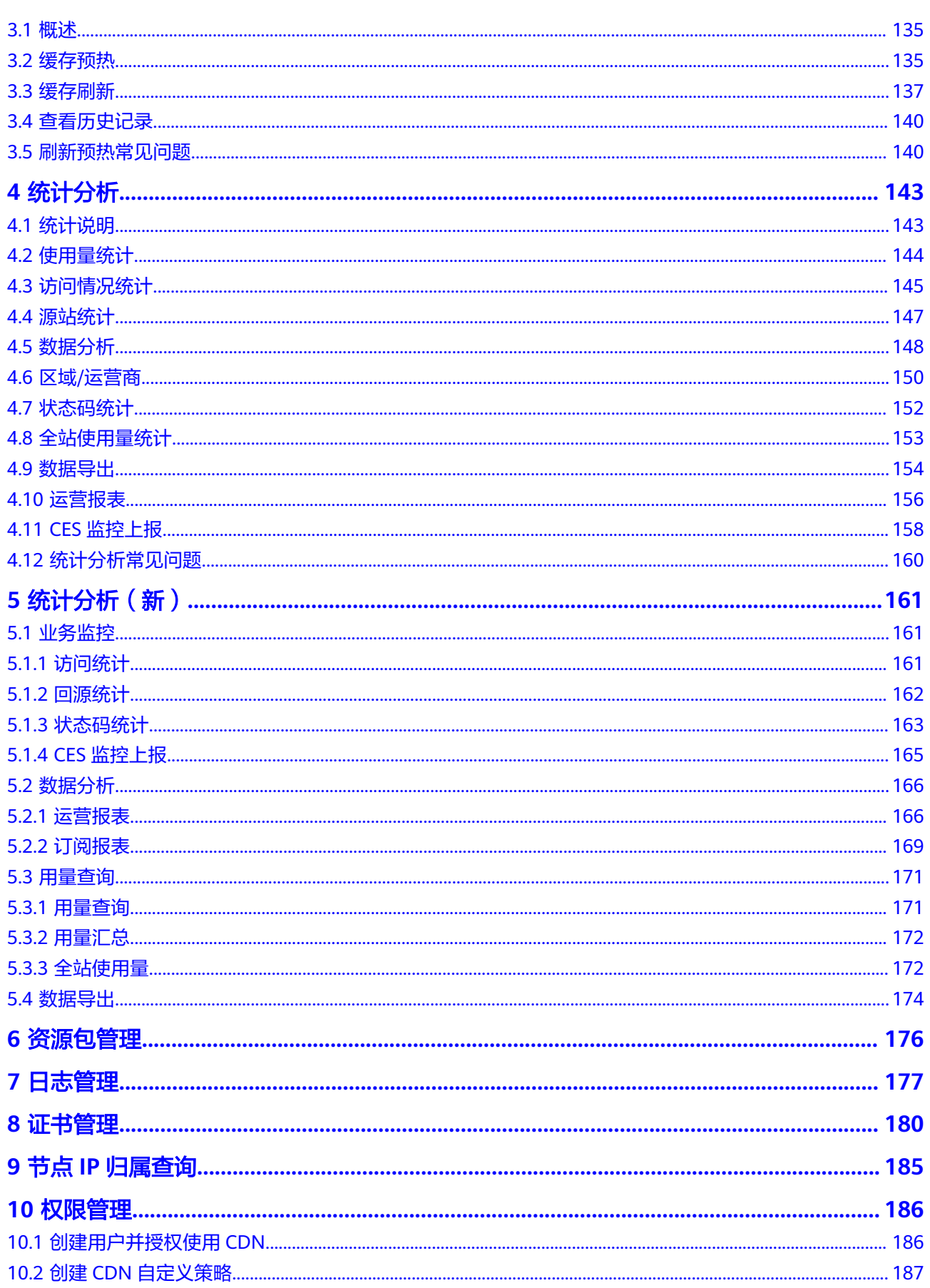

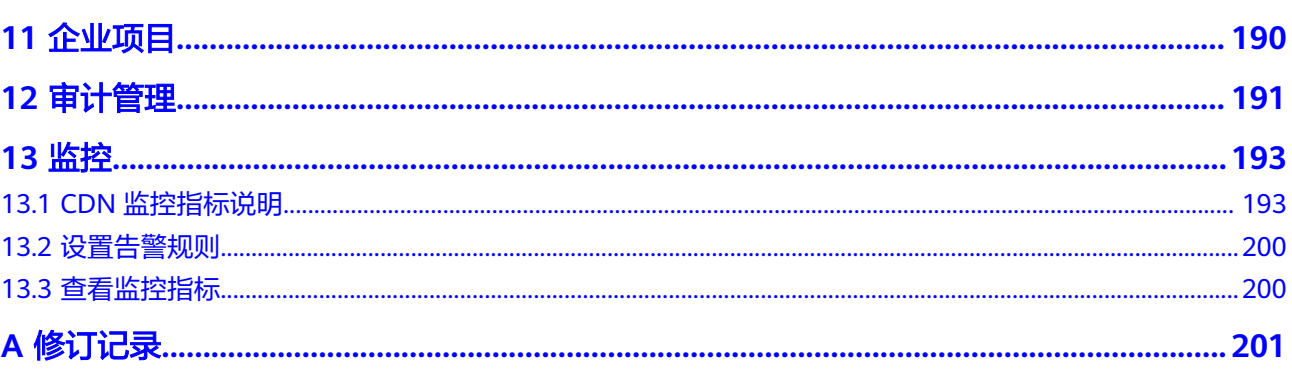

目录

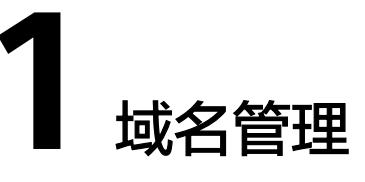

# <span id="page-6-0"></span>**1.1** 功能概述

域名添加完成后,您可以在CDN控制台上,对接入CDN的加速域名进行启用、停用、 移除、重新审核加速域名和复制配置的操作。

您还可以通过单击域名管理页面右上方的"导出"按钮,在下拉菜单中选择"导出全 部数据到XLSX"或"导出已选中数据到XLSX",即可将域名的相关数据导出。

## 操作场景

域名管理的操作场景如下表所示。

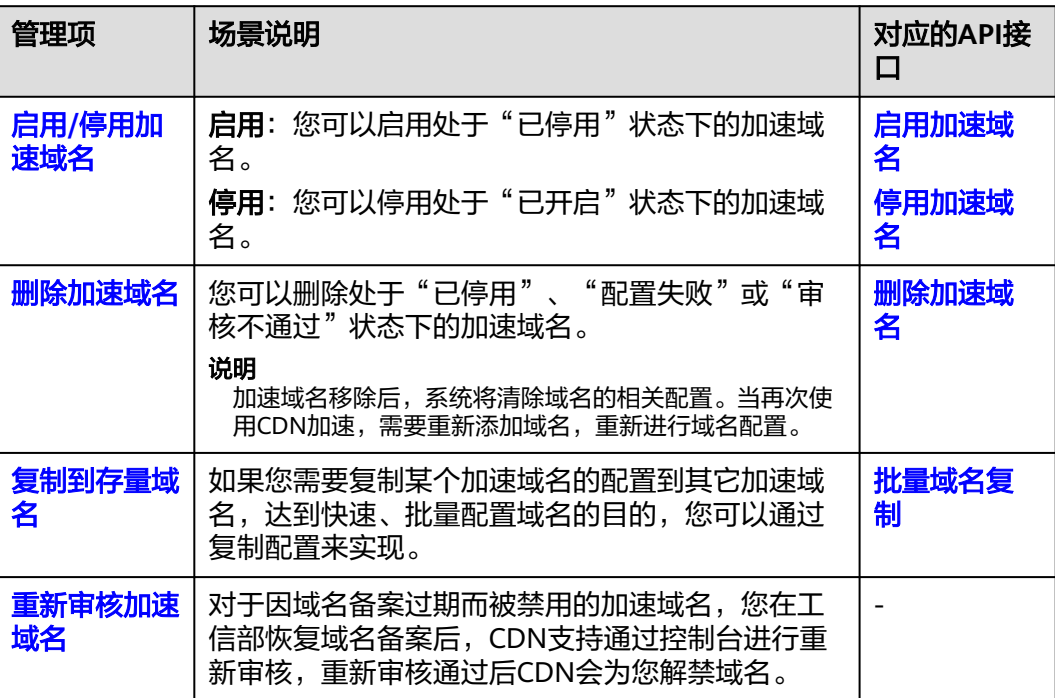

#### 表 **1-1** 操作场景

<span id="page-7-0"></span>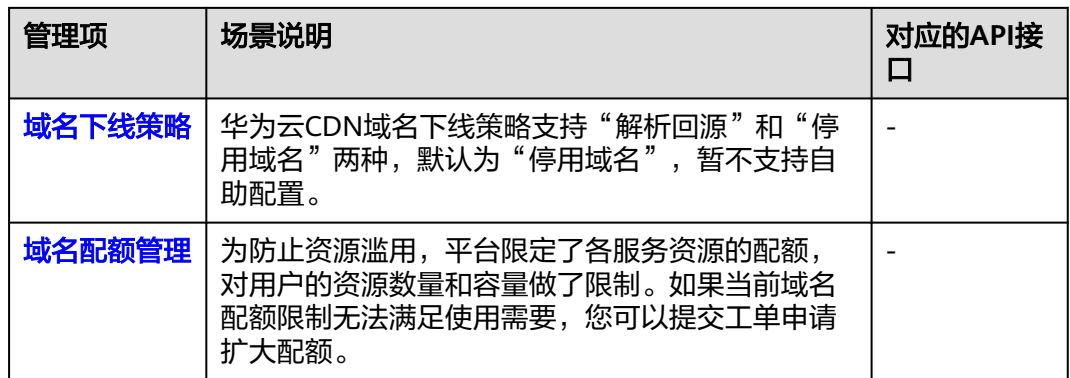

# **1.2** 启用**/**停用加速域名

## 操作场景

当您因业务需求变更,暂时不需要CDN加速您的域名或重启域名加速服务,您可以在 CDN控制台的"域名管理"页面进行启用/停用加速域名操作。

## 注意事项

- 在停用加速域名前,建议您将DNS解析回源站或者解析到非华为云CDN分配的 CNAME记录,以免业务受损。
- 如果域名超过180天没有任何访问流量,CDN平台会启动域名停用流程,平台复 核后会停用该域名。
- 域名停用后,配置保留,如果用户的Local DNS还有解析缓存或用户通过host强行 解析到CDN节点上,CDN接收到请求后会拒绝提供服务,但是会产生相应的流量 和请求数据,会收取相应的费用。

## 查看域名基本信息

进入CDN[控制台的](https://console.huaweicloud.com/cdn/?region=ap-southeast-1#/cdn/domain)"域名管理"页面,在需要查看的加速域名行单击"设置",在 "基本配置"页签即可查看到加速域名的基本信息。

#### 图 **1-1** 域名基本信息

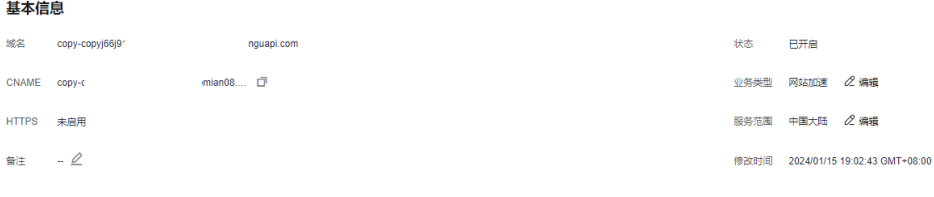

- 域名有已开启、已停用、配置中、配置失败、审核中、审核未通过、删除中七种 状态。
- 支持给域名添加备注,方便管理域名。

## 停用加速域名

对处于"已开启"或"配置失败"状态的域名,您可以对其进行"停用"操作。停用 后,CDN将不再为域名提供加速服务,但域名的配置不会改变,如果想恢复CDN加速 服务请重新启用CDN。

#### 单域名停用

1. 进入CDN<mark>[控制台](https://console.huaweicloud.com/cdn/?region=ap-southeast-1#/cdn/domain)</mark>的"域名管理"页面,在需要停用的加速域名对应的"操作"列 单击"更多",选择"停用"。

图 **1-2** 停用域名

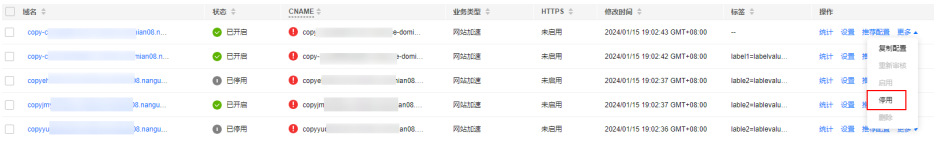

2. 确认需要停用的域名信息,单击"确定"完成域名停用操作。

#### 批量停用加速域名

进入**CDN**[控制台的](https://console.huaweicloud.com/cdn/?region=ap-southeast-1#/cdn/domain)"域名管理"页面,勾选需要停用的加速域名,单击域名列表上方 "停用"。

#### 图 **1-3** 批量停用域名

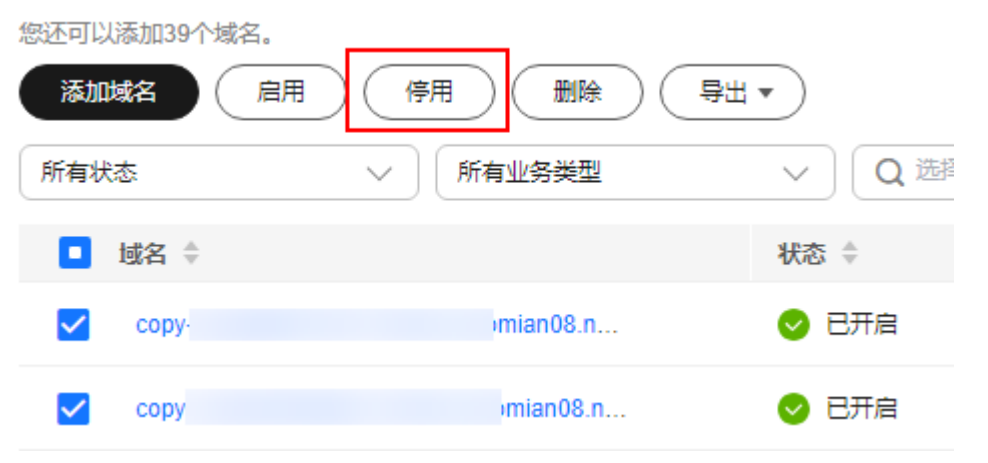

## 启用加速域名

对处于"已停用"状态的域名,您可以对其进行"启用"操作。

#### 单域名启用

1. 进入**CDN控<mark>制</mark>台**的"域名管理"页面,在需要启用的加速域名行"操作"列单击 "更多",选择"启用"。

#### 图 **1-4** 启用域名

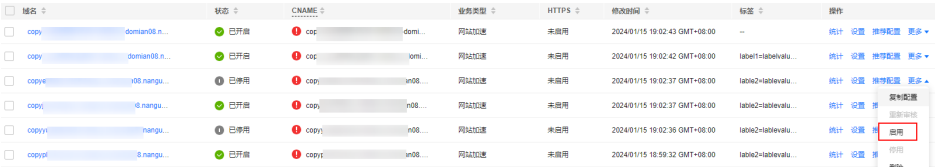

<span id="page-9-0"></span>2. 确认需要启用的域名信息,单击"确定"完成域名启用操作。

#### 批量启动加速域名

进入**CDN**[控制台的](https://console.huaweicloud.com/cdn/?region=ap-southeast-1#/cdn/domain)"域名管理"页面,勾选需要启用的加速域名,单击域名列表上方 "启用"。

#### 图 **1-5** 批量启用域名

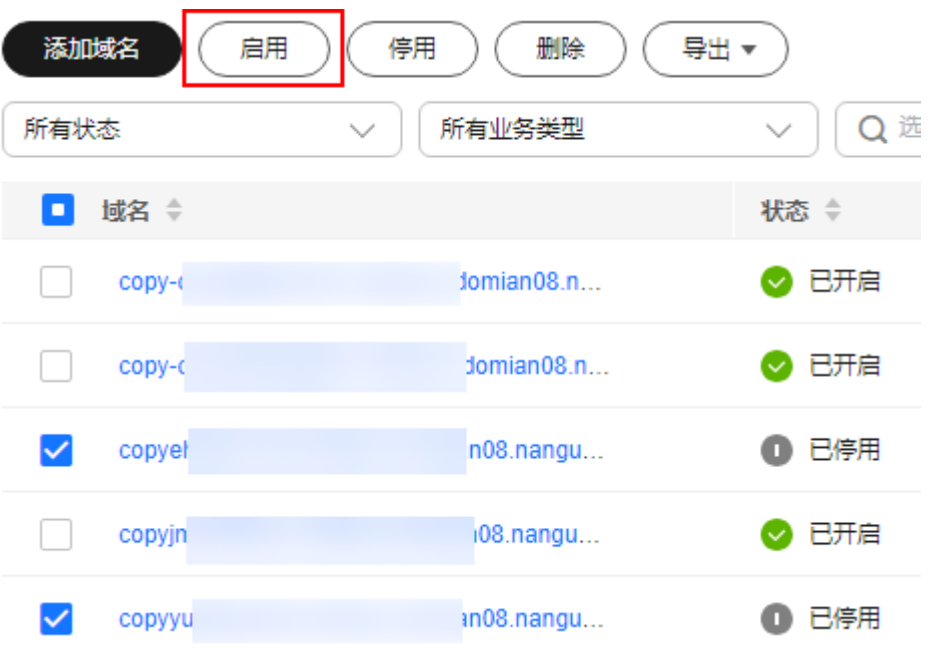

# **1.3** 删除加速域名

## 操作场景

如果您不再使用某个域名作为加速域名,您可以在CDN控制台的"域名管理"页面进 行删除加速域名操作。加速域名删除后,系统将清除域名的相关配置。再次使用CDN 加速,需要重新添加域名,重新进行域名配置。

## 注意事项

- 域名处于"已停用"、"配置失败"或"审核不通过"状态才可以删除加读域 名。
- 加速域名处于"停用"或"审核未通过"状态超过120天, CDN平台会启动删除 域名流程,平台复核后会删除该域名相关记录。记录删除后如果需要继续对该域 名进行CDN加速,需要重新添加域名。
- 删除加速域名后,CDN节点上该域名的配置将全部删除,该域名不会在CDN侧产 生任何费用。

## 单域名删除

1. 进入CDN[控制台](https://console.huaweicloud.com/cdn/?region=ap-southeast-1#/cdn/domain)的"域名管理"页面,在需要删除的加速域名行单击"更多", 选择"删除"。

2. 确认需要删除的域名信息,单击"确定"完成域名删除操作。

## <span id="page-10-0"></span>批量删除加速域名

进入**CDN**[控制台的](https://console.huaweicloud.com/cdn/?region=ap-southeast-1#/cdn/domain)"域名管理"页面,勾选需要删除的加速域名,单击域名列表上方 "删除"。

# **1.4** 配置共享缓存组

如果不同域名对应相同的资源,您可以配置共享缓存组,将一个域名设置为主域名, 组内其他域名共享该域名的缓存,以提高缓存命中率。

## 注意事项

- 域名加入共享缓存组后,共享主域名的缓存资源,如果主域名的资源未在CDN节 点缓存,可能会导致客户端请求大量回源,占用源站带宽,请慎重选择加入共享 缓存组。
- 只有缓存规则中"URL参数"的配置为"忽略参数"或者"不忽略参数"的域名 才能加入共享缓存组。
- 每个共享缓存组最多可包含20个域名。
- 每个账号最多配置500个共享缓存组。
- 删除缓存组之前,需要清空缓存组的关联域名。

## 操作步骤

- 1. 登录**华为云控制台**,在控制台首页中选择" CDN与智能边缘 > 内容分发网络 CDN",进入CDN控制台。
- 2. 在左侧菜单栏中,选择"域名管理"。
- 3. 在"域名管理"页面,在页面右上方单击"配置共享缓存组",进入共享缓存页 面。
- 4. 单击"创建共享缓存组",添加共享缓存组。

图 **1-6** 创建共享缓存组

## 创建共享缓存组

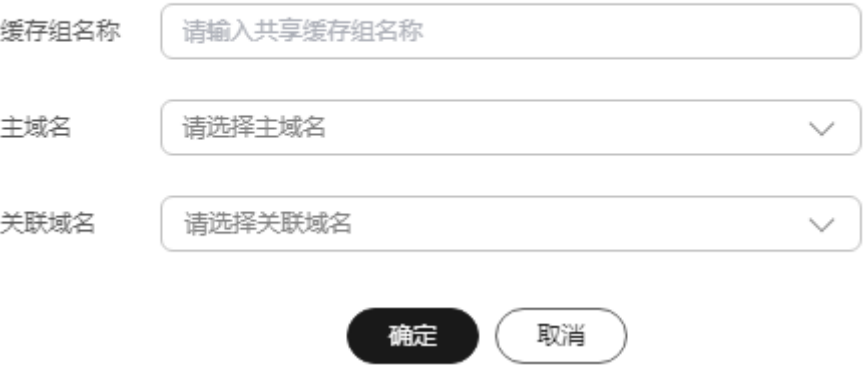

#### <span id="page-11-0"></span>表 **1-2** 参数说明

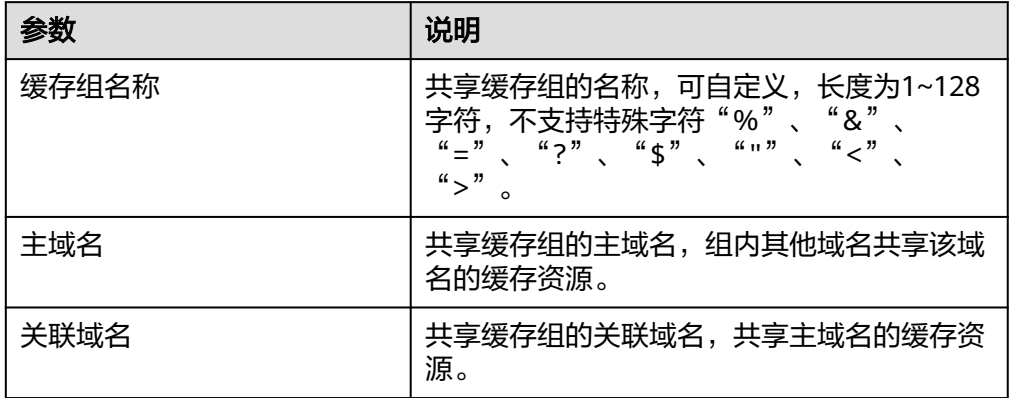

5. 配置相关参数,单击"确定",完成共享缓存组创建。

# **1.5** 复制配置

# **1.5.1** 复制到存量域名

如果您想要复制某个加速域名的配置到其它加速域名,可以使用CDN的复制到存量域 名功能,以达到快速、批量配置加速域名的目的。您可以通过本文了解如何使用复制 到存量域名功能。

## 注意事项

- 只有当您的域名为已开启状态时,才可以使用复制配置功能。
- 域名配置复制操作成功后,不可撤销,在执行本章操作时请确认您的域名复制配 置正确。
- 在后台拥有特殊配置的域名,无法复制配置。
- 对于流量或带宽较大的域名,请您在复制配置时谨慎操作,以免带来经济损失。
- 不支持复制HTTPS证书、加速域名基本信息。如果您要复制私有桶回源配置,目 标域名的源站类型必须为OBS桶域名。

## 操作步骤

- 1. 登录**华为云控制台**,在控制台首页中选择" CDN与智能边缘 > 内容分发网络 CDN",进入CDN控制台。
- 2. 在左侧菜单栏中,选择"域名管理"。
- 3. 在"域名管理"页面,在您需要复制配置的加速域名的操作列,单击"更多", 选择"复制配置",进入复制配置界面,选择"复制到存量域名"页签。

#### 图 **1-7** 复制配置

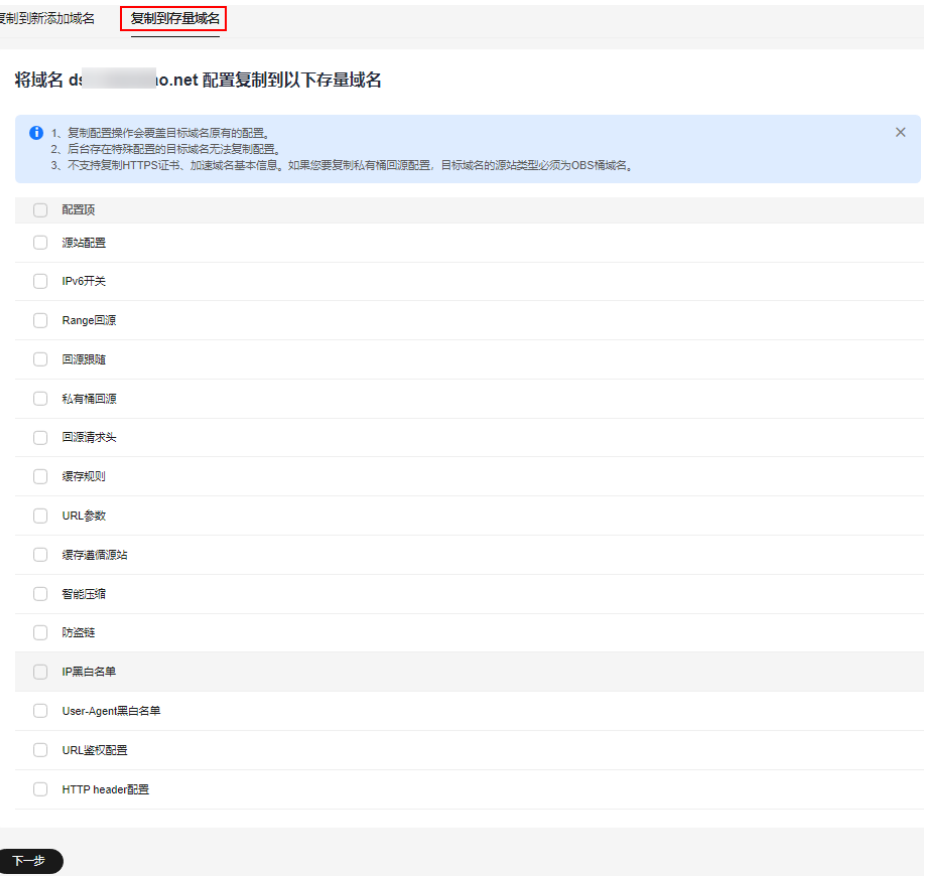

#### 说明

"复制配置"操作会覆盖原有配置。

4. 勾选需要复制的配置项,单击"下一步"。

#### 图 **1-8** 选择域名

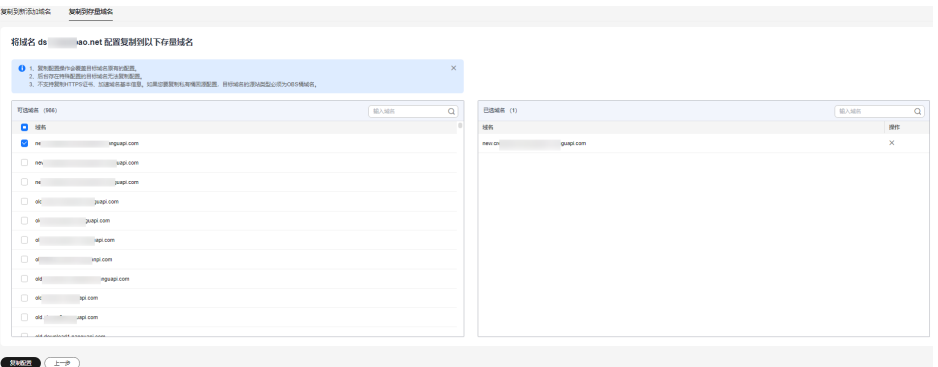

#### <span id="page-13-0"></span>说明

- 如果您开通了企业项目,可选域名会分企业项目展示。
- 单次最多可选10个目标域名。
- 如果目标域名在后台有特殊配置,该域名的复制配置操作将会失败。
- 5. 勾选需要复制配置的域名,单击"复制配置"。
	- 域名配置复制后操作不可逆,请务必确认您的域名复制选择无误。
- 6. 单击"确认",完成操作。

## **1.5.2** 复制到新添加域名

如果您有一个新的域名想要添加到CDN加速,并且新域名的配置与某个存量域名一 致,可以使用本功能完成快速添加与配置。

## 操作场景

复制配置功能支持将已有域名的配置复制给一个或多个新添加的域名,如此,就不需 要为新添加的域名单独设置各个配置项,可以更快速的完成域名添加和个性化配置。

## 注意事项

- 存量域名状态为已开启、已停用、审核未通过状态可以复制配置。
- 存量域名状态为删除中、配置中、审核中、配置失败不允许复制配置。
- 如果存量域名已被封禁,则不支持复制该域名的配置。
- 单次最多可添加10个新的域名,新域名会占用账号<mark>配额</mark>。
- 复制存量域名配置到新的域名时,支持复制的配置项请参见**支持复制的配置项**。
- 如果存量域名在后台有特殊配置项,这些不配置不支持配置,新域名将添加失 败。
- 复制配置到新添加域名,不可复制存量域名的状态。
- 因HTTPS证书需要绑定域名,不支持复制HTTPS证书。
- 成功复制配置到新域名后,请检查新域名的各个配置项是否与业务匹配,避免因 配置不合适而影响业务。

## 操作步骤

- 1. 登录**华为云控制台**,在控制台首页中选择" CDN与智能边缘 > 内容分发网络 CDN",进入CDN控制台。
- 2. 在左侧菜单栏中, 选择"域名管理"。
- 3. 在"域名管理"页面,在您需要复制配置的加速域名的操作列,单击"更多", 选择"复制配置",进入"复制到新添加域名"界面。

#### <span id="page-14-0"></span>图 **1-9** 复制配置到新域名

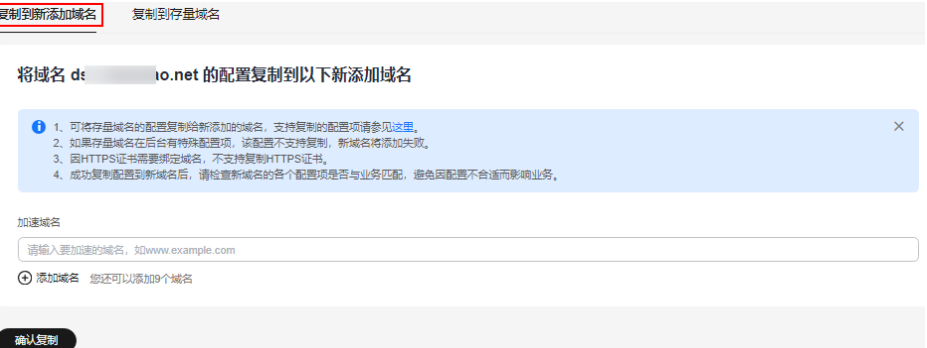

- 4. 输入需要添加的域名,单击"确认复制配置"。
	- 配置提交后无法中断操作,配置完成后可正常修改各配置项。
- 5. 单击二次确认弹框中的"确定"按钮,开始复制配置。
- 6. 可查看任务进度和域名添加状态。

### 图 **1-10** 域名添加状态

域名添加状态

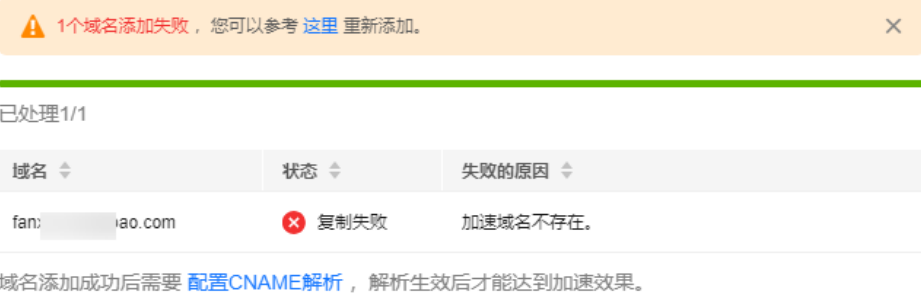

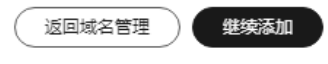

## 支持复制的配置项

复制配置到新的域名时支持的配置项见下表:

表中支持复制的配置项为控制台可见配置。如果您请运维给原域名设置了特殊配 置,该特殊配置将无法复制到新域名。若新域名需要该特殊配置,您可以提交工 单申请。

#### 表 **1-3** 支持复制的配置项

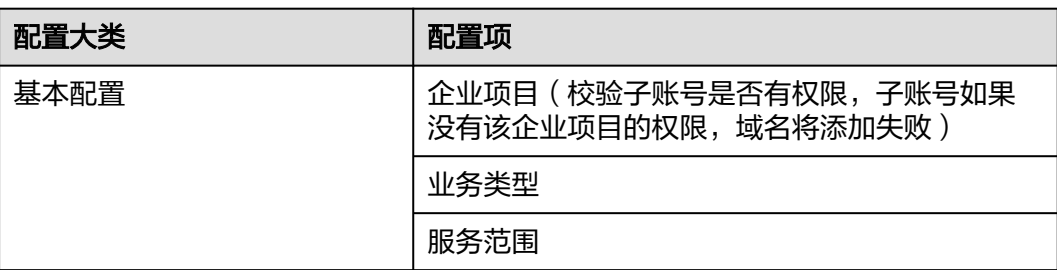

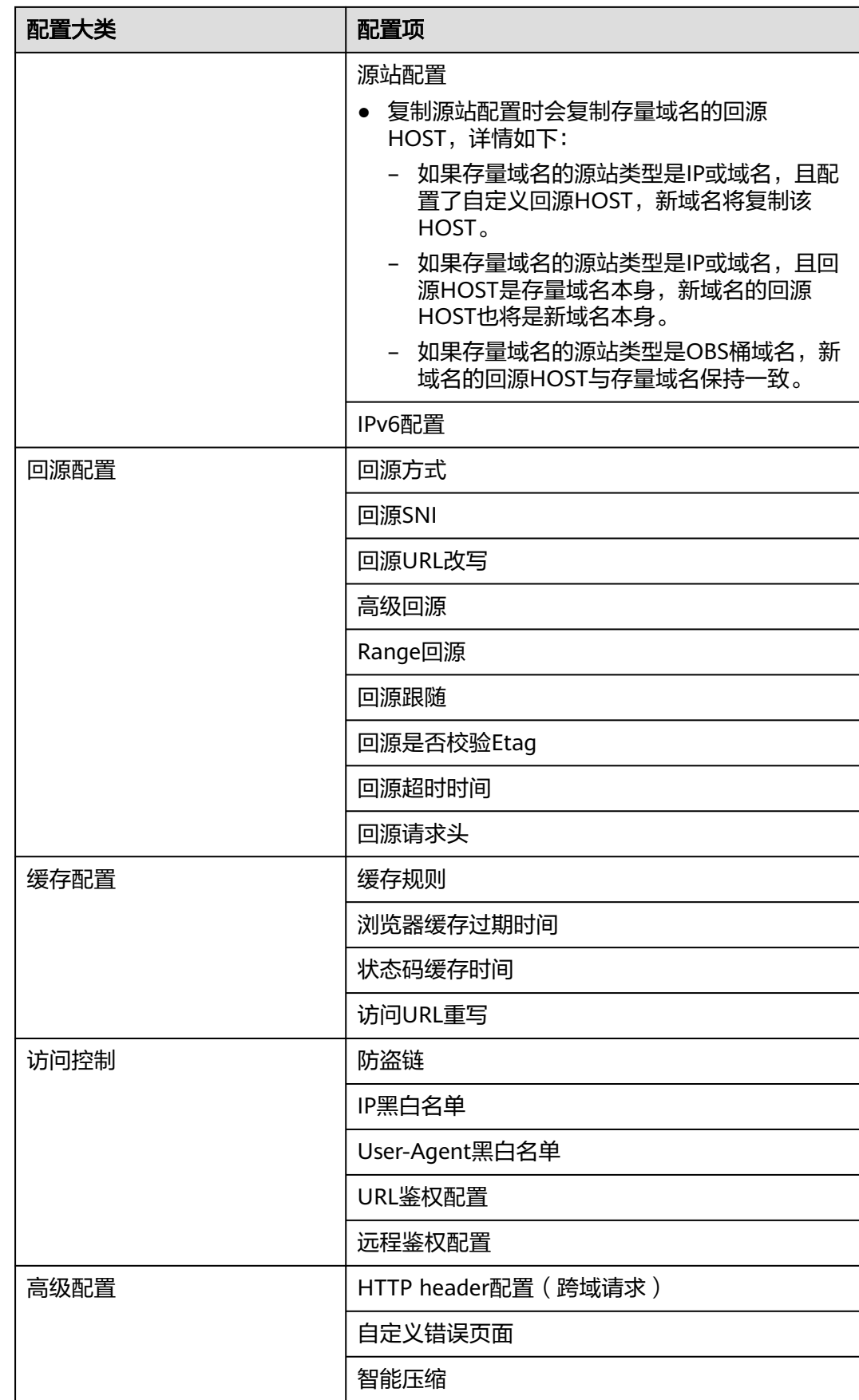

<span id="page-16-0"></span>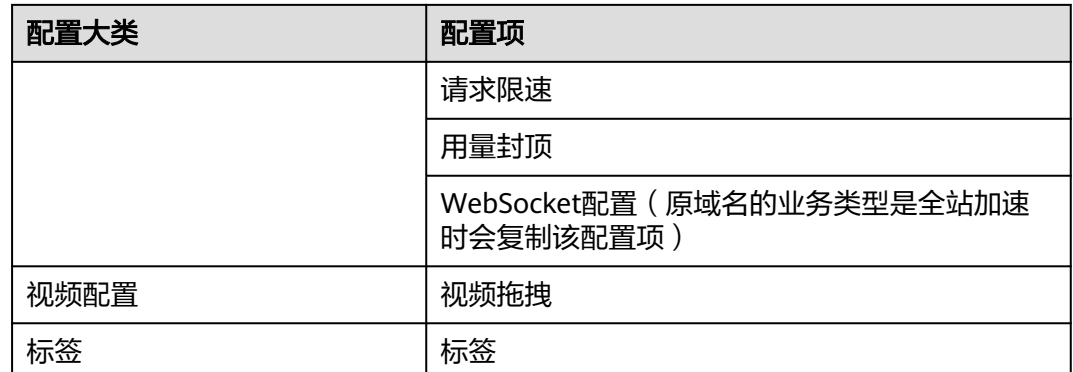

# **1.6** 重新审核加速域名

## 操作场景

对于因域名备案过期而被禁用的加速域名,您在工信部恢复域名备案后,CDN支持通 过控制台进行重新审核,重新审核通过后CDN会为您解禁域名。

#### 说明

- 通过重新审核来解禁的方式仅支持解禁因工信部备案过期后恢复备案的域名,不支持解禁其 他违规原因被禁用的域名。
- 涉嫌内容违规(涉黄/涉毒/涉赌/涉政等)、域名遭受攻击被禁用的域名永久不能解禁。

## 操作步骤

进入CDN[控制台的](https://console.huaweicloud.com/cdn/?region=ap-southeast-1#/cdn/domain)"域名管理"页面,在需要重新审核的加速域名行单击"更多", 选择"重新审核"。

#### 图 **1-11** 重新审核

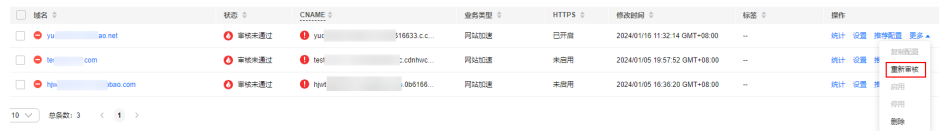

## 重新审核不同的情况有不同的处理

- 如果该加速域名被禁用的原因仅为域名备案过期,单击"重新审核"后有如下两 种情况:
	- a. 域名已重新备案,系统弹出解禁成功提示信息,域名解禁成功。
	- b. 域名备案未恢复,系统弹出该加速域名尚未备案提示信息。您需要到工信部 为该域名恢复备案后重试。
- 如果该加速域名被禁用的原因不只是备案过期,单击"重新审核"后系统弹出 "该域名被禁用原因不是备案过期,无法通过重新审核来尝试解禁"提示信息, 您需要重新检查并整改域名内容,整改完成后提交工单或联系客服咨询处理。

# <span id="page-17-0"></span>**1.7** 域名下线策略

华为云CDN域名下线是指您的加速域名在触发域名下线机制时,CDN会停止域名的加 速服务,您将无法执行该域名相关的任何配置操作。

#### 说明

本功能不支持自助配置,如需修改,请提交工单申请。

## 背景说明

账户欠费进入保留期后,华为云CDN会下线您的加速域名。

#### 表 **1-4** 下线策略说明

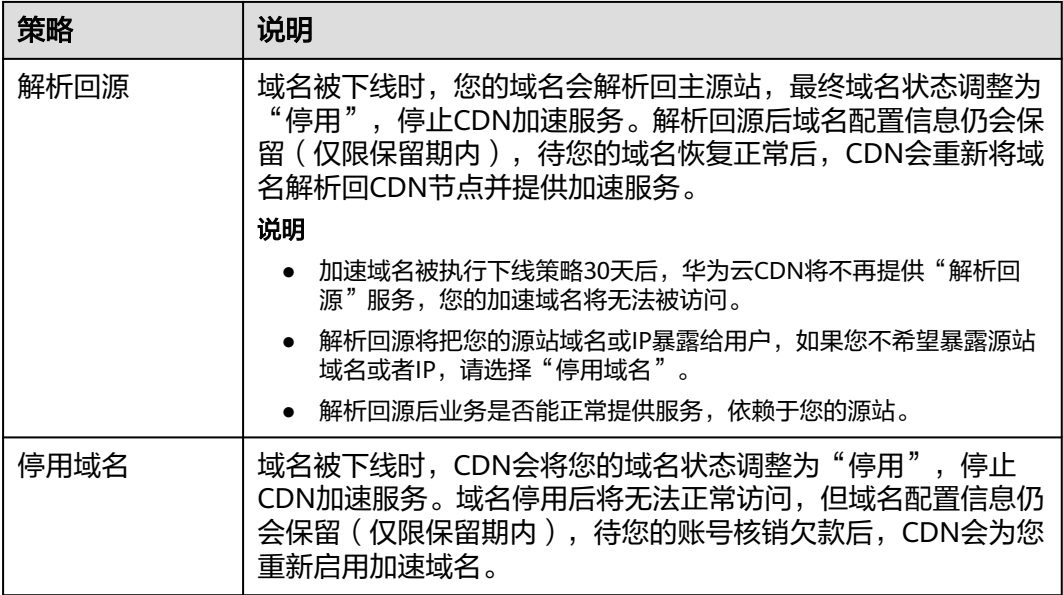

#### 说明

- 域名下线后,CDN会给您预留的电话或者邮箱发送短信或者邮件提示,您可以**及时充值**,恢 复CDN加速服务。
- 超过保留期还没有缴清欠费,CDN的域名和配置将会被删除,保留期时长详见<mark>保留期</mark>。
- 域名备案过期、违规、遭受攻击被封禁后将停用域名,不会触发域名下线策略。

## 注意事项

- CDN默认下线策略为"停用域名"。
	- 2023.08.17日之前欠费进入保留期"停用域名"后默认将解析回源站; 2023.08.17日之后欠费进入保留期"停用域名"后将默认删除解析, 此时域 名将无法访问。
	- 如果欠费进入保留期后需要解析回源,请修改域名下线策略为"解析回 源"。

● CDN下线策略是全局策略,您账号下所有的加速域名在下线时均会遵循您设置的 下线策略。

## <span id="page-18-0"></span>下线流程

配置下线策略后,域名下线流程如下表所示。

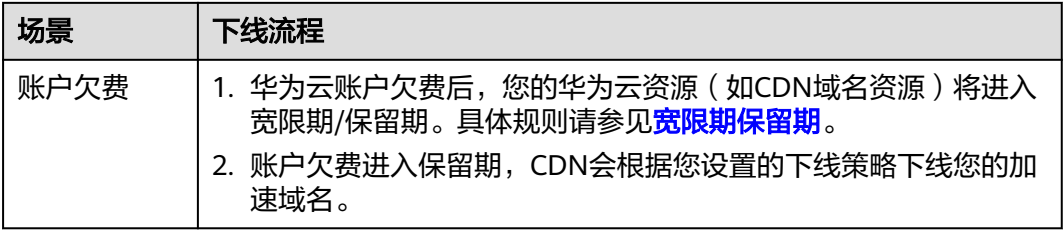

CDN会根据您设置的下线策略下线您的加速域名:

- 下线策略为"解析回源"场景
	- a. CDN将您的域名解析回您的主源站。
	- b. 解析回源成功后,停用您的加速域名。
	- c. 域名状态调整为"停用",停止域名加速服务。
- 下线策略为"停用域名"场景
	- a. CDN停用您的加速域名。
	- b. 域名状态调整为"停用",停止域名加速服务。

# **1.8** 域名配额管理

## 域名总配额

为防止资源滥用,平台限定了各服务资源的配额,对用户的资源数量和容量做了限 制。如果当前域名配额限制无法满足使用需要,您可以提交工单申请扩大配额。CDN 域名配额限制如下表。

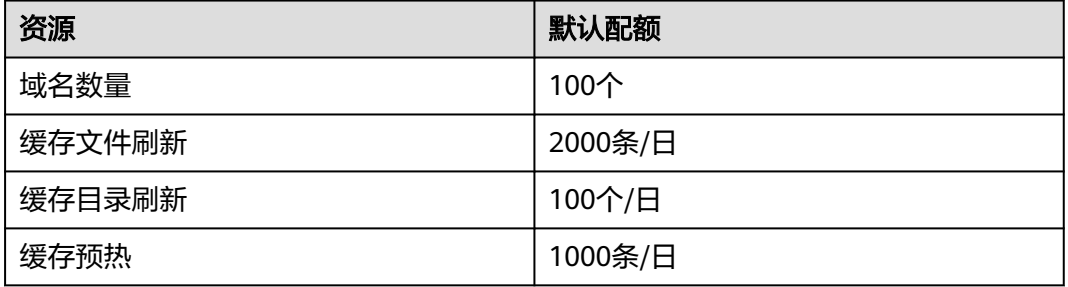

#### 说明

如果您的账号下某域名涉嫌违规被封禁,当前账号将无法添加新的加速域名,刷新、预热的配额 将调整为0。

## 怎样查看我的配额?

- 1. 登录**华为云控制台**,在控制台首页中选择" CDN与智能边缘 > 内容分发网络 CDN",进入CDN控制台。
- 2. 在页面右上角,选择"资源 > 我的配额"。进入"服务配额"页面。

图 **1-12** 我的配额

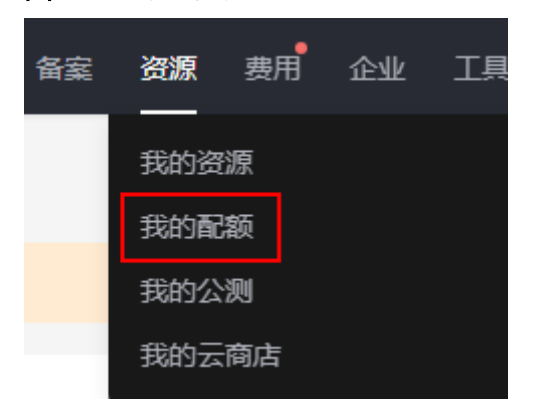

3. 您可以在"服务配额"页面,查看CDN的总配额及使用情况。

## 如何申请扩大配额?

- 1. 登录**华为云控制台**,在控制台首页中选择" CDN与智能边缘 > 内容分发网络 CDN",进入CDN控制台。
- 2. 在页面右上角,选择"资源 > 我的配额"。进入"服务配额"页面。

#### 图 **1-13** 我的配额

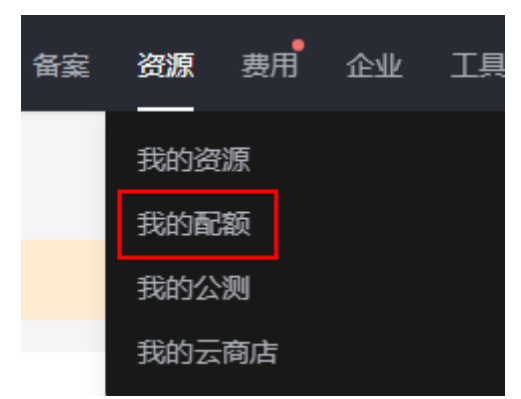

- 3. 单击"申请扩大配额"。
- 4. 在"新建工单"页面,根据您的需求,填写相关参数。
	- 其中, "问题描述"项请填写需要调整的内容和申请原因。
- 5. 填写完毕后,勾选协议并单击"提交"。 单击"工单管理",可以查看到您提交的申请详情。

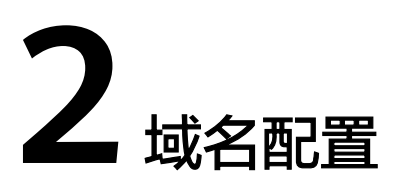

# <span id="page-20-0"></span>**2.1** 配置概述

域名添加完成后,您可以根据业务需求对加速域名进一步自定义配置。自定义配置项 包括基本配置、回源配置、HTTPS配置、缓存配置、访问控制、高级配置。

## **OBS** 委托授权

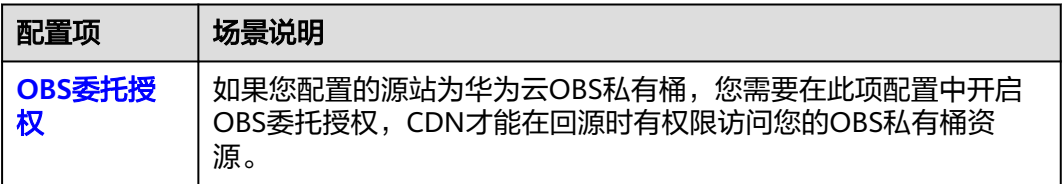

## 基本配置

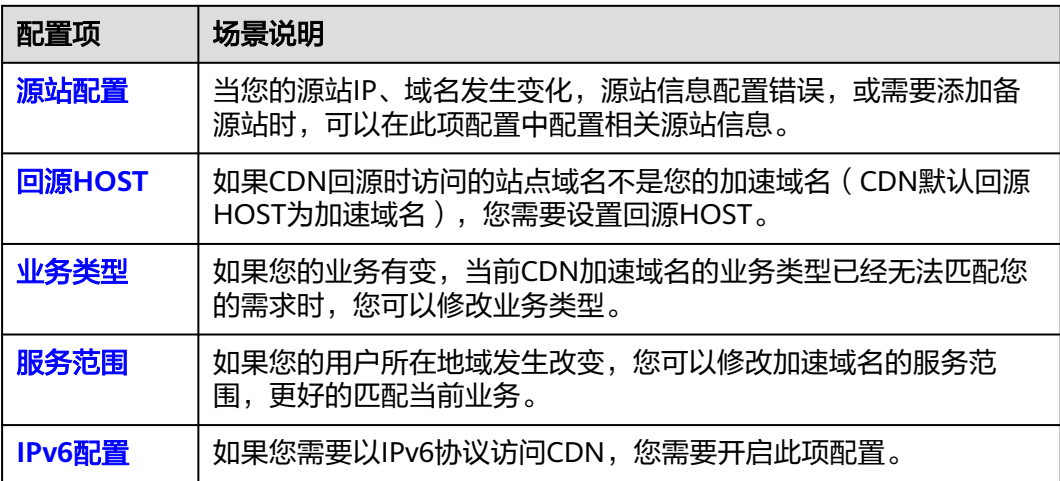

## 回源配置

配置此项内容时需要加速域名处于"已开启"或"配置中"状态,并且未被CDN锁 定、禁用。

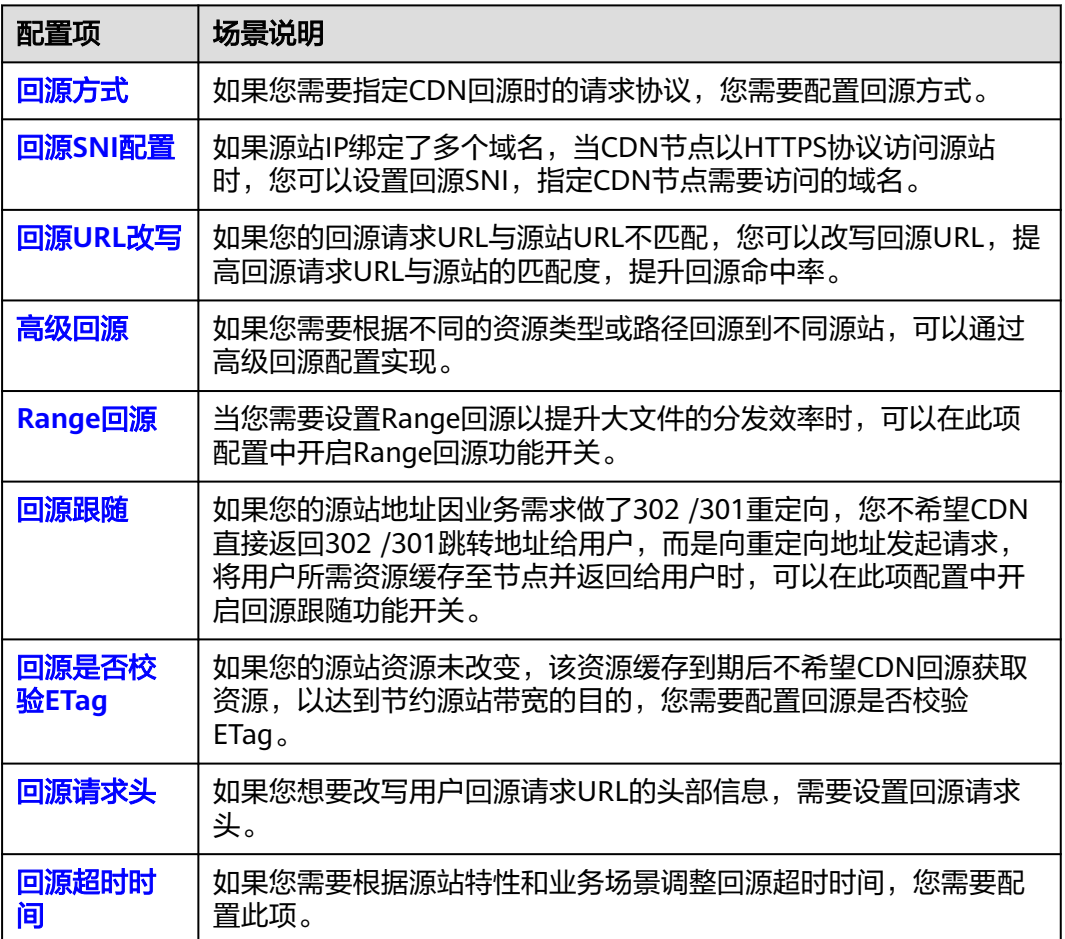

## **HTTPS** 配置

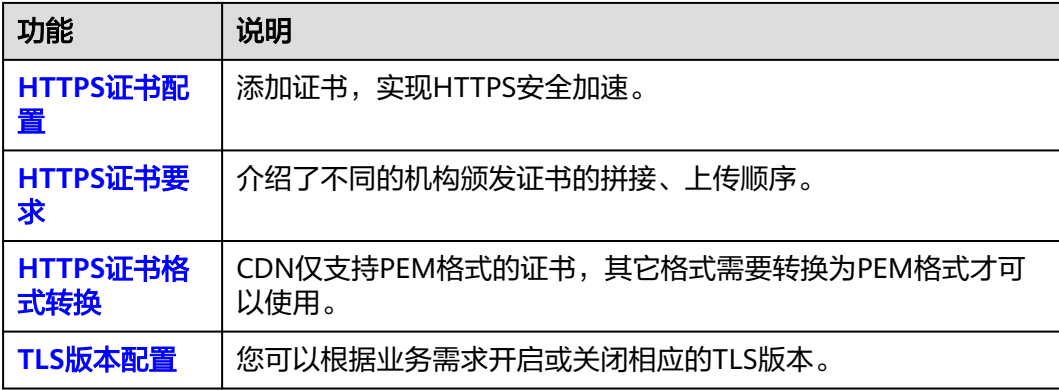

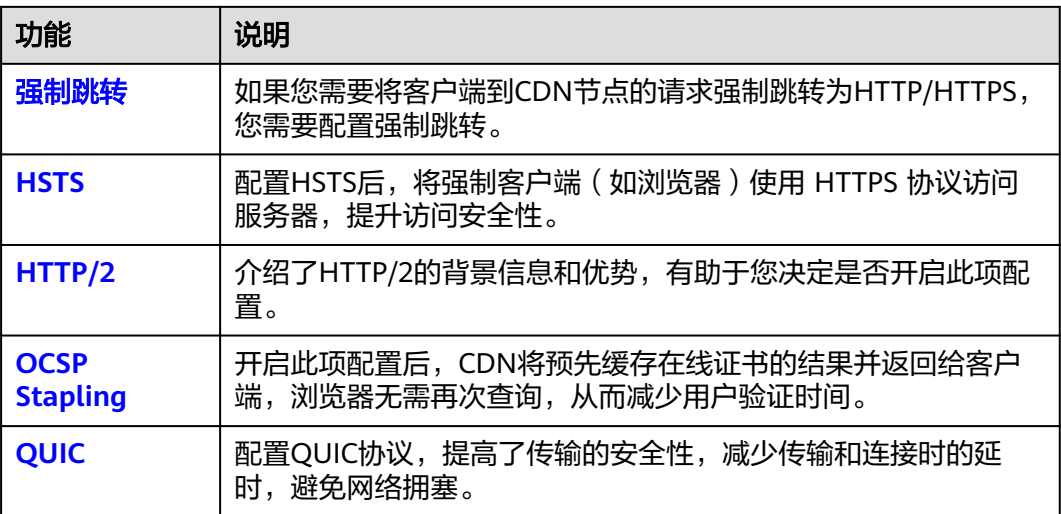

## 缓存配置

配置此项内容时需要加速域名处于"已开启"或"配置中"状态,并且未被CDN锁 定、禁用。

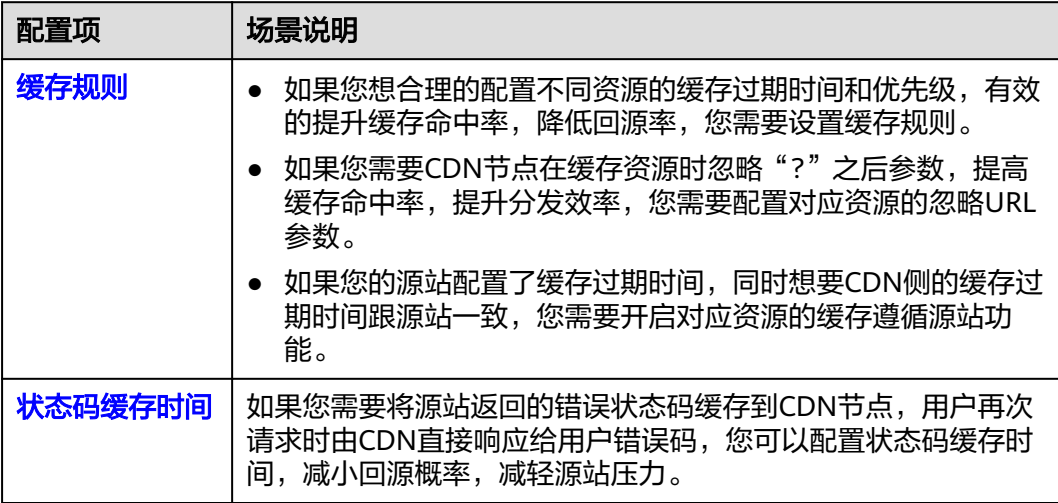

## 访问控制

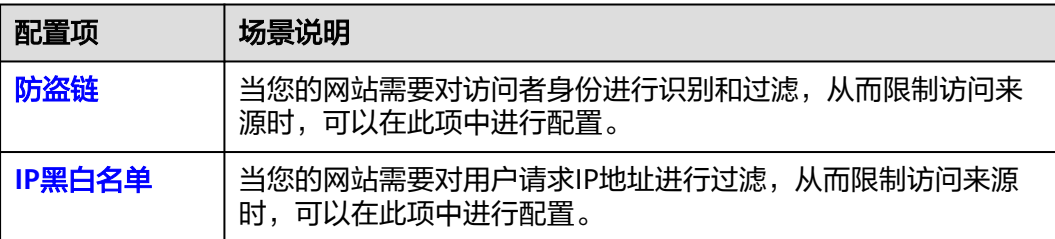

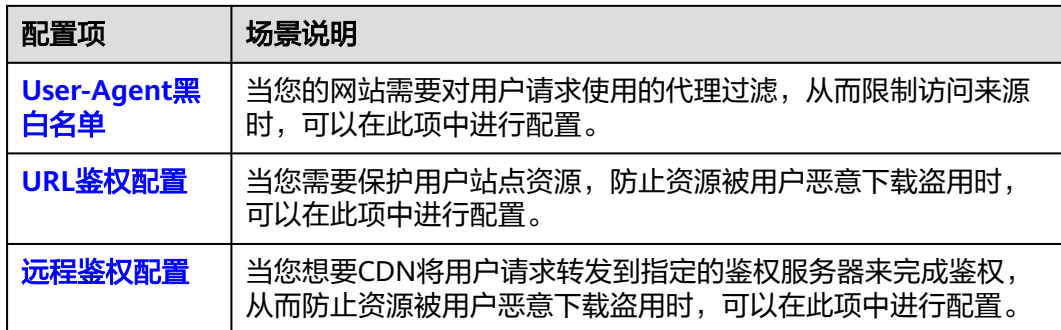

## 高级配置

配置此项内容时需要加速域名处于"已开启"或"配置中"状态,并且未被CDN锁 定、禁用。

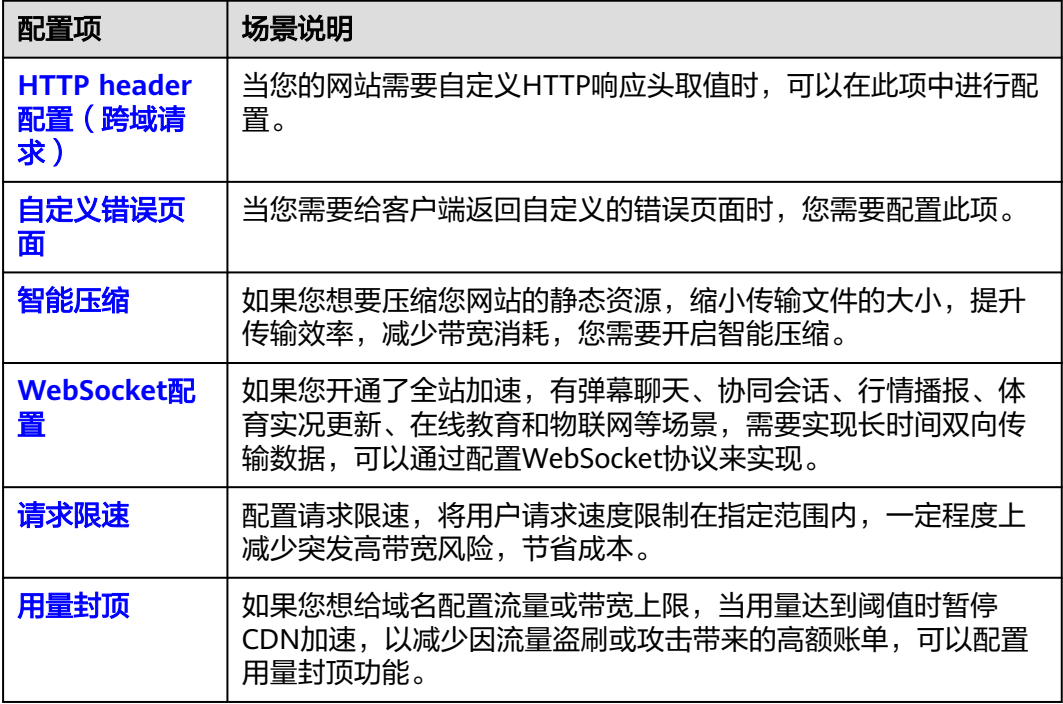

## 视频配置

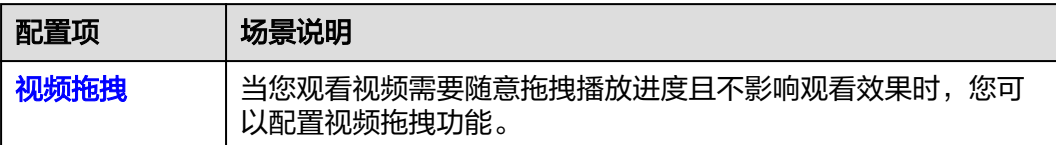

# <span id="page-24-0"></span>**2.2 OBS** 委托授权

如果您的源站为华为云OBS私有桶,您需要开启OBS委托授权,授权成功后,CDN将 有权限访问您账号下所有私有桶资源。

## 操作步骤

- 1. 登录**华为云控制台**,在控制台首页中选择" CDN与智能边缘 > 内容分发网络 CDN",进入CDN控制台。
- 2. 在左侧菜单栏中,选择"域名管理"。
- 3. 在域名管理界面右上方单击"开启OBS委托授权"。

#### 云资源委托授权

CDN请求获取您的云资源委托授权。

下方是系统为您创建的可供CDN使用的委托关系。

#### **CDNAccessPrivateOBS**

CDN默认使用此委托关系来回源私有OBS桶,同意授权后CDN将有权限访问您的私有OBS桶。

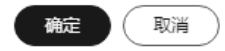

4. 单击"确定",系统将为您在**IAM<del>管理控制台</del>委托页面创建名为** "CDNAccessPrivateOBS"委托关系,CDN将有权限(只读权限)访问您的私有 OBS桶。

说明

● 请勿删除CDN与OBS的委托关系,否则会导致CDN无法在回源时从OBS私有桶获取相应 资源。

如果您的OBS桶中某些文件进行了KMS加密,此时CDN还无法访问KMS加密文件,您 需要为"CDNAccessPrivateOBS"委托配置"KMS Administrator"权限, CDN才能 读取并加速KMS加密文件。

- 5. (可选)为"CDNAccessPrivateOBS"委托配置"KMS Administrator"权限。
	- a. 登录<mark>华为云控制台</mark>,在控制台首页中选择"管理与监管 > IAM",进入IAM 控制台。
	- b. 在左侧菜单栏中,选择"委托"。
	- c. 在"委托"界面找到"CDNAccessPrivateOBS",单击"操作"列"授 权",进入"选择策略"界面。
	- d. 在表格右上方筛选"KMS Administrator",勾选该权限,单击"下一步"。
	- e. 选择"指定区域项目资源",根据OBS桶的位置勾选相应的区域。
	- f. 单击"确定",完成配置。

## 相关 **FAQ**

1. 使用**OBS**[私有桶做源站,创建授权委托失败](https://support.huaweicloud.com/cdn_faq/cdn_faq_0193.html)

# <span id="page-25-0"></span>**2.3** 基本配置

# **2.3.1** 业务类型

如果您的业务有变,当前CDN加速域名的业务类型已经无法匹配您的需求时,您可以 通过CDN控制台修改业务类型。

## 注意事项

- 暂不支持"全站加速"变更为其它业务类型,反之亦然。
- 修改业务类型会变更CDN底层加速平台,期间会出现少量请求失败或者回源带宽 增高,请在业务低峰期修改,以免业务受损。
- 后台存在特殊配置的加速域名无法变更业务类型。

## 操作步骤

- 1. 登录**华为云控制台**,在控制台首页中选择" CDN与智能边缘 > 内容分发网络 CDN",进入CDN控制台。
- 2. 在左侧菜单栏中, 选择"域名管理"。
- 3. 在域名列表中,单击需要修改的域名或域名所在行的"设置",进入"基本配 置"页面。
- 4. 单击业务类型后方"编辑",系统弹出"变更业务类型"对话框。

图 **2-1** 变更业务类型

变更业务类型

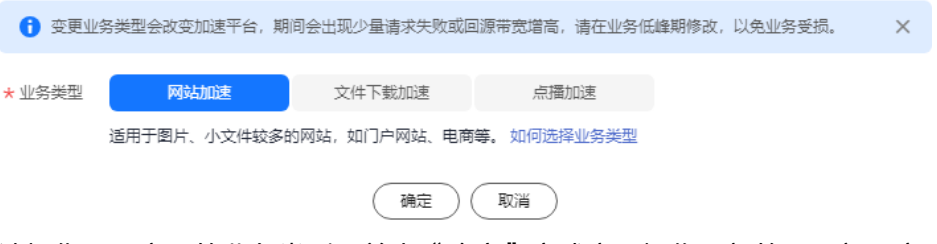

5. 选择您需要变更的业务类型,单击"确定"完成变更操作,新的配置部署完成大 约需要5分钟。

## **2.3.2** 服务范围

如果您需要修改加速域名的服务范围,您可以通过CDN控制台的修改服务范围功能实 现。

## 注意事项

- 服务范围为"中国大陆"切换为"中国大陆境外"时,为了避免业务受损,需要 先切换为"全球",然后再切换到"中国大陆境外",反之亦然。
- 后台存在特殊配置的加速域名无法变更服务范围。
- CDN是分区计费,服务范围变更可能会导致您的费用发生变化,详[见价格详情](https://www.huaweicloud.com/pricing.html?tab=detail#/cdn)。

## <span id="page-26-0"></span>操作步骤

- 1. 登录**华为云控制台**,在控制台首页中选择" CDN与智能边缘 > 内容分发网络 CDN",进入CDN控制台。
- 2. 在左侧菜单栏中,选择"域名管理"。
- 3. 在域名列表中,单击需要修改的域名或域名所在行的"设置",进入"基本配 置"页面。
- 4. 单击服务范围后方"编辑",系统弹出"变更服务范围"对话框。

#### 图 **2-2** 变更服务范围

变更服务范围

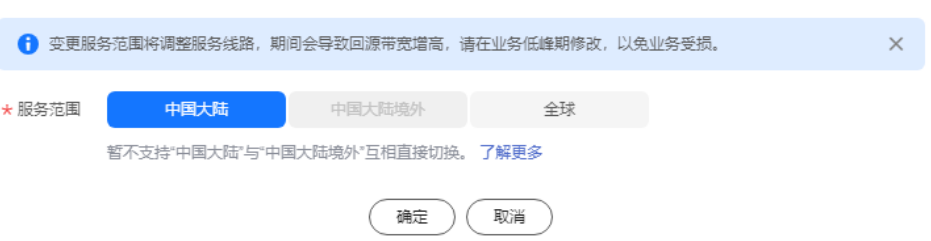

#### 表 **2-1** 参数说明

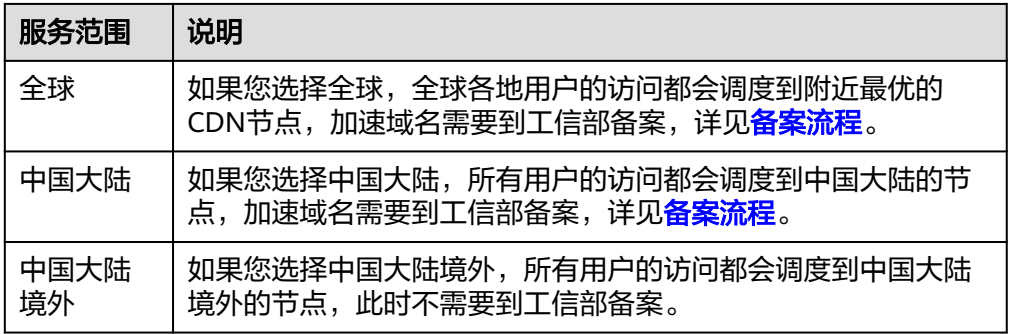

5. 选择您需要变更的服务范围,单击"确定"完成变更。

## **2.3.3** 源站配置

源站是您的网站服务器,是CDN加速分发数据的来源。如果您的源站信息需要修改 (源站IP,源站域名、OBS桶域名或回源端口等),您可以通过源站配置页面修改源站 信息。

## 背景说明

- 您在添加加速域名时配置的源站会被CDN默认为主源站,您也可以在源站配置页 面添加备源站,配置备源站可以有效降低回源失败率。
- 当源站存在多个IP地址时,CDN回源时采用负载均衡机制,详情如下:
	- 一次回源请求最多访问两个高优先级源站IP,如果两个IP均回源失败,切换到 低优先级源站IP,最多访问两个低优先级源站IP。一次用户请求CDN会进行 四次回源尝试,如果四次均失败,此次用户请求失败。
	- 回源失败指:连接超时、连接失败或者收到源站的5xx错误码。

## <span id="page-27-0"></span>注意事项

- 如果源站信息配置错误,将会造成CDN节点回源失败,请确保您的源站信息配置 正确。
- 如果您修改后的源站资源与旧资源不一致,请及时刷新CDN缓存。
- 如果您的业务类型为全站加速,并且配置多个源站IP时,默认回源到时延最低的 IP,若需要均衡回源,请提交工单申请。

## 操作步骤

- 1. 登录**华为云控制台**,在控制台首页中选择" CDN与智能边缘 > 内容分发网络 CDN",进入CDN控制台。
- 2. 在左侧菜单栏中,选择"域名管理"。
- 3. 在域名列表中,单击需要修改的域名或域名所在行的"设置",进入域名配置页 面。
- 4. 选择"基本配置"页签。
- 5. 在源站配置模块,单击"编辑"按钮。
- 6. 单击源站配置模块下方"添加"按钮,进入添加源站界面。

#### 图 **2-3** 添加源站

### 添加源站

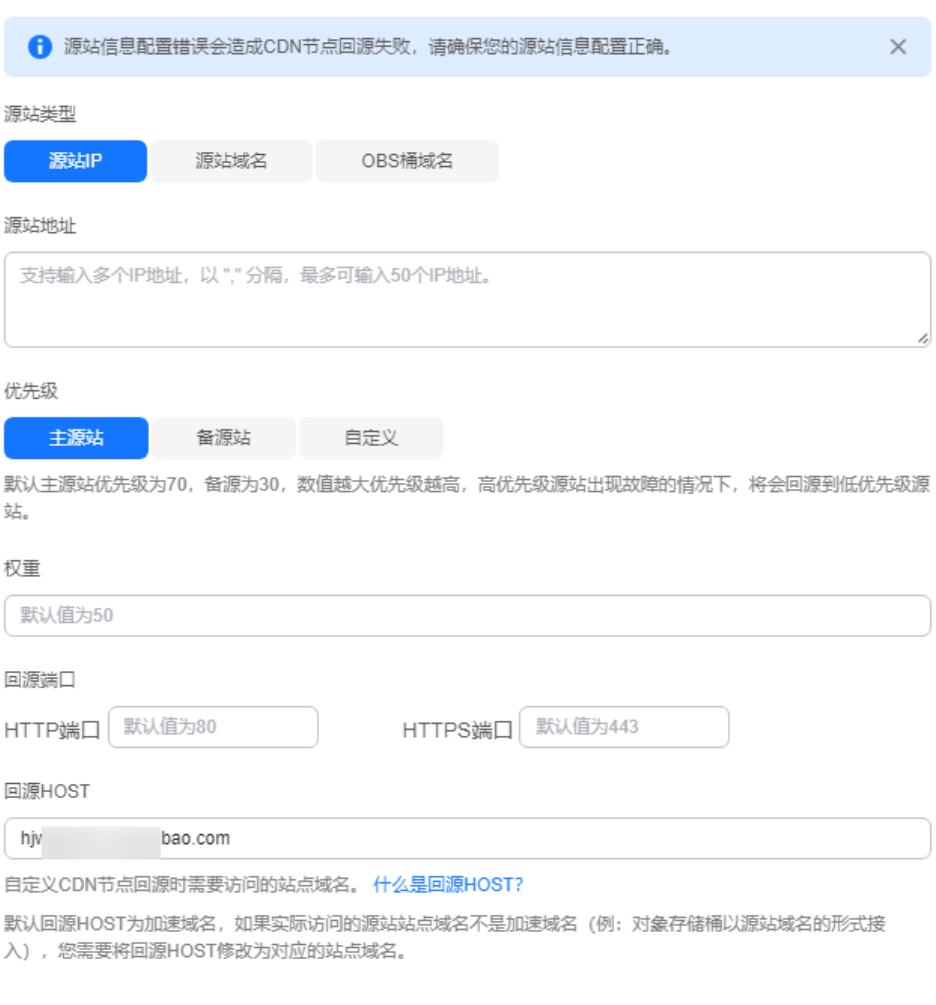

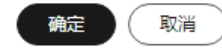

#### 表 **2-2** 参数说明

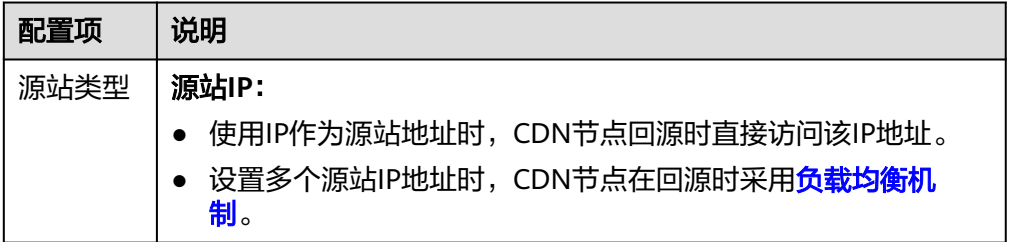

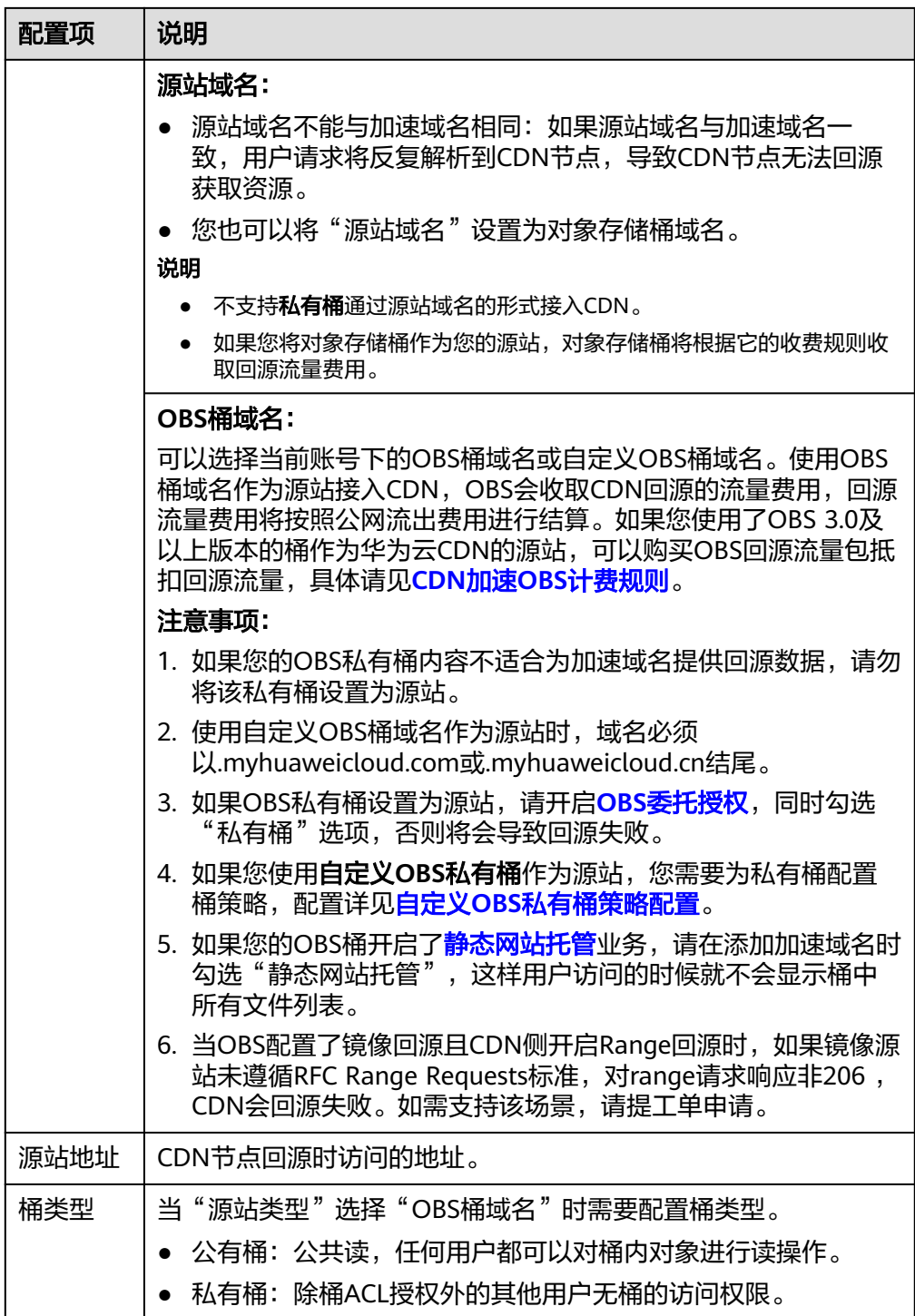

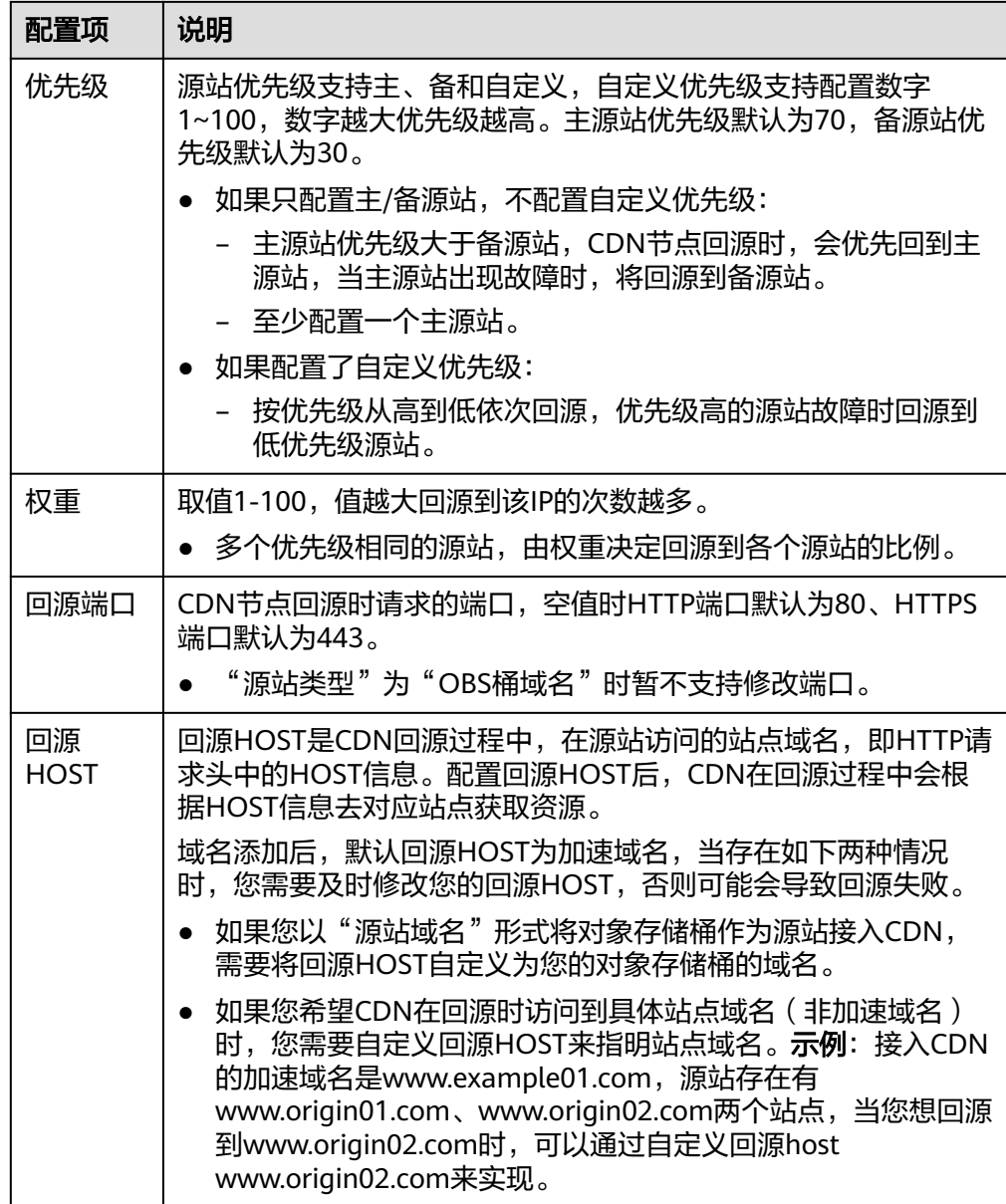

- 7. 配置相关参数,单击"确定"。如需添加多个源站,请参考步骤**[6](#page-27-0)**,最多可以添加 50个源站。
- 8. 单击"保存"按钮,完成源站添加。
- 9. 您也可以在源站列表的操作列,进行源站的"删除"和"编辑"操作。

## 配置示例

客户A出于某些原因将资源迁移到另外一台服务器,需要修改加速域名的源站域名为 www.example.com,同时修改HTTPS回源端口为8080。

#### <span id="page-31-0"></span>添加源站

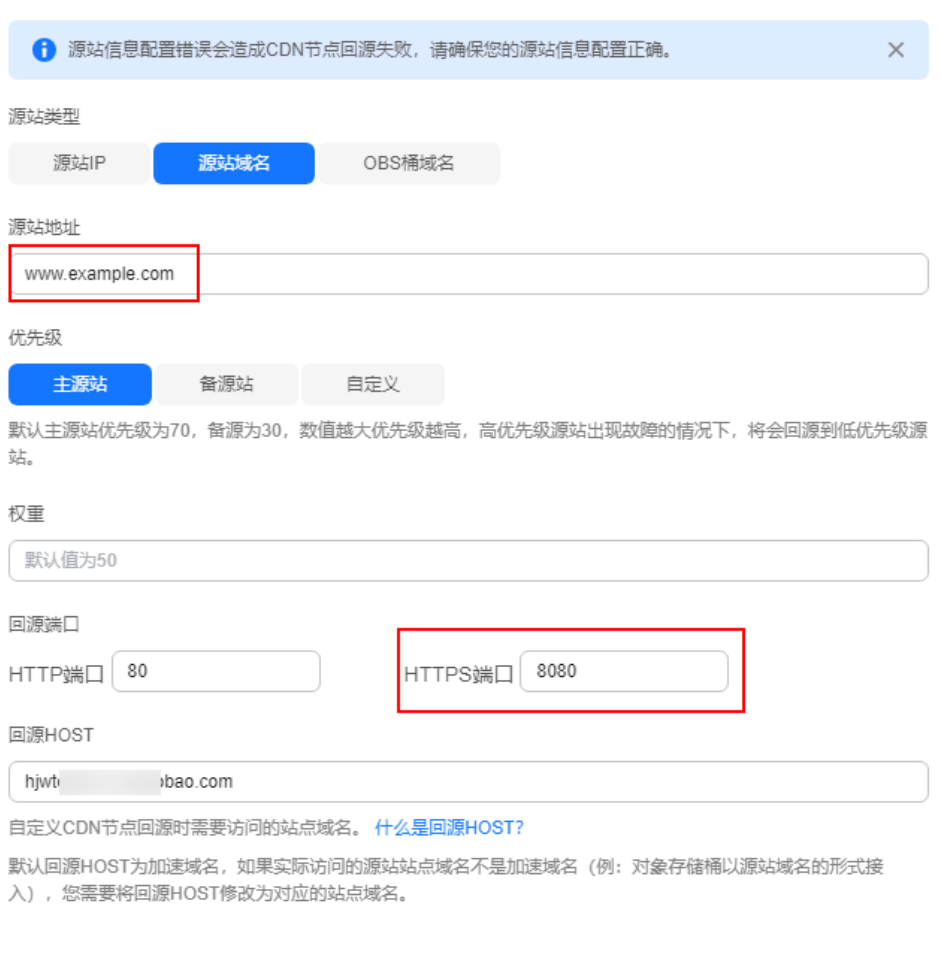

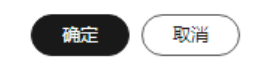

## 相关操作

相关**FAQ**:

- 1. [加速域名和源站域名有什么区别?](https://support.huaweicloud.com/cdn_faq/zh-cn_topic_0165249377.html)
- 2. [多个加速域名是否可以使用同一源站](https://support.huaweicloud.com/cdn_faq/cdn_faq_0104.html)**IP**地址?

## **2.3.4** 回源 **HOST**

回源HOST是CDN回源过程中,在源站访问的站点域名,即HTTP请求头中的HOST信 息。配置回源HOST后,CDN在回源过程中会根据HOST信息去对应站点获取资源。

## 背景信息

源站与回源HOST的区别如下所示:

- 源站:源站决定了用户回源时访问的地址,即源站服务器IP。
- 回源HOST:回源HOST决定了回源时访问到该IP地址上的具体站点。

示例: 用nginx服务器搭建源站,IP为x.x.x.x,域名为: www.test.com。源站中部 署了多个server,如下所示。

```
server {
 listen 80;
 server_name www.a.com;
 location / {
 root html;
 }
 }
server {
 listen 80;
 server_name www.b.com;
 location / {
 root html;
```
 } }

如果您想要CDN回源到本服务器,您需要在CDN侧将源站配置为: x.x.x.x或 www.test.com, CDN回源请求到了源站后, 如果您需要访问到的server name为 www.a.com,您就需要将回源HOST配置为www.a.com;如果您需要访问到的 server name为www.b.com,您就需要将回源HOST配置为www.b.com。

## 注意事项

- 域名添加后,CDN默认回源HOST为您的加速域名。如果加速域名不是您期望 CDN在回源时访问的站点域名时,您需要自定义回源HOST来指明站点域名。
- 如果您的源站类型为IP地址或域名,您的回源HOST类型默认为**加速域名**。
- 如果使用华为云OBS桶作为源站时,默认使用**OBS**域名作为回源HOST。
- 如果您以源站域名形式将华为云OBS桶或其他云厂商的对象存储桶接入CDN作为 源站,请将回源HOST自定义为您的对象存储桶域名,否则会造成回源失败。

## 操作步骤

- 1. 登录<mark>华为云控制台</mark>,在控制台首页中选择" CDN与智能边缘 > 内容分发网络 CDN",进入CDN控制台。
- 2. 在左侧菜单栏中,选择"域名管理"。
- 3. 在域名列表中,单击需要修改的域名或域名所在行的"设置",进入域名配置页 面。
- 4. 在源站配置模块,单击对应源站操作列的"编辑"按钮,进入编辑源站配置界 面。

#### 图 **2-4** 编辑源站

#### 编辑源站

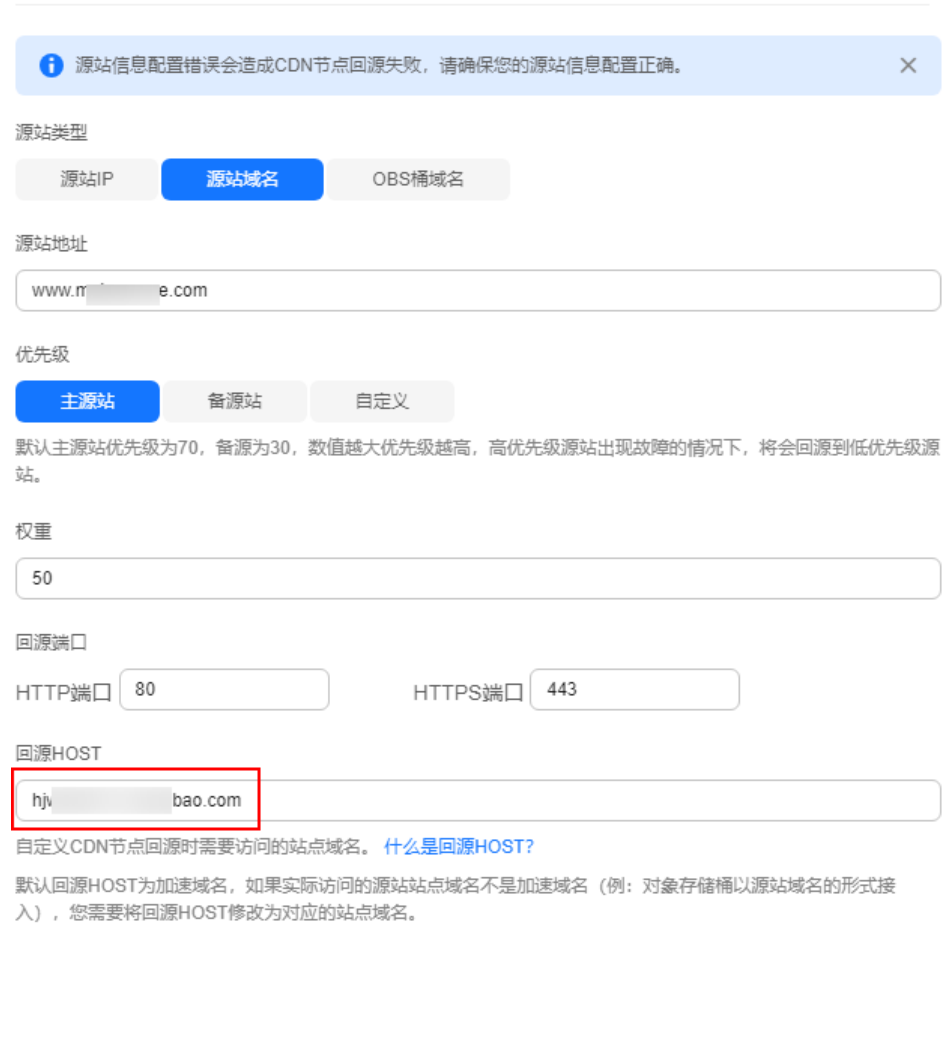

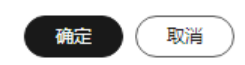

- 5. 输入您需要配置的回源HOST域名,单击"确定",完成配置。
- 6. (批量修改回源HOST)单击源站配置模块红色"编辑"按钮,进入批量修改源站 界面。
	- 在"回源HOST"列完成修改后单击"保存",完成回源HOST配置。

#### 说明

完成配置部署大约需要5分钟。

## 配置示例

配置详情: 加速域名为"www.example.com", 源站域名为"www.origin.com", 回源HOST配置为"www.example01.com"。

#### <span id="page-34-0"></span>编辑源站

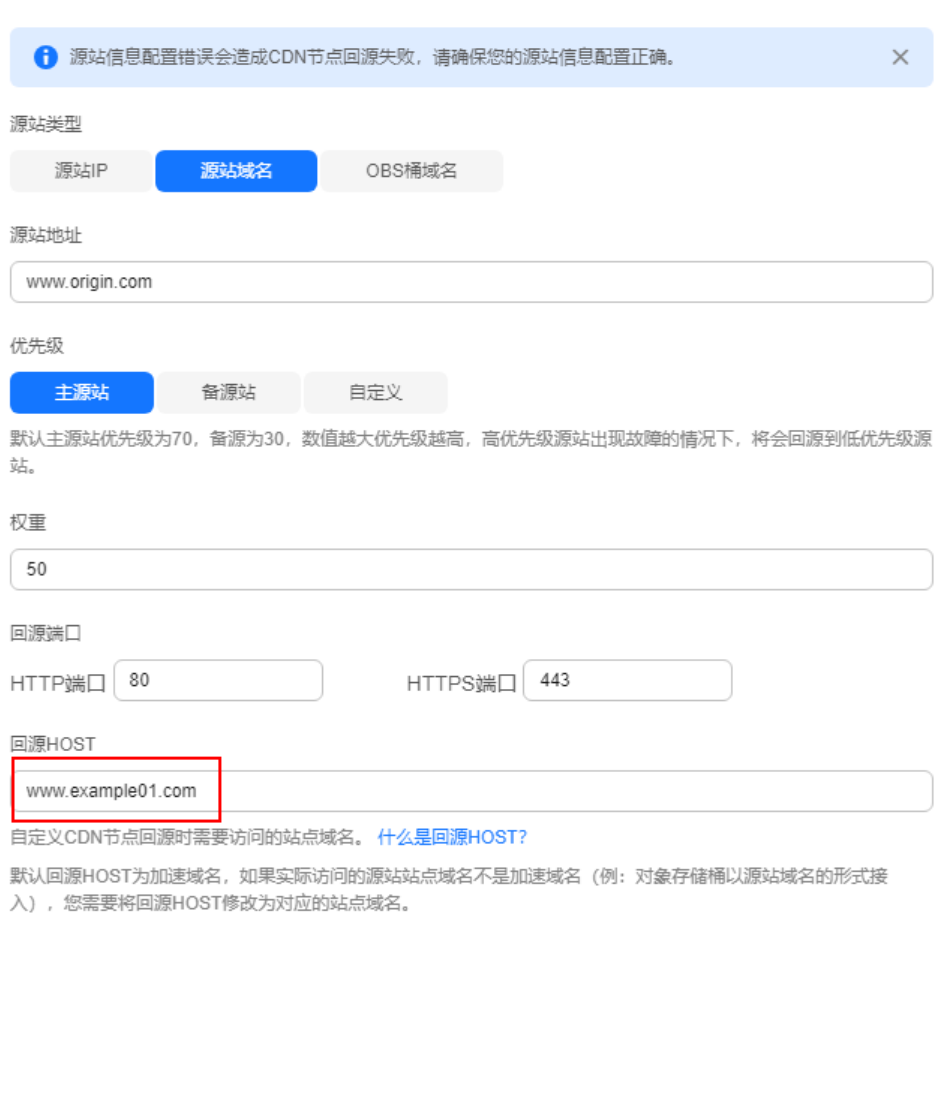

确定 取消

当用户访问"http://www.example.com/test.jpg"文件时,CDN节点没有缓存该资 源, 此时会解析到源站"www.origin.com"对应的服务器IP(假设IP为 192.168.1.1), 在服务器的站点"www.example01.com"路径下, 找到"test.jpg" 文件,返回给用户并缓存到CDN节点。

## **2.3.5 IPv6** 配置

CDN支持客户端以IPv6协议访问节点,您可以通过开启IPv6开关完成配置,配置完成 后,CDN也将携带IPv6的客户端IP信息访问您的源站。

## 注意事项

● CDN多数节点已支持IPv6,开启IPv6配置后,如果用户采用IPv6协议访问CDN, 而最优节点不支持IPv6协议,用户仍可以以IPv4协议访问CDN节点。

● 后台有特殊配置的域名暂不支持开启IPv6。

## <span id="page-35-0"></span>配置步骤

- 1. 登录<mark>华为云控制台</mark>,在控制台首页中选择" CDN与智能边缘 > 内容分发网络 CDN",进入CDN控制台。
- 2. 在左侧菜单栏中,选择"域名管理"。
- 3. 在域名列表中,单击需要修改的域名或域名所在行的"设置",进入"基本配 置"页面。

#### 图 **2-5** IPv6 开关

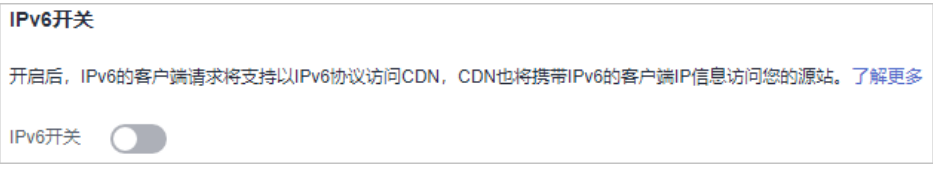

#### 说明

开启IPv6开关后,如果源站不支持IPv6,会以IPv4协议回源。

4. 打开"IPv6开关",完成配置。

# **2.4** 回源配置

## **2.4.1** 概述

当终端用户访问资源时,如果CDN节点没有缓存该资源,就会回源请求资源并缓存到 CDN节点。您可以根据业务需求对回源的各个参数进行设置,提升资源访问效率。

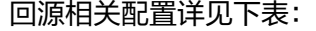

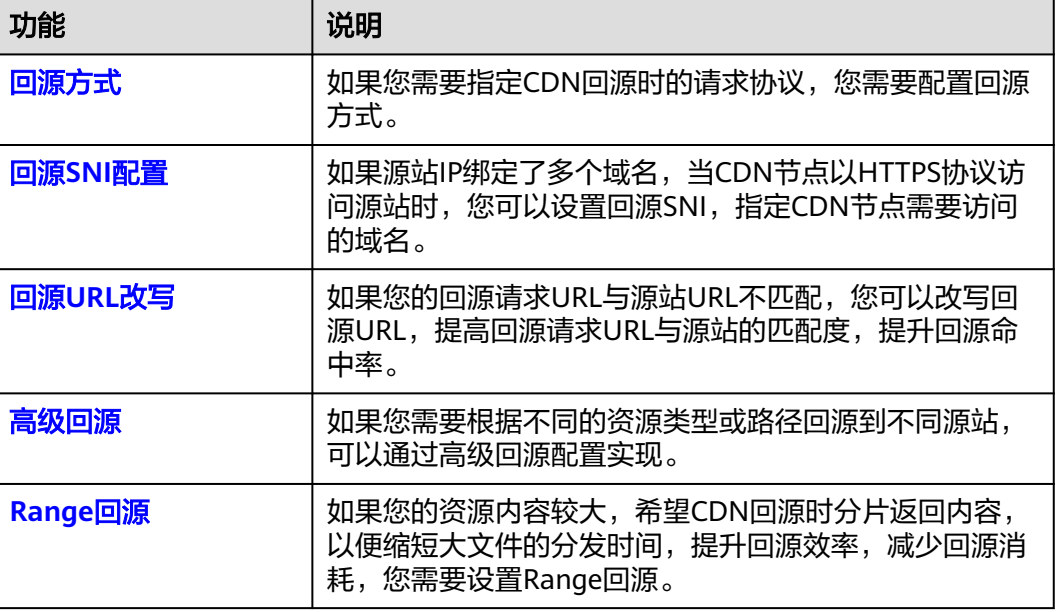
<span id="page-36-0"></span>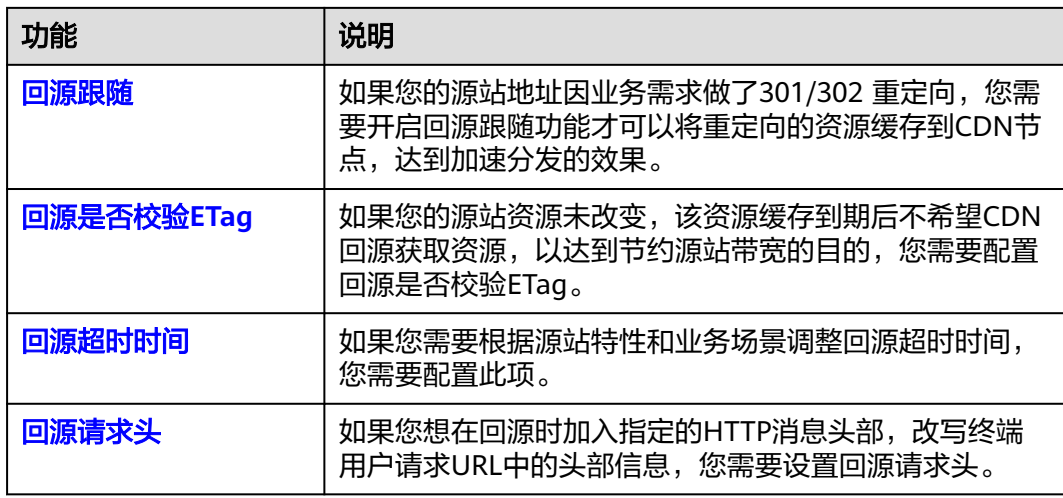

# **2.4.2** 回源方式

您可以通过配置回源方式来指定CDN回源时的请求协议。

### 注意事项

- CDN默认回源方式为HTTP。
- 如果您开通了[HTTP/2](#page-69-0),同时回源方式选择"协议跟随",CDN将采用HTTPS 1.1 协议回源。
- CDN采用HTTPS协议回源时暂不支持TLS 1.3版本。

## 操作步骤

- 1. 登录**华为云控制台**,在控制台首页中选择" CDN与智能边缘 > 内容分发网络 CDN",进入CDN控制台。
- 2. 在左侧菜单栏中,选择"域名管理"。
- 3. 在域名列表中,单击需要修改的域名或域名所在行的"设置",进入域名配置页 面。
- 4. 选择"回源配置"页签。
- 5. 在回源方式模块,单击"编辑",系统弹出配置弹框。

图 **2-6** 回源方式

#### 回源方式

协议类型 ○ HTTP ○ HTTPS ● 协议跟随

不支持HTTP2.0和QUIC协议回源

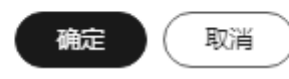

#### 表 **2-3** 参数说明

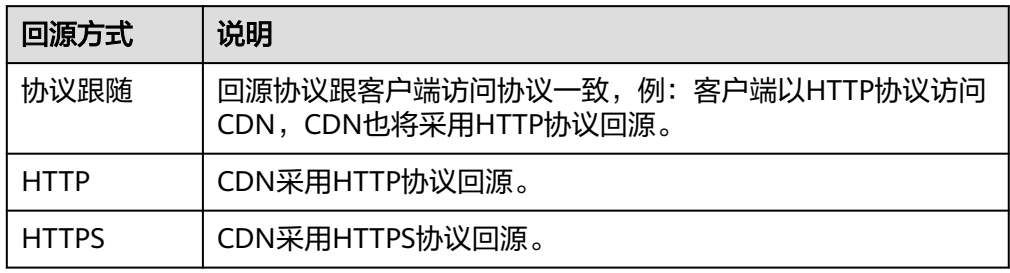

6. 选择需要配置的回源方式,单击"确定"完成配置。

# **2.4.3** 回源 **SNI** 配置

若源站IP绑定了多个域名,当CDN节点以HTTPS协议访问源站时,您可以设置回源 SNI, 指明具体访问的域名。

#### 注意事项

- 回源方式必须为HTTPS或协议跟随才能配置回源SNI。
- 业务类型为全站加速时,不支持配置回源SNI。
- 后台有特殊配置的域名暂不支持配置回源SNI。

#### 操作步骤

- 1. 登录**华为云控制台**,在控制台首页中选择" CDN与智能边缘 > 内容分发网络 CDN",进入CDN控制台。
- 2. 在左侧菜单栏中,选择"域名管理"。
- 3. 在域名列表中,单击需要修改的域名或域名所在行的"设置",进入域名配置页 面。
- 4. 选择"回源配置"页签。
- 5. 打开回源SNI配置后的开关,输入需要配置的回源SNI地址。

图 **2-7** 回源 SNI 配置

#### 回源SNI配置

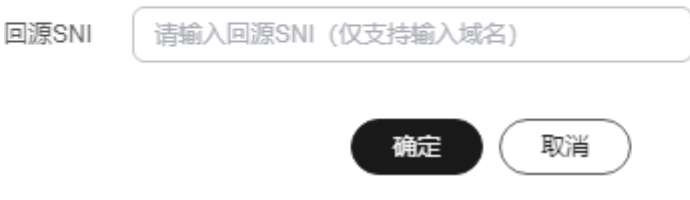

#### 表 **2-4** 参数说明

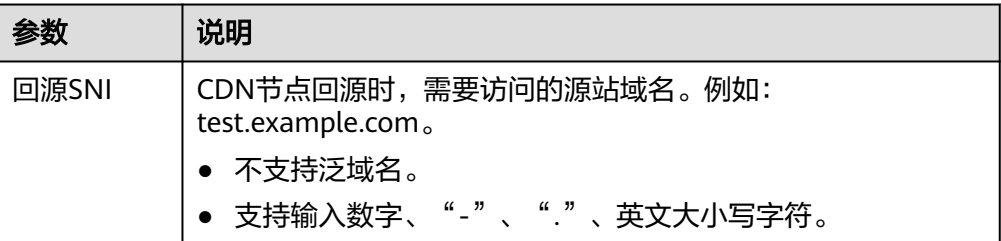

6. 单击"确定",完成配置。

# **2.4.4** 回源 **URL** 改写

当回源请求URL与源站URL不匹配时,会导致回源失败。您可以在CDN控制台改写回 源URL,提高回源请求URL与源站的匹配度,提升回源命中率。

#### 适用场景

因业务需要,客户调整了资源分类,导致某视频文件在源站的存放路径由/test/改成 了/video/,而此时终端用户访问该资源的URL没有发生变化,这种情况下就可以使用 回源URL改写的功能改变CDN回源获取资源的URL,终端用户不需要修改访问URL就可 以获取正确的资源。

#### 注意事项

- 最多添加20条回源URL改写规则。
- 如果您配置了B类或C1类URL鉴权,暂不支持回源URL改写功能。
- 业务类型为全站加速的域名不支持配置回源URL改写。
- 后台有特殊配置的域名暂不支持改写回源URL。

## 操作步骤

- 1. 登录**华为云控制台**,在控制台首页中选择" CDN与智能边缘 > 内容分发网络 CDN",进入CDN控制台。
- 2. 在左侧菜单栏中,选择"域名管理"。
- 3. 在域名列表中,单击需要修改的域名或域名所在行的"设置",进入域名配置页 面。
- 4. 选择"回源配置"页签。
- 5. 在"回源URL改写"模块,单击"编辑",系统弹出配置弹框。

#### 图 **2-8** 回源 URL 改写

#### 配置回源URL改写

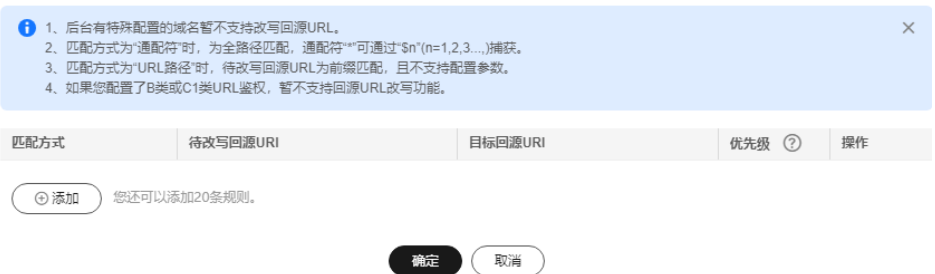

#### 表 **2-5** 参数说明

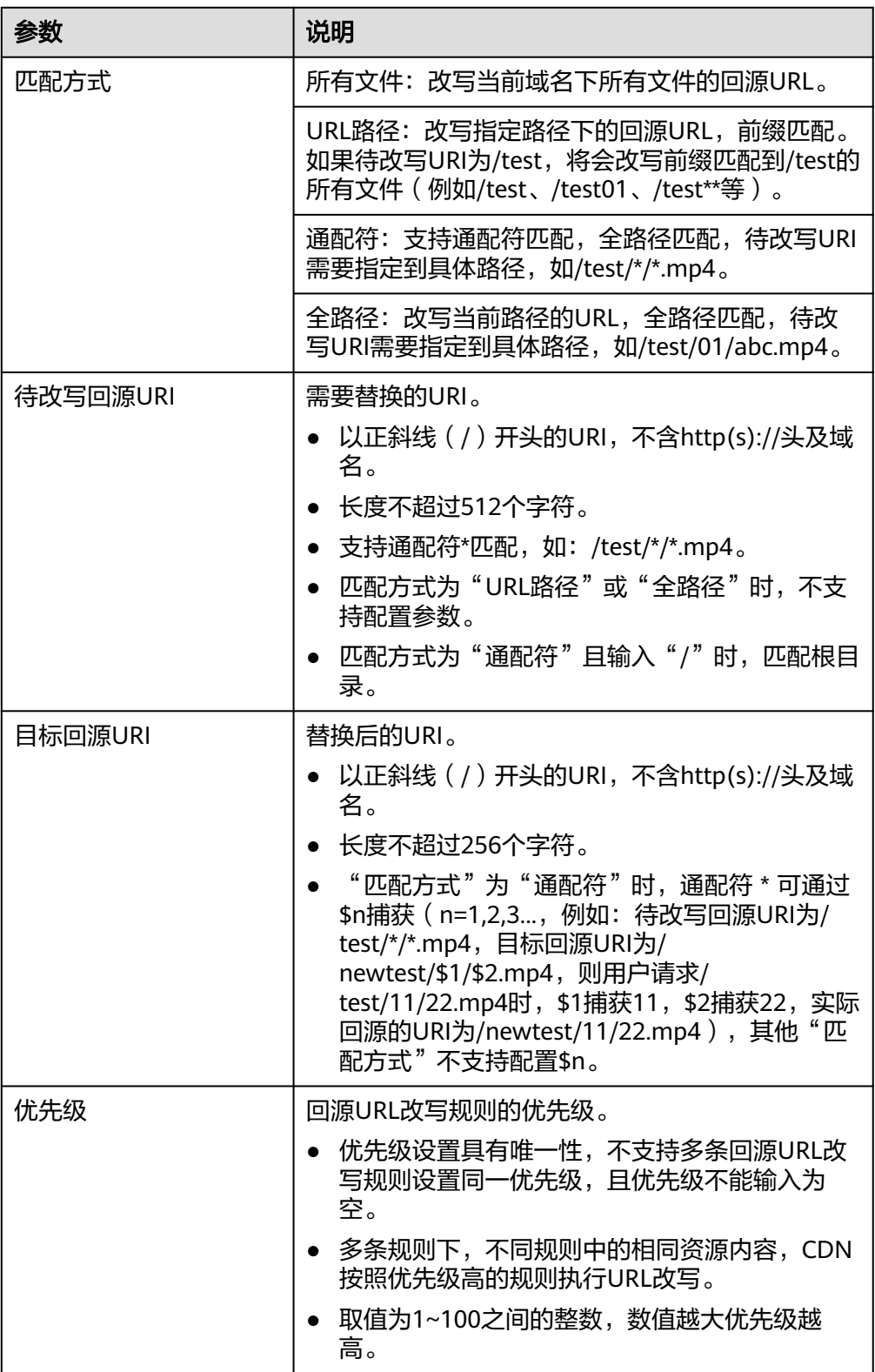

## 配置示例

示例**1**:加速域名www.example.com的回源URL改写配置如下图所示。

#### 配置回源URL改写

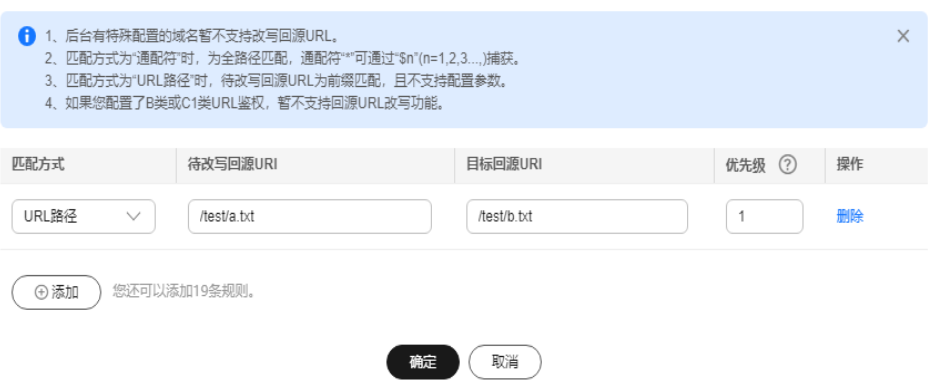

原始请求:https://www.example.com/test/a.txt

改写后的回源请求:https://www.example.com/test/b.txt

示例**2**:加速域名www.example.com的回源URL改写配置如下图所示。

#### 配置回源URL改写

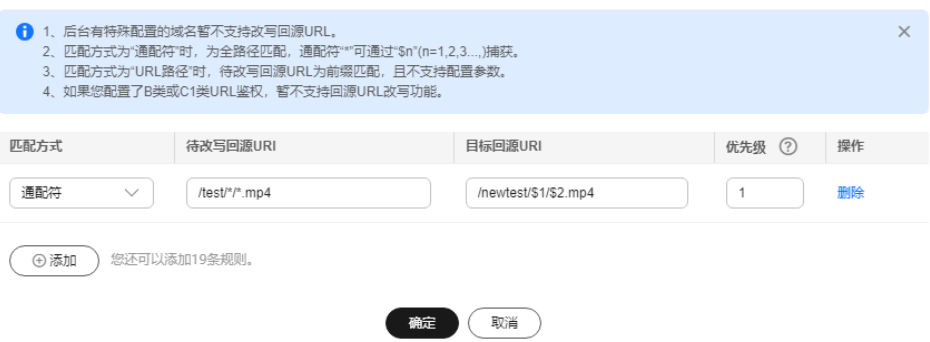

原始请求:https://www.example.com/test/aaa/bbb.mp4

改写后的回源请求:https://www.example.com/newtest/aaa/bbb.mp4

示例**3**:加速域名www.example.com的回源URL改写配置如下图所示。

#### 配置向源URL改写

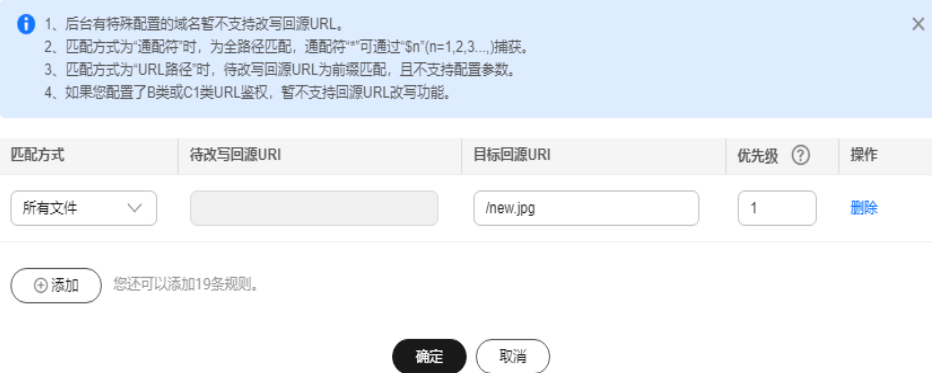

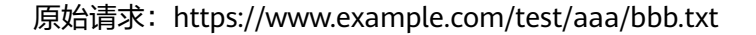

改写后的回源请求:https://www.example.com/new.jpg

示例4: 加速域名www.example.com的回源URL改写配置如下图所示。

#### 配置回源URL改写

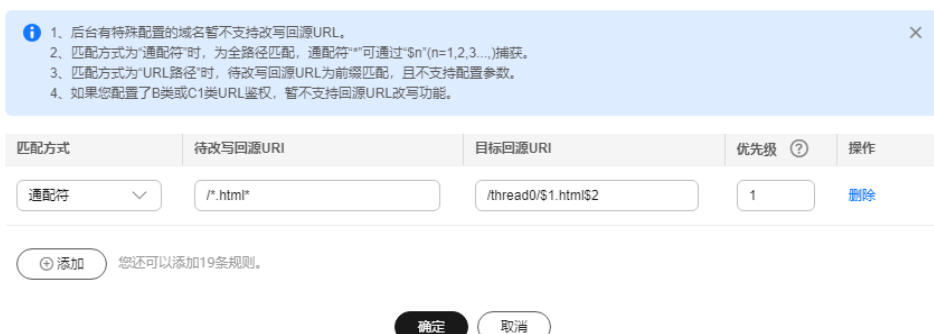

原始请求:https://www.example.com/123.html?id=3

改写后的回源请求:https://www.example.com/thread0/123.html?id=3

# **2.4.5** 高级回源

CDN支持根据不同URL路径回源到不同源站,如果您需要根据不同的资源类型或路径 回源到不同源站,可以通过高级回源配置实现。

#### 高级回源与基础源站的区别

基础源站是默认的回源地址,用户请求默认回源到基础源站。只有当用户请求URL匹 配了高级源的规则时,才会回源到高级源站。

#### 注意事项

- 最多可配置20条规则。
- 后台有特殊配置的域名,控制台无法配置高级回源。
- 业务类型为全站加速的域名不支持配置高级回源。

#### 操作步骤

- 1. 登录<mark>华为云控制台</mark>,在控制台首页中选择" CDN与智能边缘 > 内容分发网络 CDN",进入CDN控制台。
- 2. 在左侧菜单栏中,选择"域名管理"。
- 3. 在域名列表中,单击需要修改的域名或域名所在行的"设置",进入域名配置页 面。
- 4. 选择"回源配置"页签。
- 5. 在"高级回源"模块,单击"编辑",系统弹出配置弹框。

#### 图 **2-9** 高级回源

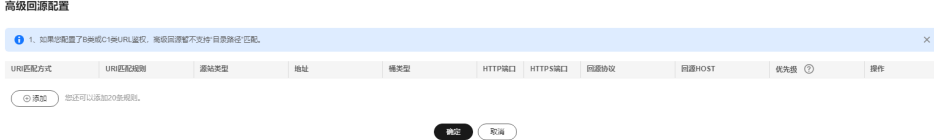

#### 表 **2-6** 参数说明

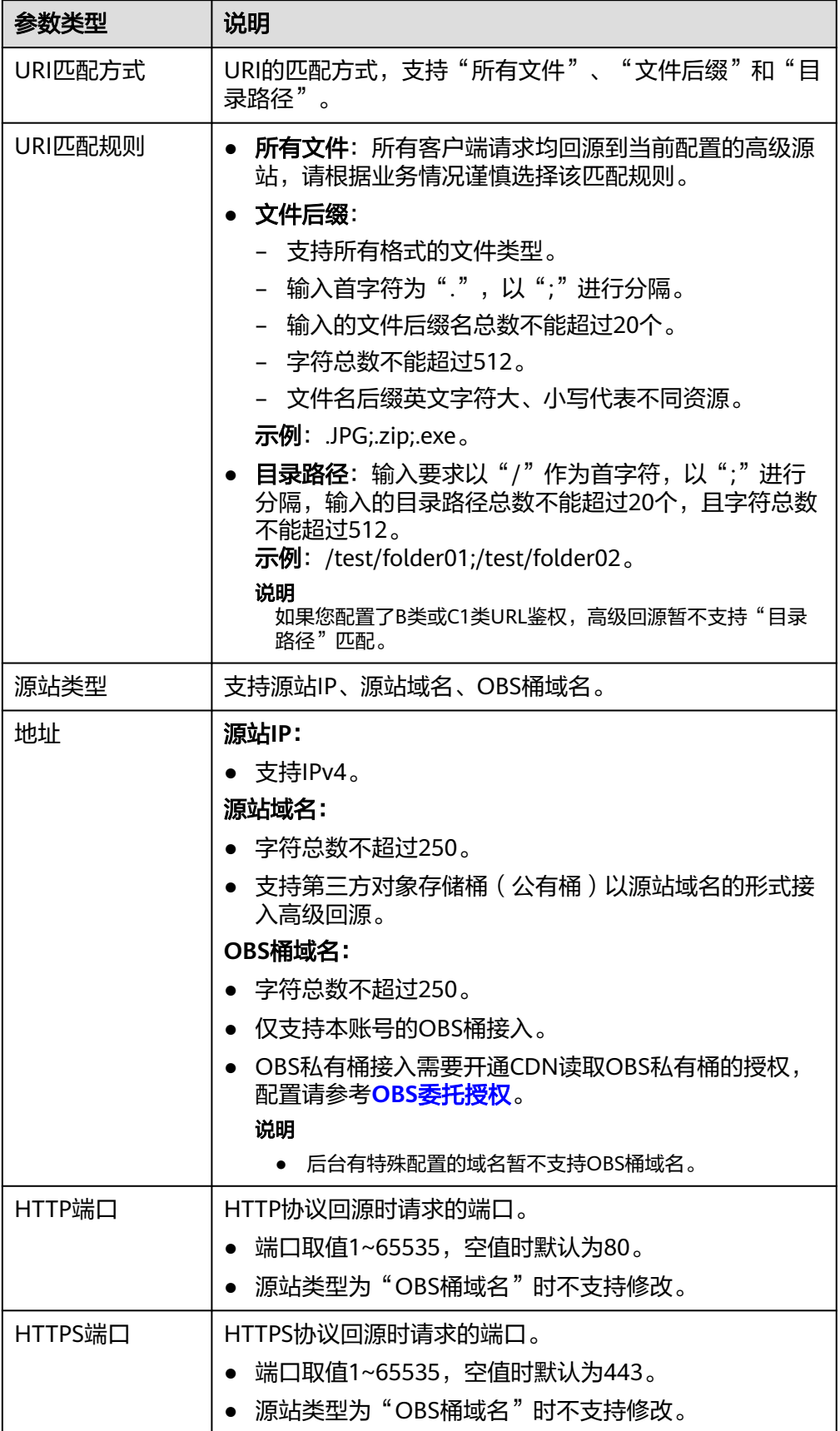

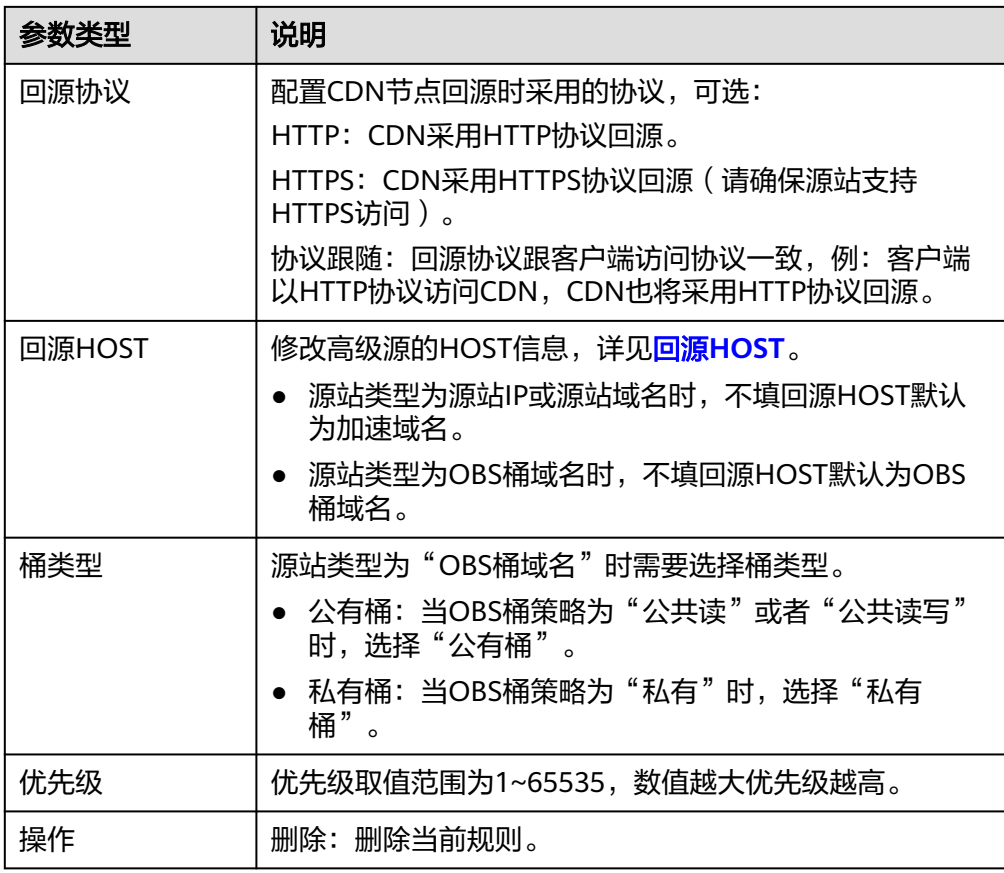

6. 输入相关参数,单击"确认",完成配置。

# 配置示例

示例: 加速域名wwww.example01.com的高级回源配置如下。

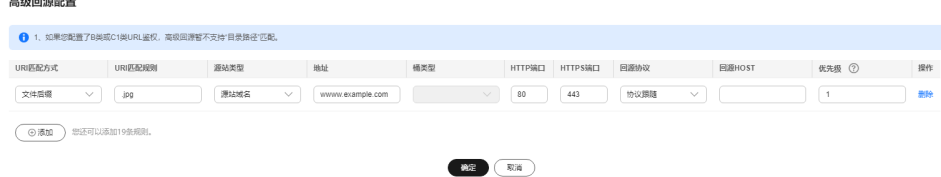

配置结果:当用户请求访问.jpg格式的资源时,回源到源站 "wwww.example.com",其他请求回源到基础源站。

# **2.4.6 Range** 回源

Range回源是指源站在收到CDN节点回源请求时,根据HTTP请求头中的Range信息返 回指定范围的数据给CDN节点。

## 背景信息

● Range信息的作用是在HTTP请求头中指定返回数据的范围,即第一个字节的位置 和最后一个字节的位置。如:Range: bytes=0-100就是请求该文件的前101个字节 的数据内容。

- 开启Range回源后,当客户端请求某资源,如果CDN节点上未缓存该资源或资源 已过期,节点回源时会采用Range请求,从源站分段获取用户需要的部分资源并 缓存到CDN节点上。
- Range回源能有效缩短大文件的分发时间,提升回源效率,减少回源消耗。

## 注意事项

- 开启Range回源的前提是您的源站支持Range请求,即HTTP请求头中包含Range 字段,否则可能导致回源失败。
- 业务类型为全站加速的域名不支持配置Range回源。
- 文件下载加速、点播加速默认开启Range回源。
- 如果单个源站资源超过1G,不开启Range回源将造成回源失败。

#### 操作步骤

- 1. 登录**华为云控制台**,在控制台首页中选择" CDN与智能边缘 > 内容分发网络 CDN",进入CDN控制台。
- 2. 在左侧菜单栏中,选择"域名管理"。
- 3. 在域名列表中,单击需要修改的域名或域名所在行的"设置",进入域名配置页 面。
- 4. 选择"回源配置"页签。
- 5. 在Range回源配置模块,根据实际业务情况选择是否开启Range回源开关。

图 **2-10** Range 回源

#### Range回源

开启后回源时只返回指定范围内的内容,能有效缩短大文件的分发时间。了解更多 开启前,请确认您的源站是否支持Range请求,若不支持,开启后可能导致回源失败。

Range回源

## 配置示例

域名www.example.com开启Range回源,结果如下:

- 用户A请求www.example.com/cdn.mp4, CDN节点在收到用户请求后, 节点未缓 存该资源或者缓存已过期,此时发起回源请求,节点回源使用Range请求,分片 获取资源并缓存到节点。
- 如果此时用户B发起Range请求,当节点上存储的分片已满足Range中指定的字节 段,则会直接返回给用户,无需等所有分片获取完毕。

# <span id="page-45-0"></span>**2.4.7** 回源跟随

### 背景信息

如果您的源站地址因业务需求做了301/302 重定向,CDN的回源请求会返回301/302 状态码, 当您开启回源跟随后, CDN节点会先跳转到301/302对应地址获取资源, 缓 存后再返回给用户。开启或未开启回源跟随CDN的处理如下:

- 未开启: CDN会将301/302对应跳转地址直接返回给用户, 让用户自己去请求跳 转地址的资源。如果该跳转地址域名未加入CDN,则该请求过程不会有加速效 果。
- 已开启: CDN会先跳转到301/302对应地址获取用户所需资源后缓存至节点并返 回给用户,当其他用户再次请求同样资源时会直接命中节点缓存。

#### 注意事项

业务类型为全站加速的域名不支持配置回源跟随。

#### 操作步骤

- 1. 登录**华为云控制台**,在控制台首页中选择" CDN与智能边缘 > 内容分发网络 CDN",进入CDN控制台。
- 2. 在左侧菜单栏中,选择"域名管理"。
- 3. 在域名列表中,单击需要修改的域名或域名所在行的"设置",进入域名配置页 面。
- 4. 选择"回源配置"页签。
- 5. 在"回源跟随"配置模块,根据实际业务情况选择是否开启回源跟随开关。

图 **2-11** 回源跟随

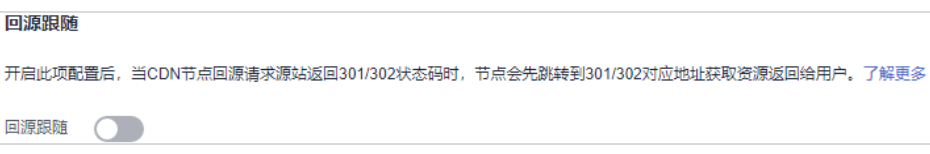

# 配置示例

域名www.example.com开启回源跟随,配置如下:

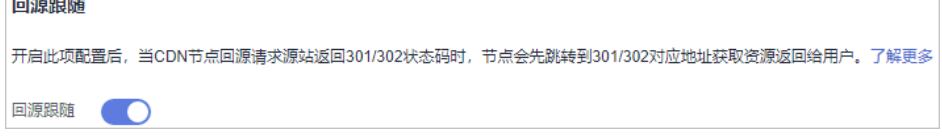

用户请求www.example.com/cdn.jpg文件,未命中缓存,节点回源请求资源。若 源站返回HTTP Response状态码301/302,重定向跳转地址为www.example.com/ test/cdn.jpg。

- a. 节点收到301/302状态码后,直接向需要跳转的地址发起请求。
- b. 节点获取到资源后,返回给用户,并缓存到节点。
- <span id="page-46-0"></span>c. 如果用户B再请求www.example.com/cdn.jpg文件,直接命中缓存,节点将 资源返回给用户。
- 域名www.example.com**未开启**回源跟随,配置如下:

```
回源跟随
开启此项配置后,当CDN节点回源请求源站返回301/302状态码时,节点会先跳转到301/302对应地址获取资源返回给用户。了解更多
回源跟随 ()
```
用户请求www.example.com/cdn.jpg文件,未命中缓存,节点回源请求资源。若 源站返回HTTP Response状态码301/302,重定向跳转地址为www.example.com/ test/cdn.jpg。

- a. 节点直接将HTTP Response状态码301/302返回给用户,由客户端向重定向 跳转地址发起请求。
- b. 如果重定向跳转地址的域名未接入CDN,则节点不能缓存该资源,不会有加 速效果。
- c. 如果用户B请求www.example.com/cdn.jpg文件,重复以上流程。

# **2.4.8** 回源是否校验 **ETag**

# 背景介绍

Etag是URL的Entity Tag,用于标示URL对象是否改变。

域名接入CDN加速后,客户端首次访问时CDN节点会回源请求数据返回给用户,同时 将资源缓存到CDN节点。在设置的缓存过期时间内,当用户再次请求资源时,CDN会 将节点缓存的资源返回给客户端,不需要回源。当CDN节点缓存的资源过期后:

- 开启"回源是否校验ETag": 客户端再次请求该资源时, CDN会校验ETag值。如 果ETag、Last-Modified和Content-Length值都没有变化,CDN将继续返回给用户 节点缓存的资源,无需回源,降低回源率,减轻源站压力;如果ETag、Last-Modified和Content-Length其中一个值改变,CDN节点都会回源。
- 未开启"回源是否校验ETag": 客户端再次请求该资源时, CDN不会校验ETag 值。如果Last-Modified和Content-Length的值都没有变化,CDN将继续返回给用 户节点缓存的资源;如果Last-Modified和Content-Length其中一个值改变,CDN 节点都会回源。

## 注意事项

- CDN默认开启"回源是否校验ETag"。
- 业务类型为全站加速的域名不支持配置回源是否校验ETag。

## 操作步骤

- 1. 登录<mark>华为云控制台</mark>,在控制台首页中选择" CDN与智能边缘 > 内容分发网络 CDN",进入CDN控制台。
- 2. 在左侧菜单栏中,选择"域名管理"。
- 3. 在域名列表中,单击需要修改的域名或域名所在行的"设置",进入域名配置页 面。
- 4. 选择"回源配置"页签。
- 5. 在"回源是否校验ETag"模块,根据实际业务情况选择是否开启。

#### 图 **2-12** 回源是否校验 ETag

```
回源是否校验ETag
```
开启此项配置后,当资源在CDN节点缓存过期,用户再次请求该资源时,如果ETag值没有变化,CDN将节点缓存的资源返回给用户,不会触发回源。了解更多 回源是否校验ETag (

## <span id="page-47-0"></span>配置示例

加速域名"www.example.com"开启了回源校验ETag功能:

#### 回源是否校验ETag

```
开启此项配置后,当资源在CDN节点缓存过期,用户再次请求该资源时,如果ETag值没有变化,CDN将节点缓存的资源返回给用户,不会触发回源。了解更多
回源是否校验ETag (C)
```
配置结果:该域名下的资源在缓存过期后,用户再次请求该资源时,CDN节点回源都 会校验ETag,如果ETag值未改变,不会触发回源,直接将节点已缓存的资源返回给用 户并且重新计算缓存过期时间;如果ETag值改变了,节点回源获取最新的资源返回给 用户并缓存。

# **2.4.9** 回源超时时间

当用户请求的内容在CDN节点没有缓存时,会回源站请求资源,CDN默认回源请求超 时时间为30s,如果请求超时,表示回源请求失败。

● 本文中的回源超时时间是指TCP建连成功后,加载数据的超时时间,不包含TCP建 连时间。

回源超时时间设置的过短,可能会因为网络不稳定造成回源频繁失败;回源超时时间 设置的过长,也可能会在源站处理能力达到上限、响应失败的情况下,失败请求仍然 会长时间占用连接数,导致正常请求无法访问。您可以根据源站的业务特性及网络状 态调整回源请求超时时间,保障正常回源。

#### 注意事项

● 后台有特殊配置的域名暂不支持修改回源超时时间,请提交工单处理。

## 操作步骤

- 1. 登录<mark>华为云控制台</mark>,在控制台首页中选择" CDN与智能边缘 > 内容分发网络 CDN",进入CDN控制台。
- 2. 在左侧菜单栏中,选择"域名管理"。
- 3. 在域名列表中,单击需要修改的域名或域名所在行的"设置",进入域名配置页 面。
- 4. 选择"回源配置"页签。
- 5. 在"回源超时时间"配置模块,单击"编辑"按钮。

#### <span id="page-48-0"></span>图 **2-13** 回源超时时间

#### 设置回源超时时间

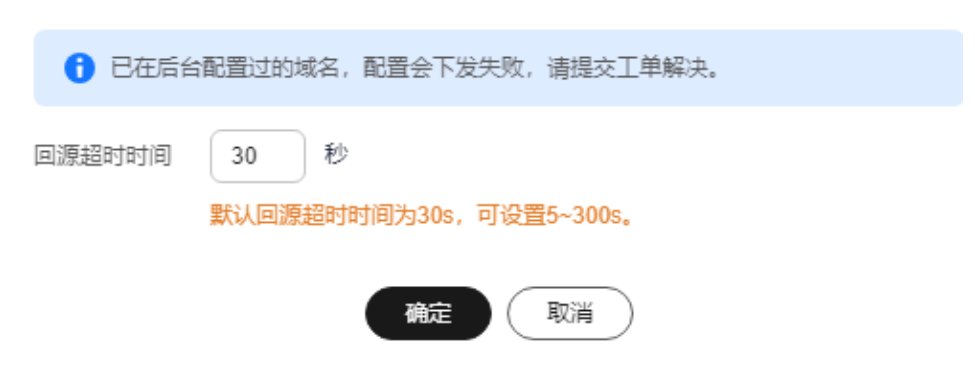

6. 输入您需要设置的回源超时时间,单击"确定",完成配置。

# **2.4.10** 回源请求头

如果您需要修改用户回源请求URL中的HTTP头部信息,可以通过配置回源请求头参数 来实现。本章帮您了解回源请求头的配置方法。

## 背景信息

当用户请求的内容CDN节点无缓存时,CDN会回源请求资源。如果您想要改写用户回 源请求URL的HTTP头部信息,可以在CDN控制台完成相关配置。

HTTP消息头, 是指在超文本传输协议 (Hypertext Transfer Protocol, HTTP) 的请求 和响应消息中的消息头部分,定义了HTTP传输过程中的具体参数。

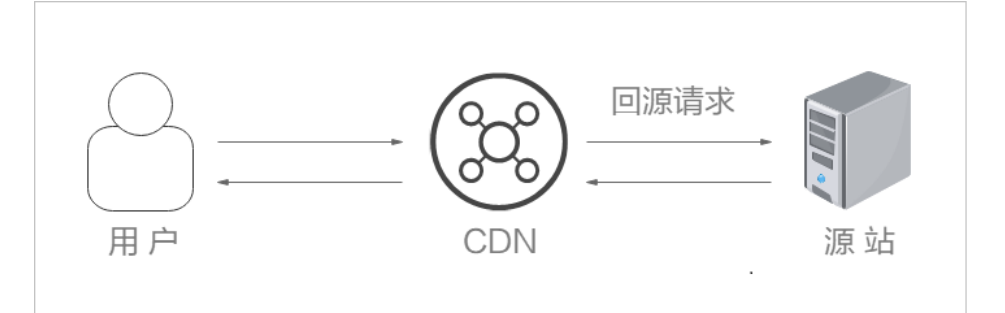

#### 注意事项

- 回源请求头配置只会影响通过CDN回源的HTTP消息,对于CDN节点直接响应给用 户的HTTP消息不做修改。
- 同一个请求头不允许同时存在两个不同的取值。
- 如果您的域名在后台有特殊配置,暂不支持配置回源请求头。

#### 操作步骤

1. 登录<mark>华为云控制台</mark>,在控制台首页中选择" CDN与智能边缘 > 内容分发网络 CDN",进入CDN控制台。

- 2. 在左侧菜单栏中,选择"域名管理"。
- 3. 在域名列表中,单击需要修改的域名或域名所在行的"设置",进入域名配置页 面。
- 4. 选择"回源配置"页签。
- 5. 在"回源请求头"配置模块,单击"添加"按钮。
- 6. 配置回源请求头信息
	- 添加: 在CDN侧添加回源请求头参数, 用来改写用户请求URL中的HTTP头部 信息。

图 **2-14** 添加回源请求头

## 添加回源请求头

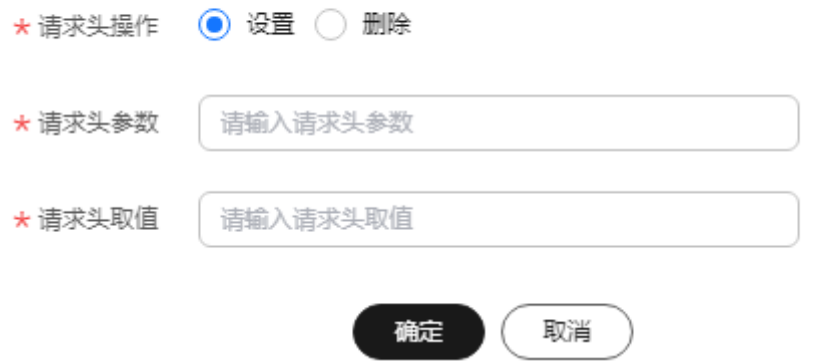

#### 表 **2-7** 参数说明

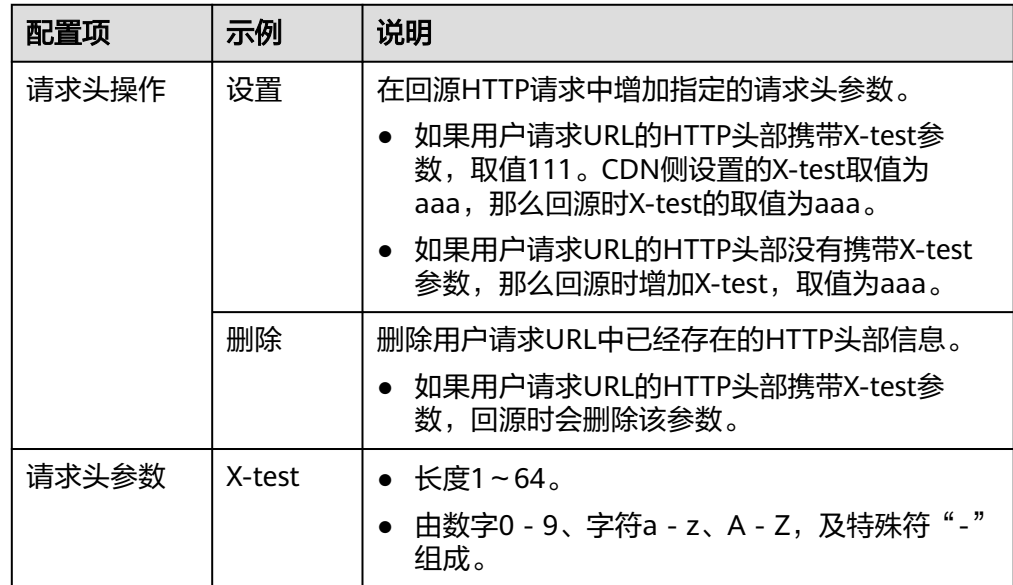

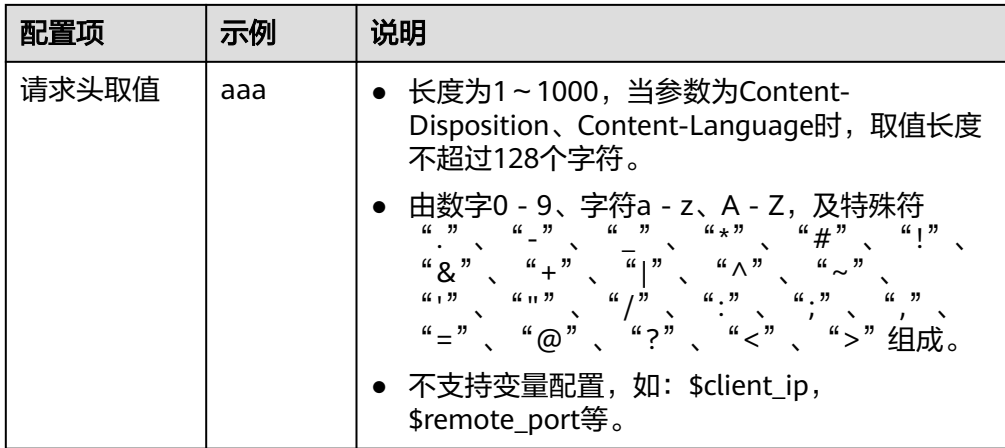

– 编辑: 修改当前回源请求头取值或操作。单击回源请求头列表"操作"列 "编辑"按钮,弹框如下:

#### 图 **2-15** 编辑回源请求头

## 编辑回源请求头

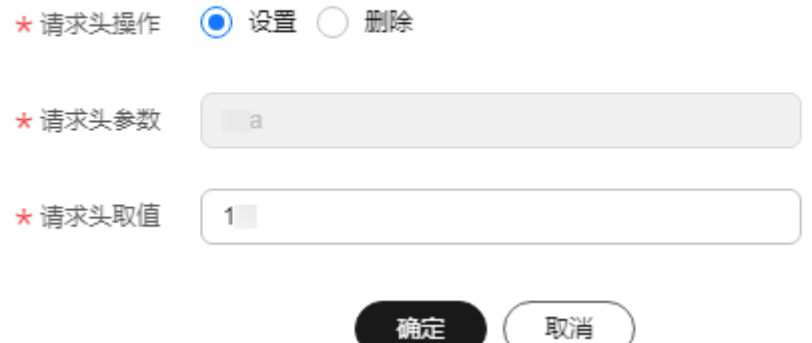

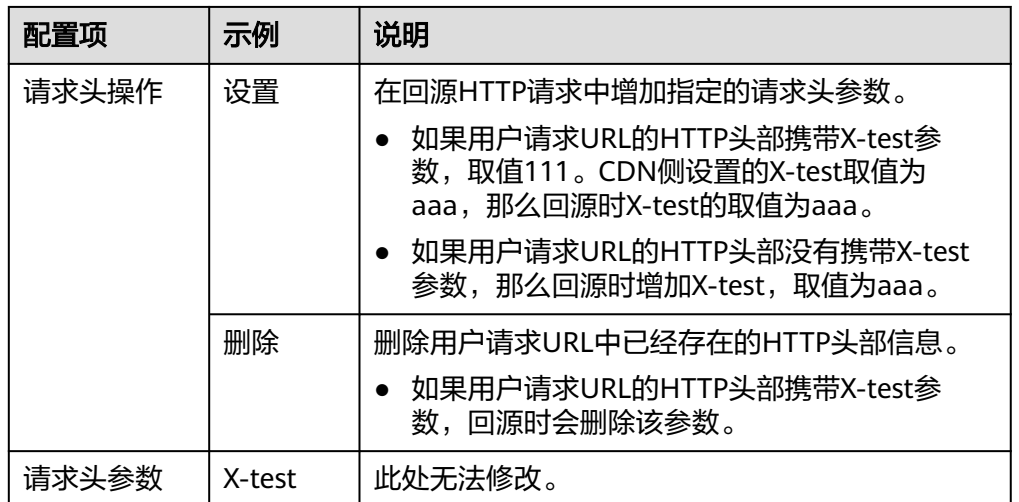

 $\blacksquare$ 

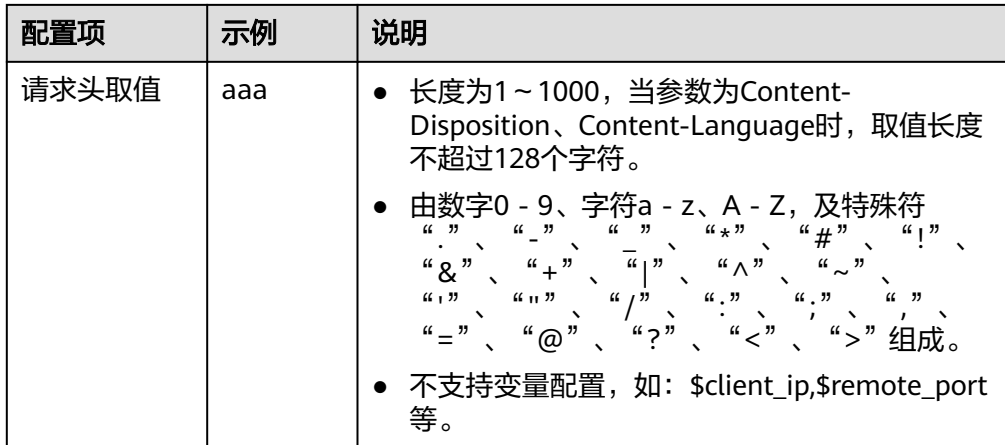

- 删除: 删除当前回源请求头配置。单击回源请求头列表"操作"列"删除" 按钮,在同步配置弹框勾选其他需要删除该头部的域名,单击"确定",完 成配置。
- 7. 单击确定,完成配置。

## 配置示例

加速域名"www.example.com"的回源请求头设置如下:

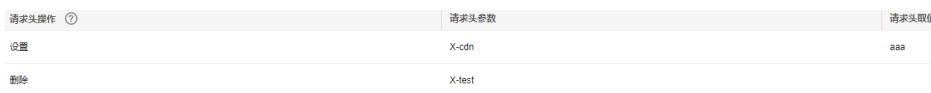

当用户访问"http://www.example.com/abc.jpg"文件时,CDN节点没有缓存该资 源,CDN回源请求资源。回源时增加"X-cdn头部",同时删除"X-test头部"。

## 使用限制

- 如果您的后台存在特殊配置,暂不支持配置Content-Type、Cache-Control、 Expires。
- 以下请求头仅支持修改,不支持删除:

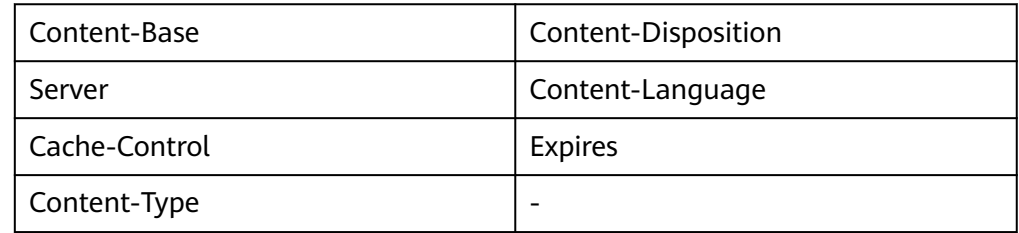

目前不支持改写以下标准头部信息:

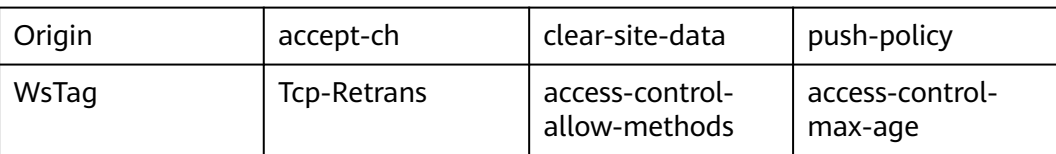

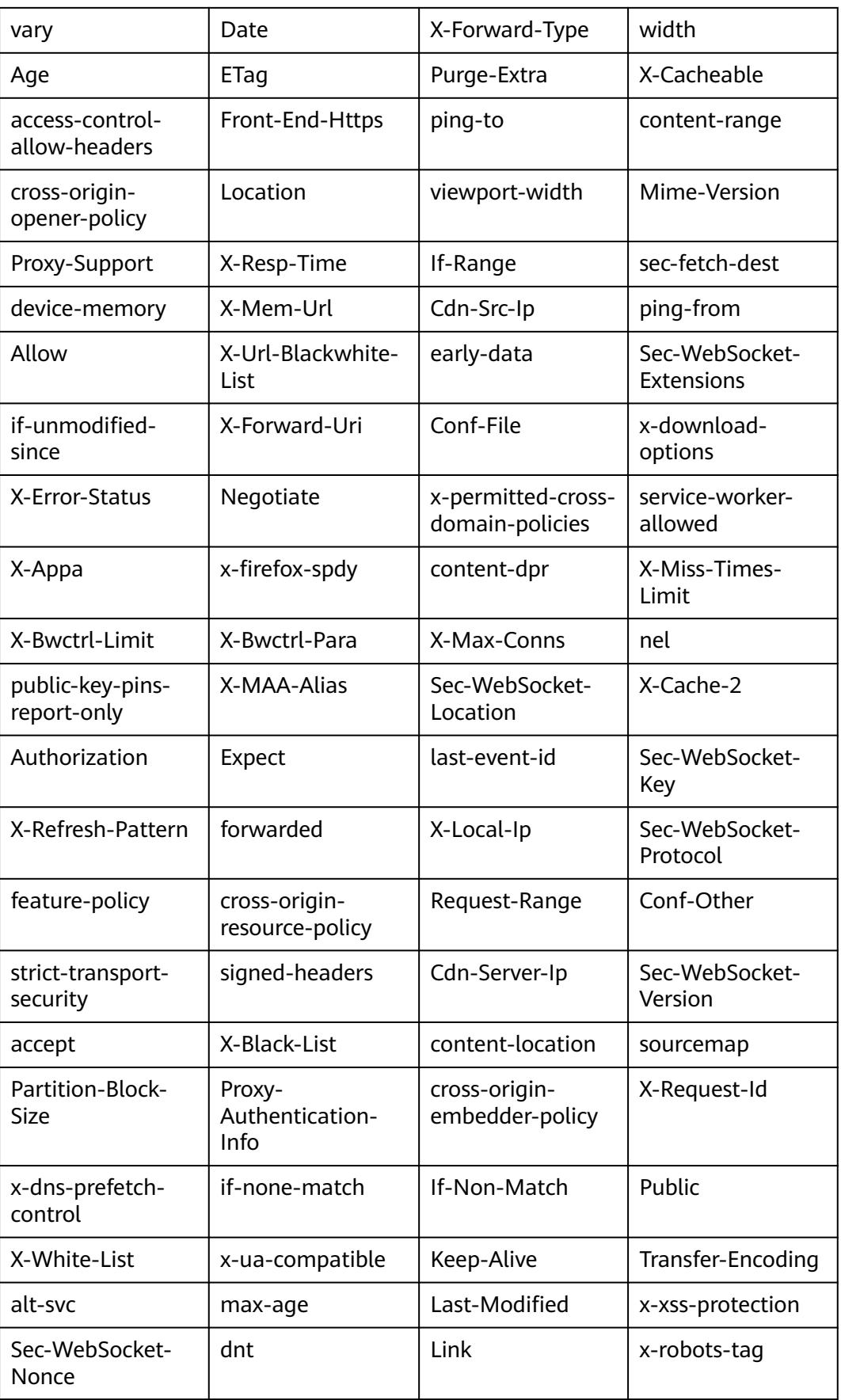

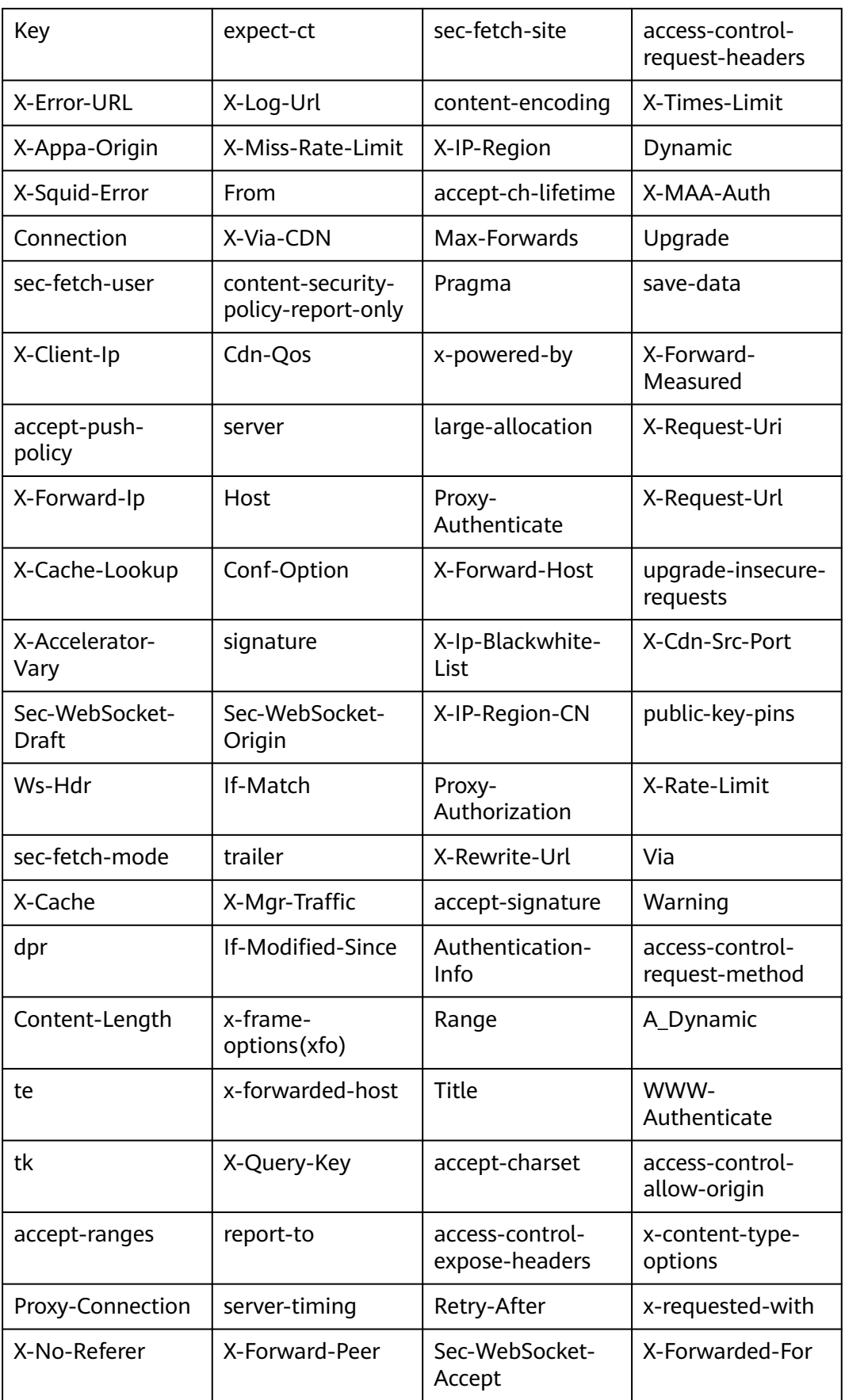

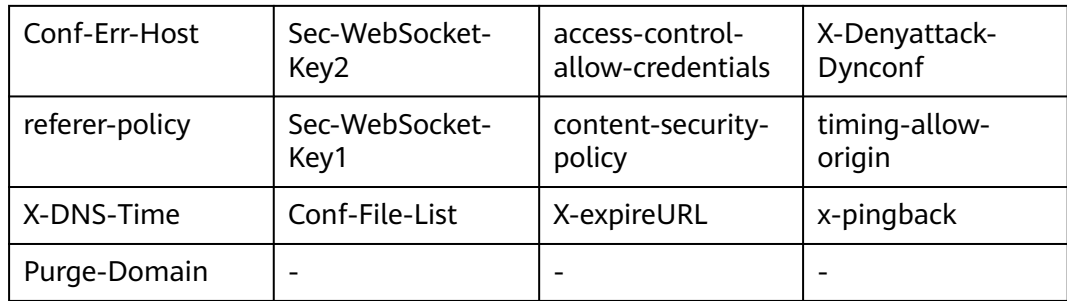

# **2.4.11** 回源配置常见问题

## **CDN** 回源请求资源的场景有哪些?

- 1. 当CDN节点没有缓存用户请求的内容时,会回源请求资源。
- 2. 当CDN节点上缓存的内容已过期时,会回源请求资源。

## 加速域名配置的回源 **HOST** 与源站有什么区别?

- 源站:源站决定了用户回源时访问的地址,即源站服务器IP。
- 回源HOST:回源HOST决定了回源时访问到该IP地址上的具体站点。

示例: 用nginx服务器搭建源站,IP为x.x.x.x,域名为: www.test.com。源站中部 署了多个server,如下所示。

server { listen 80; server\_name www.a.com; location / { root html; } } server { listen 80; server\_name www.b.com;

 location / { root html; } }

如果您想要CDN回源到本服务器,您需要在CDN侧将源站配置为: x.x.x.x或 www.test.com,CDN回源请求到了源站后,如果您需要访问到的server name为 www.a.com,您就需要将回源HOST配置为www.a.com;如果您需要访问到的 server name为www.b.com,您就需要将回源HOST配置为www.b.com。

## **CDN** 节点是否支持通过爬虫访问直接回源?

不支持。

CDN不能区分正常用户访问还是爬虫的访问。爬虫如果记录了节点的IP,下次再访问 会直接访问该IP,如果该节点出现维护或者异常情况时,爬虫结果会失败。

## <span id="page-55-0"></span>源站为其他云服务厂商(非华为云)的对象存储桶,如何在 **CDN** 接入源站?

- 1. 获取对象存储桶域名 (暂不支持私有桶), 在CDN控制台添加域名时选择"源站 类型"为源站域名形式,填入对象存储桶域名。
- 2. 修改回源配置。CDN默认回源HOST为您的加速域名,当您以源站域名形式接入对 象存储桶后,需要将回源HOST自定义为对象存储桶域名,不能默认为加速域名。 否则,会导致回源失败。

# **2.5 HTTPS** 配置

# **2.5.1** 概述

HTTPS是以安全为目标的HTTP通道,在HTTP的基础上通过传输加密和身份认证保证 了传输过程的安全性。被广泛应用于万维网上安全敏感的通讯,例如交易支付等。

HTTPS相关配置详见下表:

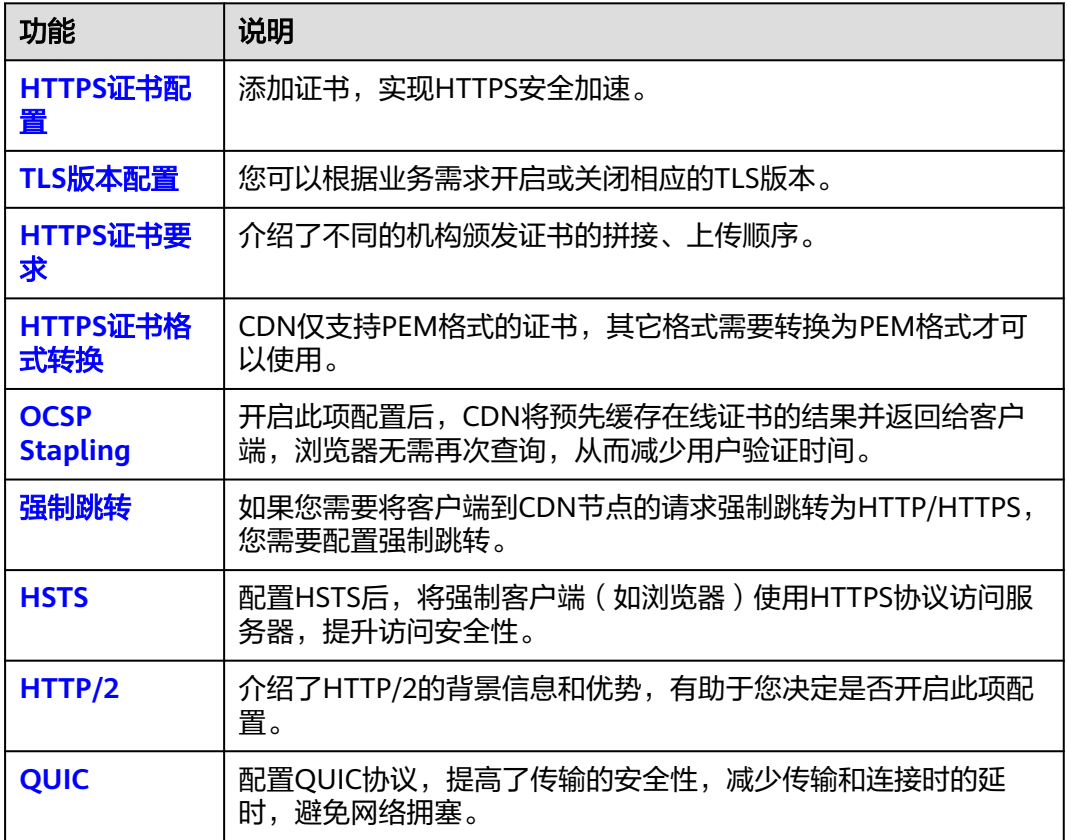

# **2.5.2 HTTPS** 证书配置

CDN支持HTTPS安全加速,您可以通过在CDN控制台配置加速域名的HTTPS证书,启 用HTTPS加速服务。

## 背景信息

**HTTP**: HTTP协议以明文方式发送内容, 不提供任何方式的数据加密, 如果攻击者截 取了Web浏览器和网站服务器之间的传输报文,就可以直接读取其中的信息。

HTTPS: 为了数据传输的安全, HTTPS在HTTP的基础上加入了SSL协议, SSL依靠证书 来验证服务器的身份,并为浏览器和服务器之间的通信加密。

#### 前提条件

CDN支持使用自有证书或SCM证书,自有证书格式必须满足**HTTPS**[证书要求](#page-60-0)。

#### 注意事项

- 仅支持PEM格式的证书/私钥内容,如果您的证书为非PEM格式,请参照**[HTTPS](#page-60-0)**证 [书要求](#page-60-0)讲行格式转换。
- 证书和加速域名需要匹配,您需要配置域名或泛域名对应的证书,泛域名证书配 置请参见[如何配置泛域名证书](https://support.huaweicloud.com/cdn_faq/cdn_faq_0265.html)。
- 配置项停用后证书配置信息将会被清除,再次开启HTTPS配置需要重新配置证书 相关信息。
- 如果您的证书发生了变更,需及时同步更新CDN控制台HTTPS配置项里面的证书 信息。
	- 自有证书请参考更新**[HTTPS](#page-59-0)**证书完成证书更新。
	- SCM证书请参考配置**HTTPS**证书为域名配置最新的证书。
- 一个域名配置双证书时,证书标准不能一致。即已添加了"国际标准证书"的域 名,配置双证书时只能添加"国密(SM)证书"。
- 如果您需要实现全链路HTTPS加密,还需要将[回源方式配](#page-36-0)置为HTTPS(源站服务 器需要支持HTTPS协议)。

## 配置 **HTTPS** 证书

- 1. 登录**华为云控制台**,在控制台首页中选择" CDN与智能边缘 > 内容分发网络 CDN",进入CDN控制台。
- 2. 在左侧菜单栏中,选择"域名管理"。
- 3. 在域名列表中,单击需要修改的域名或域名所在行的"设置",进入域名配置页 面。
- 4. 选择"HTTPS配置"页签。
- 5. 在"HTTPS配置模块",单击"编辑",系统弹出"配置HTTPS安全加速"对话 框。

## 图 **2-16** 配置 HTTPS 安全加速 配置HTTPS安全加速

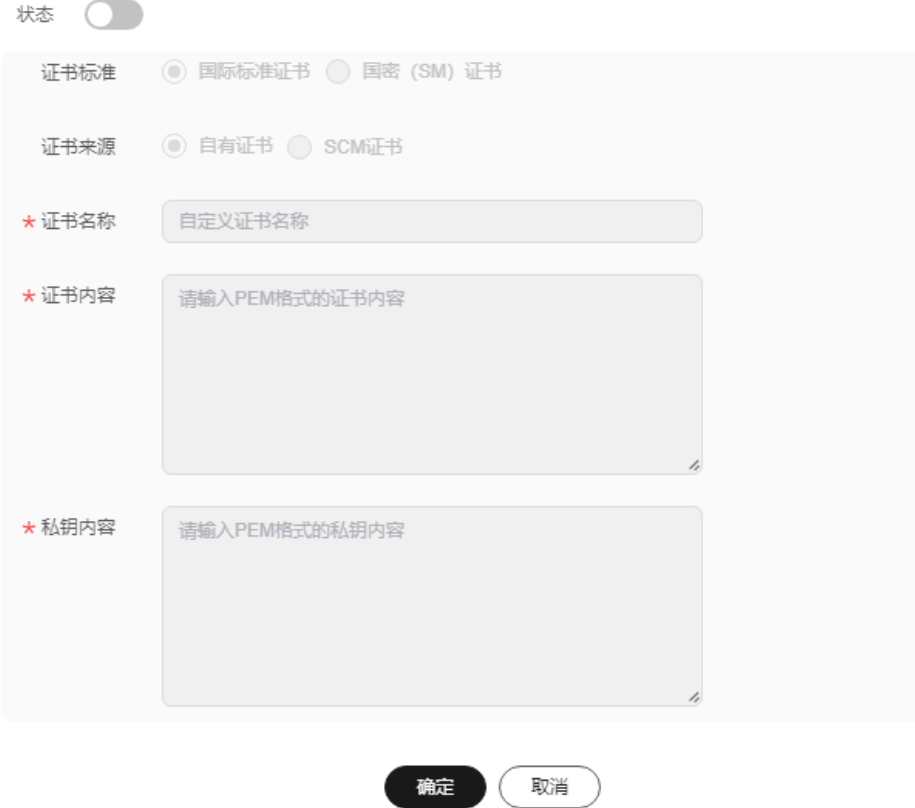

- 6. 单击"状态"开关按钮,开启该配置项。
- 7. 配置相关参数。

#### 表 **2-8** 国际证书参数说明

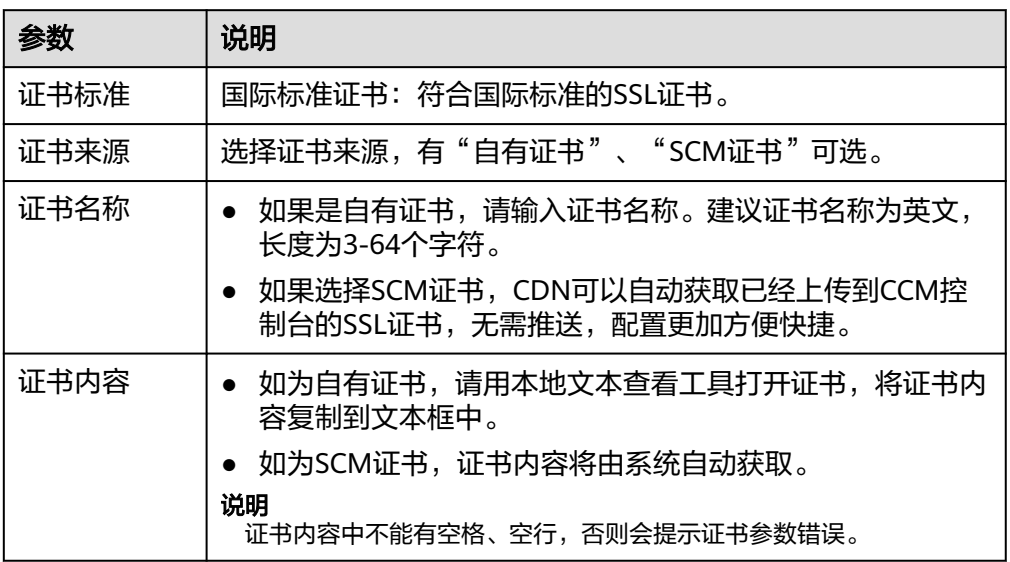

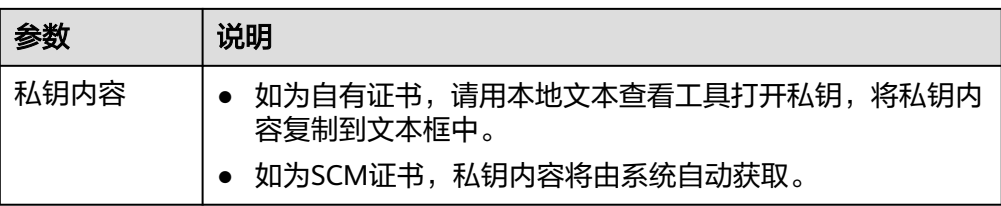

#### 表 **2-9** 国密证书参数说明

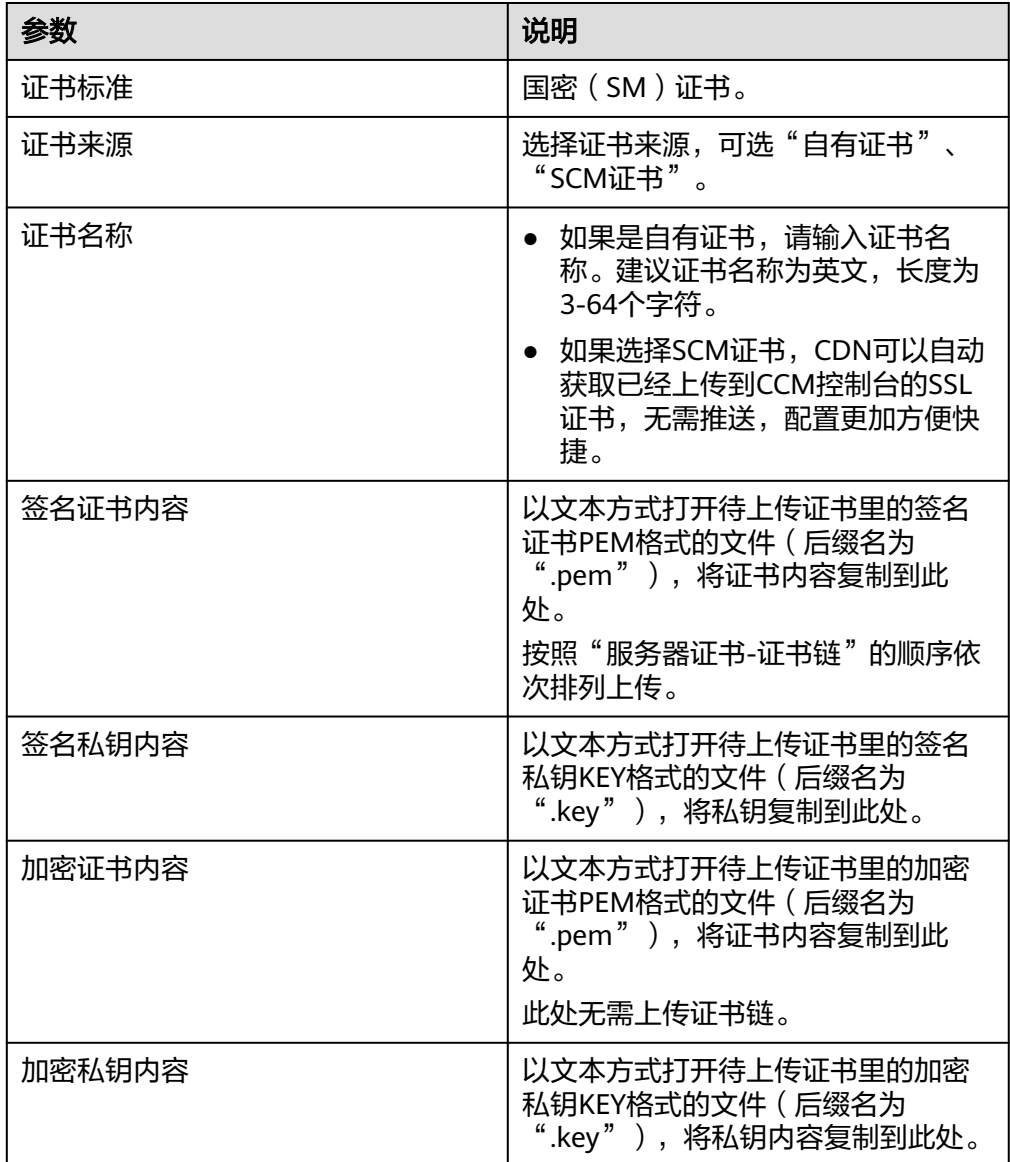

- 8. (可选)如果需要配置双证书,单击底部"添加证书"按钮,配置相关参数。
	- 双证书是指如果您配了一个国际证书,还可以配一个国密证书,不支持同时 配置两个国际证书或两个国密证书。
- 9. 单击"确定",完成配置。
- 10. 验证HTTPS证书是否生效。

如果设置成功,您就可以通过HTTPS方式成功访问加速域名的网站资源,并且可 以通过单击浏览器地址栏的锁头标志来查看网站认证信息。

#### <span id="page-59-0"></span>更新 **HTTPS** 证书

如果您的域名证书发生了更新,您需要同步更新HTTPS配置项里面的证书信息。

- 1. 登录<mark>华为云控制台</mark>,在控制台首页中选择" CDN与智能边缘 > 内容分发网络 CDN",进入CDN控制台。
- 2. 在左侧菜单栏中,选择"域名管理"。
- 3. 在域名列表中,单击需要修改的域名或域名所在行的"设置",进入域名配置页 面。
- 4. 选择"HTTPS配置"页签。
- 5. 在HTTPS配置模块,单击"编辑",系统弹出"配置HTTPS安全加速"对话框, 如下图所示。

图 **2-17** 更新证书

配置HTTPS安全加速

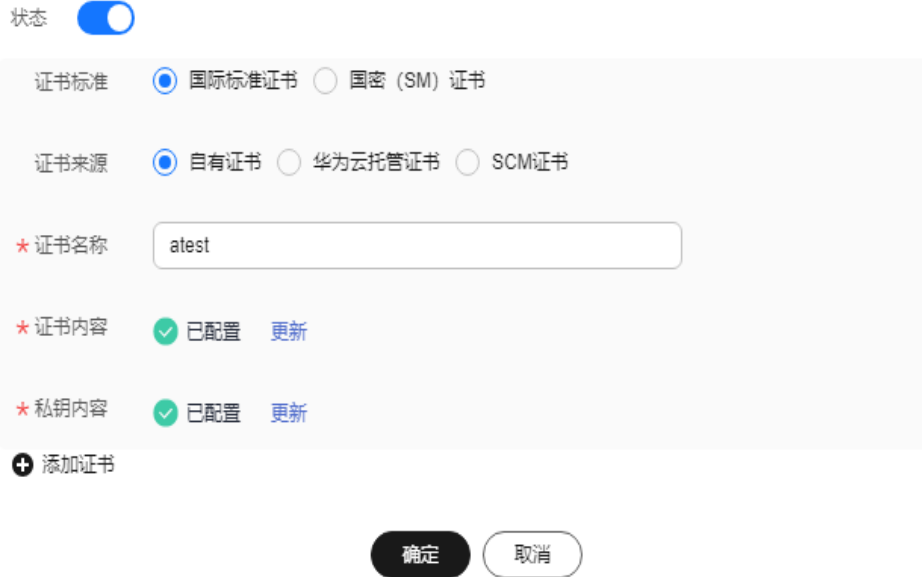

6. 单击"更新",更新已配置的证书、私钥内容。证书/私钥内容生效大约需要5~10 分钟。

#### 查看 **HTTPS** 证书信息

您可以在HTTPS证书配置页面,查看加速域名已配置的HTTPS证书信息。

- 1. 登录**华为云控制台**,在控制台首页中选择" CDN与智能边缘 > 内容分发网络 CDN",进入CDN控制台。
- 2. 在左侧菜单栏中,选择"域名管理"。
- 3. 在域名列表中,单击需要修改的域名或域名所在行的"设置",进入域名配置页 面。
- <span id="page-60-0"></span>4. 选择"HTTPS配置"页签。
- 5. 在HTTPS配置页面,可以查看加速域名已配置的HTTPS证书过期时间等相关信 息。您也可以查看证书内容,但基于安全考虑,不支持私钥内容查看。

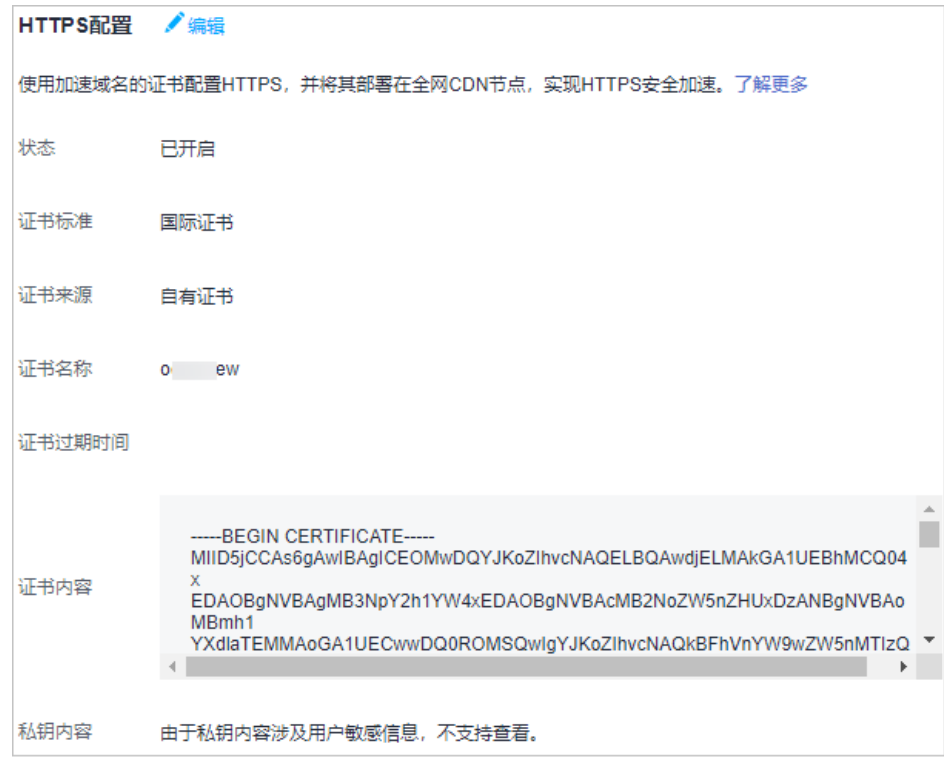

## 证书过期时间

证书链中各级证书的最早到期时间即为整个证书到过期时间。

## 相关操作

相关FAQ:

- 1. **HTTPS**[配置是否支持添加自签名证书?](https://support.huaweicloud.com/cdn_faq/cdn_faq_0157.html)
- 2. [在源站可以正常访问的情况下,加速域名可以使用](https://support.huaweicloud.com/cdn_faq/cdn_01_0022.html)**http**访问而无法使用**https**访问

# **2.5.3 HTTPS** 证书要求

HTTPS配置仅支持PEM格式的证书/私钥内容上传,针对不同的证书颁发机构,对证书 内容的上传有不同的要求。

#### **Root CA** 机构颁发的证书

Root CA机构颁发的证书是一份完整的证书, 配置HTTPS时, 仅上传该证书即可。 通过记事本打开\*.PEM格式的证书文件,可以查看到类似图**[2-18](#page-61-0)**所示的全部证书信息。 PEM格式证书:

以证书链"-----BEGIN CERTIFICATE----- "开头, 以证书链"-----END CERTIFICATE-----"结尾。

- <span id="page-61-0"></span>证书链之间的内容,要求每行64个字符,最后一行允许不足64个字符。
- 证书内容不包含空格。

#### 图 **2-18** PEM 格式证书

```
-----BEGIN CERTIFICATE-----
MIIDxDCCAqygAwIBAgIEAJgGCTANBgkqhkiG9w0BAQUFADBuMQswCQYDVQQGEwJj
bjELMAkGA1UECAwCZ2QxCzAJBgNVBAcMAnN6MQswCQYDVQQKDAJodzELMAkGA1UE
CwwCaHcxGDAWBgNVBAMMD210T0MgUm9vdCBDQSBWMjERMA8GCSqGSIb3DQEJARYC
aHcwHhcNMTYwNTE3MDEyODQ2WhcNMjEwNTE2MDEyODQ2WjBdMQswCQYDVQQGEwJj
bjELMAkGA1UECBMCZ2QxCzAJBgNVBAoTAmh3MQswCQYDVQQLEwJodzEUMBIGA1UE
AxQLKi5vd3Nnby5jb20xETAPBgkqhkiG9w0BCQEWAmh3MIIBIjANBgkqhkiG9w0B
AQEFAAOCAQ8AMIIBCgKCAQEAxDKJJ/hArR+Sq2YyqOWUN2Jh822dGcexU58g909e
The first part of the particular and the first part of the final part in the
battle but is all to the battled associated and and a state of the control and the
the anti-transfer and control of the company of the control of the company of the control of
the product searched and all the Product beauty of the loss of the party will all a
Limited in Kunschstand at the Hills Concert in this at the first individual of the U.S. and C. Day is
HRMEAjAAMCwGCWCGSAGG+EIBDOOfFh1PcGVuU1NMIEdlbmVvYXR1ZCBDZXJ0aWZp
Y2F0ZTAdBgNVHQ4EFgQUmNstyLA+uGec0xx8f+XPLs3AiEUwHwYDVR0jBBgwFoAU
PRaAjcivt51G+7642KLZ+GbJTIQwDQYJKoZIhvcNAQEFBQADggEBABkMXMrUMhEH
ZNhbl9blt90NKQJpi7uqy7rj+vft4fUYeTvapsRwNutjWGVmnWB3HV85tnbIqVsa
0pP6yKbJ+mJhL5AB/crDMDMqGhywUEoG80kzEQJSeUHJ/R/iTaksmkqSPyDrbvaN
1DpIf5Sa7YA9VbWYpIZDuOhyk07HSZc8kcSmD+0K9gOke7QS1L3FKAvdgqJepeL6
A137VUmYTdh2mqS78LcpSs+SofipppOGgi5AuimZqp5xrn8Od6GjQqEc7nGH5foQ
1Jq8ekhn07Aqd7chFbDfW4qLSY7nEHT3uLzGME8Y9QQ4zs5H71CaJVGXtoTQfpXR
nuMo/2NXiA0=
-----END CERTIFICATE-----
```
## 中级机构颁发的证书

中级机构颁发的证书文件包含多份证书,配置HTTPS时,需要将所有证书拼接在一起 组成一份完整的证书后再上传。拼接后的证书类似图**[2-19](#page-62-0)**。

通过记事本打开所有\*.PEM格式的证书文件,将**服务器证书**放在首位,再放置**中间证 书**。一般情况下,机构在颁发证书的时候会有对应说明,请注意查阅相关规则。通用 的规则如下:

- 证书之间没有空行。
- 证书链的格式如下:
	- -----BEGIN CERTIFICATE-----
	- -----END CERTIFICATE-----
	- -----BEGIN CERTIFICATE-----
	- -----END CERTIFICATE-----

#### <span id="page-62-0"></span>图 **2-19** 拼接后的 PEM 证书

#### -----BEGIN CERTIFICATE-----

MIIE/DCCA+SqAwIBAqIUOWwvEj41j50amNabjVbGY42BBcQwDQYJKoZIhvcNAQEL BOAwgYIxCzAJBgNVBAYTAmNuMRIwEAYDVOOIDA1HdWFuZ0RvbmcxETAPBgNVBAcM CFNoZW56aGVuMQ8wDQYDVQQKDAZIdWF3ZWkxCzAJBgNVBAsMAk1UMS4wLAYDVQQD DCVIdWF3ZWkqV2ViIFN1Y3VyZSBJbnR1cm51dCBHYXR1d2F5IENBMB4XDTE3MTAx ODAwNDAON1oXDTE4MTAxODAwNDAON1owqZoxCzAJBqNVBAYTAkNOMRAwDqYDVQQI DAdgaWFuZ3N1MRAwDgYDVQQHDAduYW5qaW5nMS4wLAYDVQQKDCVIdWF3ZWkgU29m dHdhcmUgVGVjaG5vbG9naWVzIENvLiwgTHRkMRkwFwYDVQQLDBBDbG91ZGJ1IFNS RSBEZXBOMRwwGqYDVQQDDBN3d3cuaHVhd2VpY2xvdWQuY29tMIIBIjANBqkqhkiG 9w0BAOEFAAOCAO8AMIIBCqKCAOEA3f5hC6J20XSF/Y7Wb8o6130vzqaUYWGLEX8t 1dQ1JAus93xMC2Jr6UOXmXR6WaRu51ZxpPfLT/IV6UnvMLnxJQBavqauykCSkadW stYA9ttTI/FYq+MR1XKbNrqK/ADhRfmR4owS/3w1wxvdpwy5TRZ+V/D6TjxHZCjc +81SmUuLxsgoUe79B/ruccY1ufuqr3v0TToaNn4c37kwjJeKf+b2F/IqO/KF+9zF Palastinandes (1990), program and edition in palasting shake 1,000 and the transit and provided the company of the company of the company of the company of the company of and partners that anything hast age in any or company through the buildings and refered in the absolute and control and help the the Charles of California in the Charles and Charles and Charles of Charles and Charles and Charles A CONSIDERATION AND REPORTED THE REPORT OF A REPORT OF A REAL PROPERTY. THE R. P. LEWIS CO., LANSING MICH. 49-14039-1-120-2 AqWqMBMGA1UdJQQMMAoGCCsGAQUFBwMBMEIGA1UdEQQ7MDmCE3d3dy5odWF3ZW1j bG91ZC5jb22CESouaHVhd2VpY2xvdWQuY29tgg9odWF3ZW1jbG91ZC5jb20wDQYJ KoZIhvcNAQELBQADggEBACsLP7Hj+4KY1ES38OnOWuwQ3st8axvhDD9jZGoninzW JSGpdm04NEshlvwSFdEHpjy/xKSLCIqg5Ue8tTI8zOF13U0ROnMeHSKSxJG6zc8X h/3N217oBygPgvpmc6YX66kvwXmbA7KRniiYS0nmCi2KUyng5Bv4dsx21djlqQ3b HI+i026Q9odLsmhsKOsFUC0vDKoMIJz0Socy7Cq1+tFWF9S79MI4QjxaXVEvpIEg QLEze3BXSsoiWRkdfsdDB9s+UtdWeJy0HMh/otwUQQtB6areV2+CPthfmDENA+A8 IK6GzHyp/mgrwKdDh97aQ42ARreAv4KVFAiJGZ02LOY= -----END CERTIFICATE----------BEGIN CERTIFICATE-----MIID2TCCAsGqAwIBAqIJALQPO9XxFFZmMA0GCSqGSIb3DQEBCwUAMIGCMQswCQYD VQQGEwJjbjESMBAGA1UECAwJR3VhbmdEb25nMREwDwYDVQQHDAhTaGVuemhlbjEP MA0GA1UECgwGSHVhd2VpMQswCQYDVQQLDAJJVDEuMCwGA1UEAww1SHVhd2VpIFd1 YiBTZWN1cmUgSW50ZXJuZXQgR2F0ZXdheSBDQTAeFw0xNjA1MTAwOTAyMjdaFw0y NjA1MDgwOTAyMjdaMIGCMQswCQYDVQQGEwJjbjESMBAGA1UECAwJR3VhbmdEb25n MREwDwYDVQQHDAhTaGVuemhlbjEPMA0GA1UECgwGSHVhd2VpMQswCQYDVQQLDAJJ VDEuMCwGA1UEAwwlSHVhd2VpIFdlYiBTZWN1cmUgSW50ZXJuZXQgR2F0ZXdheSBD (The motivated that if it would contain a result in the contained and contact and contact to most retroitement in derest the individual state that results of and a model to provide the problem of the series of the control of the control of the control of the A 24 YO MALE AND RESIDENCE OF A 24 YO MALE AND RESIDENCE AND RELEASED FOR A 24 YO MALE AND CARLO A CARLO ESCALABLE CARLO A VALENCIA DE MANAS ing the parties of a model interaction and compared the comparative of the compared of the second rGOCAwEAAaNQME4wHQYDVR0OBBYEFDB6DZZX4Am+isCoa48e4ZdrAXpsMB8GA1Ud IwQYMBaAFDB6DZZX4Am+isCoa48e4ZdrAXpsMAwGA1UdEwQFMAMBAf8wDQYJKoZI hvcNAQELBQADggEBAKN9kSjRX56yw2Ku5Mm3gZu/kQQw+mLkIuJEeDwS6LWjW0Hv 313x1v/Uxw4hQmo6OXqQ2OM4dfIJoVYKqiLlBCpXvO/X600rq3UPediEMaXkmM+F tuJnoPCXmew7QvvQQvwis+0xmhpRPg0N6xIK01vIbAV69TkpwJW3duj1FuRJgSvn rRab4gVi14x+bUgTb6HCvDH99PhADvXOuI1mk6Kb/JhCNbhRAHezyfLrvimxI0Ky 2KZWitN+M1UWvSYG8jmtDm+/FuA93V1yErRjKj92egCgMlu67lliddt7zzzzqW+U

QLU0ewUmUHQsV5mk62v1e8sRViHB1B2HJ3DU5gE=

-----END CERTIFICATE-----

#### **RSA** 私钥格式要求

PEM格式的文件可以存放证书或私钥,如果\*.PEM只包含私钥,一般用\*.KEY代替。

通过记事本打开\*.PEM或\*.KEY的私钥文件,可以查看到类似图**2-20**所示的全部私钥信 息。

RSA格式私钥:

- 以证书链"-----BEGIN RSA PRIVATE KEY-----"开头, 以证书链"-----END RSA PRIVATE KEY-----"结尾。
- 证书链之间的内容,要求每行64个字符,最后一行允许不足64个字符。
- 证书内容不包含空格。

#### 图 **2-20** RSA 格式私钥

-----BEGIN RSA PRIVATE KEY-----MIIEpOIBAAKCAOEAxDKJJ/hArR+Sq2YvqOWUN2Jh822dGcexU58q909eYlvLCqow wEPqs6vvqQM3qKo8qCkNkmS5QqMPOFI4fx2G22mHvT0x8PHjm6GTQDPDniWaIukv lufqVPD/zqK0oBl2AeAvbzKxWwRqf4JTLa3136B415yZVoDjRfU5EKY6LW1sD/00 5uF0qE3td5KQwQc6ZzbnkAof0Oyp5PbMfajM9My2mcvQJzWPLRxET3eWHYdBUtEq 1rxdrWxLheKjENzW3P7Mz/7KycIRxAlurl/Z9s8ytj3124AQY7NE1t1iL9wwA47k OEumxTaLz8H/vHB1fLMouvYfsSDEr3Snf6eSSwIDAQABAoIBAQDCNmxC3qHXPqvI EzBOtIPV11PyzizXWi+U4U6WwUBjCQ6ijfoYOKLaHHnnCEIm4V2N8KV4prAkQjcM CASTING AND CASTING INVESTIGATION CONTINUES INTO A REPORT OF A STATE OF A STATE OF A STATE OF A STATE OF A STATE OF A STATE OF A STATE OF A STATE OF A STATE OF A STATE OF A STATE OF A STATE OF A STATE OF A STATE OF A STATE The month of the model of the Constant Science and Constant and Constant Constitutions. Entry of the City Control of the City Control of the Control of the City Control of The basic and the extension of the stage of the first and search of the first of the control of and consider the American part of the control and control of the problem of the Though the PETROL College and College through the college of the College and contact competitive attends that it is because to serve the deal of the printing the mode of the main final information and colored **Service STATISTICS EN ADMINISTRATION CONTINUES IN THE REAL PROPERTY CONTRACTOR** . . **COMMON PROGRAMMENT CONTROL** . . . . . . . . . . . . . . the first three contributes and changes in a popular sets xxrq/vizzNh6K1dBrZKmrWrAqGifkHqx2M3wwssfSzG3WhS0UT1nrUnONg9XLb15 WeBd2Zp/Fn+tk2T9SsTotAgJAoGAOvmo5APBVRLILHwungLno8ZOYJopOtEPGFDp v0bHNfgGIrfMcoKIx2xuX5cUe9MihRdyPV8aHYvd4ciE6yOGGq2ypVAt0SSS+TSL GXJpezX9AjeWtQV8iWoEojIKKPs9FAHftS2aCbXXVJxwR1kbp8clyDxQ9yNNCr7o OBG9XHECgYEA0xuJhoD8HMmoLJockHeMvHY9DqjcncFLwXyuKORKzRT5SiUy7tDJ VV8cqljV95gNbae6tUp9zNO7mwlwD2ztjyjDc1gtW+Kpfj7VXImtURHrxKfZflNx uQ/fbf/zaVpJ7QPcL7y671BGevC/JIZ/i2jBGQkQtn8d4rhk72C1kyw= -----END RSA PRIVATE KEY-----

当私钥的证书链带有"-----BEGIN PRIVATE KEY-----, -----END PRIVATE KEY-----" 武者"-----BEGIN ENCRYPTED PRIVATE KEY-----, -----END ENCRYPTED PRIVATE KEY-----"信息时,需要使用OpenSSL工具执行以下命令进行转换:

openssl rsa -in old\_key.key -out new\_key.key

#### 相关操作

#### 相关**FAQ**:

#### 1. HTTPS[配置证书失败,提示"证书链不齐全"](https://support.huaweicloud.com/cdn_faq/cdn_faq_0009.html)

# <span id="page-64-0"></span>**2.5.4 HTTPS** 证书格式转换

配置HTTPS仅支持PEM格式的证书/私钥,其他格式均不支持。其他格式的证书/私钥 需要转换成PEM格式,建议通过**[OpenSSL](https://www.openssl.org/source/)**工具进行转换。下面是几种比较流行的证书 格式转换为PEM格式的方法。

以下示例均假设转换前证书名为old certificate, 私钥名为old key, 转换后证书名为 new\_certificate, 私钥文件名为new\_key。

#### ● **DER**转换为**PEM**

openssl x509 -inform der -in old\_certificate.cer -out new\_certificate.pem openssl rsa -inform DER -outform pem -in old\_key.der -out new\_key.key

● **P7B**转换为**PEM**

openssl pkcs7 -print\_certs -in old\_certificate.p7b -out new\_certificate.cer

● **PFX**转换为**PEM**

openssl pkcs12 -in old\_certificate.pfx -nokeys -out new\_certificate.pem openssl pkcs12 -in old\_certificate.pfx -nocerts -out new\_key.key

您也可以参考网络上的第三方证书转换工具进行格式转换。

# **2.5.5 TLS** 版本配置

华为云CDN为您提供了TLS版本配置的功能,您可以根据自己的业务需求配置合适的 TLS版本。

## 背景信息

传输层安全性协议 (TLS: Transport Layer Security), 是一种安全协议, 目的是为互 联网通信提供安全及数据完整性保障,最典型的应用就是HTTPS。目前,有四个版本 的TLS协议:TLS1.0/1.1/1.2/1.3,版本越高,安全性相对更高,但是对老版本的浏览器 兼容性相对较差。

表 **2-10** 主流浏览器支持的 TLS 版本对照表

| TLS版本         | 支持的主流浏览器                |
|---------------|-------------------------|
| <b>TLS1.0</b> | • Chrome 1              |
|               | $\bullet$ Firefox 2+    |
| <b>TLS1.1</b> | • Chrome $22+$          |
|               | • Firefox $24+$         |
|               | $\bullet$ Safari 7+     |
| <b>TLS1.2</b> | • Chrome $30+$          |
|               | $\bullet$ Firefox 27+   |
|               | $\bullet$ Safari 7+     |
| <b>TLS1.3</b> | • Chrome $70+$          |
|               | • Firefox $63+$         |
|               | Safari 14+<br>$\bullet$ |

#### <span id="page-65-0"></span>配置约束

- 已成功配置HTTPS国际证书,详见**HTTPS**[证书配置](#page-55-0)。
- 如果域名配置的是国密证书,暂不支持TLS版本。
- 如果您将"国际证书"切换为"国密证书", TLS版本功能也会失效。
- 如果您配置了双证书,TLS版本功能仅对国际证书生效。
- 只可开启连续或单个版本号。例如,不可仅开启TLS 1.0和TLS 1.2而关闭TLS 1.1。
- 不可关闭全部版本。
- CDN默认开启TLS 1.1/1.2/1.3。
- 后台有特殊配置的域名暂不支持配置TLS版本。

#### 操作步骤

- 1. 登录**华为云控制台**,在控制台首页中选择" CDN与智能边缘 > 内容分发网络 CDN",进入CDN控制台。
- 2. 在左侧菜单栏中,选择"域名管理"。
- 3. 在域名列表中,单击需要修改的域名或域名所在行的"设置",进入域名配置页 面。
- 4. 选择"HTTPS配置"页签。
- 5. 在"TLS版本配置"模块,单击"编辑"进入配置界面。

图 **2-21** 配置 TLS 版本

#### 配置TLS版本

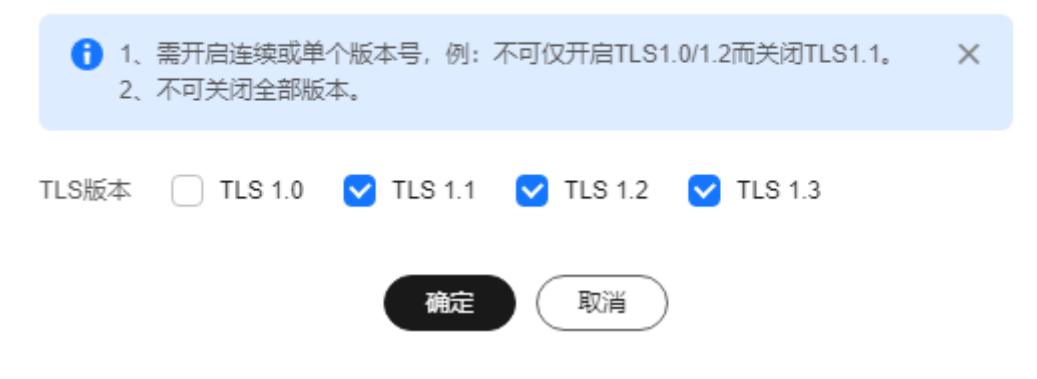

6. 选择您需要配置的TLS版本,单击"确定"完成配置。

## **2.5.6** 强制跳转

您可以通过配置强制跳转功能,将客户端到CDN节点的请求跳转为HTTP或HTTPS。

#### 适用场景

强制跳转HTTP: 如果您的业务对安全性求不高,可以通过301/302的方式将所有客户 端的请求强制跳转为HTTP。

强制跳转**HTTPS**:如果您的加速域名在CDN侧配置了证书,并且您更注重业务的安全 性,可以通过301/302的方式将所有客户端的请求强制跳转为HTTPS。

## 注意事项

- 如果您想要配置强制跳转为HTTPS,需要先配置**[HTTPS](#page-55-0)**证书。
- 如果您配置了强制跳转为HTTPS后关闭了证书,将同步关闭强制跳转为HTTPS功 能。
- 如果您开启了HTTP/2,配置强制跳转为HTTP不生效。

## 操作步骤

- 1. 登录[华为云控制台,](https://console.huaweicloud.com)在控制台首页中选择" CDN与智能边缘 > 内容分发网络 CDN",进入CDN控制台。
- 2. 在左侧菜单栏中,选择"域名管理"。
- 3. 在域名列表中,单击需要修改的域名或域名所在行的"设置",进入域名配置页 面。
- 4. 选择"HTTPS配置"页签。
- 5. 在强制跳转模块,单击"编辑"进入配置界面。

#### 图 **2-22** 强制跳转

## 强制跳转

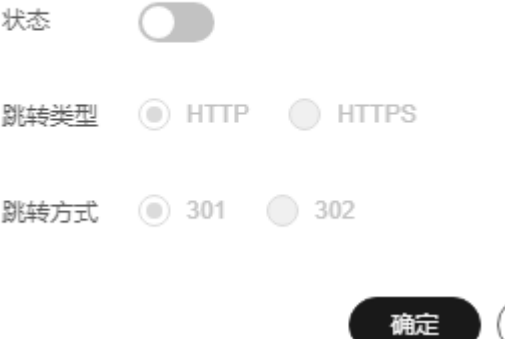

#### 表 **2-11** 参数说明

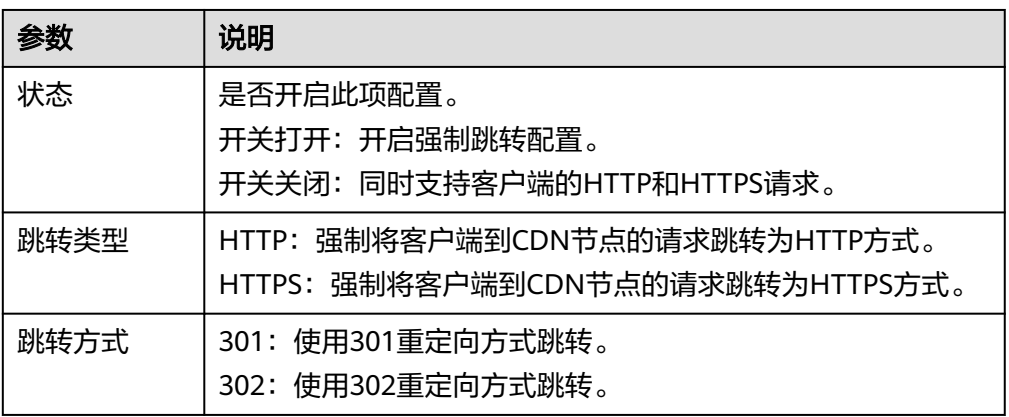

取消

6. 选择相应跳转方式,单击"确定"完成配置。

# <span id="page-67-0"></span>**2.5.7 HSTS**

HSTS (HTTP Strict Transport Security)即严格传输安全,是国际互联网工程组织 IETF推行的Web安全协议。配置HSTS后,将强制客户端(如浏览器)使用HTTPS协议 访问服务器,提升访问安全性。

## 工作原理

如果CDN配置了HSTS,客户端首次使用HTTPS协议访问CDN节点时,节点将给浏览器 响应Strict-Transport-Security头部,如果浏览器支持HSTS协议,浏览器将缓存Strict-Transport-Security头部,在缓存过期之前,客户端(如浏览器)将请求自动转为 HTTPS协议访问CDN节点。

#### 前提条件

如果您想要配置HSTS,需要先配置**[HTTPS](#page-55-0)**证书。

#### 注意事项

- 当客户端首次访问采用HTTP协议时,您可以通过使[用强制跳转](#page-65-0)功能,将客户端请 求协议重定向为HTTPS。
- 开启HSTS配置后,如果关闭HTTPS证书,请同时关闭HSTS配置。
- 开启HSTS且浏览器缓存Strict-Transport-Security头部后,如果您将强制跳转类型 配置为HTTP,将会进入无限循环,导致域名无法访问,如下图所示:

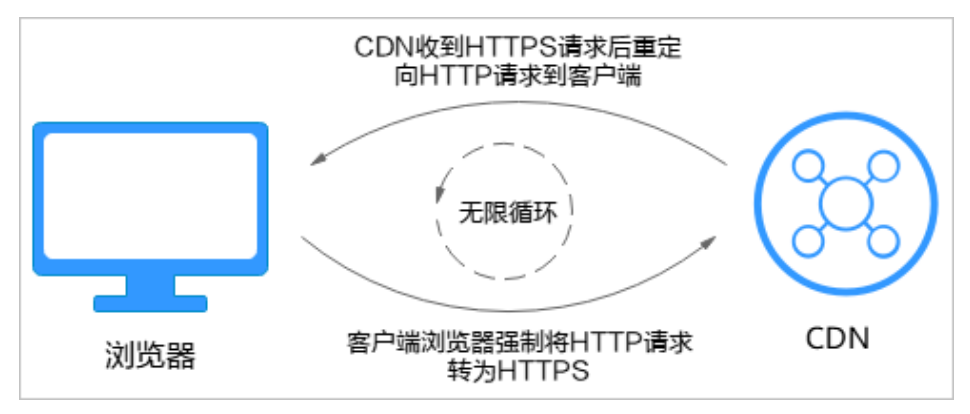

● 后台有特殊配置的域名暂不支持自助开启HSTS,请提交工单处理。

## 配置步骤

- 1. 登录<mark>华为云控制台</mark>,在控制台首页中选择" CDN与智能边缘 > 内容分发网络 CDN",进入CDN控制台。
- 2. 在左侧菜单栏中, 选择"域名管理"。
- 3. 在域名列表中,单击需要修改的域名或域名所在行的"设置",进入域名配置页 面。
- 4. 选择"HTTPS配置"页签。
- 5. 在HSTS模块,单击"编辑"进入配置界面。
- 6. 打开"状态"开关,配置参数。

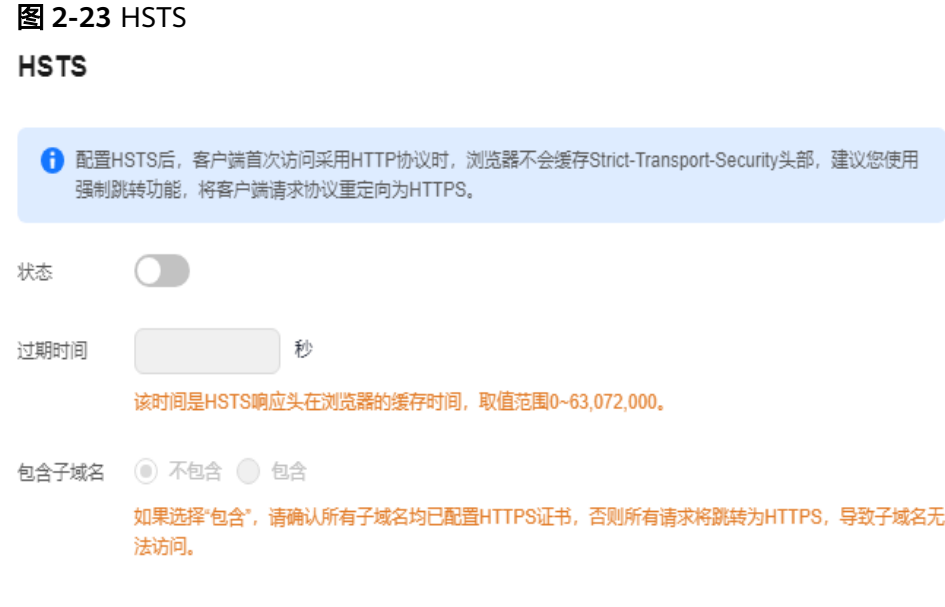

硫定

取消

#### 表 **2-12** 参数说明

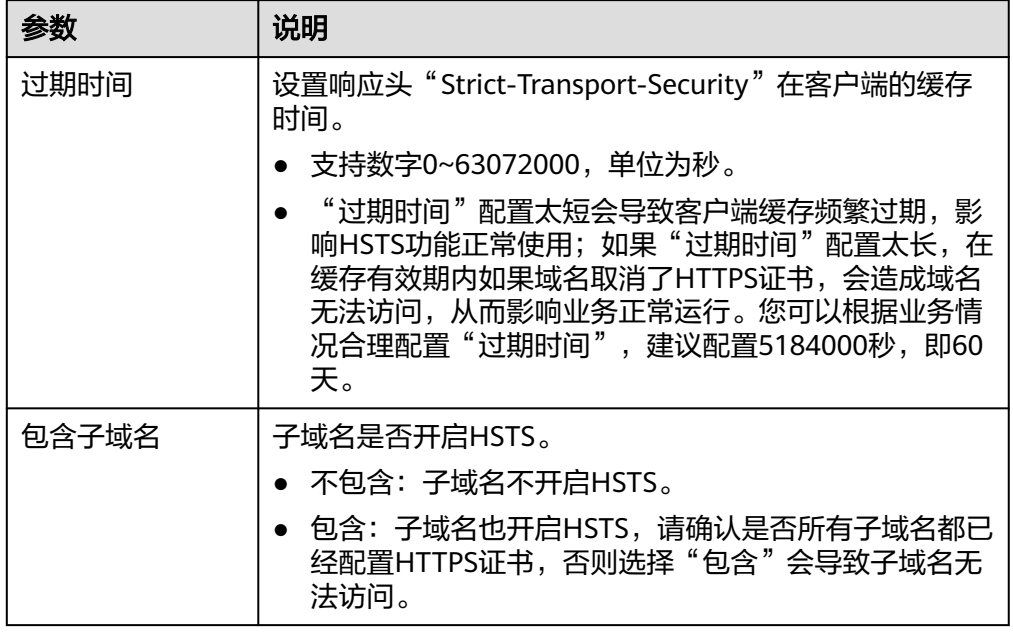

### 7. 单击"确定"完成配置。

# 配置示例

加速域名www.example.com的HSTS配置如下:

#### <span id="page-69-0"></span>HSTS 2编辑

```
开启HSTS后,CDN将响应给客户端Strict-Transport-Security头部,客户端缓存该头部后,将自动把HTTP请求转为HTTPS请求访问CDN节点,提升访问安全性。了解更多
状态
        已开启
过期时间 518 400秒
包含子域名 包含
```
#### 配置效果:

- 1. 客户端首次使用HTTPS协议访问加速域名, CDN节点将请求内容返回给客户端, 同时响应"Strict-Transport-Security"头部。
- 2. 如果客户端不支持HSTS功能,再次请求到CDN节点的协议遵从客户端发起请求的 协议。
- 3. 如果客户端支持HSTS功能,客户端将缓存"Strict-Transport-Security"头部。再 次访问加速域名时,浏览器会自动将HTTP请求强制转换为HTTPS请求到CDN。
- 4. 浏览器缓存时间超过设置的"过期时间"后,将再次按照**1**执行。

# **2.5.8 HTTP/2**

### 背景信息

HTTP/2作为新一代超文本传输协议,具有有效减少TCP握手时延、报文头部传输量、 提升传输效率等优点。http://url只能使用HTTP1.x版本协议,https://url支持HTTP/2版 本的使用。

#### 前提条件

已成功配置HTTPS证书,详见**HTTPS**[证书配置](#page-55-0)。

- 开启HTTP/2后,如果您关闭了HTTPS证书,HTTP/2功能也会自动关闭。
- 配置HTTPS证书后,需要等证书配置完成(约5分钟)后才能开启HTTP/2功能。

#### 注意事项

如果您配置了双证书,HTTP/2功能仅对国际证书生效。

### 协议优势

目前,互联网使用的HTTP协议版本是HTTP1.1,HTTP/2在HTTP1.1的基础上对性能进 行了很大的优化,并且兼容了HTTP1.1的语义。

HTTP/2和HTTP1.1比较主要有如下几大优势:

● 二进制分帧

HTTP/2采用二进制格式传输数据,而HTTP1.1采用文本格式传输数据。二进制格 式传输在协议的解析和优化扩展上更具优势,提升了数据传输效率。

头部压缩 HTTP/2对消息头采用HPACK格式进行压缩传输,并在客户端和服务端通过"头部 表"来跟踪和存储消息头,相同的消息头只需通过索引从"头部表"中获取并使 用之前已经请求发送过的消息头。

HTTP/2通过头部压缩, 解决了HTTP1.1每次请求都会携带大量的头部冗余信息而 浪费带宽资源的问题,节省了消息头占用的网络和流量。

#### 多路复用

在HTTP/2中,多个请求或者响应可以通过一个TCP连接并发完成,而HTTP1.1中 每个请求或者响应都需要按照先后顺序建立一个TCP链接。HTTP/2通过有效地并 发请求,减少了服务器链接压力,缓解了网络阻塞状况。

## <span id="page-70-0"></span>配置步骤

- 1. 登录**华为云控制台**,在控制台首页中选择" CDN与智能边缘 > 内容分发网络 CDN",进入CDN控制台。
- 2. 在左侧菜单栏中, 选择"域名管理"。
- 3. 在域名列表中,单击需要修改的域名或域名所在行的"设置",进入域名配置页 面。
- 4. 选择"HTTPS配置"页签。
- 5. 在HTTP/2模块,开启状态开关,完成配置。

```
HTTP/2HTTP/2即HTTP超文本传输协议的新一代版本。较之HTTP1:x具有有效提升数据传输效率、节省带宽和流量、缓解网络阻塞状况、提升缓存命中率等优点。了解更多
HTTP/2
```
# **2.5.9 OCSP Stapling**

开启OCSP Stapling功能,CDN可以预先查询并缓存在线证书验证结果,在与浏览器进 行TLS连接时返回给浏览器,浏览器无需再次前往CA站点查询,从而减少用户验证时 间。

## 工作原理

OCSP(Online Certificate Status Protocol,在线证书状态协议),是由数字证书颁发 机构CA(Certificate Authority)提供,客户端通过OCSP可实时验证证书的合法性和 有效性。

- 未开启**OCSP Stapling**时,网站的每个访问者都会进行OCSP查询,这会影响浏览 器打开页面的速度,同时,高并发的请求会给CA的服务器带来很大的压力。
- 开启**OCSP Stapling**后,CDN可以预先查询并缓存在线证书验证结果,用户只需 验证该响应的有效性而不用再向数字证书认证机构(CA)发送请求,提高TLS握 **手效率,减少用户验证时间。**

## 配置约束

- 已成功配置HTTPS国际证书,详见**HTTPS**[证书配置](#page-55-0)。
	- 开启OCSP Stapling后,如果您关闭了HTTPS证书,OCSP Stapling功能也会 自动关闭。
	- 配置HTTPS证书后,需要等证书配置完成(约5分钟)后才能开启OCSP Stapling功能。
- 全站加速、加速范围包含"中国大陆境外"的域名,暂不支持配置OCSP Stapling 功能。
- 如果您将"国际证书"切换为"国密证书", OCSP Stapling功能也会失效。
- 如果您配置了双证书,OCSP Stapling功能仅对国际证书生效。

#### <span id="page-71-0"></span>配置步骤

- 1. 登录<mark>华为云控制台</mark>,在控制台首页中选择" CDN与智能边缘 > 内容分发网络 CDN",进入CDN控制台。
- 2. 在左侧菜单栏中,选择"域名管理"。
- 3. 在域名列表中,单击需要修改的域名或域名所在行的"设置",进入域名配置页 面。
- 4. 选择"HTTPS配置"页签。

#### 图 **2-24** OCSP Stapling 配置

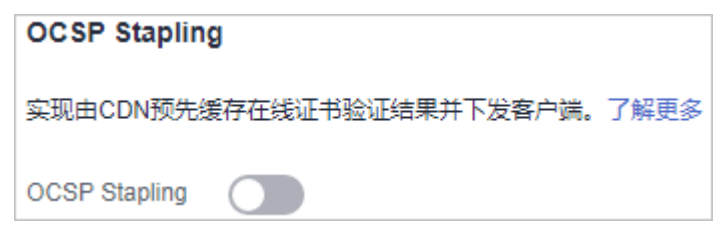

#### 说明

默认关闭"OCSP Stapling"配置。

5. 打开"OCSP Stapling"开关,完成配置。

# **2.5.10 QUIC**

本章为您介绍什么是QUIC及如何配置QUIC。

## 什么是 **QUIC**

QUIC(Quick UDP Internet Connections)是一种基于UDP的传输协议,具有以下特 点:

- 拥有极佳的弱网性能,在丢包和网络延迟严重的情况下仍可提供可用的服务。
- 所有QUIC流量都经过加密,提高了传输的安全性。
- 减少传输和连接时的延时,避免网络拥塞。

## 支持的版本

当前CDN默认支持IETF-v1(H3)版本的QUIC。

#### 前提条件

已成功配置HTTPS国际证书,详见**HTTPS**[证书配置](#page-55-0)。

- 开启QUIC后,如果您关闭了HTTPS证书,QUIC功能也会失效。
- 配置HTTPS证书后,需要等证书配置完成(约5分钟)后才能开启QUIC功能。

#### 注意事项

- 后台有特殊配置的域名暂时无法开启QUIC功能。
- 暂不支持QUIC回源。
- QUIC功能目前处于公测期,暂不收费。
- 如果您将"国际证书"切换为"国密证书",QUIC功能也会失效。
- 如果您配置了双证书,QUIC功能仅对国际证书生效。

### 配置步骤

- 1. 登录[华为云控制台,](https://console.huaweicloud.com)在控制台首页中选择" CDN与智能边缘 > 内容分发网络 CDN",进入CDN控制台。
- 2. 在左侧菜单栏中,选择"域名管理"。
- 3. 在域名列表中,单击需要修改的域名或域名所在行的"设置",进入域名配置页 面。
- 4. 选择"HTTPS配置"页签。
- 5. 在QUIC模块,开启开关,完成配置。

#### 图 **2-25** QUIC

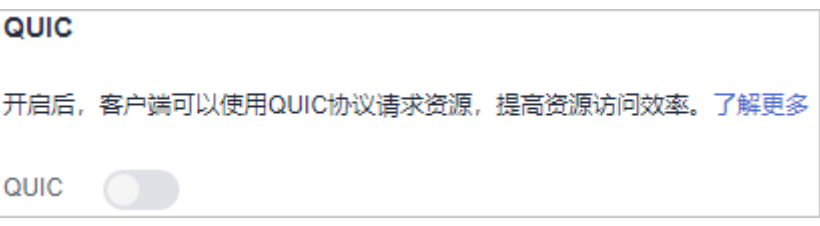

# **2.5.11** 客户端证书配置

CDN支持双向证书认证,通过配置客户端证书,实现客户端与CDN节点的双向证书认 证,提高网站通信安全性。

## 前提条件

- 已成功配置HTTPS国际证书,详见**HTTPS**[证书配置](#page-55-0)。
- 已申请客户端CA证书。

### 注意事项

后台有特殊配置的域名无法配置客户端证书。

## 操作步骤

- 1. 登录**华为云控制台**,在控制台首页中选择" CDN与智能边缘 > 内容分发网络 CDN",进入CDN控制台。
- 2. 在左侧菜单栏中,选择"域名管理"。
- 3. 在域名列表中,单击需要修改的域名或域名所在行的"设置",进入域名配置页 面。
- 4. 选择"HTTPS配置"页签。
- 5. 在"客户端证书配置"模块,单击"编辑",系统弹出"配置客户端证书"对话 框。

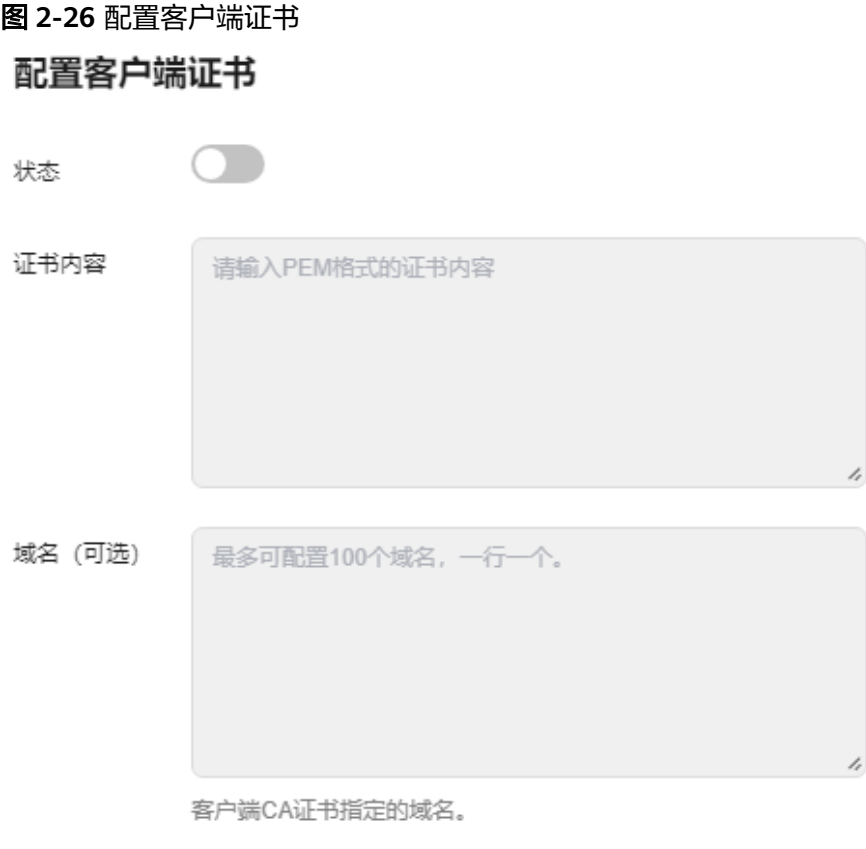

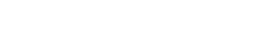

硫定

### 表 **2-13** 参数说明

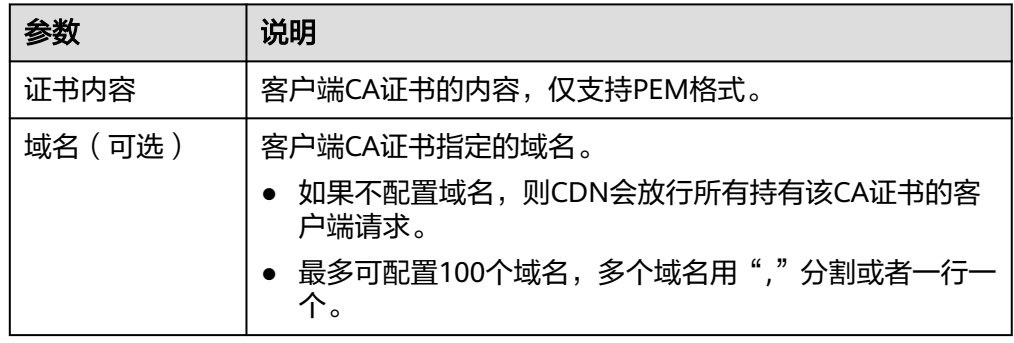

取消

- 6. 打开状态开关,输入证书内容,单击"确定",完成配置。
	- 配置完成后,客户端以HTTPS协议请求资源时,CDN节点会校验客户端证 书。校验通过,节点返回资源给客户端;校验失败,则拒绝访问。

# **2.5.12 HTTPS** 常见问题

# HTTPS 证书配置提交时提示"证书链不齐全", 如何进行证书链补齐?

● 请您查看证书链是否填写完整,是否按照格式添加,是否将所有证书填写完整, 证书顺序是否正确。

- 证书链填写不完整/证书格式不对/证书填写顺序不对,都可能造成报错。
- 按照规则将所有证书填写完整,并按照证书C-证书B-证书A-根证书的顺序依次排 列,可解决报错问题。
- 具体证书链补齐方法请参见**HTTPS**[证书要求。](#page-60-0)
- 可参考网络上的证书链补齐工具。

# **HTTPS** 证书配置提交时提示"证书格式不对",如何进行 **PEM** 证书格式转换?

HTTPS配置仅支持PEM格式的证书/私钥内容上传,针对不同的证书颁发机构,对证书 内容的上传有不同的要求,格式要求请参见**HTTPS**[证书要求](#page-60-0)。如果您的证书格式不是 PEM,请完成格式转换后再上传,可参考网络上的第三方证书格式转换工具。

# **2.6** 缓存配置

# **2.6.1** 概述

CDN加速的原理就是将源站资源缓存到遍布全球的各个边缘节点,终端用户就近获取 资源,从而达到加速效果。如果您想修改资源在CDN节点的缓存情况,可以通过修改 缓存配置来实现。

缓存相关配置如下表:

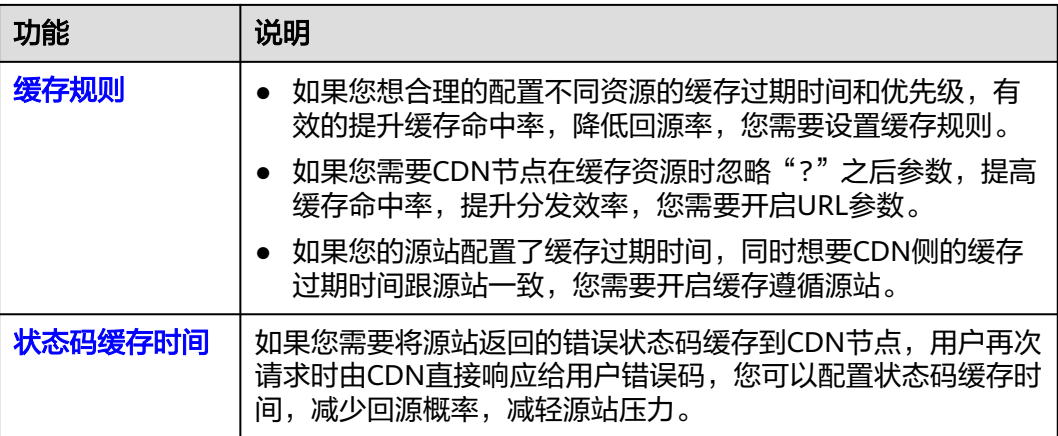

### 说明

- 如果您修改了缓存规则、缓存遵循源站设置,请注意:
	- 新的规则仅对后面缓存的资源生效,已经缓存的资源需要等缓存过期后,再次缓存才会 遵循新的规则。
	- 如果您想要立即生效,请在修改规则后执行<mark>缓存刷新</mark>操作。

# **2.6.2** 缓存规则

您可以配置CDN节点中某个或某些缓存资源的缓存过期时间规则。当CDN节点缓存的 资源达到设置的缓存过期时间后,用户再次请求该资源时,CDN将直接回源站请求对 应的最新资源返回给用户, 并缓存到CDN节点。支持按照"首页"、"所有文件"、

"目录路径"、"文件名后缀"及"全路径"方式指定资源范围,同时支持针对不同 的缓存规则配置"URL参数",从而提高缓存命中率,提升分发效率。

### 背景信息

CDN节点的缓存策略遵循HTTP标准协议,通过HTTP响应头中的Cache-control: maxage的字段来设置CDN节点上数据的缓存时间。添加缓存规则让CDN用户可以对指定 的业务做定制化的数据缓存时间管理。合理的配置缓存时间,能够有效的提升命中 率,降低回源率,节省用户的带宽。

当用户向CDN节点请求数据时,CDN节点会判断缓存数据是否过期。如果缓存数据未 过期,则直接将缓存数据返回给用户,提升获取速度;否则,CDN节点就会向源站发 出回源请求,从源站请求最新数据,更新本地缓存,并将最新数据返回给用户。

## 注意事项

- 每个域名最多可添加60条缓存规则。
- CDN缓存过期时间会对"回源率"产生直接的影响。如果CDN缓存过期时间过 短,CDN节点上的数据会经常失效,导致频繁回源,增加了源站的负载,同时也 增大了访问延时;如果CDN缓存过期时间过长,会带来数据更新时间慢的问题。
- 缓存过期时间设置为0时,该文件的所有请求都将回源,可能存在加速业务中断的 风险。
- 节点缓存的资源,可能会由于热度较低而被提前从CDN节点删除。
- 如果您修改了缓存规则,请注意:
	- 新的规则仅对后面缓存的资源生效,已经缓存的资源需要等缓存过期后,再 次缓存才会遵循新的缓存规则。
	- 如果您想要新的规则对所有资源(包括节点已缓存资源)立即生效,请在修 改缓存规则后执行缓存刷新操作。

## 操作步骤

- 1. 登录<mark>华为云控制台</mark>,在控制台首页中选择" CDN与智能边缘 > 内容分发网络 CDN",进入CDN控制台。
- 2. 在左侧菜单栏中, 选择"域名管理"。
- 3. 在域名列表中,单击需要修改的域名或域名所在行的"设置",进入域名配置页 面。
- 4. 选择"缓存配置"页签。
- 5. 在缓存规则模块,单击"编辑",系统弹出"配置缓存策略"对话框。
- 6. 单击"添加",根据业务需求配置缓存策略,如图**2-27**所示。具体配置参数说明 如<mark>表[2-14](#page-76-0)</mark>所示,您还可以单击"查看缓存策略配置建议"查看推荐的配置。

#### 图 **2-27** 配置缓存策略

#### 配置缓存策略

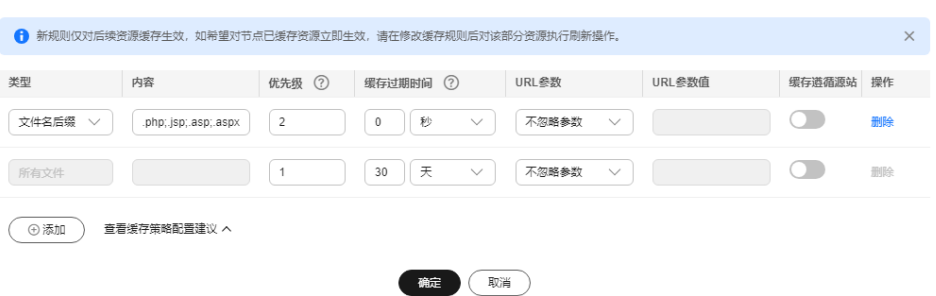

### <span id="page-76-0"></span>表 **2-14** 缓存策略配置参数

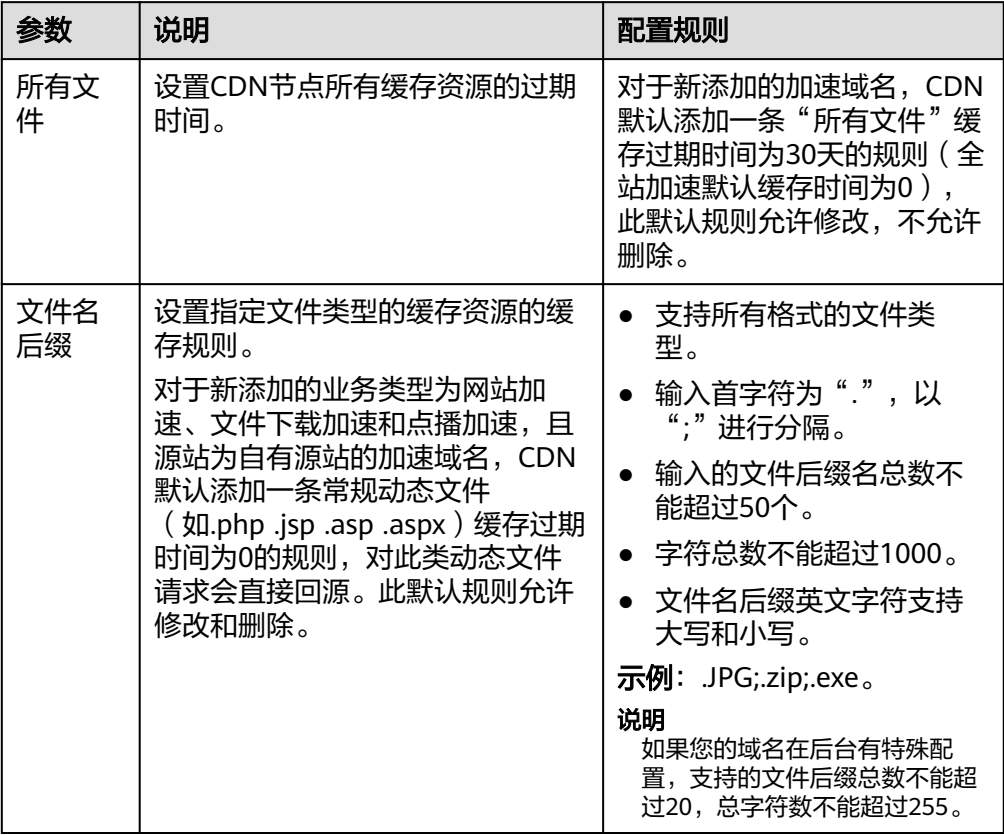

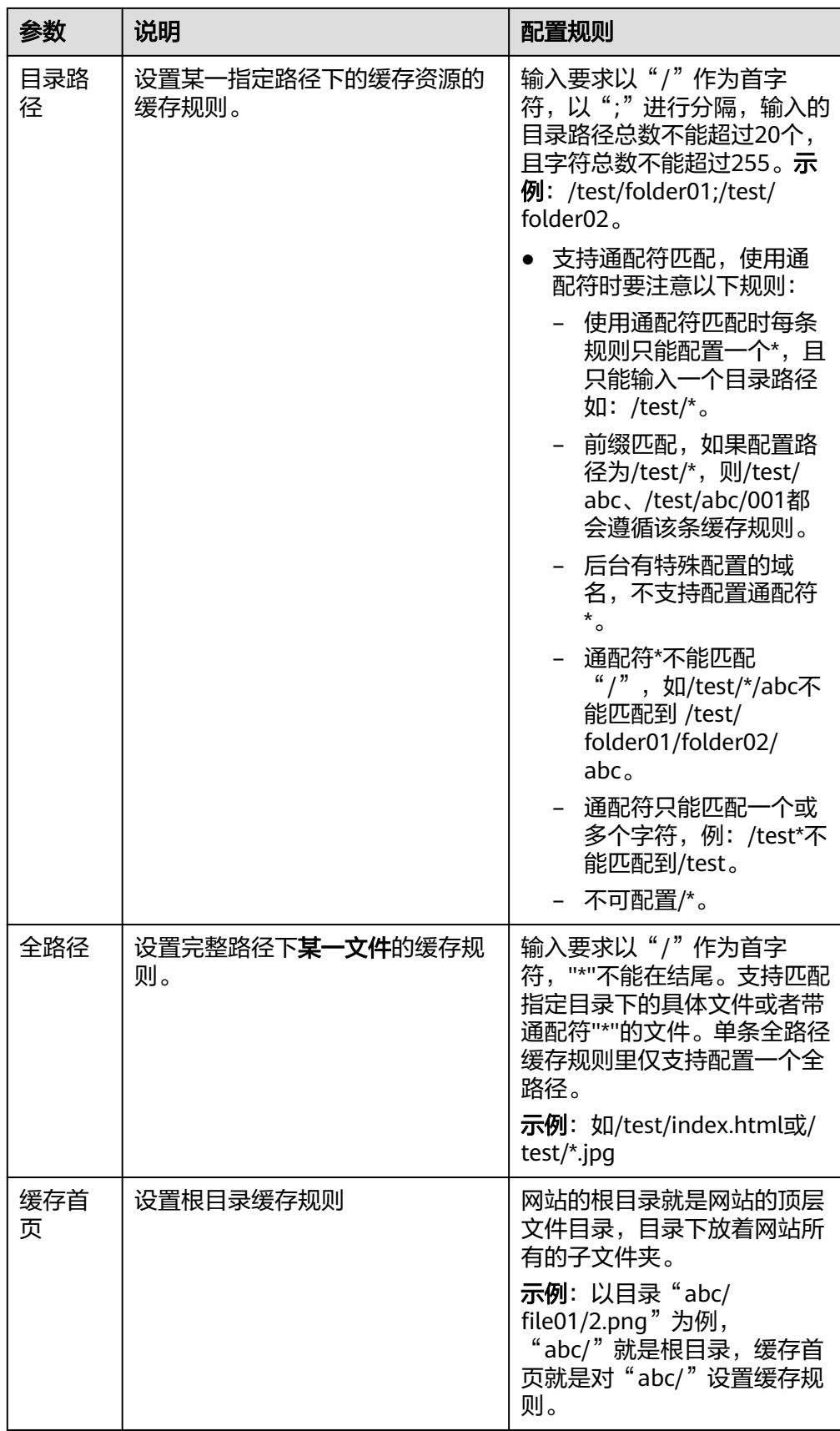

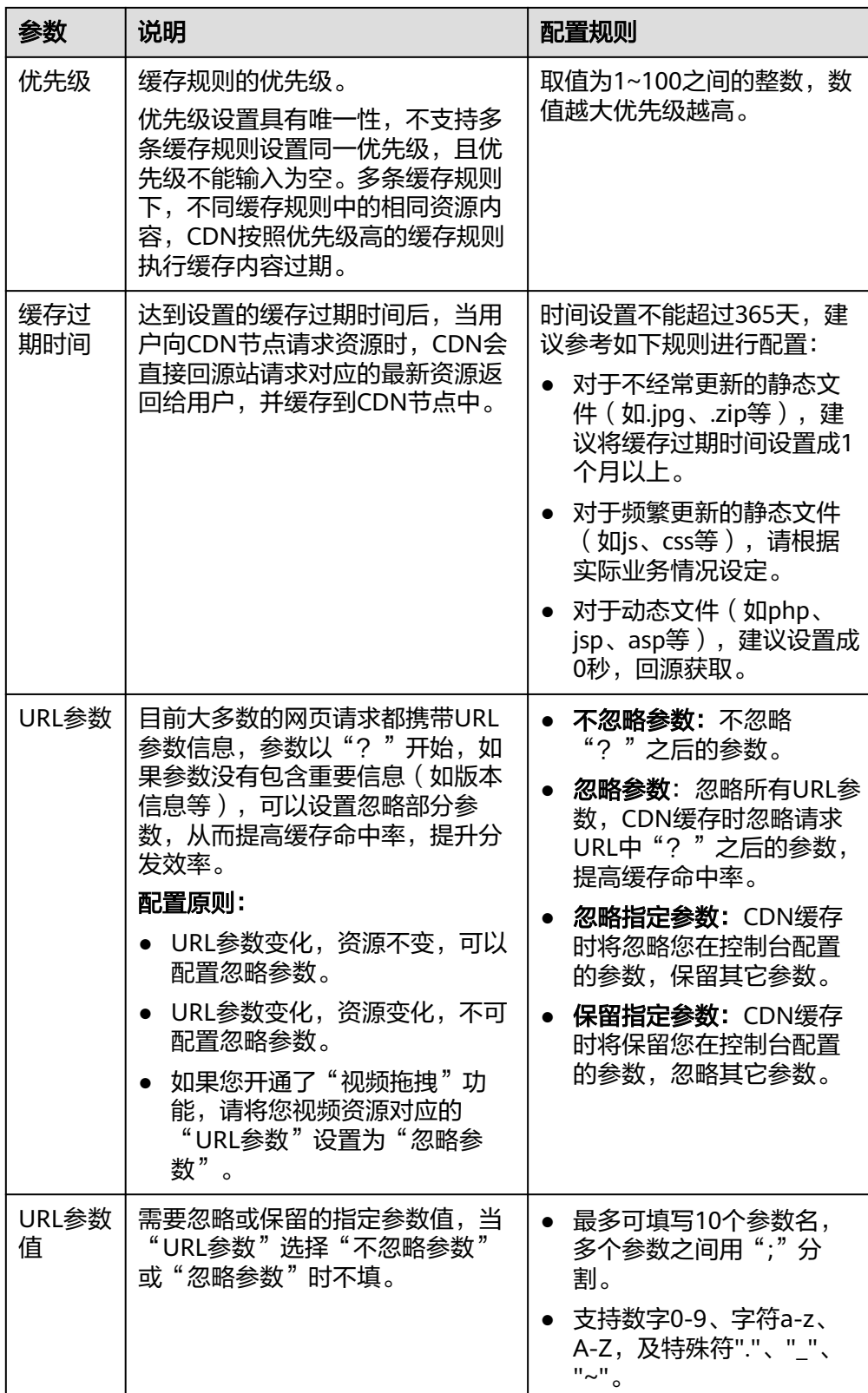

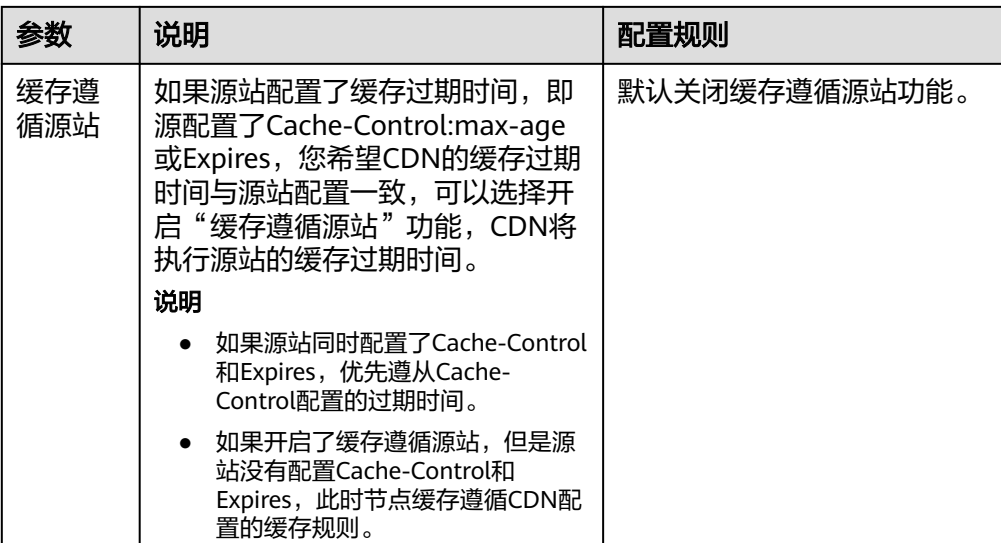

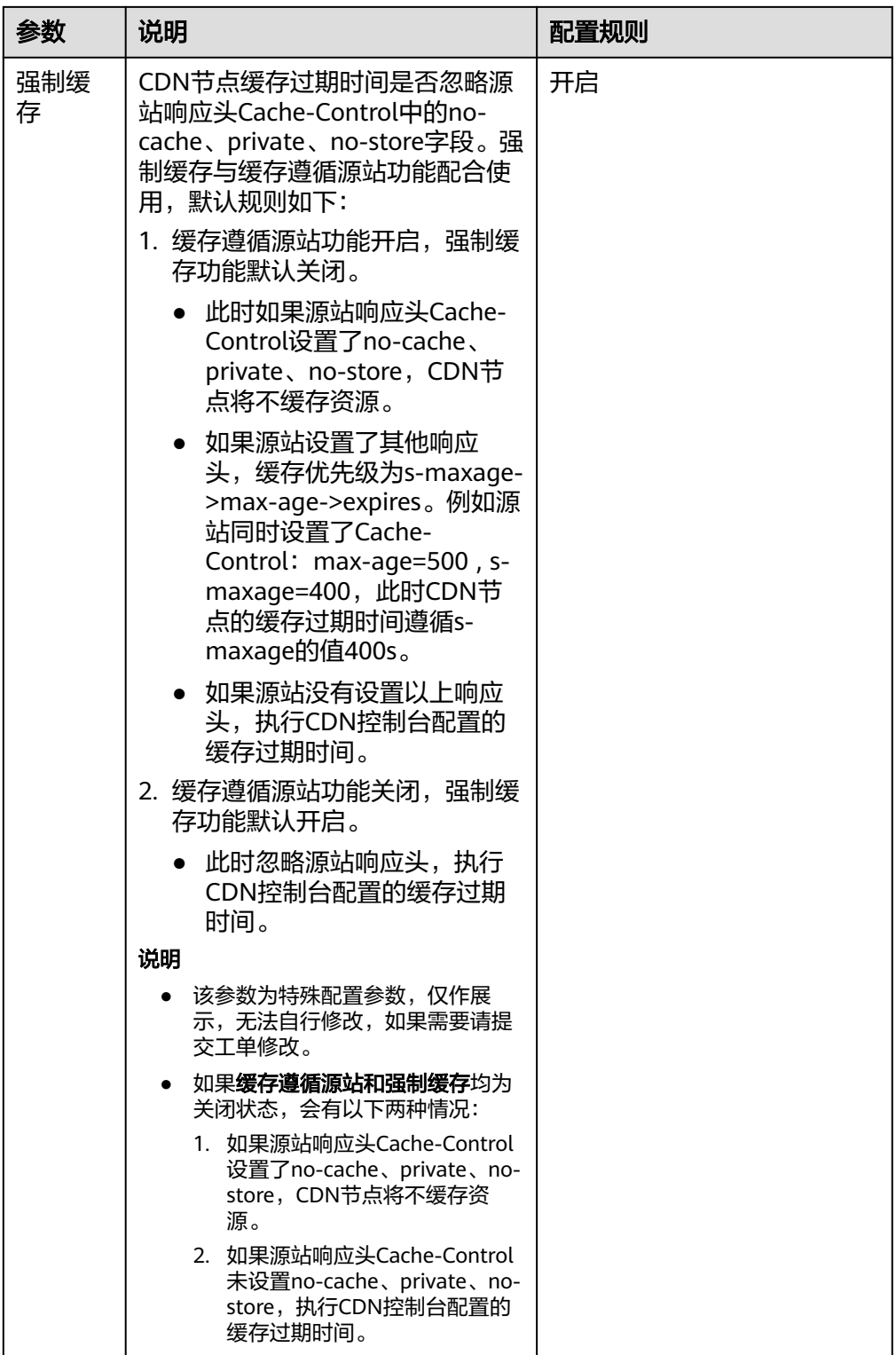

7. (可选)通过单击缓存规则所在行的"删除",删除不需要的缓存规则。

8. 单击"确定",完成缓存规则配置。

# 配置示例

配置场景**1**:某客户的域名"www.example.com"配置了CDN加速,缓存规则配置见 下图。

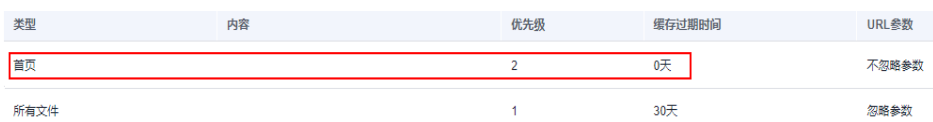

配置结果:网站首页不缓存,所有页面均不会忽略URL参数。

配置场景**2**:设置某个类型的文件不缓存

1. 某客户的域名"www.example.com"配置了CDN加速,由于业务需求,需要对 ".do"格式的文件不缓存,同时所有文件都忽略URL参数。

需要在CDN控制台增加一条文件名后缀为".do"的缓存规则,缓存过期时间设置 为"0"。

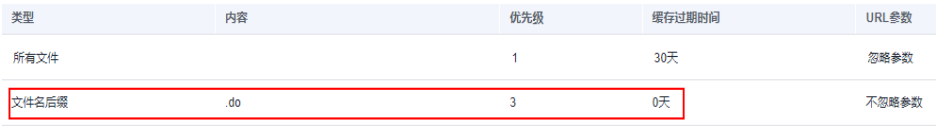

说明

新规则仅对后续资源缓存生效,新规则配置完成后,建议您刷新".do"文件所在的URL或 者目录,新规则才可以对所有".do"文件生效。

2. 某客户配置了CDN加速,发现登录界面无限循环,无法登录,停用CDN加速后, 可以正常登录。

这是因为CDN节点缓存了登录界面导致的,需要在控制台增加一条针对登录界面 的缓存规则,缓存过期时间设置为"0"。以华为云控制台登录界面为例,华为云 控制台的登录页面为"https://auth.huaweicloud.com/authui/login.html#/ login",在控制台增加一条全路径:/authui/login.html#/login,缓存过期时间 为"0"的缓存规则。

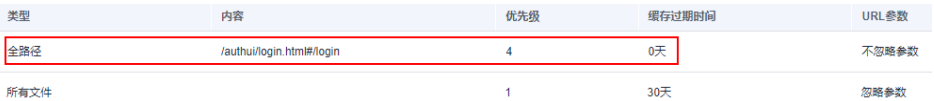

配置场景**3**:某客户加速域名www.example.com设置了如下图的缓存规则,不知道哪 一个规则生效。

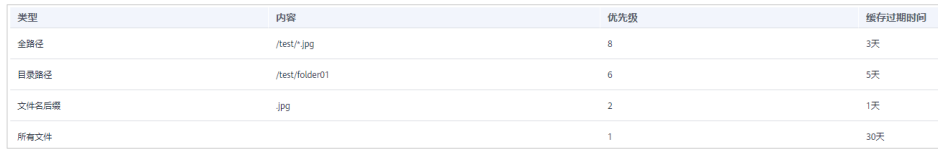

用户访问www.example.com/test/cdn.jpg,虽然所有文件、文件名后缀、全路径三条 规则都匹配到了,但是由于全路径的优先级为8,在三条规则里优先级最高,所以系统 最终匹配全路径/test/\*.jpg这条规则。

# **2.6.3** 浏览器缓存过期时间

自定义客户端浏览器的缓存过期时间,降低回源率。当终端用户请求资源时,如果浏 览器有缓存,直接返回给用户;如果浏览器没有缓存,则向CDN节点发起请求。

## 注意事项

- 每个域名最多可添加10条规则。
- 每个域名只能添加一条全部文件和首页类型的规则。

## 操作步骤

- 1. 登录<mark>华为云控制台</mark>,在控制台首页中选择"CDN与智能边缘 > 内容分发网络 CDN",进入CDN控制台。
- 2. 在左侧菜单栏中,选择"域名管理"。
- 3. 在域名列表中,单击需要修改的域名或域名所在行的"设置",进入域名配置页 面。
- 4. 选择"缓存配置"页签。
- 5. 在浏览器缓存过期时间模块,单击"编辑"。
- 6. 在配置弹框中单击"添加",根据业务需求配置浏览器缓存策略。

#### 图 **2-28** 浏览器缓存过期时间

浏览器缓存过期时间

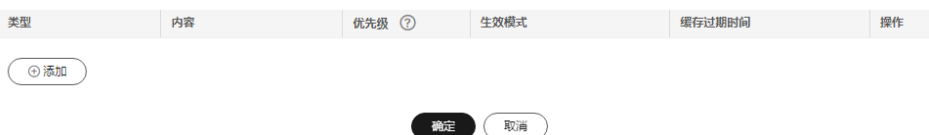

#### 表 **2-15** 参数说明

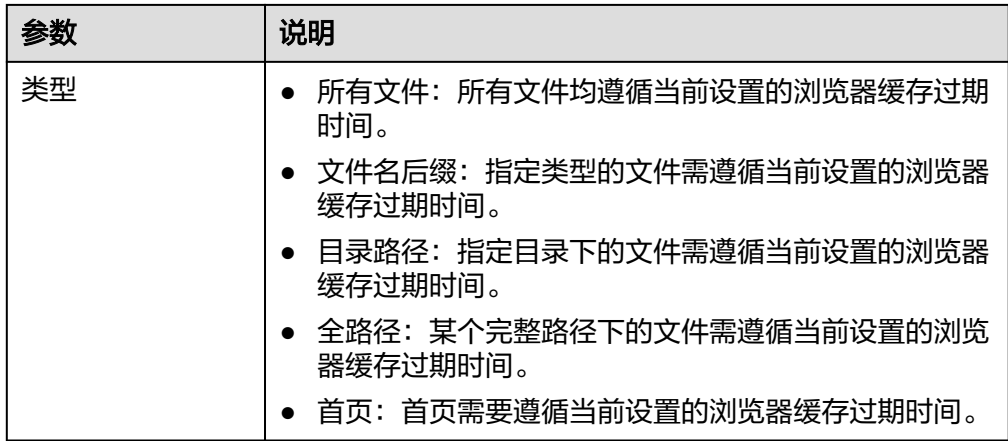

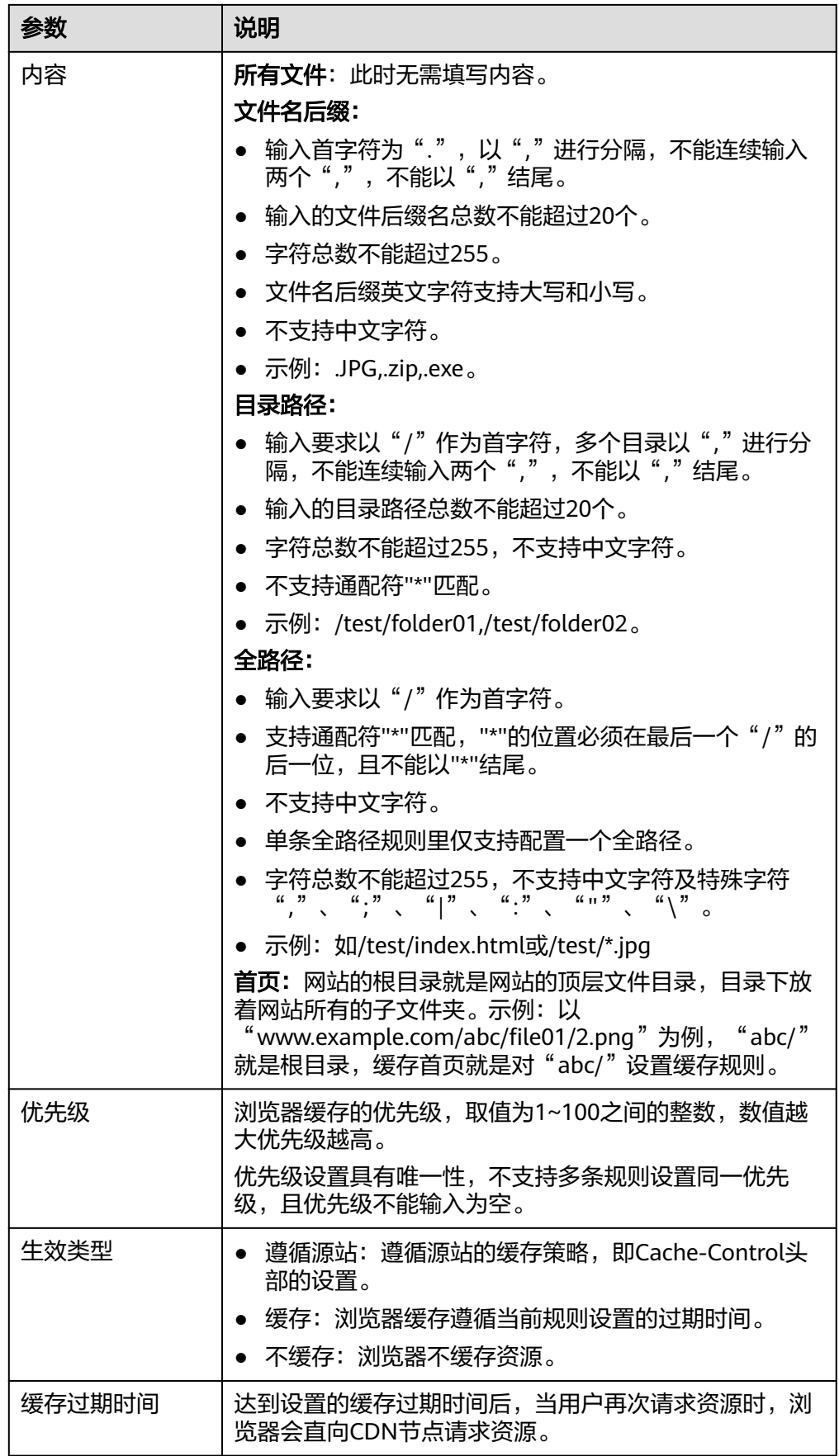

7. 单击"确定",完成设置。

# <span id="page-84-0"></span>**2.6.4** 状态码缓存时间

CDN节点回源站请求资源时,源站会返回响应的状态码,您可以在CDN控制台设置状 态码的缓存时间,当客户端再次请求相同资源时,不会触发回源,减小回源概率,减 轻源站压力。

## 适用场景

状态码缓存时间功能主要适用于源站响应异常状态码的场景。当源站运行正常时, CDN回源请求资源后将按照设置的缓存规则将资源缓存到节点,再次访问相同资源时 不会触发回源。当源站响应异常,且不希望所有请求都由源站响应,可以设置状态码 缓存时间,减轻源站压力。

典型应用:图片abc.jpg已从源站删除,CDN节点无缓存,且持续有用户在访问该 资源,那么所有访问都将会回源,由源站响应4xx状态码,增加源站压力。此时如 果在CDN配置4xx状态码缓存时间,用户再次请求资源将直接由CDN节点响应4xx 状态码,无需回源。

# 注意事项

- 后台有特殊配置的域名暂不支持配置状态码缓存时间。
- 业务类型为全站加速的域名不支持配置状态码缓存时间。
- CDN默认缓存400、404、416、500、502、504状态码3s,其他状态码默认不缓 存。
- 当前支持修改以下状态码的缓存时间:
	- 4XX: 400、403、404、405、414。
	- 5XX: 500、501、502、503、504。
	- 3XX: 301、302。

# 操作步骤

- 1. 登录<mark>华为云控制台</mark>,在控制台首页中选择" CDN与智能边缘 > 内容分发网络 CDN",进入CDN控制台。
- 2. 在左侧菜单栏中,选择"域名管理"。
- 3. 在域名列表中,单击需要修改的域名或域名所在行的"设置",进入域名配置页 面。
- 4. 选择"缓存配置"页签。
- 5. 单击"状态码缓存时间"下方的"添加"按钮。

#### 图 **2-29** 添加状态码缓存时间

# 添加状态码缓存时间

← 1、已在后台配置过的域名, 配置会下发失败, 请提交工单解决。 2、CDN默认缓存400、404、416、500、502、504状态码3s, 其他状态码默认不 缓存。

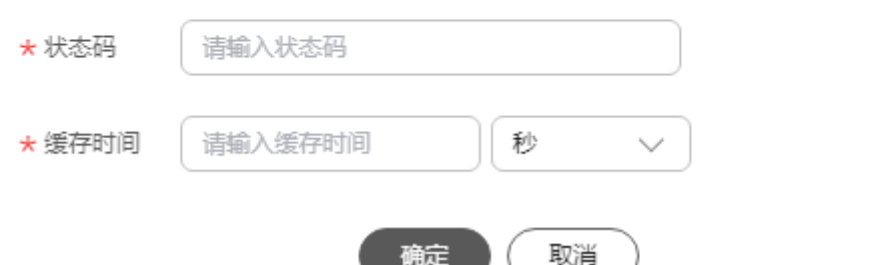

#### 表 **2-16** 参数说明

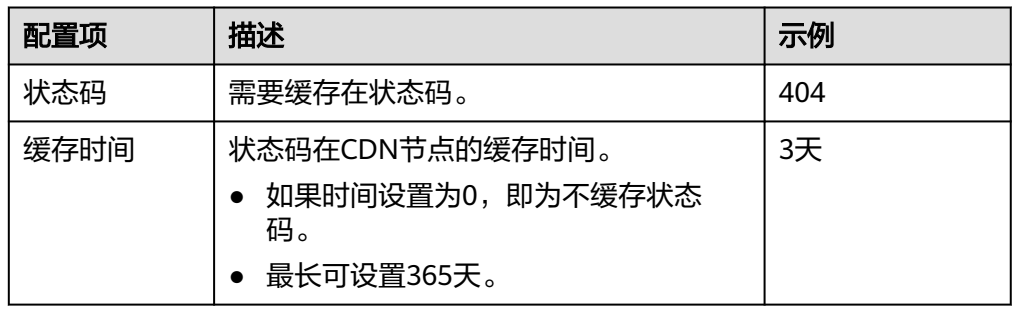

6. 输入需要设置的配置项,单击"确定"完成配置。

# 配置示例

域名www.example.com的配置了如下状态码缓存规则:

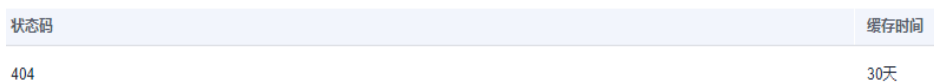

配置效果: 当用户访问某资源, CDN节点无缓存, 回源请求资源, 而此时源站已将该 资源删除,返回404状态码,CDN将此状态码透传给用户,同时将该状态码缓存到节 点。在缓存有效期(30天)内,当用户再次访问该资源时,CDN直接给用户返回404 状态码,无需回源,减轻源站压力。

# **2.6.5** 访问 **URL** 重写

当用户请求URL与CDN节点缓存资源的URL不一致时,可以通过访问URL重写功能重定 向到目标URL。

# <span id="page-86-0"></span>适用场景

如果服务器资源的存放路径变化,CDN节点存放资源的路径也会随之变化。用户请求 的URL路径如果没有变化,就需要CDN节点来改写用户请求的URL。例如用户请求的 图片"a"的路径为"/test",服务器中图片"a"的存放路径已改为"/testnew"。

CDN通过重定向的方式来完成URL的匹配, HTTP 302状态码 (即302 Found), 可表 示资源被临时改变了位置。配置访问URL改写后,CDN节点会在给客户端发送的302状 态码响应信息的HTTP Location头部中放置新的URL地址信息,客户端收到302状态码 响应之后,将会向新的URL地址发起请求。重定向的状态码及其含义详见表表**2-17**。

| 编码  | 含义                    | 处理方法                                             | 典型应用场景                                                              |
|-----|-----------------------|--------------------------------------------------|---------------------------------------------------------------------|
| 301 | Moved<br>Permanently  | GET方法不会发生变<br>更,其他方法有可能<br>会变更为GET方法。            | 资源被永久转移。                                                            |
| 302 | Found                 | GET方法不会发生变<br>更,其他方法有可能<br>会变更为GET方法。            | 由于不可预见的原因该页面<br>暂不可用。                                               |
| 303 | See Other             | GET方法不会发生变<br>更,其他方法会变更<br>为GET方法 (消息主<br>体会丢失)。 | 用于PUT或POST请求完成<br>之后进行页面跳转,防止由<br>于页面刷新导致的操作的重<br>复触发。              |
| 307 | Temporary<br>Redirect | 方法和消息主体都不<br>发生变化。                               | 由于不可预见的原因该页面<br>暂不可用。当站点支持非<br>GET方法的链接或操作的时<br>候,该状态码优于302状态<br>码。 |

表 **2-17** 重定向方式

# 操作步骤

- 1. 登录**华为云控制台**,在控制台首页中选择"CDN与智能边缘 > 内容分发网络 CDN",进入CDN控制台。
- 2. 在左侧菜单栏中,选择"域名管理"。
- 3. 在域名列表中,单击需要修改的域名或域名所在行的"设置",进入域名配置页 面。
- 4. 选择"缓存配置"页签。
- 5. 在访问URL重写模块,单击"添加"。

# 图 **2-30** 添加访问 URL 重写 添加访问URL重写

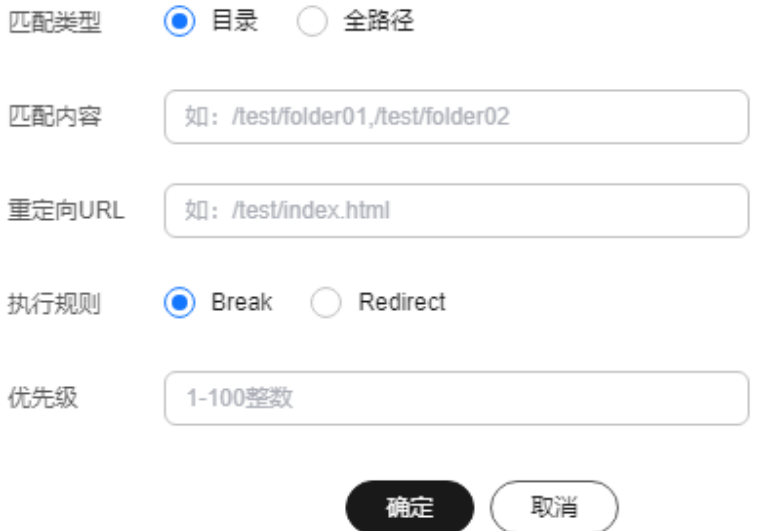

# 表 **2-18** 参数说明

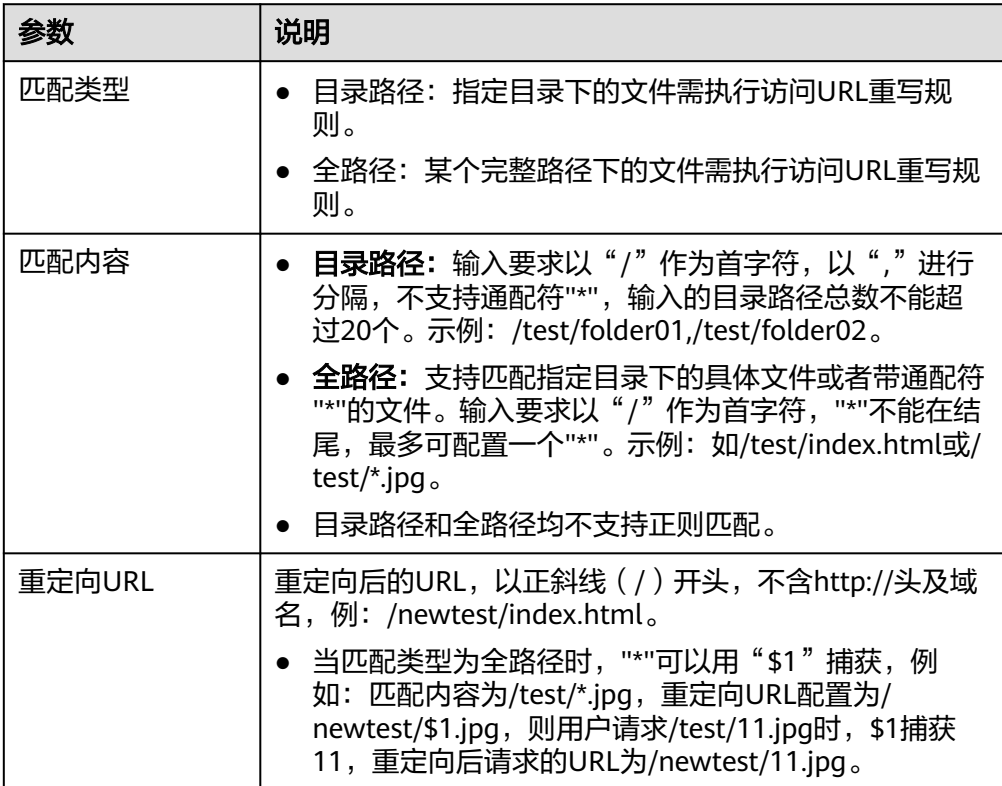

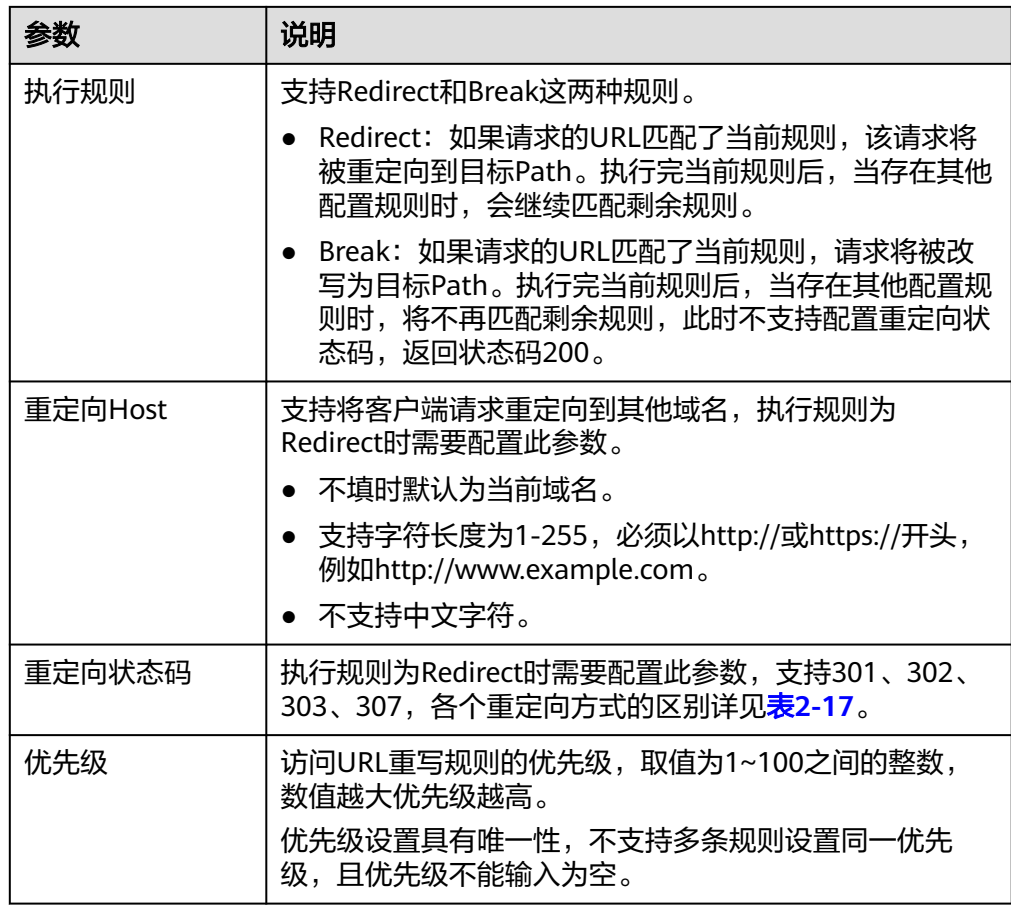

6. 单击"确定",完成配置。

# **2.6.6** 缓存配置常见问题

- 1. 如何提高**CDN**[缓存命中率?](https://support.huaweicloud.com/bestpractice-cdn/cdn_01_0137.html)
- 2. 缓存配置中配置缓存过期时间为**365**[天,未过期,为什么有些文件能下载有些不](https://support.huaweicloud.com/cdn_faq/zh-cn_topic_0174456498.html) [能?](https://support.huaweicloud.com/cdn_faq/zh-cn_topic_0174456498.html)
- 3. **CDN**会缓存 **404**、**403**[状态码吗?](https://support.huaweicloud.com/cdn_faq/cdn_faq_0136.html)
- 4. 访问CDN[加速域名,无法正常登录或者显示其他用户信息?](https://support.huaweicloud.com/trouble-cdn/cdn_01_0150.html)

# **2.7** 访问控制

# **2.7.1** 概述

如果您想对访问者身份进行识别和过滤,限制部分用户访问,提高CDN的安全性,您 可以通过设置防盗链、IP黑白名单、UA黑白名单、URL鉴权来实现。

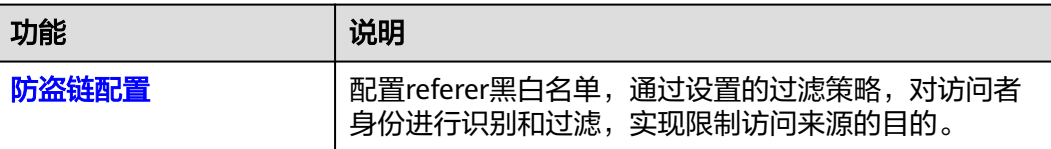

<span id="page-89-0"></span>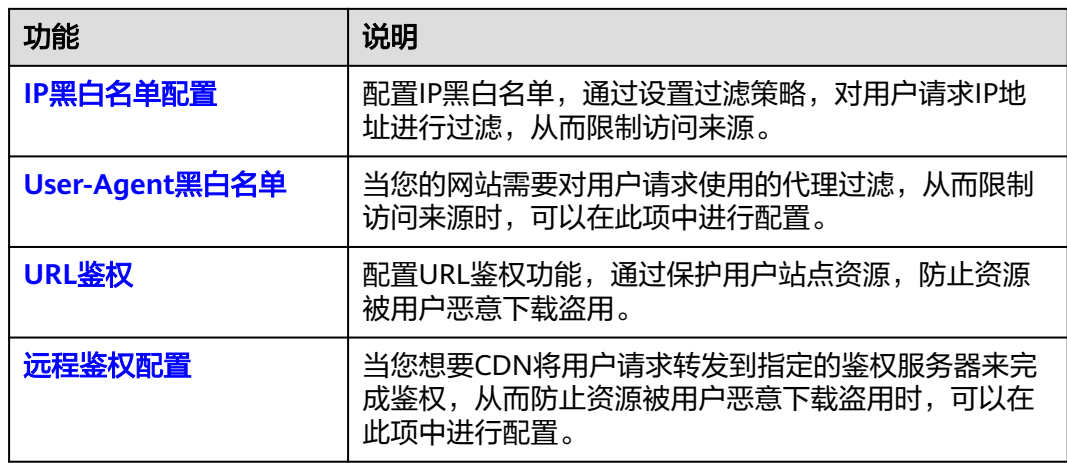

# **2.7.2** 防盗链

配置referer黑白名单,通过设置HTTP Request Header中referer字段值的过滤策略, 对访问者身份进行识别和过滤,实现限制访问来源的目的。

# 背景信息

HTTP Request Header中的Referer字段值代表了当前页面的请求来源, CDN节点可以 通过Referer跟踪来源,对来源进行识别和判断。

用户访问加速域名网站内容时,访问请求到达CDN节点后,CDN节点会根据配置的 Referer黑白名单,对访问者的身份进行识别和过滤,符合规则的可以顺利访问到该内 容。如果不符合规则,该访问请求将会被禁止,返回403禁止访问的错误信息。

# 注意事项

- 防盗链功能默认关闭。
- referer黑名单与referer白名单二选一,不可同时配置。

# 操作步骤

- 1. 登录**华为云控制台**,在控制台首页中选择" CDN与智能边缘 > 内容分发网络 CDN",进入CDN控制台。
- 2. 在左侧菜单栏中,选择"域名管理"。
- 3. 在域名列表中,单击需要修改的域名或域名所在行的"设置",进入域名配置页 面。
- 4. 选择"访问控制"页签。
- 5. 在防盗链配置模块,单击"编辑",系统弹出"配置防盗链"对话框,如下图所 示。

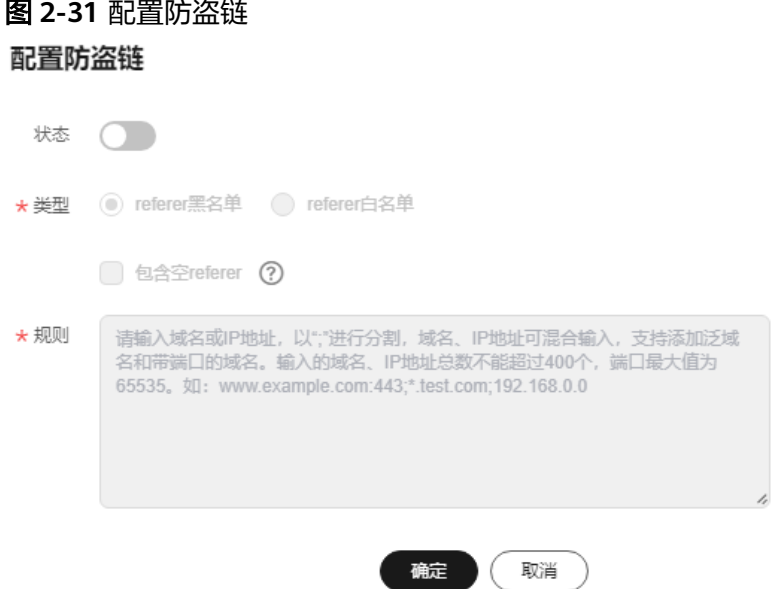

- 6. 打开"状态"开关按钮,开启该配置项。
- 7. 选择"类型",根据业务需要配置referer相关参数,具体参数说明参见下表。

## 表 **2-19** 参数说明

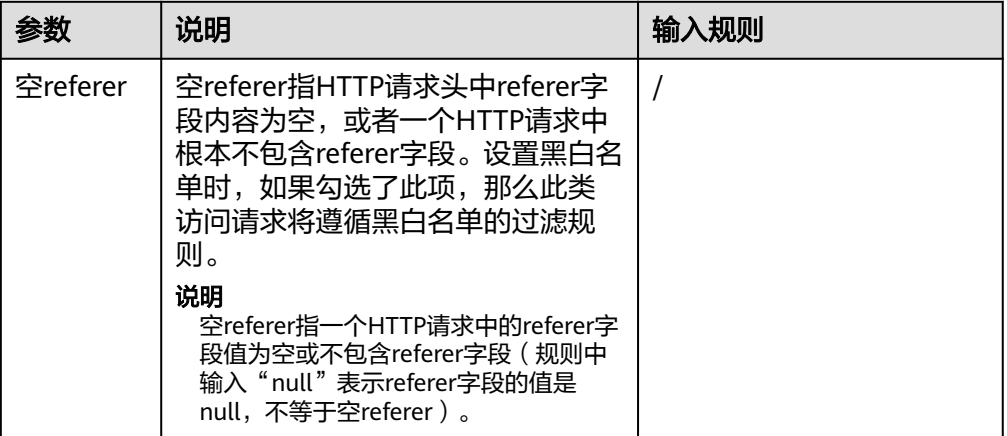

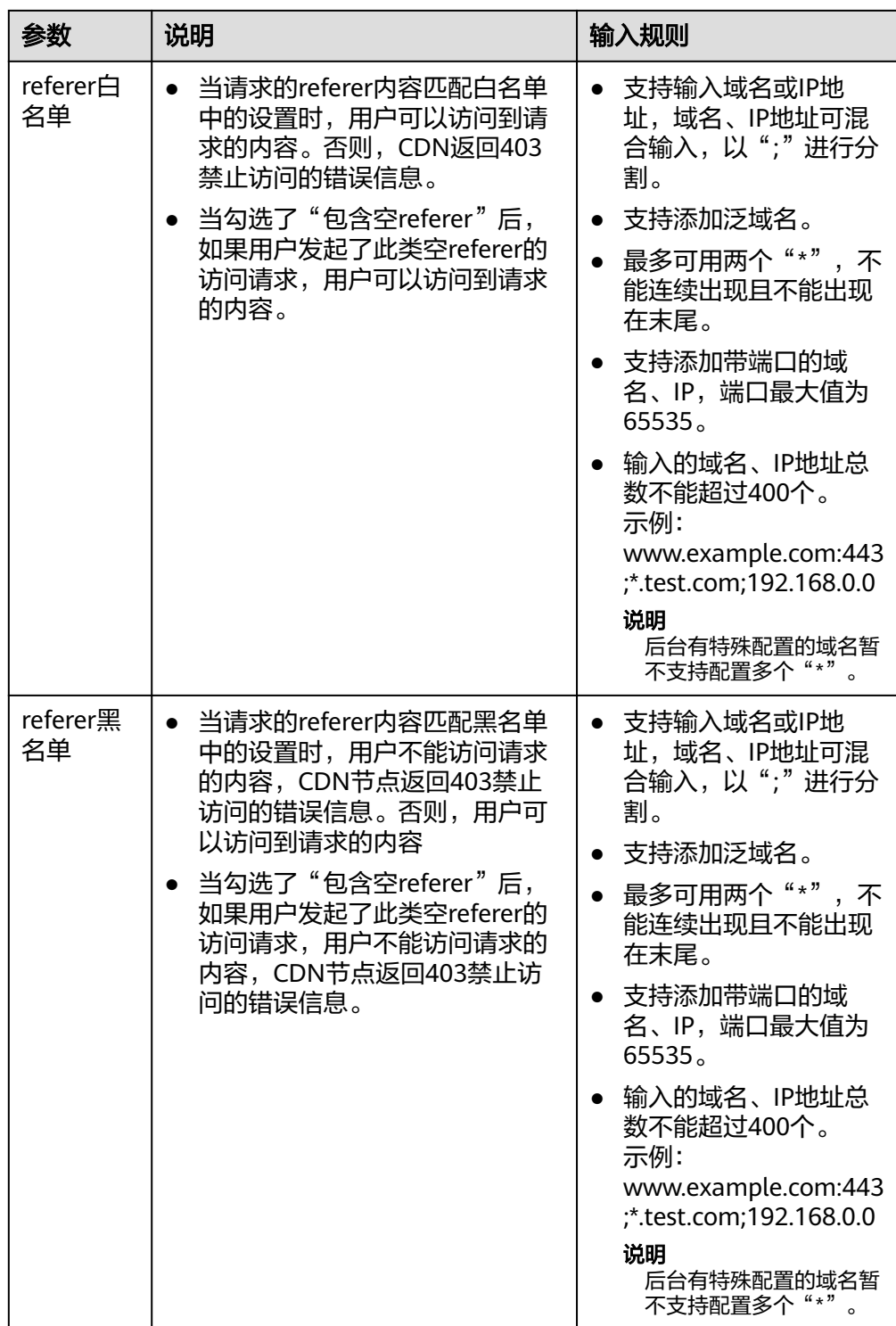

- 8. 在"规则"文本框处,输入要禁止或允许访问的域名。
- 9. 单击"确定",完成防盗链配置。
- 10. (可选)关闭防盗链配置。
	- 关闭"状态"开关即可关闭防盗链配置,此时所有配置将被清空,下次启用 防盗链功能时需要重新配置相关参数。

# <span id="page-92-0"></span>配置示例

1. 加速域名为www.example.com,该加速域名配置了referer白名单规则:包含空 referer, 白名单内容为www.test.com, 如下图所示。

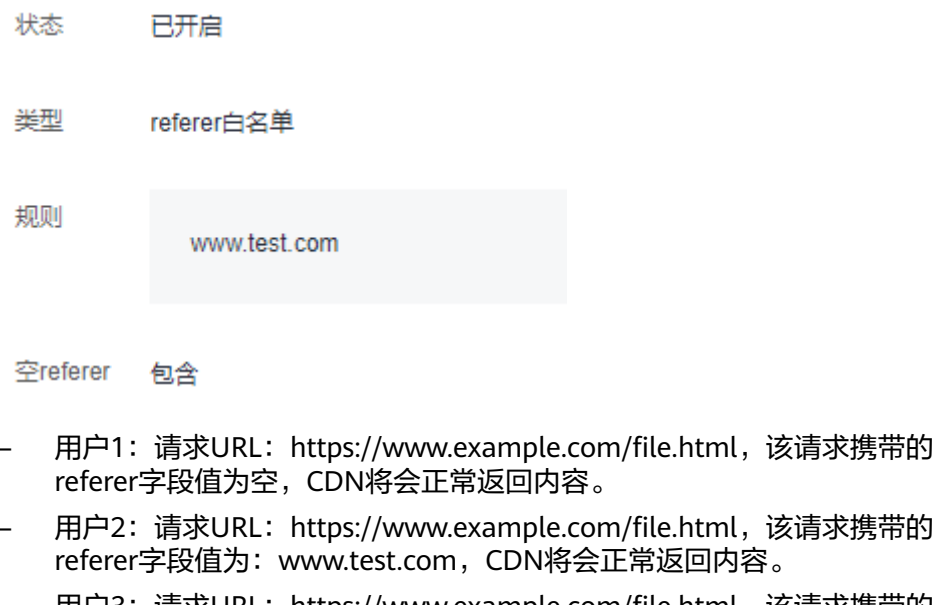

- 用户3: 请求URL: https://www.example.com/file.html, 该请求携带的 referer字段值为: www.abc.com, CDN节点将会返回403禁止访问的错误信 息。
- 2. 加速域名为www.example01.com,该加速域名配置了referer黑名单规则:包含空 referer, 黑名单内容为www.test01.com, 如下图所示。

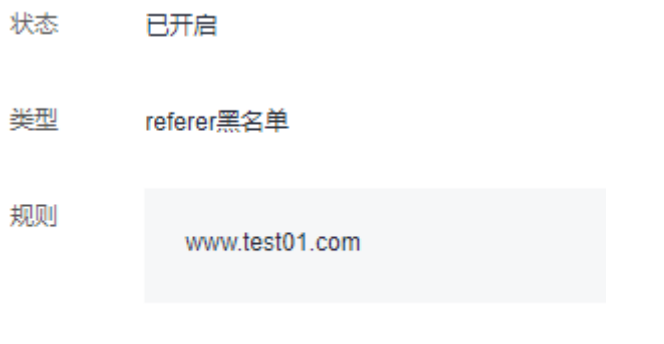

空referer 包含

- 用户1: 请求URL: https://www.example01.com/file.html, 该请求携带的 referer字段值为空, CDN节点将会返回403禁止访问的错误信息。
- 用户2: 请求URL: https://www.example01.com/file.html, 该请求携带的 referer字段值为:www.test01.com,CDN节点将会返回403禁止访问的错误 信息。
- 用户3: 请求URL: https://www.example01.com/file.html, 该请求携带的 referer字段值为:www.bcd.com,CDN将会正常返回内容。

# **2.7.3 IP** 黑白名单

配置IP黑白名单,通过设置过滤策略,对用户请求IP地址进行过滤,从而限制访问来 源,阻拦恶意IP盗刷、攻击等问题。

## 注意事项

● IP黑白名单功能默认关闭。

### 操作步骤

- 1. 登录<mark>华为云控制台</mark>,在控制台首页中选择" CDN与智能边缘 > 内容分发网络 CDN",进入CDN控制台。
- 2. 在左侧菜单栏中,选择"域名管理"。
- 3. 在域名列表中,单击需要修改的域名或域名所在行的"设置",进入域名配置页 面。
- 4. 选择"访问控制"页签。
- 5. 在IP黑白名单配置模块,单击"编辑",系统弹出"配置IP黑白名单"对话框,如 下图所示。

图 **2-32** 配置 IP 黑白名单

#### 配置IP黑白名单

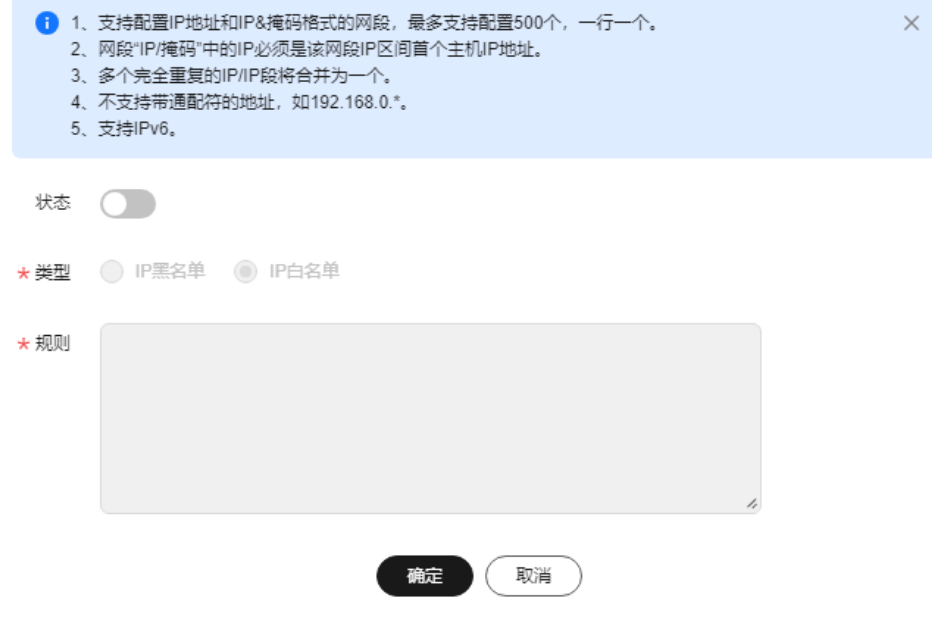

- 6. 单击"状态"开关按钮,开启该配置项。
- 7. 选择配置的类型,输入规则。

<span id="page-94-0"></span>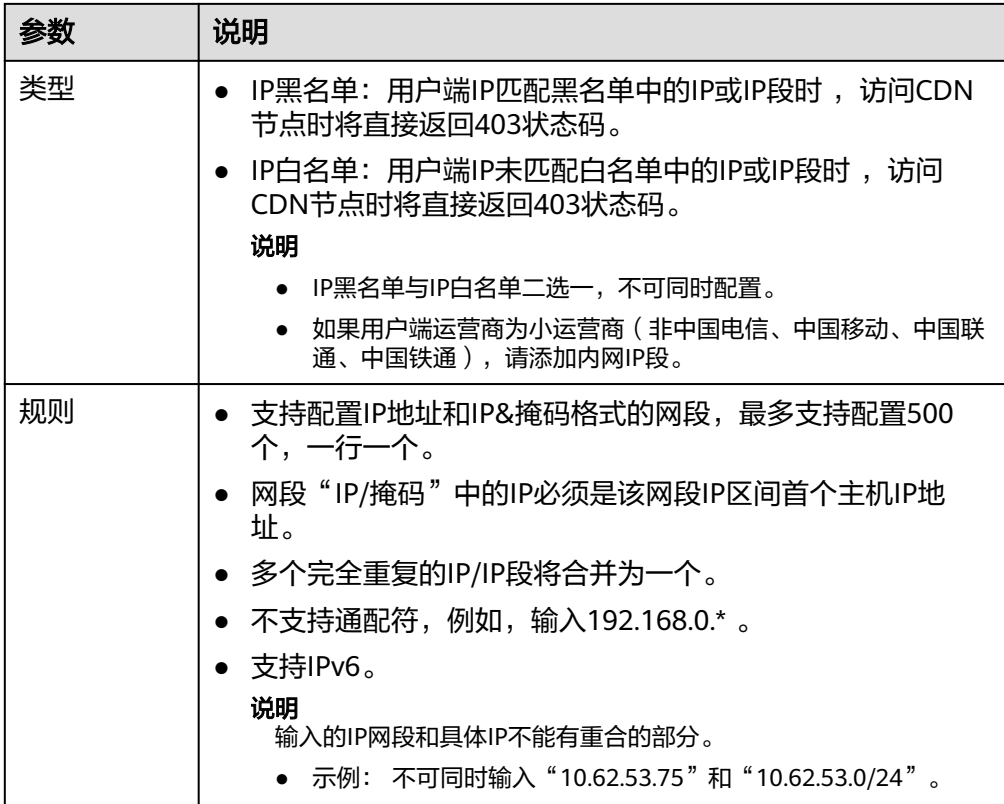

- 8. 单击"确定",完成IP黑白名单配置。
- 9. (可选)关闭IP黑白名单配置。
	- 关闭"状态"开关即可关闭IP黑白名单配置, 此时所有配置将被清空, 下次 启用IP黑白名单功能时需要重新配置相关参数。

# 配置示例

加速域名"www.example.com"IP黑白名单配置如下图所示:

状态 已开启

类型 IP黑名单

规则 192.168.1.1

- 客户端IP为192.168.1.1的用户访问资源http://www.example.com/abc.jpg,匹配 黑名单,返回403。
- 客户端IP为192.168.1.3的用户访问资源http://www.example.com/abc.jpg,未匹 配黑名单,正常回内容。

# **2.7.4 User-Agent** 黑白名单

通过配置User-Agent黑名单和白名单实现对访客身份的识别和过滤,从而限制访问 CDN资源的用户,提升CDN的安全性。

# 背景信息

如果您需要通过HTTP请求中的User-Agent字段来实现访问控制,您可以配置CDN的 UA黑白名单。

- User-Agent黑名单: 如果匹配到黑名单字段, 用户将无法访问当前资源, 返回 403状态码。
- User-Agent白名单:携带白名单字段才能访问当前资源,白名单以外的字段均无 法访问当前资源,返回403状态码。

## 注意事项

- User-Agent黑白名单功能默认关闭。
- User-Agent黑名单与User-Agent白名单二选一,不可同时配置。

## 操作步骤

- 1. 登录**华为云控制台**,在控制台首页中选择" CDN与智能边缘 > 内容分发网络 CDN",进入CDN控制台。
- 2. 在左侧菜单栏中,选择"域名管理"。
- 3. 在域名列表中,单击需要修改的域名或域名所在行的"设置",进入域名配置页 面。
- 4. 选择"访问控制"页签。
- 5. 在User-Agent黑白名单配置模块,单击"编辑",系统弹出"配置User-Agent黑 白名单"对话框,如下图所示。

图 **2-33** 配置 User-Agent 黑白名单

配置User-Agent黑白名单

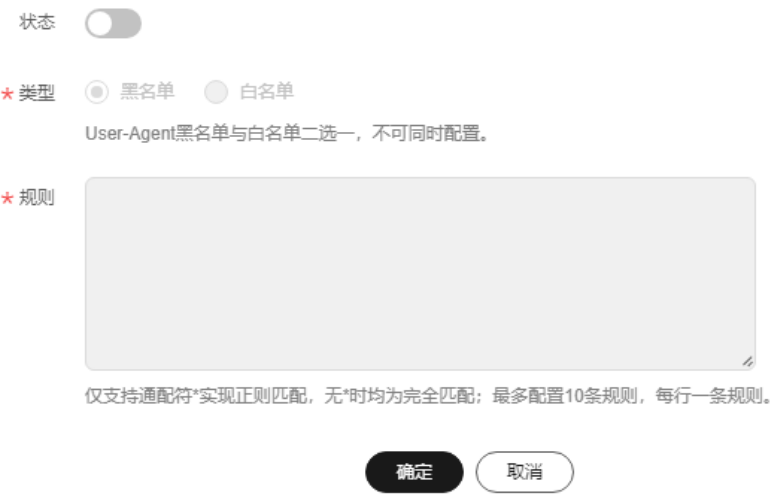

- 6. 单击"状态"开关按钮,开启该配置项。
- 7. 选择配置的类型,输入规则。

<span id="page-96-0"></span>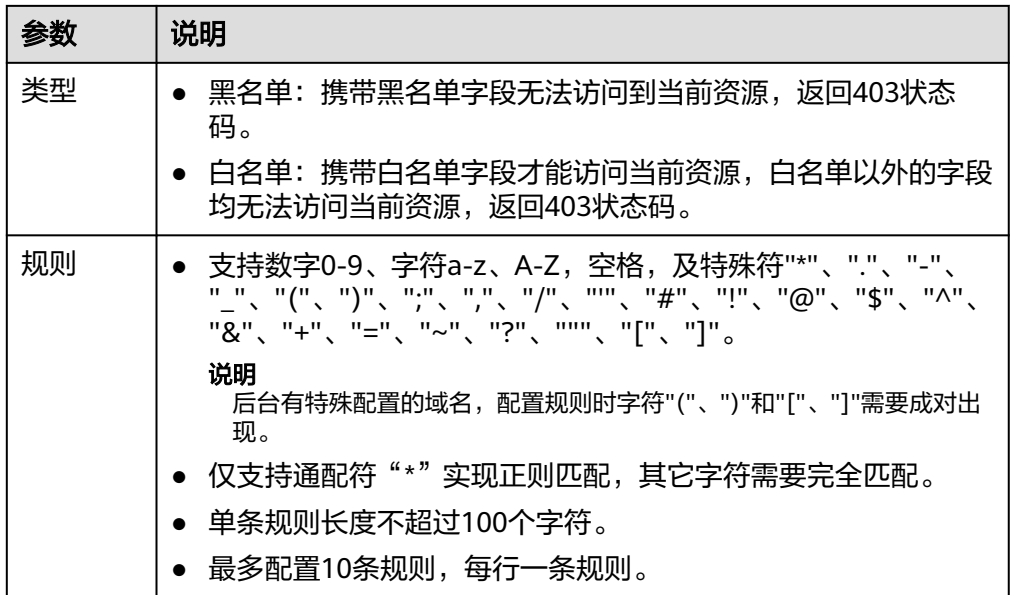

- 8. 单击"确定",完成配置。
- 9. (可选)关闭User-Agent黑白名单配置。
	- 关闭"状态"开关即可关闭User-Agent黑白名单配置, 此时所有配置将被清 空,下次启用User-Agent黑白名单功能时需要重新配置相关参数。

## 配置示例

加速域名"www.example.com"User-Agent黑白名单配置如下图所示:

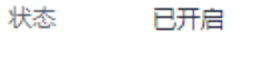

类型 黑名单

规则 ි

\*Trident\* \*Chrome\*

当HTTP Request Header中User-Agent如下两种情况时:

User-Agent: Mozilla/5.0 (Windows NT 10.0; WOW64; Trident/7.0; Touch; rv:11.0) like Gecko user-agent: Mozilla/5.0 (Windows NT 10.0; Win64; x64) AppleWebKit/537.36 (KHTML, like Gecko) Chrome/ 95.0.4638.54 Safari/537.36

命中黑名单,返回403状态码。

# **2.7.5 URL** 鉴权配置

# **2.7.5.1** 鉴权方式 **A**

CDN分发的内容默认为公开资源,URL鉴权功能主要用于保护用户站点资源,防止资 源被用户恶意下载盗用。华为云CDN提供了4种URL鉴权配置。本章为您详细介绍鉴权 方式A的实现方式。

### 说明

- URL鉴权功能默认关闭。
- 如果您的域名有特殊配置,暂不支持控制台自助配置URL鉴权。
- 配置鉴权后,用户将携带鉴权参数访问。如果您没有配置"忽略URL参数":
	- 会增大回源概率。
	- 如果您的源站为对象存储桶,将会产生桶的流量流出费用。

### 原理说明

访问加密URL构成:

http://DomainName/Filename?auth\_key=timestamp-rand-uid-md5hash http://DomainName/Filename?auth\_key=timestamp-rand-uid-sha256

鉴权字段描述如下表所示:

### 表 **2-20** 字段说明

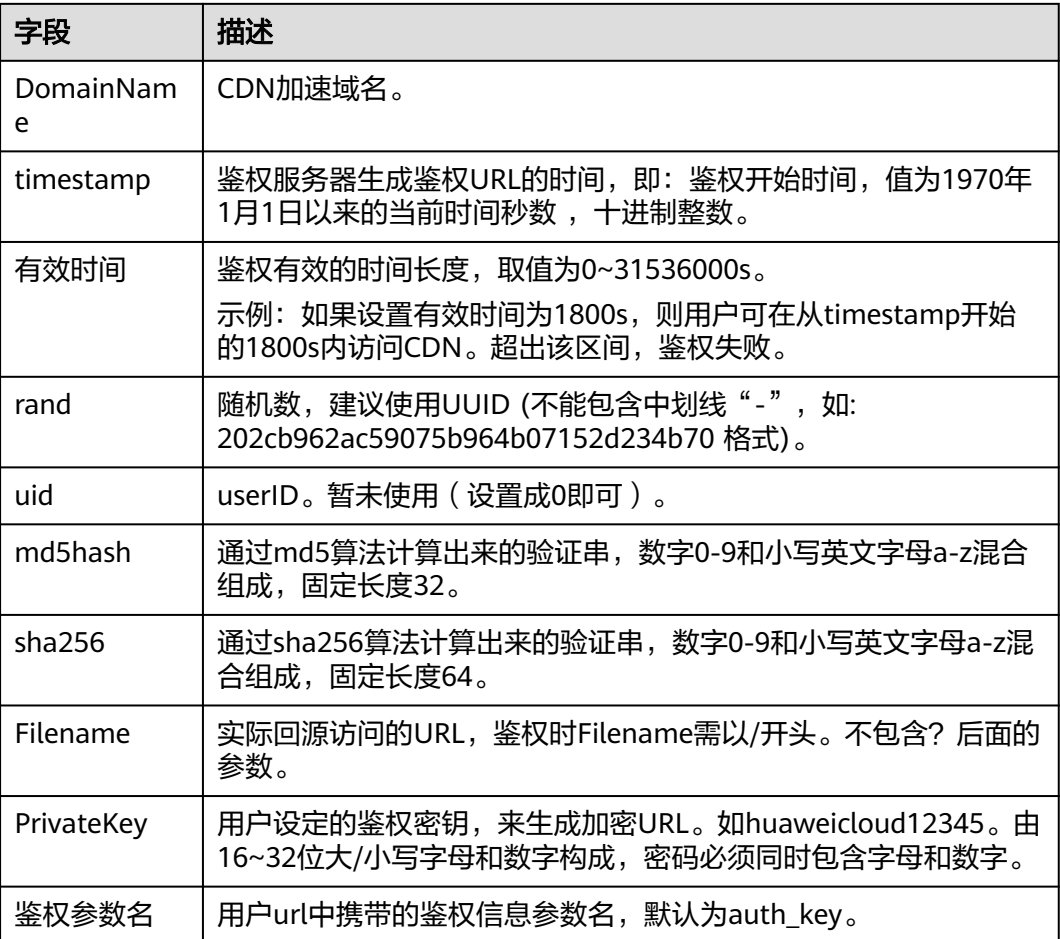

# 校验方法

CDN服务器拿到请求后,会按照如下步骤进行校验:

- 1. 是否携带鉴权参数。如果没有携带鉴权参数,认为请求非法,返回HTTP 403错 误。
- 2. 时间校验: 判断系统当前时间是否在区间[timestamp,timestamp+有效时间] 内。超出该区间,认为过期失效并返回HTTP 403错误。
- 3. 加密串校验:时间校验通过后,则以sstring方式构造出一个字符串(参考以下 sstring构造方式)。然后使用md5(sha256)算法算出HashValue,并和用户请 求中带来的md5hash(sha256)进行对比。结果一致则认为鉴权通过并返回文 件,否则鉴权失败返回HTTP 403错误。HashValue计算方式如下: sstring = "Filename-Timestamp-rand-uid-PrivateKey" HashValue = md5sum(sstring) 或:

sstring = "Filename-Timestamp-rand-uid-PrivateKey" HashValue = sha256sum(sstring)

# 操作步骤

- 1. 登录**华为云控制台**,在控制台首页中选择" CDN与智能边缘 > 内容分发网络 CDN",进入CDN控制台。
- 2. 在左侧菜单栏中,选择"域名管理"。
- 3. 在域名列表中,单击需要修改的域名或域名所在行的"设置",进入域名配置页 面。
- 4. 选择"访问控制"页签,单击"URL鉴权配置",进入配置弹窗。

## <span id="page-99-0"></span>图 **2-34** 配置 URL 鉴权 配置URL鉴权

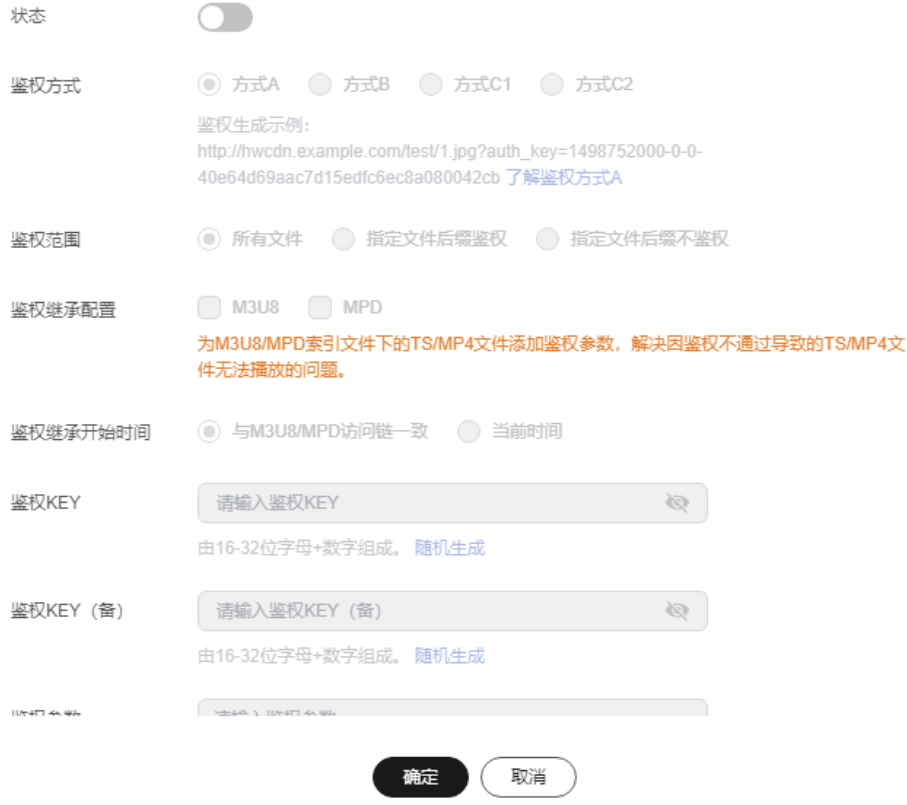

- 5. 打开"状态"开关。
- 6. 参照下表配置参数,单击"确定",完成配置。

#### 表 **2-21** 参数说明

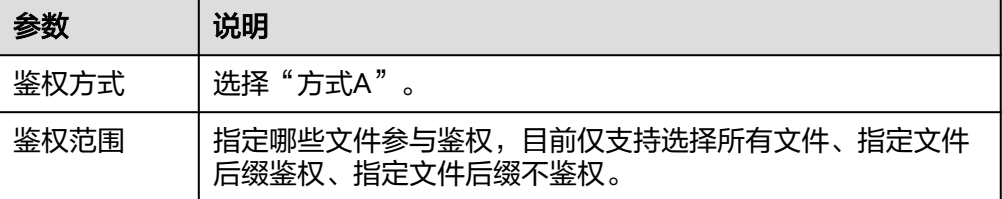

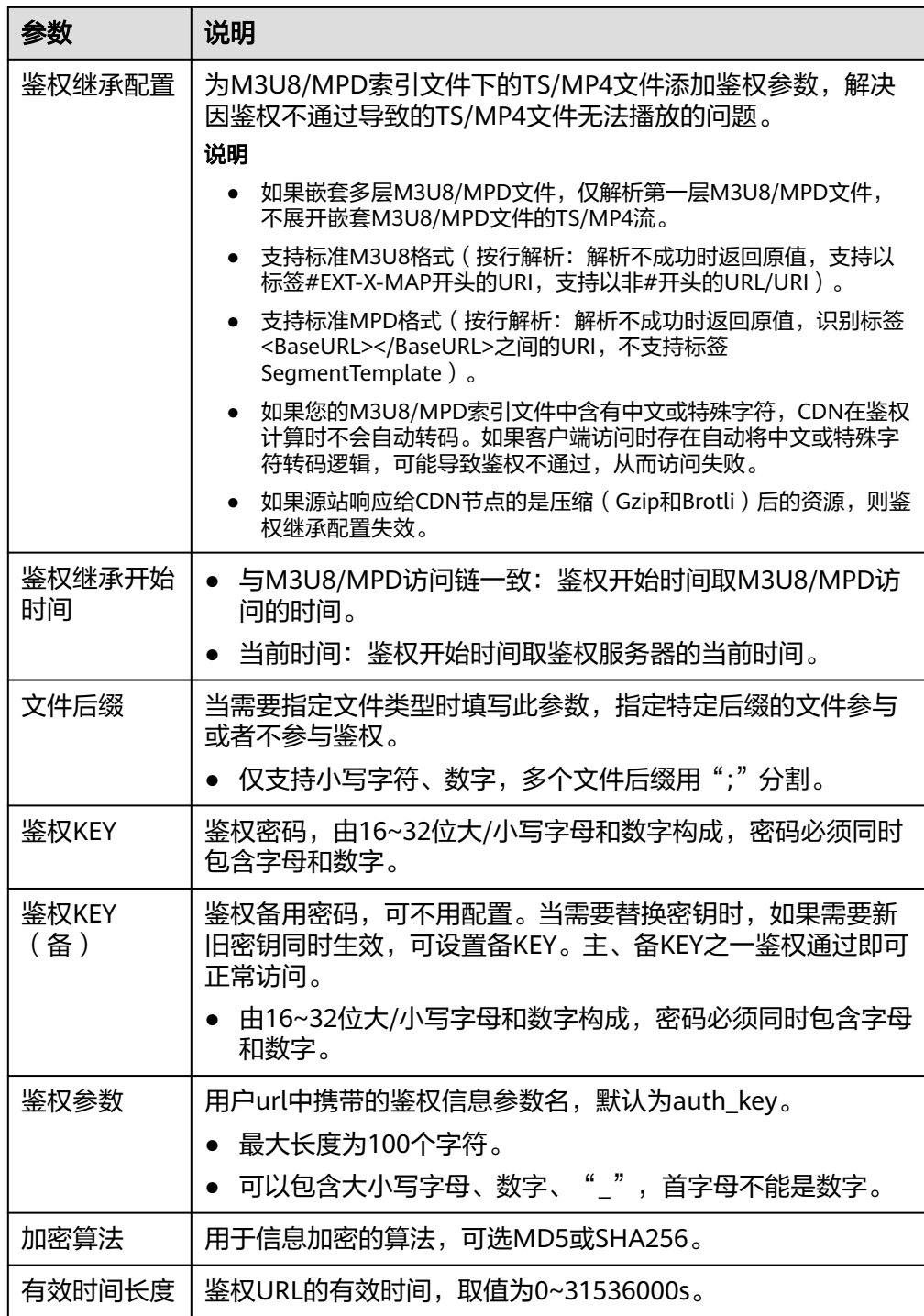

### 鉴权计算器

鉴权计算器是为了方便您生成鉴权URL以供用户使用,根据表**[2-21](#page-99-0)**和表**[2-22](#page-101-0)**设置 不同的参数后,单击"生成"即可生成鉴权URL和过期时间。

#### 说明

如果您的鉴权URL中含有中文或特殊字符,请先进行URL转码(即Encode)后使用。

#### <span id="page-101-0"></span>表 **2-22** 参数说明

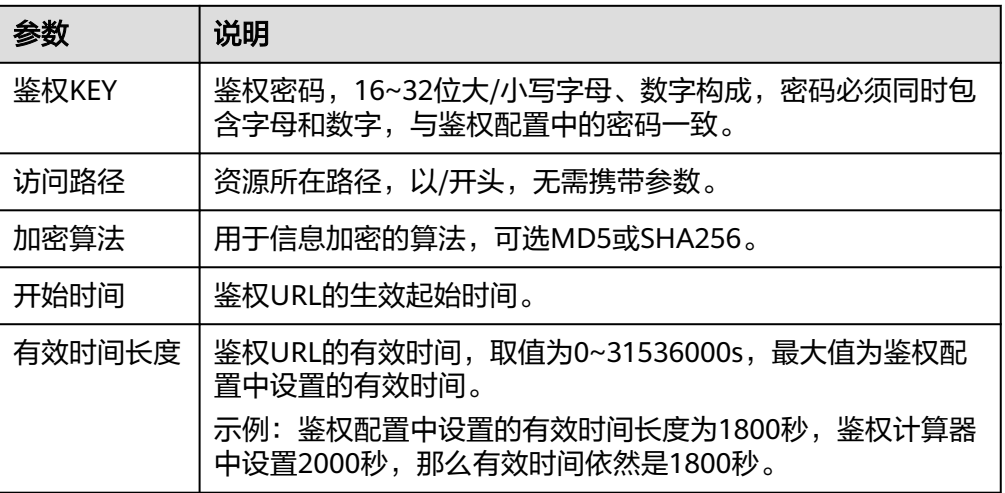

## 关闭 **URL** 鉴权

关闭"状态"开关即可关闭URL鉴权配置,此时所有配置将被清空,下次启用URL鉴权 功能时需要重新配置相关参数。

## 示例说明

### 以使用**MD5**算法为例:

- 1. 通过req\_auth请求对象: http://hwcdn.example.com/T128\_2\_1\_0\_sdk/0210/M00/82/3E/test.mp3
- 2. 密钥设为: huaweicloud12345 (由用户自行设置)
- 3. 鉴权生效开始日期为:2017年6月30日00:00:00,计算出来的秒数为 1498752000。并且设置有效时间为1800s。
- 4. CDN服务器构造一个用于计算HashValue的签名字符串: /T128\_2\_1\_0\_sdk/0210/M00/82/3E/test.mp3-1498752000-0-0-huaweicloud12345
- 5. CDN服务器根据该签名字符串计算HashValue: HashValue = md5sum("/T128\_2\_1\_0\_sdk/0210/M00/82/3E/test.mp3-1498752000-0-0 huaweicloud12345") =4143ae4a8034c637fd256dfd3542bafc
- 6. 请求时URL为: http://cdn.example.com/T128\_2\_1\_0\_sdk/0210/M00/82/3E/test.mp3? auth\_key=1498752000-0-0-4143ae4a8034c637fd256dfd3542bafc

如果请求在有效时间内(2017年6月30日00:00:00-2017年6月30日00:30:00),并 且计算出来的HashValue与用户请求中带的md5hash值 (4143ae4a8034c637fd256dfd3542bafc)一致,则鉴权通过。

# **2.7.5.2** 鉴权方式 **B**

CDN分发的内容默认为公开资源,URL鉴权功能主要用于保护用户站点资源,防止资 源被用户恶意下载盗用。华为云CDN提供了4种URL鉴权配置。本章为您详细介绍鉴权 方式B的实现方式。

### 说明

- URL鉴权功能默认关闭。
- 如果您的域名有特殊配置,暂不支持控制台自助配置URL鉴权。
- 业务类型为"全站加速"的域名暂不支持配置"鉴权方式B"。
- 配置鉴权后,用户将携带鉴权参数访问。如果您没有配置"忽略URL参数":
	- 会增大回源概率。
	- 如果您的源站为对象存储桶,将会产生桶的流量流出费用。

## 原理说明

用户访问加密URL构成:

http://DomainName/timestamp/sha256/FileName

http://DomainName/timestamp/md5hash/FileName

当鉴权通过时,实际回源的URL为:

http://DomainName/FileName

鉴权字段描述如下表所示:

#### 表 **2-23** 字段说明

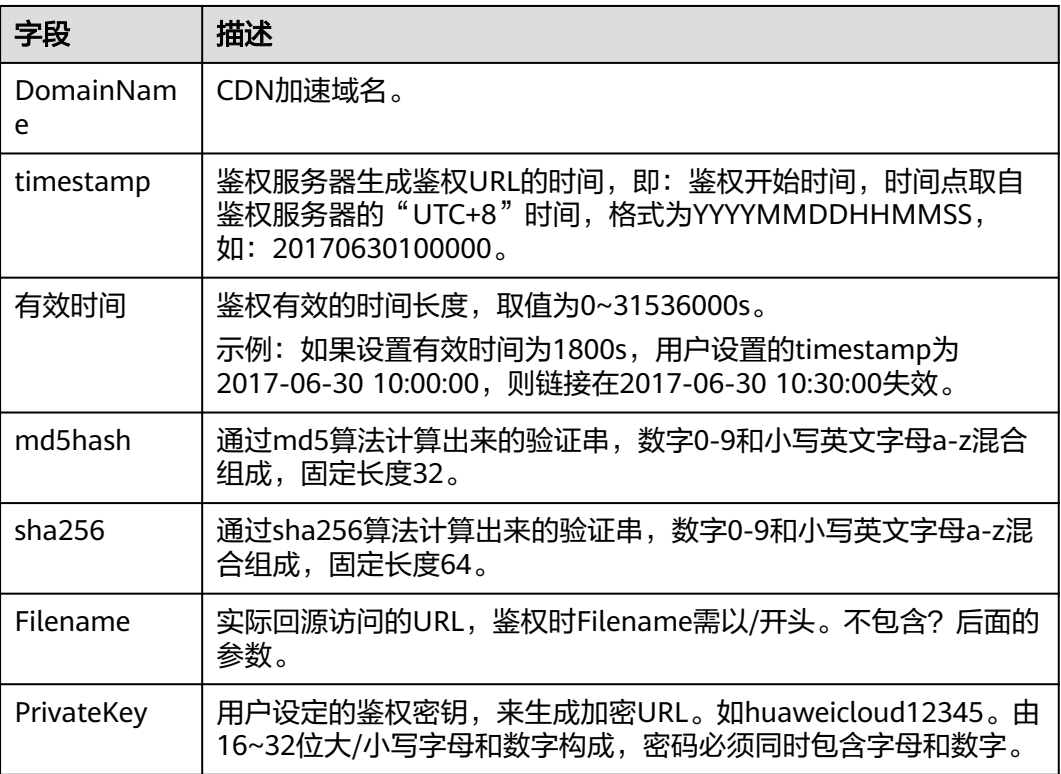

# 校验方法

CDN服务器拿到请求后,会按照如下步骤进行校验:

- 1. 是否携带鉴权参数。如果没有携带鉴权参数,认为请求非法,返回HTTP 403错 误。
- 2. 时间校验: 判断系统当前时间是否在区间[timestamp, timestamp+有效时间] 内。超出该区间,认为过期失效并返回HTTP 403错误。
- 3. 加密串校验:时间校验通过后,则以sstring方式构造出一个字符串(参考以下 sstring构造方式)。然后使用md5(sha256)算法算出HashValue,并和用户请 求中带来的md5hash(sha256)进行对比。结果一致则认为鉴权通过并返回文 件,否则鉴权失败返回HTTP 403错误。HashValue计算方式如下: sstring = "PrivateKeytimestampFilename" HashValue = sha256sum(sstring)

```
或:
```

```
sstring = "PrivateKeytimestampFilename"
HashValue = md5sum(sstring)
```
## 操作步骤

- 1. 登录**华为云控制台**,在控制台首页中选择"CDN与智能边缘 > 内容分发网络 CDN",进入CDN控制台。
- 2. 在左侧菜单栏中,选择"域名管理"。
- 3. 在域名列表中,单击需要修改的域名或域名所在行的"设置",进入域名配置页 面。
- 4. 选择"访问控制"页签,单击"URL鉴权配置",进入配置弹窗。

图 **2-35** 配置 URL 鉴权 配置URL鉴权

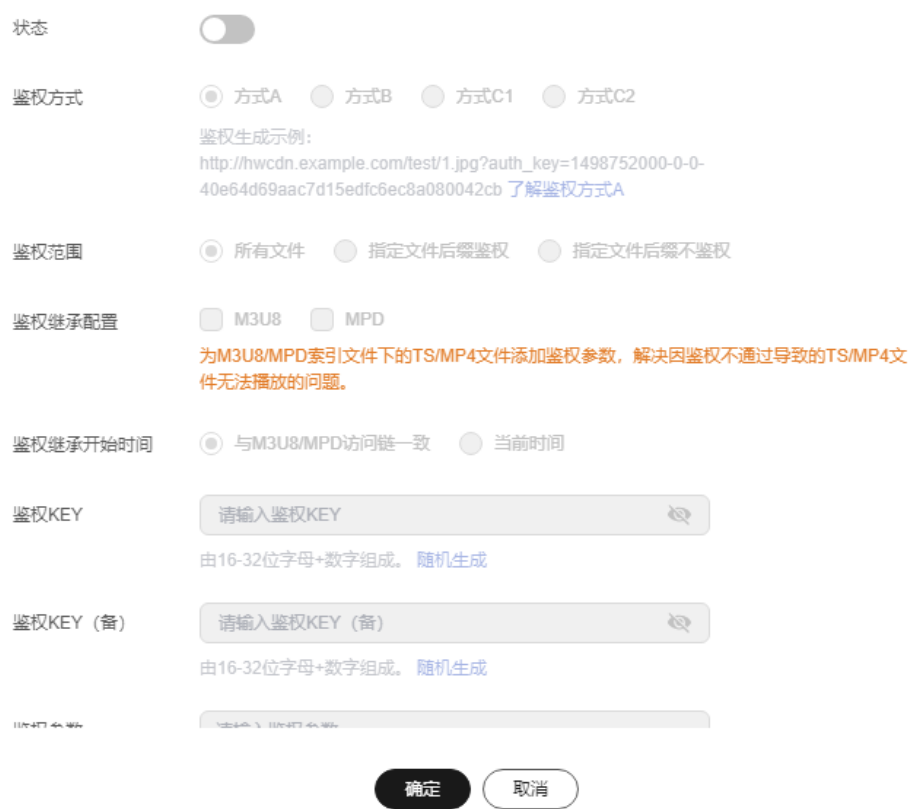

## 5. 打开"状态"开关。

#### 6. 参照下表配置参数,单击"确定",完成配置。

#### 表 **2-24** 参数说明

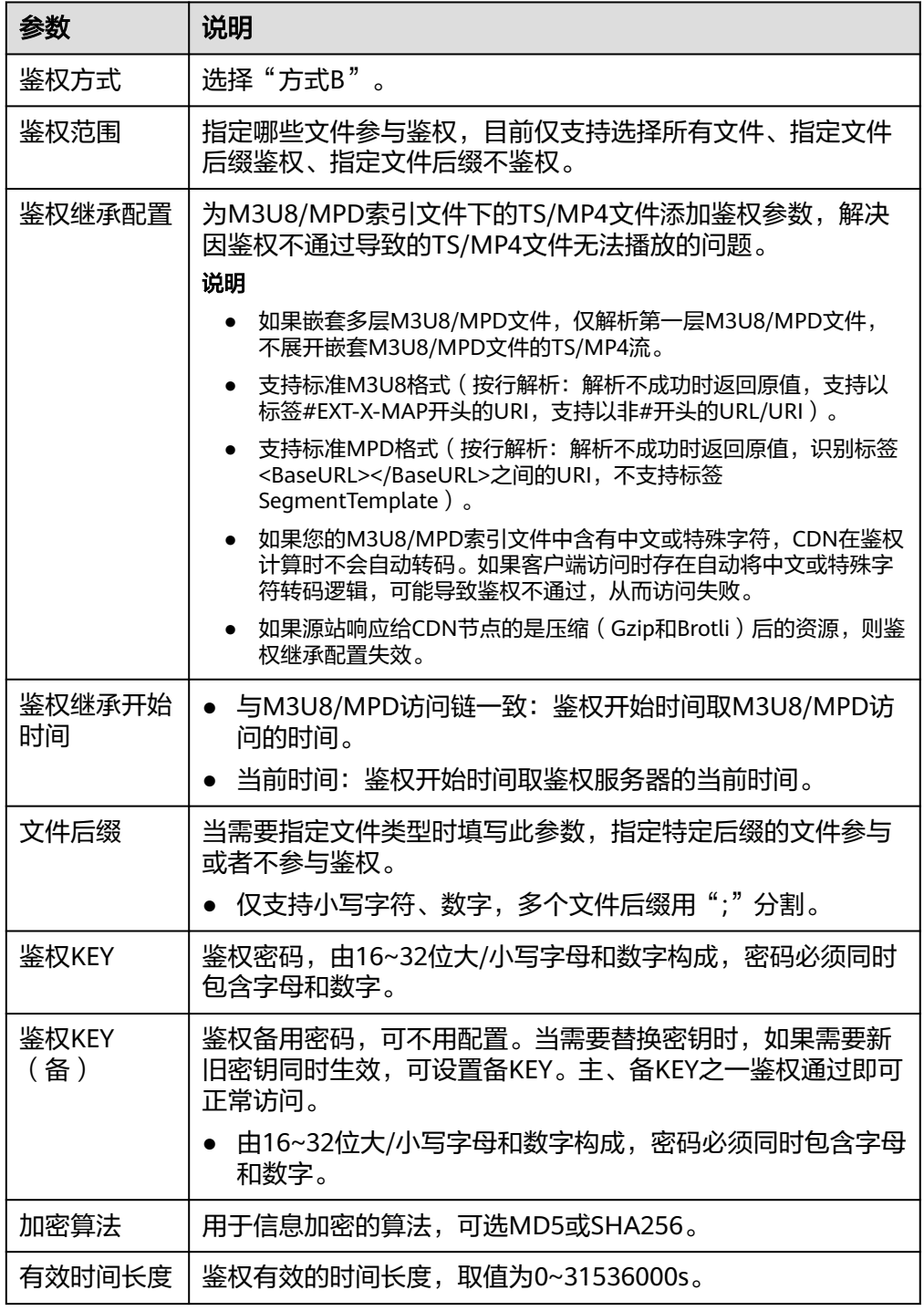

## 鉴权计算器

鉴权计算器是为了方便您生成鉴权URL以供用户使用,根据表**2-24**和表**[2-25](#page-105-0)**设置 不同的参数后,单击"生成"即可生成鉴权URL和过期时间。

#### <span id="page-105-0"></span>表 **2-25** 参数说明

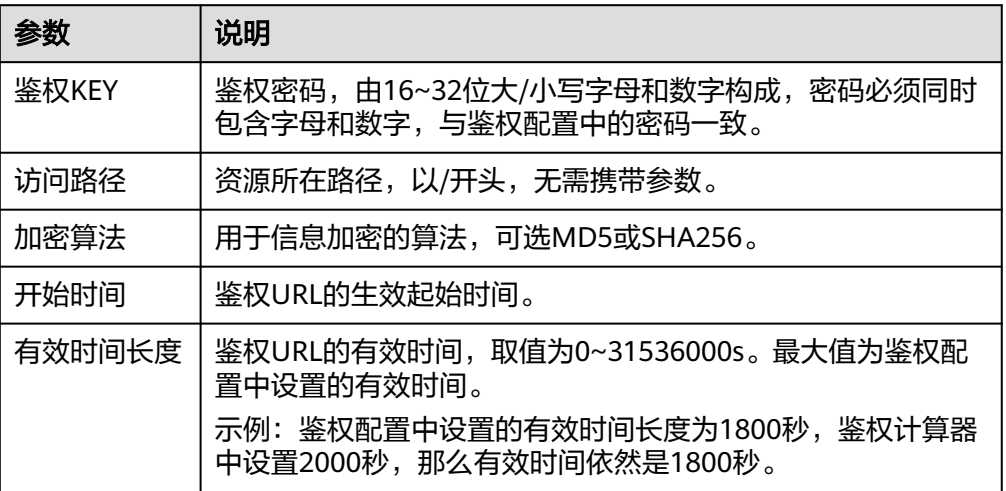

#### 说明

如果您的鉴权URL中含有中文或特殊字符,请先进行URL转码(即Encode)后使用。

# 关闭 **URL** 鉴权

关闭"状态"开关即可关闭URL鉴权配置,此时所有配置将被清空,下次启用URL鉴权 功能时需要重新配置相关参数。

## 示例说明

#### 以使用**MD5**算法为例:

- 1. 回源请求对象: http://hwcdn.example.com/T128\_2\_1\_0\_sdk/0210/M00/82/3E/test.mp3
- 2. 密钥设为: huaweicloud12345 (用户自行设置)
- 3. 用户访问客户源服务器时间为:201706301000(格式为:YYYYMMDDHHMM)
- 4. CDN服务器构造一个用于计算md5hash的签名字符串: huaweicloud12345201706301000/T128\_2\_1\_0\_sdk/0210/M00/82/3E/test.mp3
- 5. CDN服务器根据该签名字符串计算md5hash: md5hash = md5sum("huaweicloud12345201706301000/T128\_2\_1\_0\_sdk/0210/M00/82/3E/test.mp3") =668f28d134ec6446a8ae83a43d0a554b
- 6. 请求CDN时URL: http://hwcdn.example.com/201706301000/668f28d134ec6446a8ae83a43d0a554b/T128\_2\_1\_0\_sdk/ 0210/M00/82/3E/test.mp3

如果请求在有效时间内(2017年6月30日10:00:00-2017年6月30日10:30:00),并 且计算出来的md5hash与用户请求中带的md5hash值 (668f28d134ec6446a8ae83a43d0a554b)一致,则鉴权通过。

## **2.7.5.3** 鉴权方式 **C1**

CDN分发的内容默认为公开资源,URL鉴权功能主要用于保护用户站点资源,防止资 源被用户恶意下载盗用。华为云CDN提供了4种URL鉴权配置。本章为您详细介绍鉴权 方式C1的实现方式。

#### 说明

- URL鉴权功能默认关闭。
- 如果您的域名有特殊配置,暂不支持控制台自助配置URL鉴权。
- 业务类型为"全站加速"的域名暂不支持配置"鉴权方式C1"。
- 配置鉴权后, 用户将携带鉴权参数访问。如果您没有配置"忽略URL参数":
	- 会增大回源概率。
	- 如果您的源站为对象存储桶,将会产生桶的流量流出费用。

## 原理说明

C1类鉴权方式的用户访问加密URL格式: http://DomainName/{<sha256>/<timestamp>}/FileName http://DomainName/{<md5hash>/<timestamp>}/FileName

鉴权字段描述如下表所示:

#### 表 **2-26** 字段说明

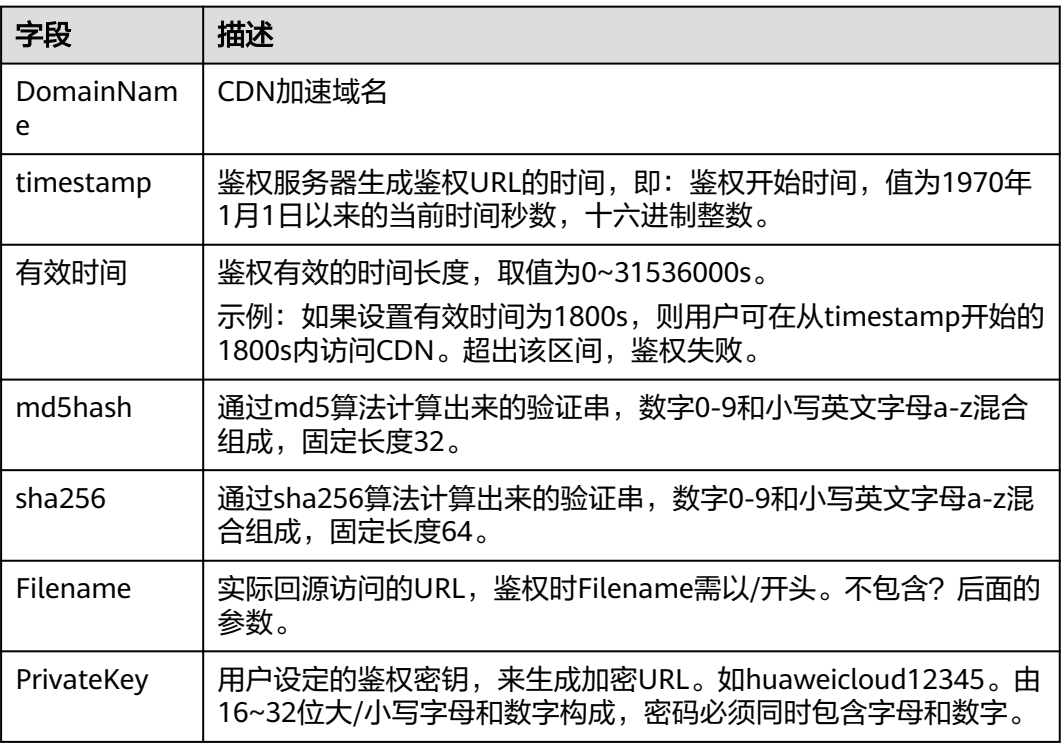

# 校验方法

CDN服务器拿到请求后,会按照如下步骤进行校验:

- 1. 是否携带鉴权参数。如果没有携带鉴权参数,认为请求非法,返回HTTP 403错 误。
- 2. 时间校验: 判断系统当前时间是否在区间[timestamp, timestamp+有效时间] 内。超出该区间,认为过期失效并返回HTTP 403错误。
- 3. 加密串校验: 时间校验通过后, 则以sstring方式构造出一个字符串 (参考以下 sstring构造方式)。然后使用md5(sha256)算法算出HashValue,并和用户请

求中带来的md5hash(sha256)进行对比。结果一致则认为鉴权通过并返回文 件,否则鉴权失败返回HTTP 403错误。HashValue计算方式如下: sstring = "PrivateKeyFilenameTimestamp" HashValue = md5sum(sstring) 或: sstring = "PrivateKeyFilenameTimestamp" HashValue = sha256sum(sstring)

# 操作步骤

- 1. 登录[华为云控制台,](https://console.huaweicloud.com)在控制台首页中选择"CDN与智能边缘 > 内容分发网络 CDN",进入CDN控制台。
- 2. 在左侧菜单栏中,选择"域名管理"。
- 3. 在域名列表中,单击需要修改的域名或域名所在行的"设置",进入域名配置页 面。
- 4. 选择"访问控制"页签,单击"URL鉴权配置",进入配置弹窗。

#### 图 **2-36** 配置 URL 鉴权

配置URL鉴权

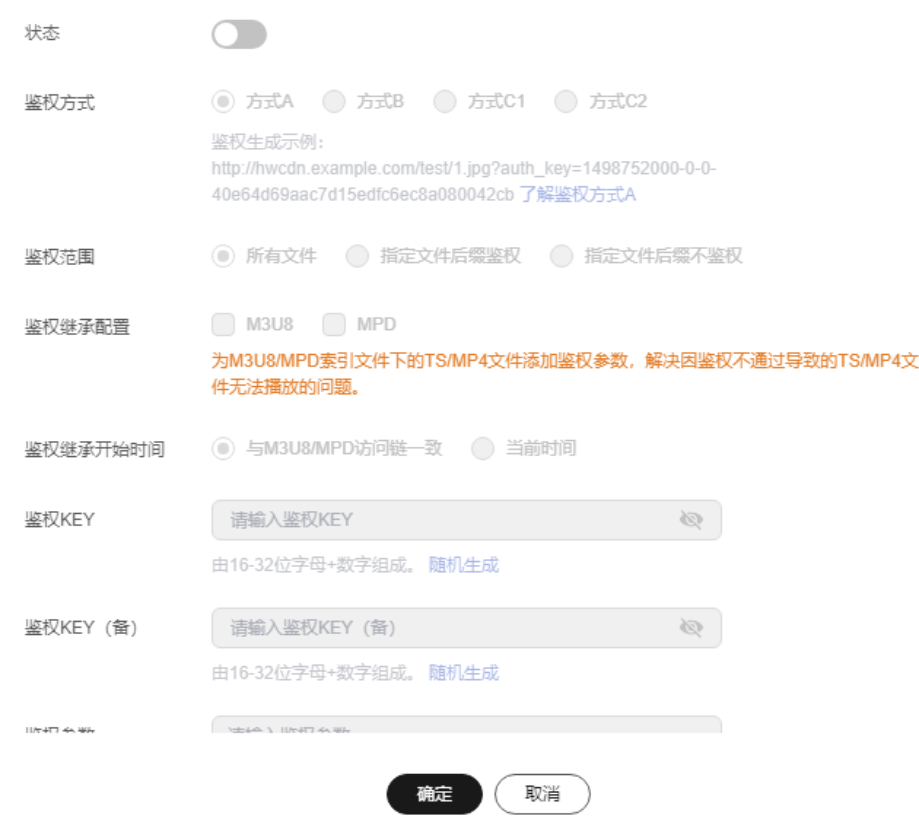

### 5. 打开"状态"开关。

6. 参照下表配置参数,单击"确定",完成配置。
### 表 **2-27** 参数说明

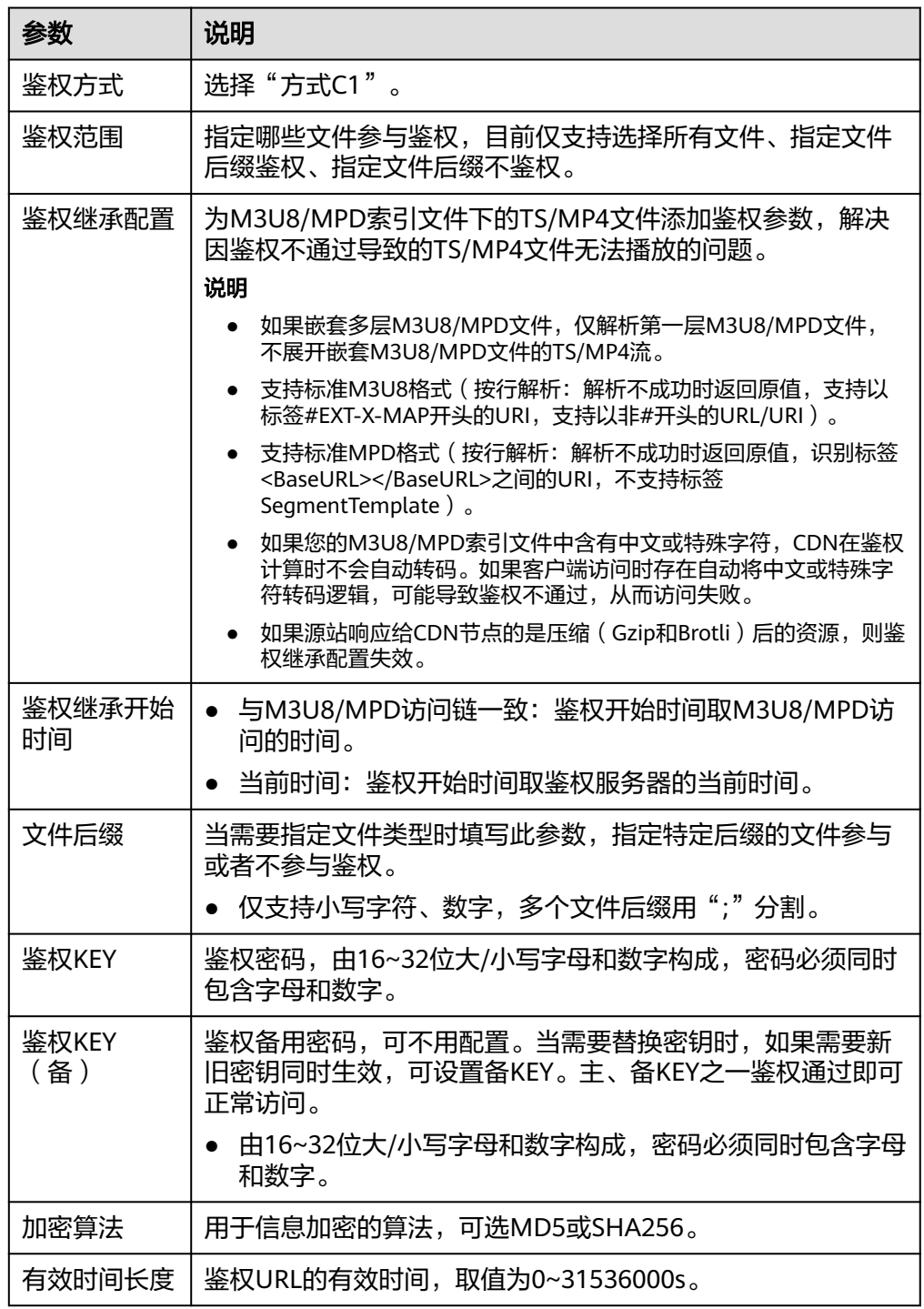

## 鉴权计算器

鉴权计算器是为了方便您生成鉴权URL以供用户使用,根据表**2-27**和表**[2-28](#page-109-0)**设置 不同的参数后,单击"生成"即可生成鉴权URL和过期时间。

### 说明

如果您的鉴权URL中含有中文或特殊字符,请先进行URL转码(即Encode)后使用。

#### <span id="page-109-0"></span>表 **2-28** 参数说明

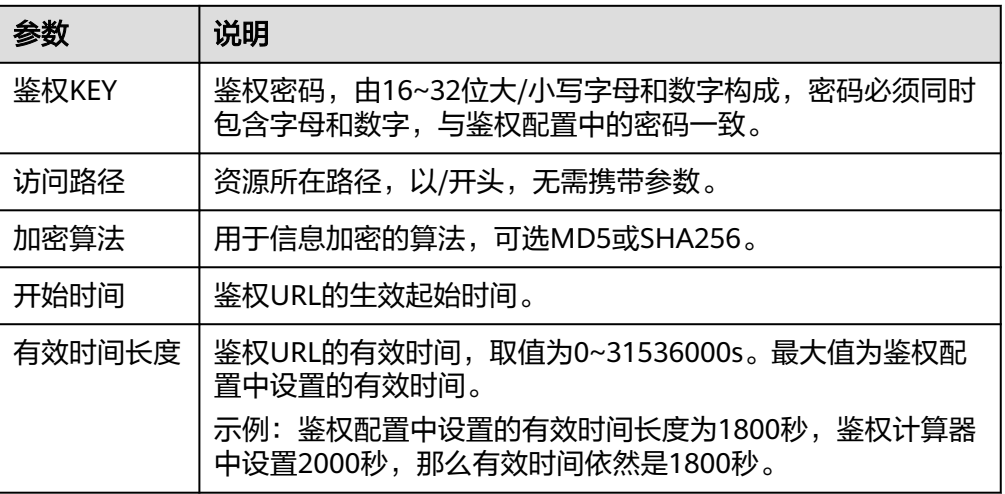

## 关闭 **URL** 鉴权

关闭"状态"开关即可关闭URL鉴权配置,此时所有配置将被清空,下次启用URL鉴权 功能时需要重新配置相关参数。

## 示例说明

### 以使用**MD5**算法为例:

- 1. 回源请求对象: http://hwcdn.example.com/T128\_2\_1\_0\_sdk/0210/M00/82/3E/test.mp3
- 2. 密钥设为: huaweicloud12345 (用户自行设置)
- 3. 鉴权生效开始日期为:2017年6月30日10:00:00,计算出来的秒数为 1498788000,并转换为十六进制为5955b0a0。并且设置有效时间为1800s。
- 4. CDN服务器构造一个用于计算md5hash的签名字符串: huaweicloud12345/T128\_2\_1\_0\_sdk/0210/M00/82/3E/test.mp35955b0a0
- 5. CDN服务器根据该签名字符串计算md5hash: md5hash = md5sum(huaweicloud12345/T128\_2\_1\_0\_sdk/0210/M00/82/3E/test.mp35955b0a0) = 8540f43a2416fd4a432fe4f92d2ea089
- 6. 请求CDN时URL: http://hwcdn.example.com/8540f43a2416fd4a432fe4f92d2ea089/5955b0a0/T128\_2\_1\_0\_sdk/ 0210/M00/82/3E/test.mp3

如果请求在有效时间内(2017年6月30日10:00:00-2017年6月30日10:30:00),并 且计算出来的md5hash与用户请求中带的md5hash值 (8540f43a2416fd4a432fe4f92d2ea089)一致,则鉴权通过。

## **2.7.5.4** 鉴权方式 **C2**

CDN分发的内容默认为公开资源,URL鉴权功能主要用于保护用户站点资源,防止资 源被用户恶意下载盗用。华为云CDN提供了4种URL鉴权配置。本章为您详细介绍鉴权 方式C2的实现方式。

### 说明

- URL鉴权功能默认关闭。
- 如果您的域名有特殊配置,暂不支持控制台自助配置URL鉴权。
- 配置鉴权后,用户将携带鉴权参数访问。如果您没有配置"忽略URL参数":
	- 会增大回源概率。
	- 如果您的源站为对象存储桶,将会产生桶的流量流出费用。

## 原理说明

C2类鉴权方式的用户访问加密URL格式:

http://DomainName/FileName?auth\_key=<sha256>&timestamp=<timestamp> http://DomainName/FileName?auth\_key=<md5hash>&timestamp=<timestamp>

鉴权字段描述如下表所示:

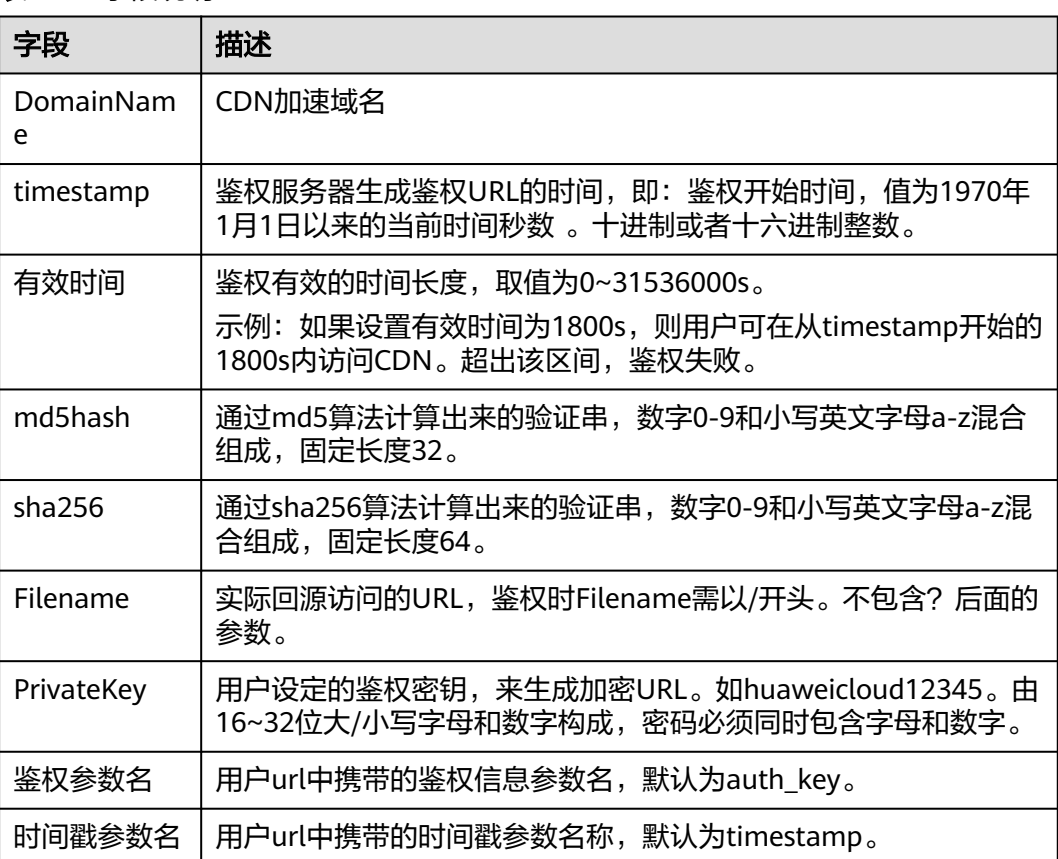

### 表 **2-29** 字段说明

## 校验方法

CDN服务器拿到请求后,会按照如下步骤进行校验:

- 1. 是否携带鉴权参数。如果没有携带鉴权参数,认为请求非法,返回HTTP 403错 误。
- 2. 时间校验: 判断系统当前时间是否在区间[timestamp, timestamp+有效时间] 内。超出该区间,认为过期失效并返回HTTP 403错误。

3. 加密串校验: 时间校验通过后, 则以sstring方式构造出一个字符串 (参考以下 sstring构造方式)。然后使用md5(sha256)算法算出HashValue,并和用户请 求中带来的md5hash(sha256)进行对比。结果一致则认为鉴权通过并返回文 件,否则鉴权失败返回HTTP 403错误。HashValue计算方式如下: sstring = "PrivateKeyFilenameTimestamp" HashValue = md5sum(sstring)

或:

sstring = "PrivateKeyFilenameTimestamp" HashValue = sha256sum(sstring)

## 操作步骤

- 1. 登录**华为云控制台**,在控制台首页中选择"CDN与智能边缘 > 内容分发网络 CDN",进入CDN控制台。
- 2. 在左侧菜单栏中,选择"域名管理"。
- 3. 在域名列表中,单击需要修改的域名或域名所在行的"设置",进入域名配置页 面。
- 4. 选择"访问控制"页签,单击"URL鉴权配置",进入配置弹窗。

## 图 **2-37** 配置 URL 鉴权 配置URL鉴权

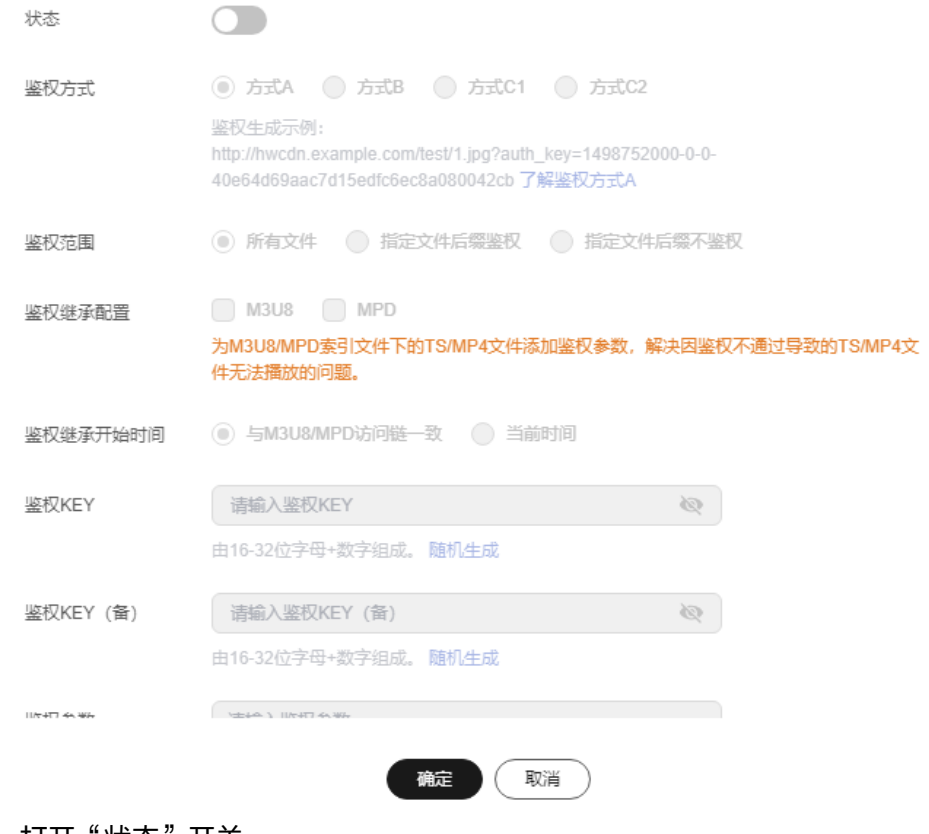

- 5. 打开"状态"开关。
- 6. 参照下表配置参数,单击"确定",完成配置。

### <span id="page-112-0"></span>表 **2-30** 参数说明

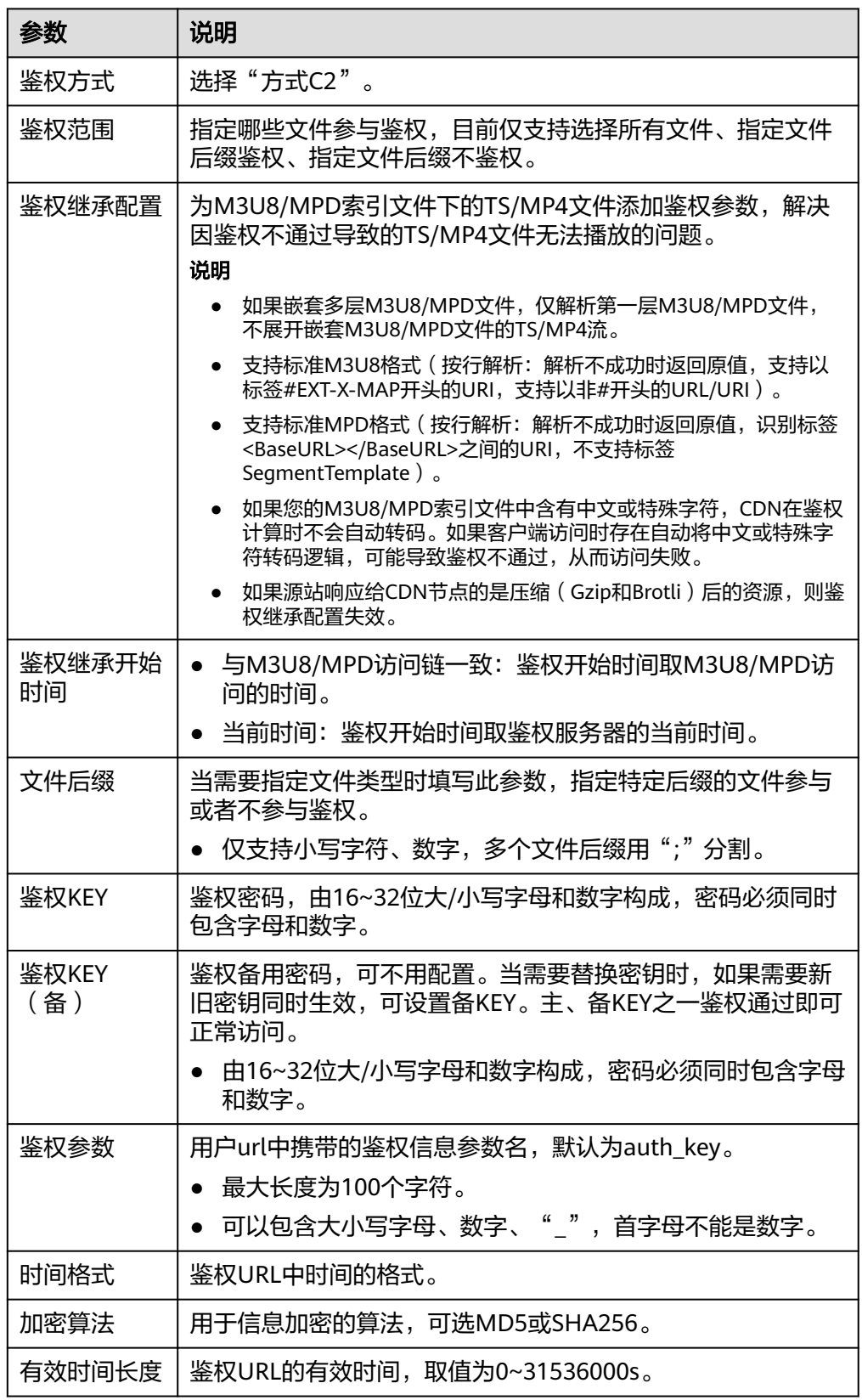

## 鉴权计算器

鉴权计算器是为了方便您生成鉴权URL以供用户使用,根据表**[2-30](#page-112-0)**和表**2-31**设置 不同的参数后,单击"生成"即可生成鉴权URL和过期时间。

#### 说明

如果您的鉴权URL中含有中文或特殊字符,请先进行URL转码(即Encode)后使用。

表 **2-31** 参数说明

| 参数     | 说明                                                             |
|--------|----------------------------------------------------------------|
| 鉴权KEY  | 鉴权密码,由16~32位大/小写字母和数字构成,<br>密码必须同时<br>包含字母和数字,与鉴权配置中的密码一致。     |
| 访问路径   | 资源所在路径,以/开头,无需携带参数。                                            |
| 加密算法   | 用于信息加密的算法,可选MD5或SHA256。                                        |
| 开始时间   | 鉴权URL的生效起始时间。                                                  |
| 时间格式   | 鉴权URL的时间格式,与鉴权配置中保持一致。                                         |
| 有效时间长度 | 鉴权URL的有效时间,取值为0~31536000s。最大值为鉴权配<br>置中设置的有效时间。                |
|        | 示例: 鉴权配置中设置的有效时间长度为1800秒,<br>鉴权计算器<br>中设置2000秒,那么有效时间依然是1800秒。 |

## 关闭 **URL** 鉴权

关闭"状态"开关即可关闭URL鉴权配置,此时所有配置将被清空,下次启用URL鉴权 功能时需要重新配置相关参数。

## 示例说明

### 以使用**MD5**算法为例:

- 1. 回源请求对象: http://hwcdn.example.com/T128\_2\_1\_0\_sdk/0210/M00/82/3E/test.mp3
- 2. 密钥设为: huaweicloud12345 (用户自行设置)
- 3. 鉴权生效开始日期为:2017年6月30日10:00:00,计算出来的秒数为 1498788000,并转换为十六进制为5955b0a0。并且设置有效时间为1800s。
- 4. CDN服务器构造一个用于计算md5hash的签名字符串: huaweicloud12345/T128\_2\_1\_0\_sdk/0210/M00/82/3E/test.mp35955b0a0
- 5. CDN服务器根据该签名字符串计算md5hash: md5hash = md5sum(huaweicloud12345/T128\_2\_1\_0\_sdk/0210/M00/82/3E/test.mp35955b0a0) = 8540f43a2416fd4a432fe4f92d2ea089
- 6. 请求CDN时URL: http://hwcdn.example.com/T128\_2\_1\_0\_sdk/0210/M00/82/3E/test.mp3? auth\_key=8540f43a2416fd4a432fe4f92d2ea089&timestamp=5955b0a0

如果请求在有效时间内(2017年6月30日10:00:00-2017年6月30日10:30:00),并 且计算出来的md5hash与用户请求中带的md5hash值 (8540f43a2416fd4a432fe4f92d2ea089)一致,则鉴权通过。

## **2.7.6** 远程鉴权配置

华为云CDN支持远程鉴权功能,即:当用户向CDN节点请求资源时,CDN将用户请求 转发到您指定的鉴权服务器,CDN根据鉴权服务器返回的结果判断是否给用户返回资 源。

## 背景信息

远程鉴权功能类似URL鉴权,区别如下:

- URL鉴权:鉴权由CDN节点完成。
- 远程鉴权:CDN节点转发用户请求到您指定的鉴权服务器,由鉴权服务器完成鉴 权功能。

远程鉴权用户请求流程如下:

### 图 **2-38** 远程鉴权流程

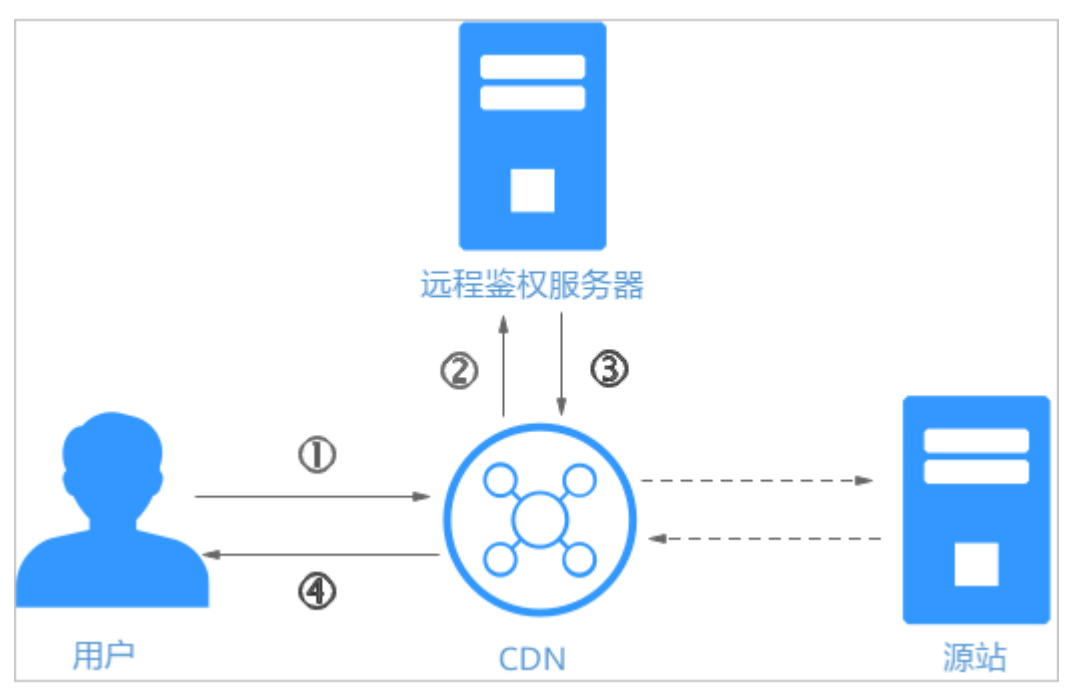

### 表 **2-32** 步骤说明

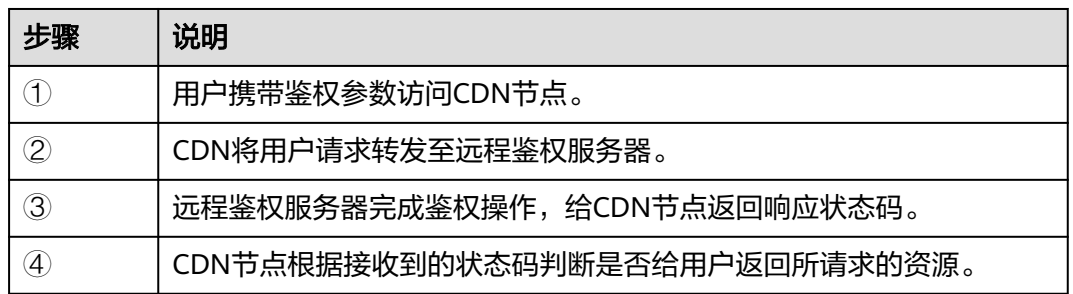

### 注意事项

- 远程鉴权功能默认关闭。
- 后台有特殊配置的域名,暂不支持使用远程鉴权功能。

## 操作步骤

- 1. 登录<mark>华为云控制台</mark>,在控制台首页中选择" CDN与智能边缘 > 内容分发网络 CDN",进入CDN控制台。
- 2. 在左侧菜单栏中,选择"域名管理"。
- 3. 在域名列表中,单击需要修改的域名或域名所在行的"设置",进入域名配置页 面。
- 4. 选择"访问控制"页签,单击"远程鉴权配置",进入配置弹窗。

### 图 **2-39** 配置远程鉴权

#### 配置远程鉴权

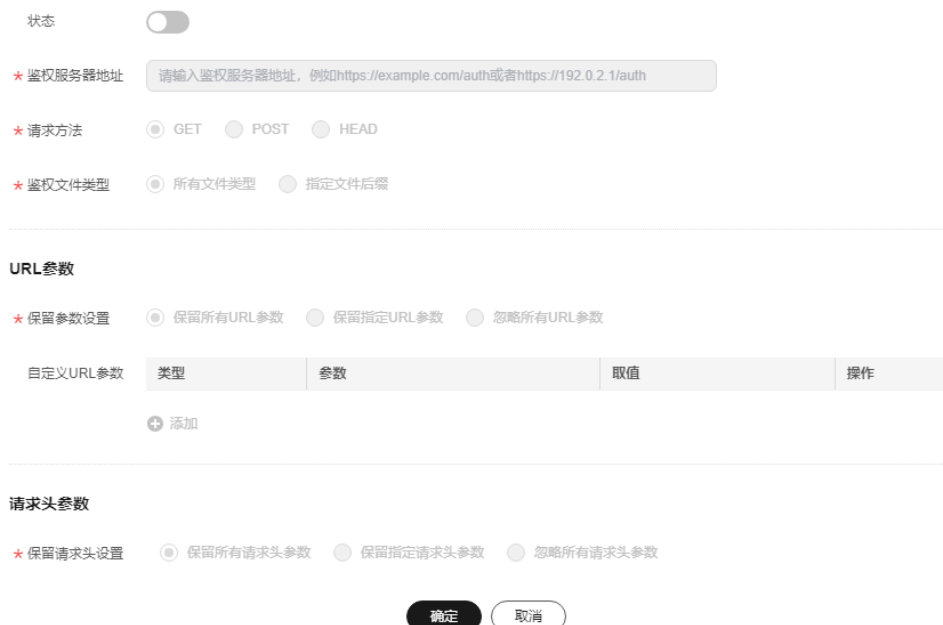

### 表 **2-33** 参数说明

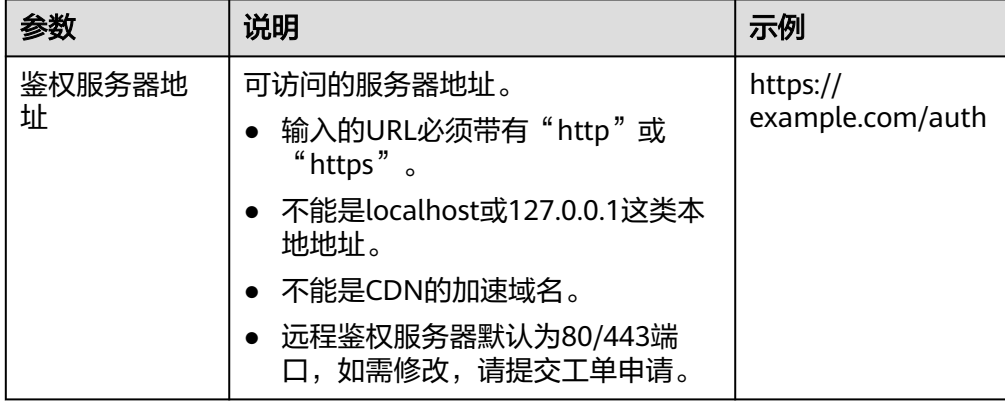

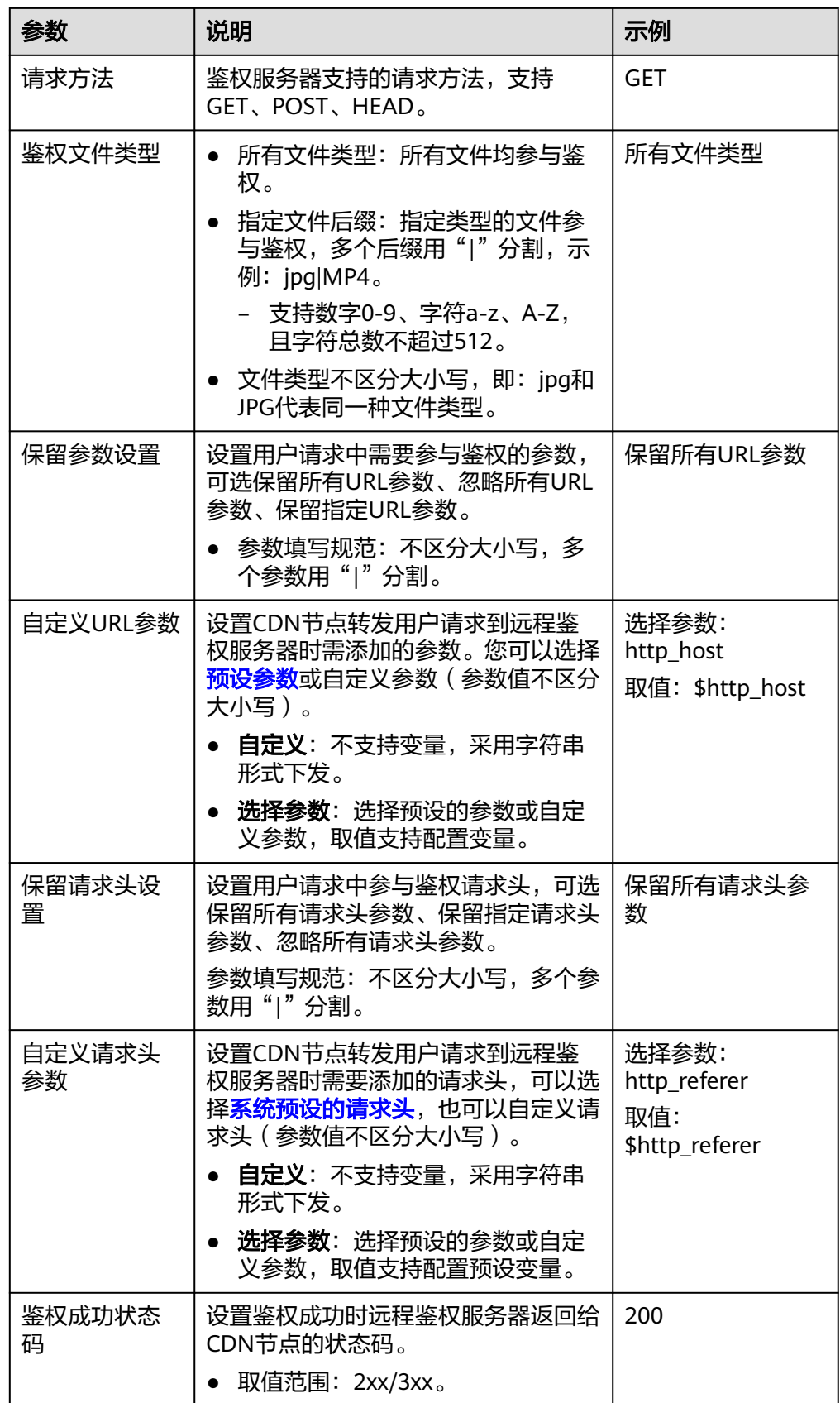

<span id="page-117-0"></span>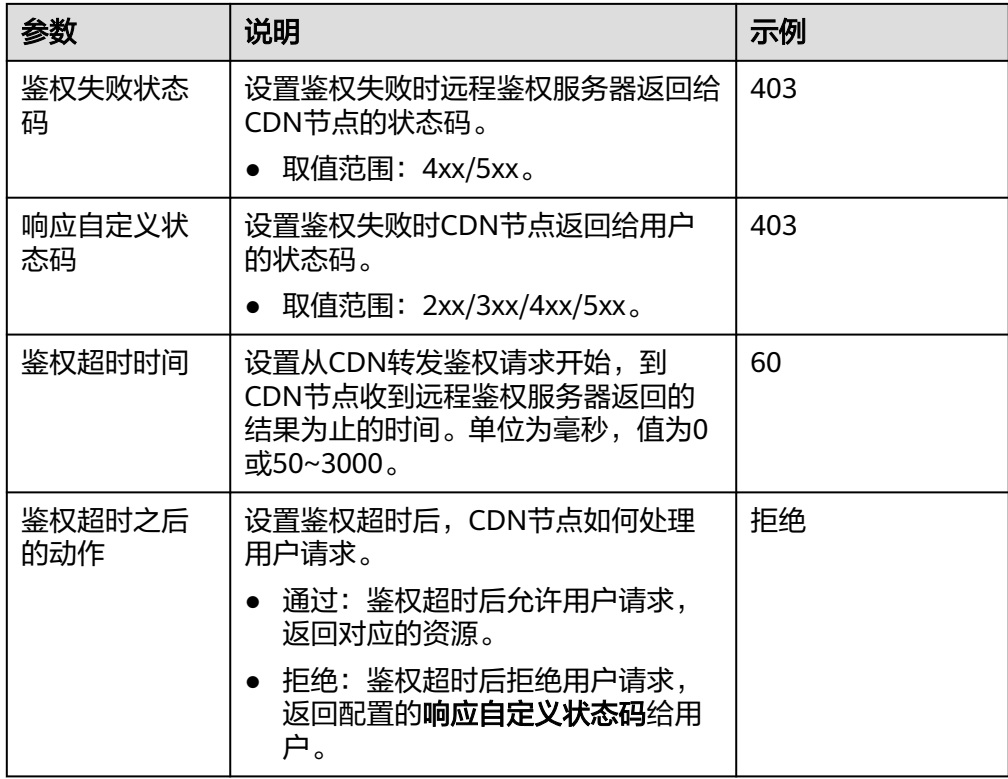

### 表 **2-34** 预设参数

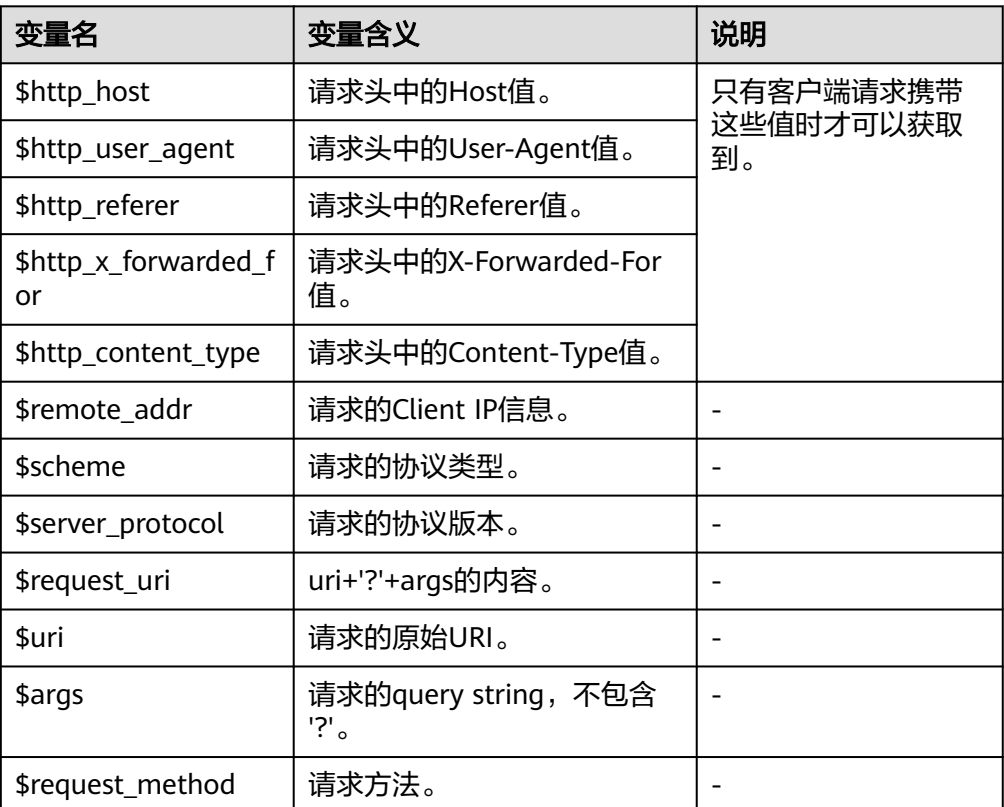

- 5. 根据参数提示填写相关参数,单击"确定"完成配置。
- 6. (可选)关闭远程鉴权配置。
	- 关闭"状态"开关即可关闭远程鉴权配置,此时所有配置将被清空,下次启 用远程鉴权功能时需要重新配置相关参数。

## **2.7.7 IP** 访问限频

如果您想要通过限制单IP的单URL每秒访问单个节点的次数(QPS),实现CC攻击防 御及防恶意盗刷防护,可以通过配置IP访问限频实现。

## 注意事项

- IP访问限频可以有效防御CC攻击,也可能会影响正常访问,请谨慎设置访问阈 值。
- 访问域名的QPS达到设置的访问阈值后,CDN节点将直接返回403状态码,10分 钟后解除限制。
- 默认关闭IP访问限频功能。

## 操作步骤

- 1. 登录**华为云控制台**,在控制台首页中选择"CDN与智能边缘 > 内容分发网络 CDN",进入CDN控制台。
- 2. 在左侧菜单栏中,选择"域名管理"。
- 3. 在域名列表中,单击需要修改的域名或域名所在行的"设置",进入域名配置页 面。
- 4. 选择"访问控制"页签,打开"IP访问限频"后方开关,进入配置弹窗。

### 图 **2-40** IP 访问限频

## IP访问限频

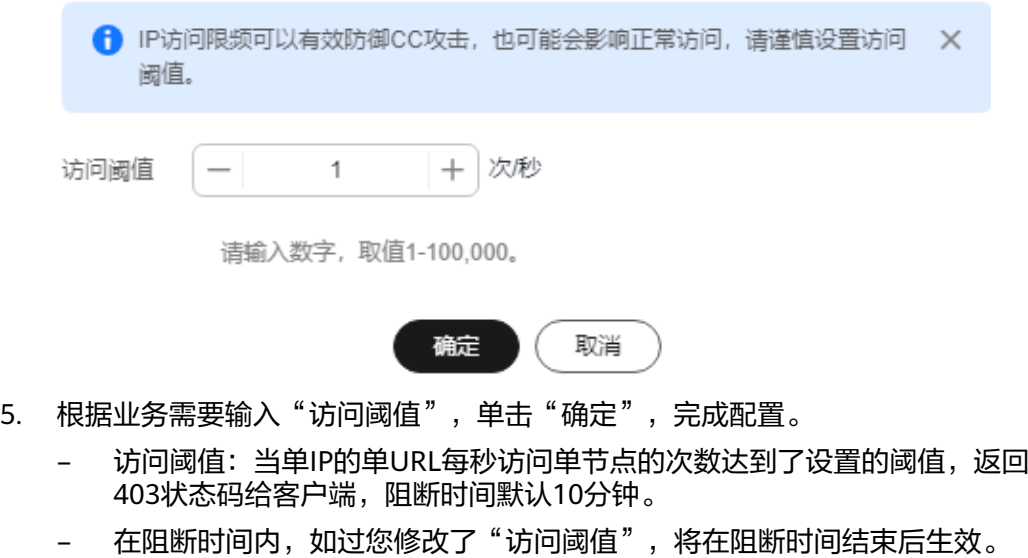

6. 关闭IP访问限频开关即可关闭该功能。

# **2.8** 高级配置

# **2.8.1 HTTP header** 配置(跨域请求)

HTTP header即HTTP消息头,是指在超文本传输协议(Hypertext Transfer Protocol, HTTP)的请求和响应消息中的消息头部分, 定义了HTTP传输过程中的具体 参数。

跨域资源共享CORS(Cross-origin resource sharing)简称跨域访问,当A网站去访问B 网站的资源时,就会发出跨域请求。如果此时B网站的资源不允许A网站进行跨域资源 访问,就会遇到跨域问题。此时就可以使用HTTP Header配置功能,在返回的响应消 息中添加所需的消息头,以实现跨域访问等目的。

## 注意事项

- 部分头部不支持自助设置/删除,具体清单请参见<mark>限制条件</mark>。
- HTTP响应头配置规则最多可配置10条。
- 由于HTTP header配置是针对域名,因此一旦配置生效,用户对该域名下任意-个资源的响应消息中均会加入所配置的消息头。HTTP响应消息头配置仅会影响客 户端(浏览器)的响应行为,不影响CDN节点的缓存行为。
- 如果您的域名源站是OBS桶域名且CDN配置了跨域规则,OBS侧也需要同时配置 [跨域资源共享。](https://support.huaweicloud.com/usermanual-obs/zh-cn_topic_0066036542.html)

## 支持配置的响应头

华为云CDN支持以下几种HTTP响应消息头进行自定义取值。

### ● **Content-Disposition**

Content-disposition消息头用来激活客户端下载并指定所下载文件的名称。

服务端向客户端浏览器发送的文件,如果是浏览器支持的文件类型(如txt、jpg 等),则默认使用浏览器打开。如果该文件需要用户以附件形式下载并保存为指 定名称的文件,则可通过配置Content-disposition消息头实现。

### 说明

如果您使用了2022年1月1日以后创建的OBS桶作为源站,并且需要支持在线预览功能,您 要设置"Content-Disposition"的值为"inline",详[见如何在浏览器中在线预览](https://support.huaweicloud.com/obs_faq/obs_03_0087.html)**OBS**中的 [对象?。](https://support.huaweicloud.com/obs_faq/obs_03_0087.html)

### ● **Content-Language**

Content-Language消息头用来指明向客户页面端提供的用户偏好语言或语言组 合,可以为不同身份用户定制不同的内容。

### ● **Access-Control-Allow-Origin**

Access-Control-Allow-Origin响应头携带了服务端验证后允许的跨域请求域名。 对于简单跨域请求而言,浏览器经此消息头可以确认是否返回所请求的资源内容 给客户端。对于预检请求而言,浏览器经此消息头可以确认是否可以向服务端发 起真正的跨域请求。

### 说明

为防止因浏览器缓存导致报跨域错误,跨域请求头"Access-Control-Allow-Origin"配置 完成后,请您及时清理浏览器缓存。

### ● **Access-Control-Allow-Methods**

Access-Control-Allow-Methods响应头携带了服务端验证后允许的跨域请求方 法。对于简单跨域请求而言,浏览器经此消息头可以确认是否返回所请求的资源 内容给客户端。对于预检请求而言,浏览器经此消息头可以确认是否可以向服务 端发起真正的跨域请求。

### ● **Access-Control-Max-Age**

Access-Control-Max-Age响应头携带了服务端允许的跨域预检请求结果允许缓存 的时间。浏览器经此消息头可以确认预检请求结果的缓存时间,在缓存有效期 内,浏览器可以使用缓存的预检请求结果判断是否向服务端发起跨域请求。缓存 的预检请求结果过期后,下次请求时浏览器需再次向服务端发送预检请求。

### ● **Access-Control-Expose-Headers**

Access-Control-Expose-Headers用于指定浏览器可以暴露给客户端的响应消息 头。您可以通过配置Access-Control-Expose-Headers自定义客户端可见的响应消 息头。浏览器默认客户端可见的响应头有:Cache-Control、Content-Language、Content-Type、Expires、Last-Modified、Pragma。

### 自定义响应头

如果上述响应头不能满足您的业务需求,CDN支持自定义响应头配置,支持以字 母开头,字母、数字和短横杠(-)组合,长度1~100以内的自定义响应头名称。

## 操作步骤

1. 登录**CDN**[控制台](https://console.huaweicloud.com/cdn)。

 $H$ 

- 2. 在左侧菜单栏中,选择"域名管理"。
- 3. 在域名列表中,单击需要修改的域名或域名所在行的"设置",进入域名配置页 面。
- 4. 选择"高级配置"页签。
- 5. 在HTTP header配置模块,单击"编辑",系统弹出"配置HTTP header"对话 框,如下图所示。

图 **2-41** 配置 HTTP header

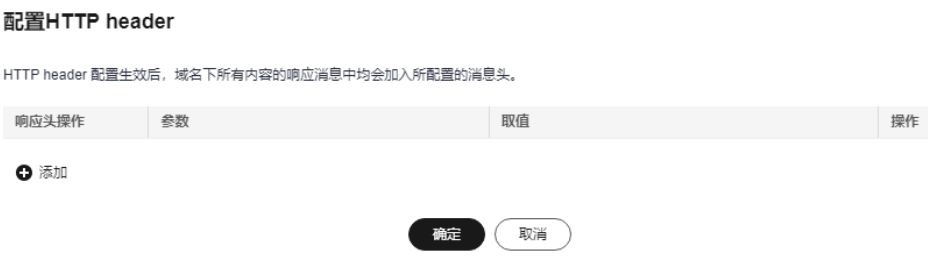

6. 单击"添加",选择对应响应头操作类型。

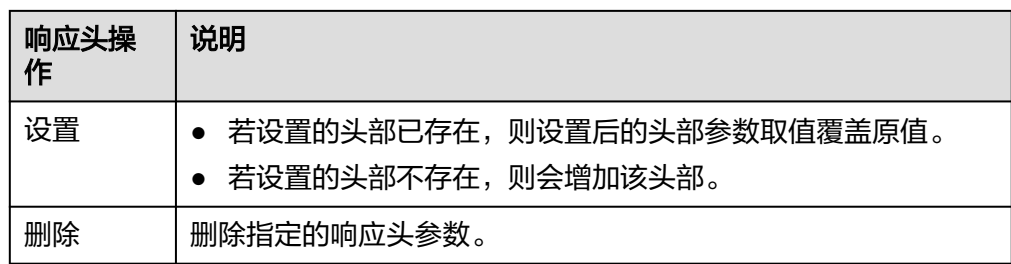

## 7. 设置头部参数及取值。

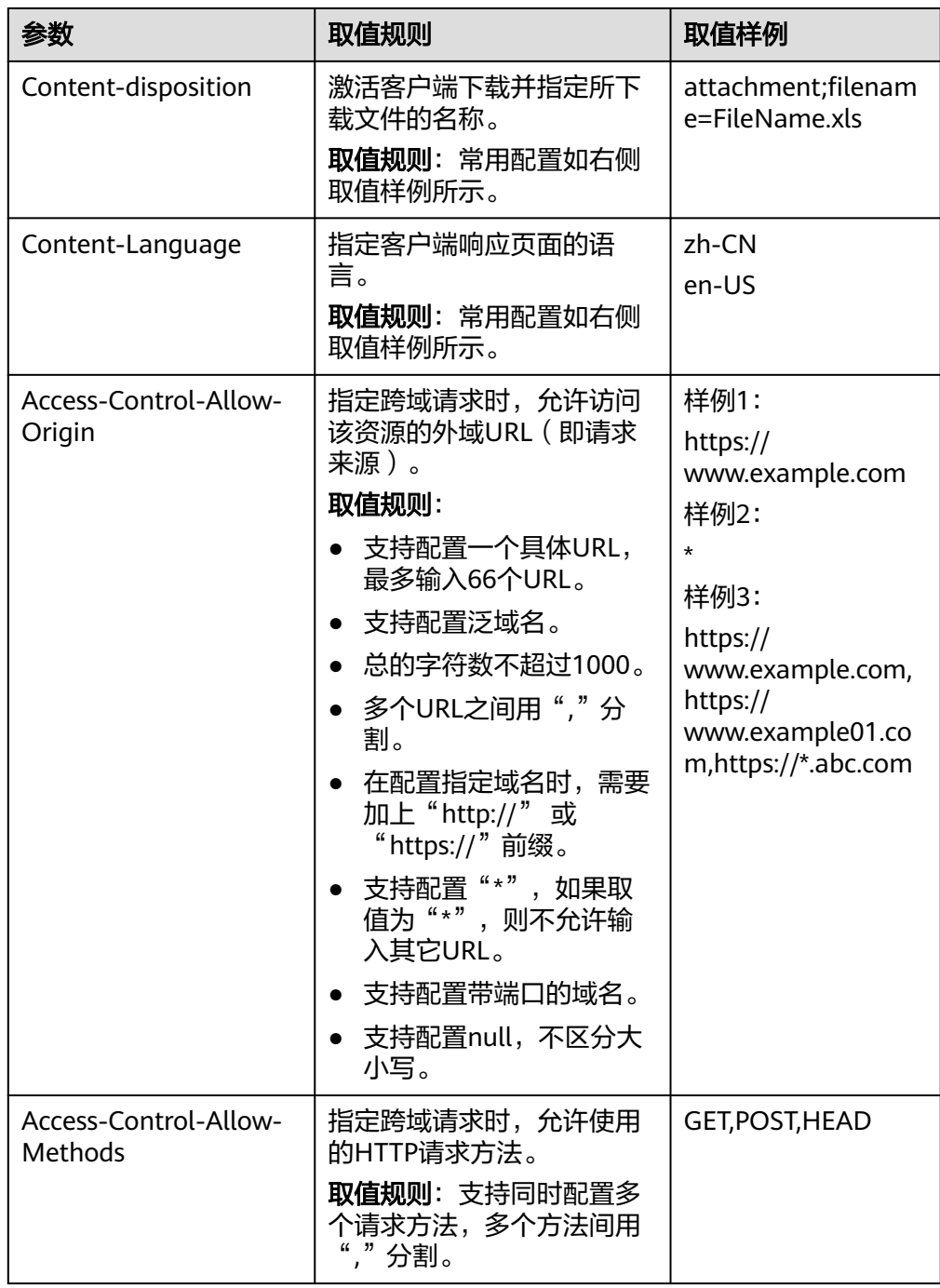

<span id="page-122-0"></span>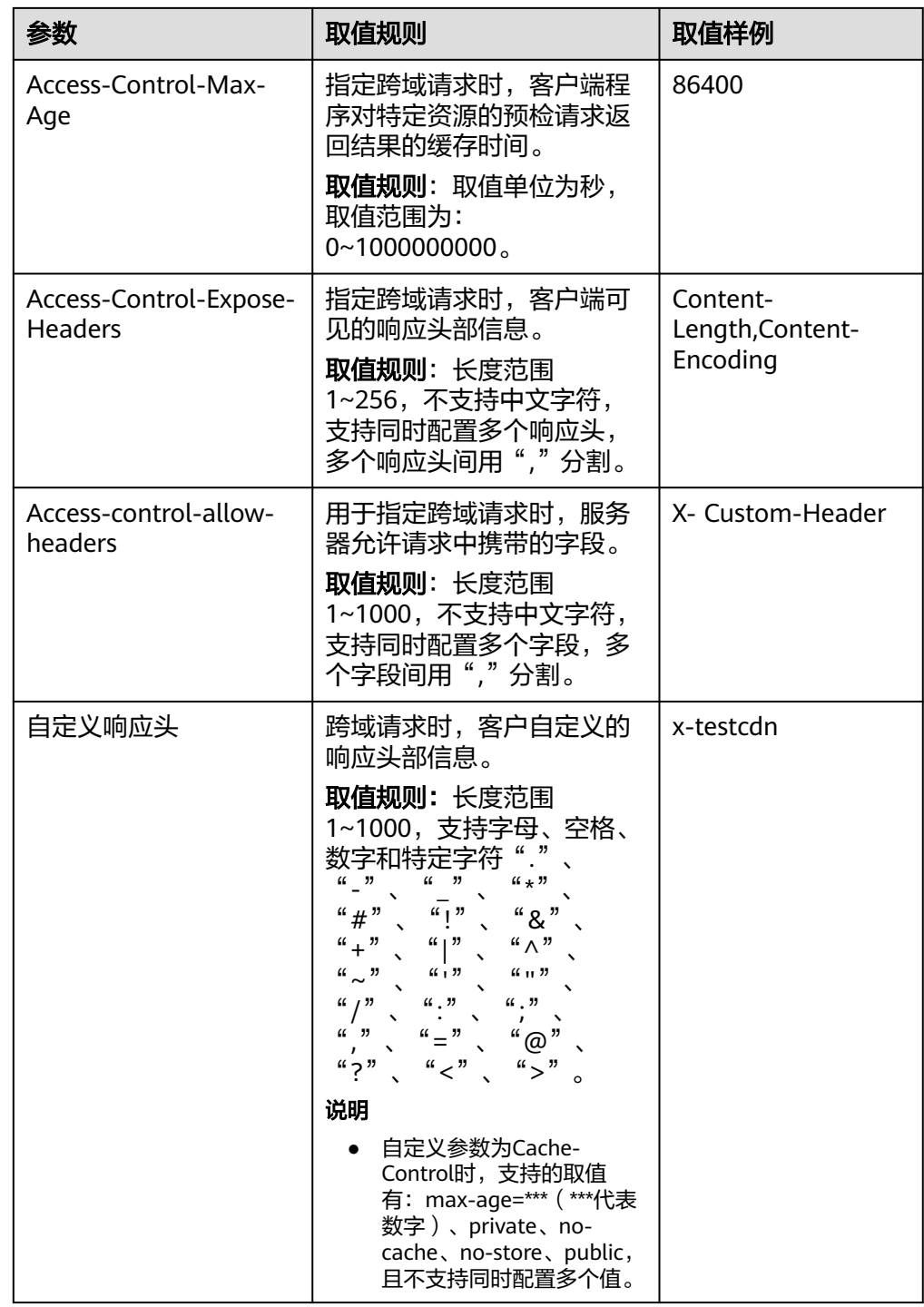

8. 单击"确定",完成HTTP header配置。

限制条件

- 如果您的后台存在特殊配置,暂不支持配置Content-Type、Expires、Cache-Control。
- 以下响应头仅支持修改,不支持删除:

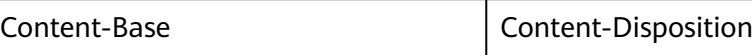

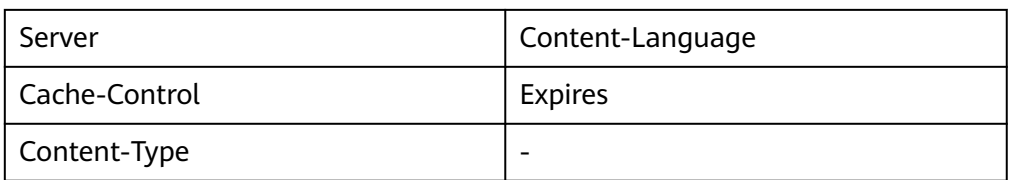

## ● CDN暂不支持以下响应头配置:

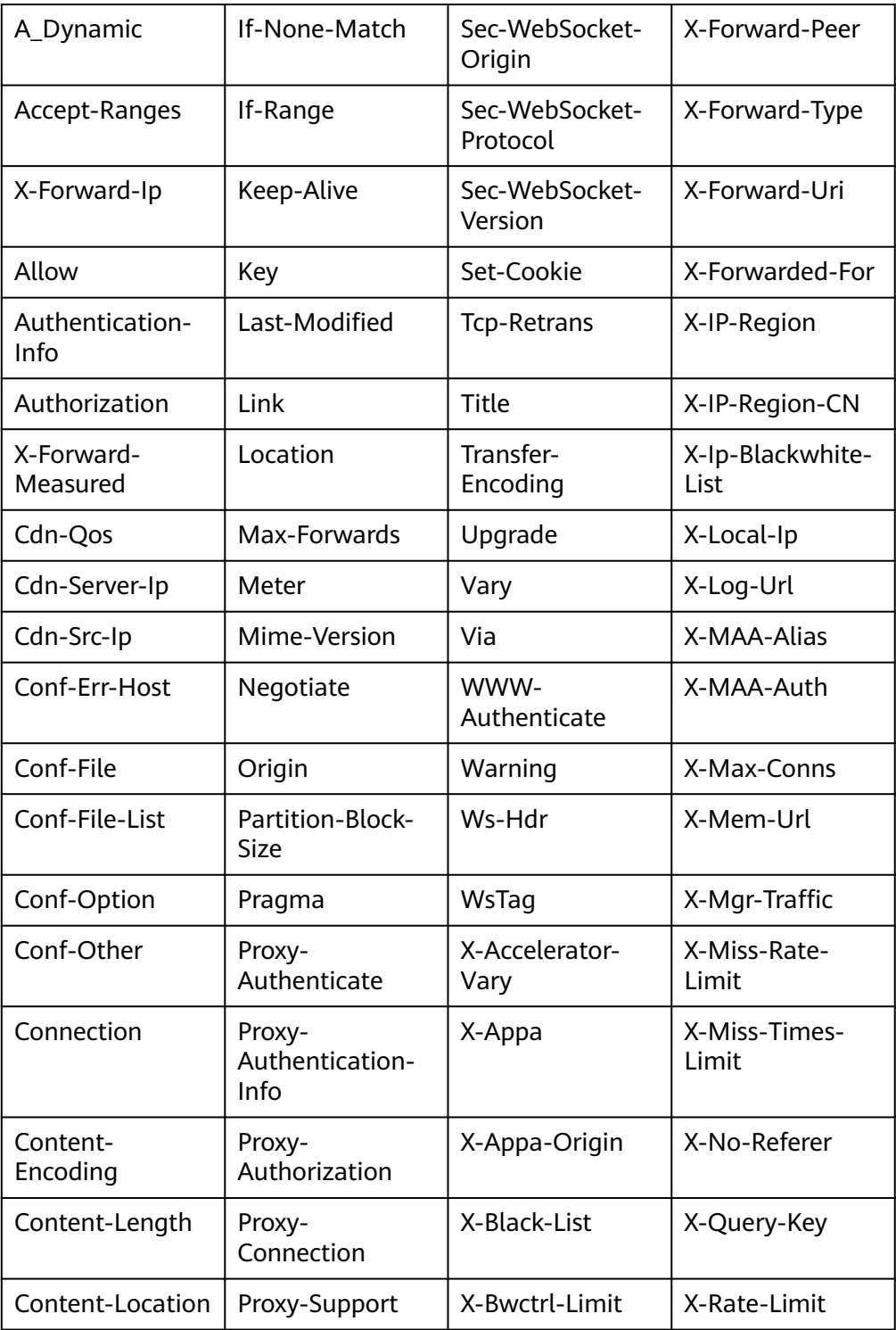

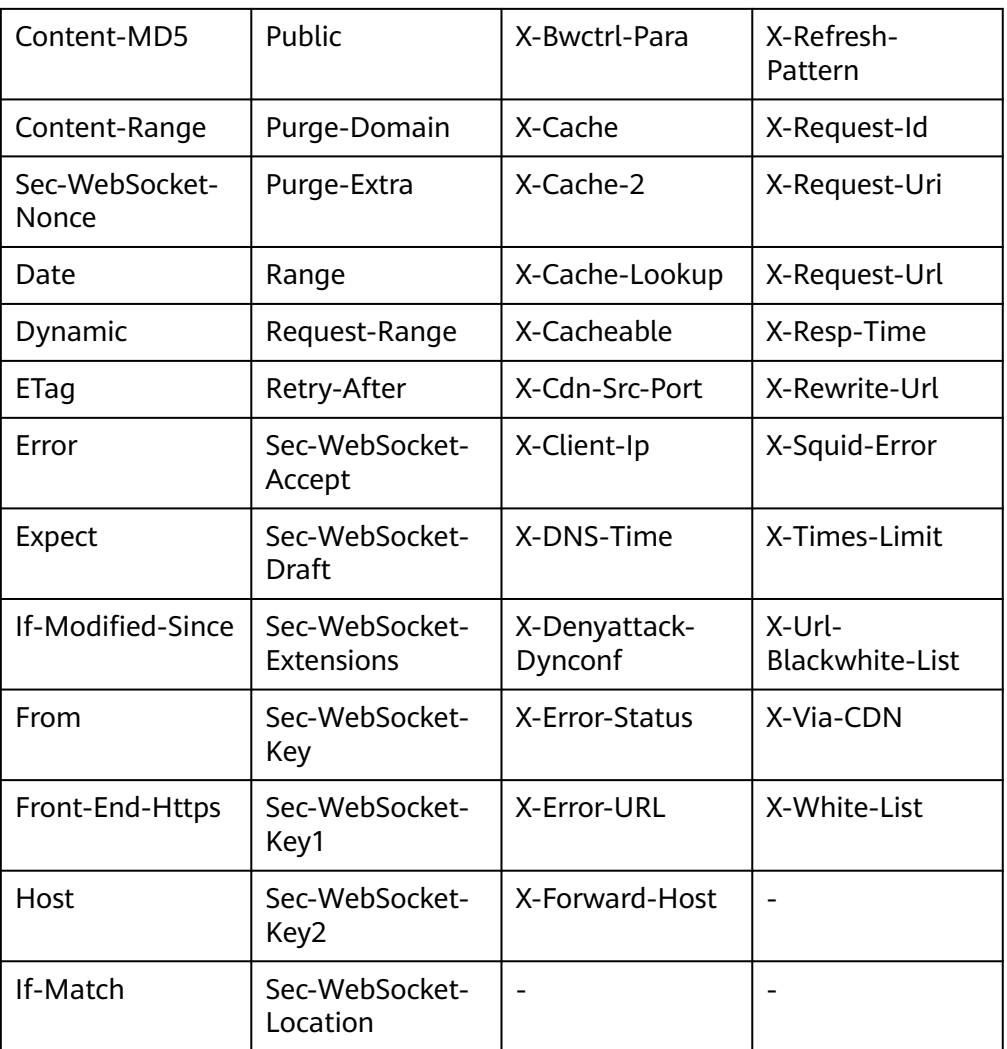

# **2.8.2** 自定义错误页面

用户访问报错时,会给客户端返回错误页面,而此时的页面一般不美观。您可以在 CDN控制台设置自定义错误页面,当访问页面出错时,会给客户端返回指定的页面, 优化用户体验。

## 注意事项

- 支持对4xx、5xx状态码设置自定义错误页面。
- 如果自定义页面是CDN加速的资源,那么将按照正常CDN计费规则计费。
- 后台有特殊配置的域名,暂不支持配置自定义错误页面。

## 配置步骤

- 1. 登录**CDN**[控制台](https://console.huaweicloud.com/cdn)。
- 2. 在左侧菜单栏中,选择"域名管理"。
- 3. 在域名列表中,单击需要修改的域名或域名所在行的"设置",进入域名配置页 面。
- 4. 选择"高级配置"页签。
- 5. 在自定义错误页面配置模块,单击"添加",系统弹出"自定义错误页面配置" 对话框。

图 **2-42** 自定义错误页面配置

### 自定义错误页面配置

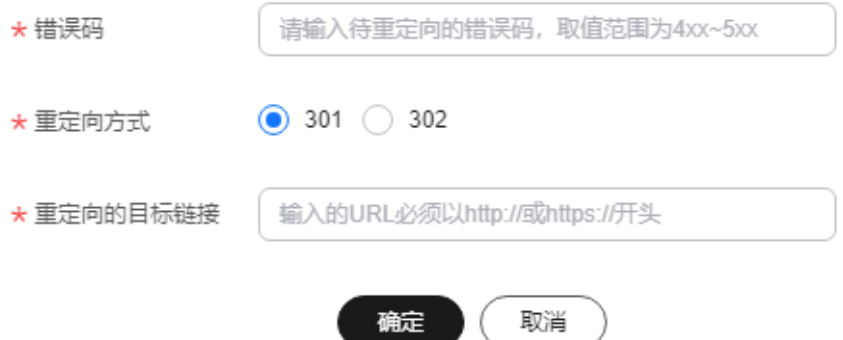

#### 表 **2-35** 参数说明

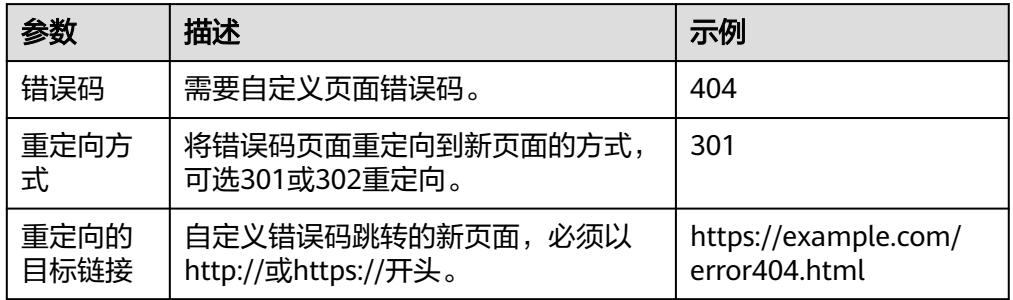

6. 输入各项参数,单击"确定",完成配置。

## 配置示例

源站服务器已删除图片"abc.jpg"且CDN节点的缓存已过期,当用户访问https:// example.com/abc.jpg时,客户端返回404状态码,如果您做了如下配置:

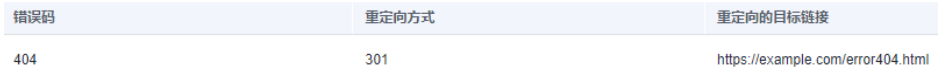

结果: 当用户访问https://example.com/abc.jpg时, 会跳转到https://example.com/ error404.html。

## **2.8.3** 智能压缩

## 背景信息

当您开启智能压缩功能时,CDN会自动压缩您的静态文件。智能压缩能够有效缩小传 输文件的大小,提升传输效率,减少带宽消耗。智能压缩包含Gzip压缩和Brotli压缩, Brotli压缩的性能比Gzip压缩提升约15%~25%。

### 注意事项

- 智能压缩默认对格式为 .js、.html、.css、.xml、.json、.shtml、.htm的文件进行 压缩。
- 如果源站配置了MD5值校验,请勿开启此功能。CDN对静态文件压缩时,会改变 MD5值,导致压缩后的文件的和源站文件的MD5值不一致。
- 部分浏览器暂不支持Brotli压缩,您可以前往<mark>这里</mark>查询。
- 后台有特殊配置的域名无法开启智能压缩。
- 同时开启Gzip、Brotli压缩方式时,优先执行Brotli压缩。
- 常见的图片文件类型(PNG、JPG、JPEG等)和视频文件类型(MP4、AVI、 WMV等)已经做了内容的压缩处理,开启Gzip压缩或Brotli压缩没有效果,此类 文件无需开启智能压缩。

### 开通步骤

- 1. 登录[华为云控制台,](https://console.huaweicloud.com)在控制台首页中选择"CDN与智能边缘 > 内容分发网络 CDN",进入CDN控制台。
- 2. 在左侧菜单栏中,选择"域名管理"。
- 3. 在域名列表中,单击需要修改的域名或域名所在行的"设置",进入域名配置页 面。
- 4. 选择"高级配置"页签。
- 5. 单击"智能压缩"后的"编辑"。

### 图 **2-43** 智能压缩

#### 智能压缩

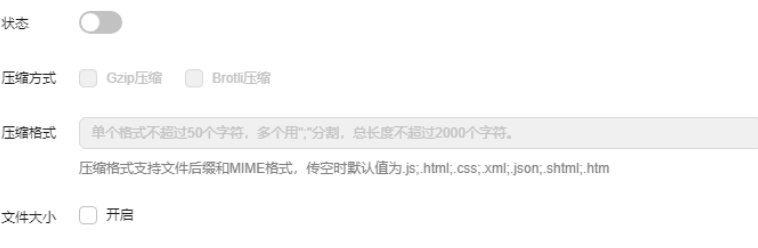

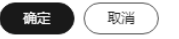

### 表 **2-36** 参数说明

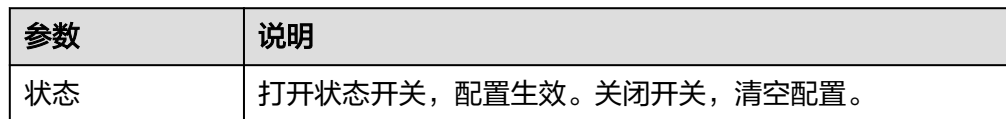

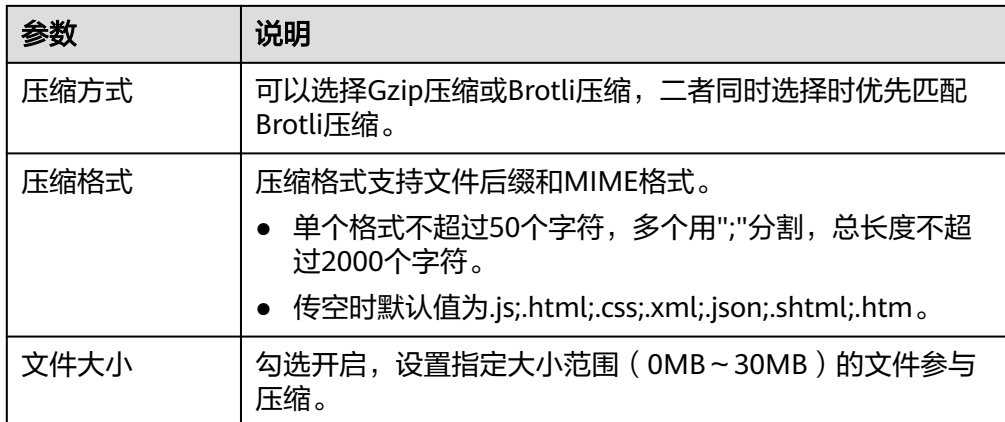

6. 选择您需要配置的压缩方式,单击"确定"完成配置。

## **2.8.4 WebSocket** 配置

如果您开通了全站加速,有弹幕聊天、协同会话、行情播报、体育实况更新、在线教 育和物联网等场景,需要实现长时间双向传输数据,可以通过配置WebSocket协议来 实现。

## 背景信息

WebSocket是一种在单个TCP连接上进行全双工通信的协议,允许服务端主动向客户端 推送数据,使得客户端和服务器之间的数据交换变得更加简单。浏览器和服务器只需 要完成一次握手,两者之间就直接可以创建持久性的连接,并进行双向数据传输,能 更好地节省服务器资源和带宽。

## 注意事项

- 本功能仅适用于业务类型为**全站加速**的域名,其它业务类型不支持配置。
- 本功能目前处于公测期,暂不收费。
- 可设置的最大超时时间是300秒,超过设置的时间没有消息传递,将关闭连接。
- 后台有特殊配置的域名,暂不支持配置WebSocket。
- WebSocket协议和**[HTTP/2](#page-69-0)**功能不兼容,请勿同时开启,否则会造成域名访问异 常。

## 操作步骤

- 1. 登录**CDN**[控制台](https://console.huaweicloud.com/cdn)。
- 2. 在左侧菜单栏中,选择"域名管理"。
- 3. 在域名列表中,单击需要修改的域名或域名所在行的"设置",进入域名配置页 面。
- 4. 选择"高级配置"页签。
- 5. 在"WebSocket配置"模块,单击"编辑",系统弹出"WebSocket配置"对话 框。

### 图 **2-44** WebSocket 配置

### WebSocket配置

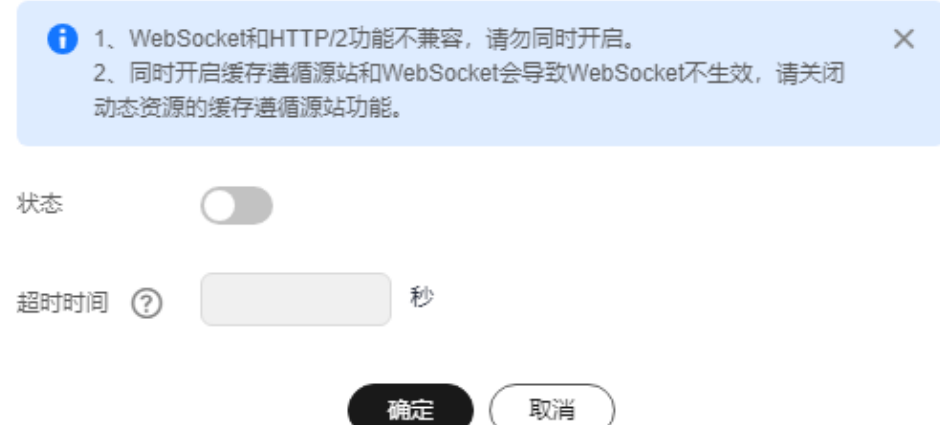

6. 打开"状态"开关,设置合适的超时时间(1~300),单击"确定"完成配置。

## **2.8.5** 请求限速

配置请求限速,将用户请求速度限制在指定范围内,一定程度上减少突发高带宽风 险,节省成本。

### 注意事项

- 配置请求限速后,所有用户访问该加速域名均遵守限速规则,在一定程度上会影 响加速效果及用户体验,请谨慎配置。
- 最多可配置60条限速规则。
- 只能配置一条"匹配类型"为"所有文件"的限速规则。

### 操作步骤

- 1. 登录**CDN**[控制台](https://console.huaweicloud.com/cdn)。
- 2. 在左侧菜单栏中,选择"域名管理"。
- 3. 在域名列表中,单击需要修改的域名或域名所在行的"设置",进入域名配置页 面。
- 4. 选择"高级配置"页签。
- 5. 在请求限速配置模块,单击"编辑",系统弹出"请求限速配置"对话框。

### 图 **2-45** 请求限速配置

请求限速配置

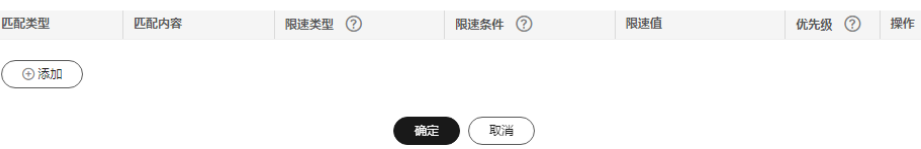

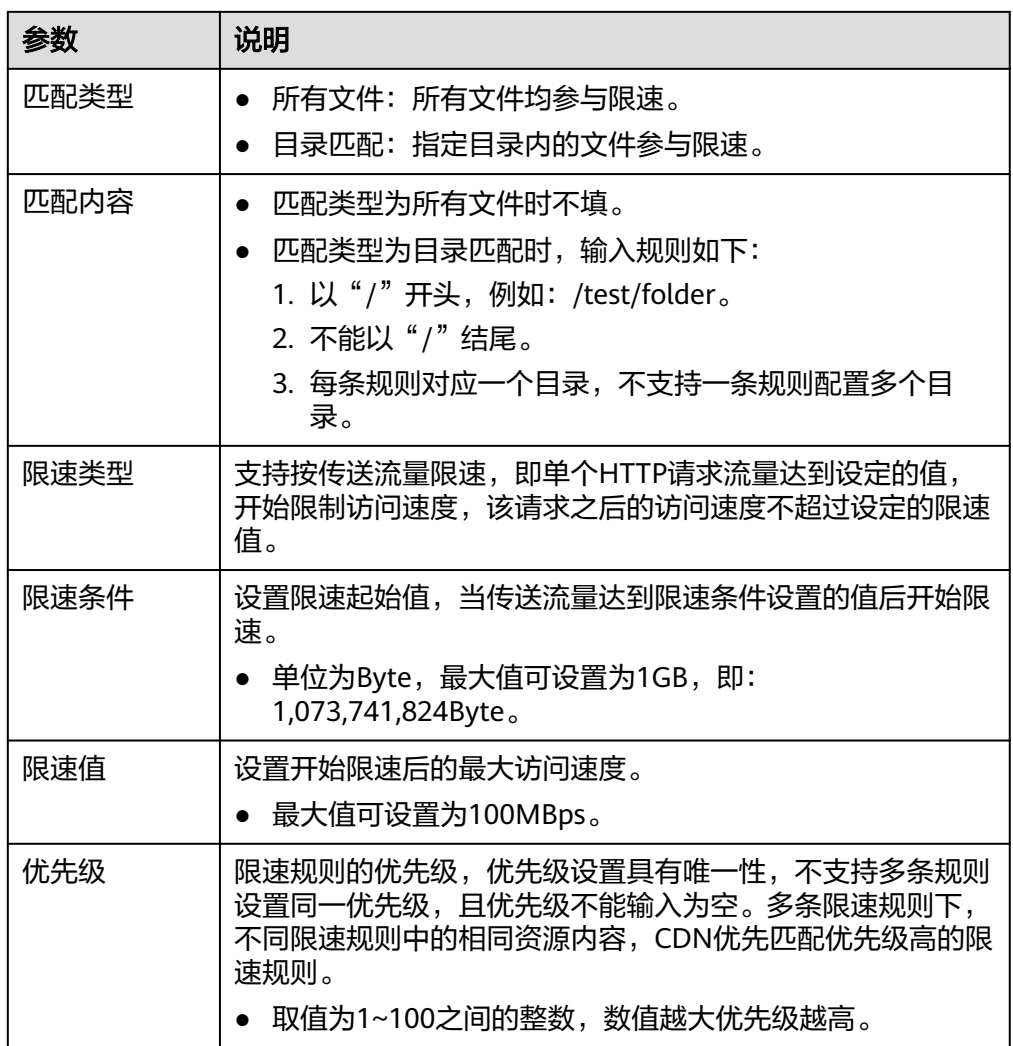

#### 表 **2-37** 参数说明

6. 打开"状态"开关,配置相关参数,单击"确定"完成限速配置。

## **2.8.6** 用量封顶

如果您想给域名配置流量或带宽上限,当用量达到阈值时暂停CDN加速,以减少因流 量盗刷或攻击带来的高额账单,可以配置用量封顶功能。

### 适用场景

当您的域名被恶意攻击、流量被恶意盗刷时,会产生突发高带宽或者大流量,进而产 生高于日常消费金额的账单。您可以开通用量封顶功能,当域名在指定周期内的带宽 或流量达到设置的值后,CDN会封禁(最终结果为停用)您的加速域名,以减少高额 的账单带来的损失。

## 注意事项

- 由于统计数据存在一定的时延,当实际用量达到阈值后10分钟左右才会停用域 名,域名停用前产生的流量、带宽、请求数等资源消耗将正常计费。
- 用量封顶功能开启后,当域名的用量触发设置的阈值时,会停用域名。域名停用 后将无法正常访问(返回403状态码),请合理设置用量阈值,以免业务受损。
- 域名停用后,会删除CNAME解析,如果用户的Local DNS还有解析缓存或用 户通过host强行解析到CDN节点上,CDN接收到请求后会拒绝提供服务,但 是会产生相应的流量和请求数据,您需要支付此部分的费用。
- 支持泛域名(\*.test.com)配置用量封顶,此时将统计所有子域名(a.test.com、 b.test.com、c.test.com...)的用量之和,总用量达到阈值后会停用泛域名,此时 泛域名的所有子域名都将无法访问。为了不影响您的域名业务,建议您合理评 估,慎重开启泛域名用量封顶。
- 最多支持给20个域名配置用量封顶功能,每个域名可配置一条带宽封顶规则。
- 后台有特殊配置的域名暂不支持用量封顶功能。
- 域名用量触发阈值停用后,在当前统计周期内不再执行该域名的用量封顶功能。 例如:
	- 客户A于2023年10月19日配置流量封顶,统计类型为累积用量(小时),用 量阈值为400G,解封周期为1小时。2023年10月25日20:00~20:35流量突增 至400G,由于监控数据有一定的延迟,域名在2023年10月25日20:41左右被 执行下线,则20:41~20:59:59不再执行用量封顶功能。
- 检测到域名带宽/流量超出阈值后,访问返回403配置均需要全网节点逐步下发生 效,因此会有一定的生效延迟。
- 用量封顶功能CDN侧不收费,发送告警通知时消息通知服务(SMN)会收取相应 的费用,SMN服务的计费说明详见<mark>这里</mark>。

## 操作步骤

- 1. 登录**华为云控制台**,在控制台首页中选择"CDN与智能边缘 > 内容分发网络 CDN",进入CDN控制台。
- 2. 在左侧菜单栏中,选择"域名管理"。
- 3. 在域名列表中,单击需要修改的域名或域名所在行的"设置",进入域名配置页 面。
- 4. 选择"高级配置"页签,打开"用量封顶"功能后的开关,进入配置弹窗。

### 图 **2-46** 用量封顶配置

### 用量封顶配置

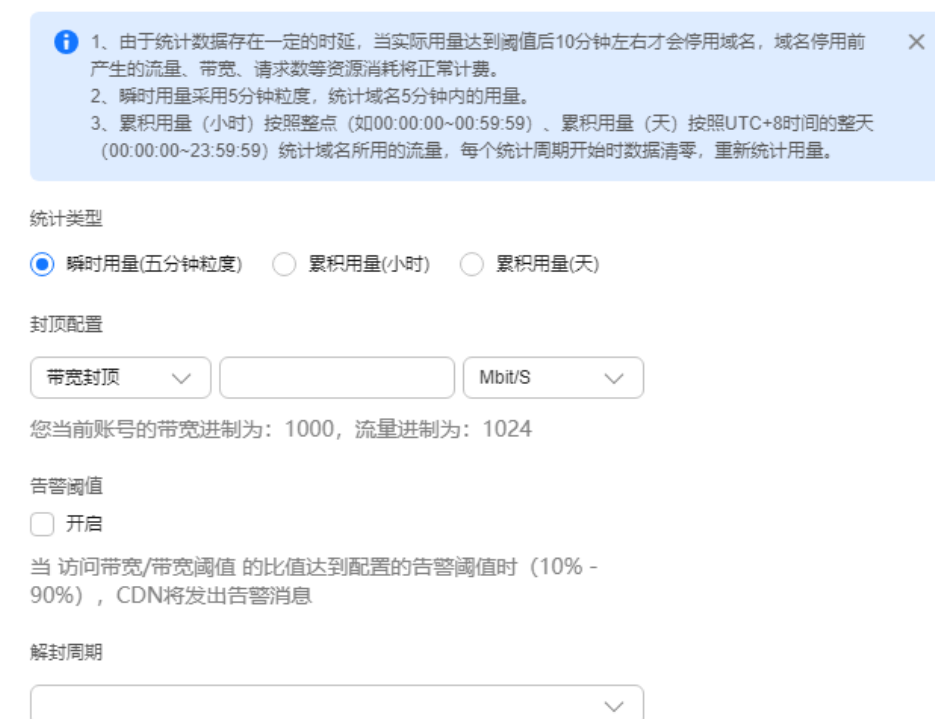

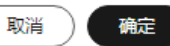

## 表 **2-38** 参数说明

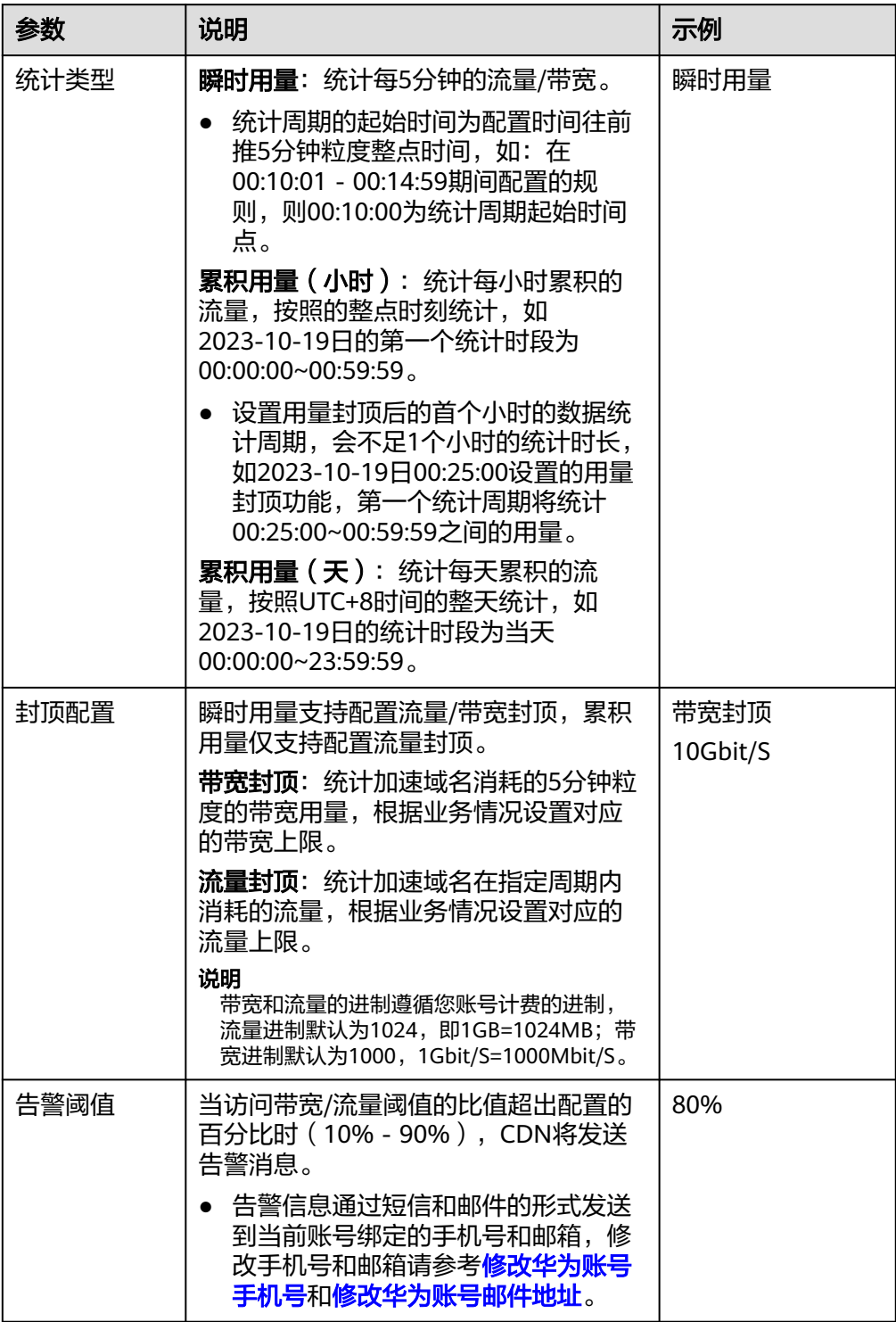

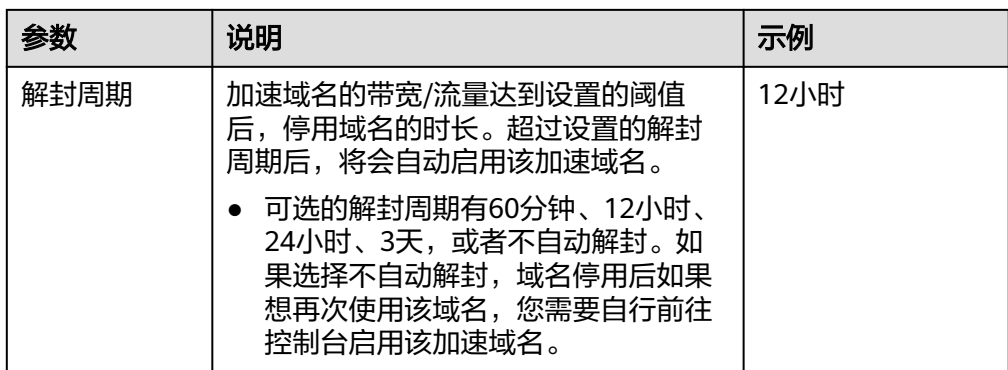

5. 配置相关参数,单击"确定",完成配置。

## 费用说明

由于用量封顶的监控数据存在一定延迟(10分钟左右),实际用量达到峰值后大约10 分钟,域名才会被下线,下线前产生的带宽/流量将会正常计费。

示例1 (峰值带宽计费): 客户A使用"带宽峰值计费",仅添加了域名example.com,并开启了用量封顶功 能,带宽上限设为15Gbps。

在2023年10月10日22:00~22:05带宽突增至15Gbps,由于监控数据有一定的延 迟,域名在2023年10月10日22:11左右才被执行下线,下线前带宽峰值达到了 23Gbps。则在系统生成的2023年10月10日"按带宽峰值计费"账单中会按照 23Gbps的带宽用量来计算账单金额。

示例2 (流量计费): 客户B使用"流量计费",仅添加了域名example.com,并为该域名开启了用量封 顶功能,设置的流量上限为400G。

在2023年10月10日22:00~22:05流量突增至400G。由于监控数据有一定的延迟, 域名在2023年10月10日22:11左右才会被执行下线,数据延迟过程中消耗流量550 GB,域名example.com在下线之前产生的所有流量都会被计算到2023年10月10 日22:00~23:00这个时间段的"按流量计费"账单中。

# **2.9** 视频配置

## **2.9.1** 视频拖拽

## 背景信息

视频拖拽多应用于视频点播场景,当您观看视频需要随意拖拽播放进度且不影响观看 效果时,您可以配置视频拖拽功能。

如果您配置了视频拖拽,在观看视频时拖拽播放进度时,客户端会向服务器发起 类似如下请求:

http://www.example.com/test.flv?start=50 此时将返回从第50字节开始的数据。如果CDN节点已缓存本视频,则节点直接将 该视频返回给用户。

开启视频拖拽需同步开启忽略参数配置,即<mark>缓存规则</mark>中mp4、flv的文件配置需为 "忽略URL参数"。

- 开启视频拖拽需要源站支持Range请求。
- 支持的文件格式为:mp4、flv。

### 表 **2-39** 文件格式

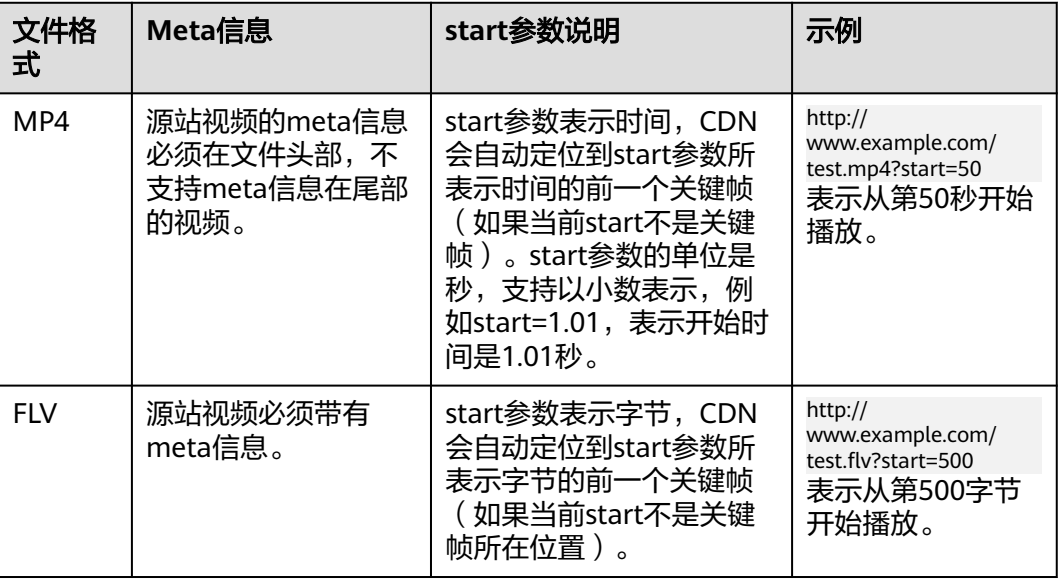

## 注意事项

- 业务类型为全站加速的域名不支持配置视频拖拽。
- 需同步开启FLV、MP4格式文件的URL参数功能,并选择"忽略参数"。

## 操作步骤

- 1. 登录**华为云控制台**,在控制台首页中选择"CDN与智能边缘 > 内容分发网络 CDN", 进入CDN控制台。
- 2. 在左侧菜单栏中,选择"域名管理"。
- 3. 在域名列表中,单击需要修改的域名或域名所在行的"设置",进入域名配置页 面。
- 4. 选择"视频配置"页签。
- 5. 单击"视频拖拽"的"编辑"按钮, 打开开关。

### 图 **2-47** 配置视频拖拽

### 配置视频拖拽

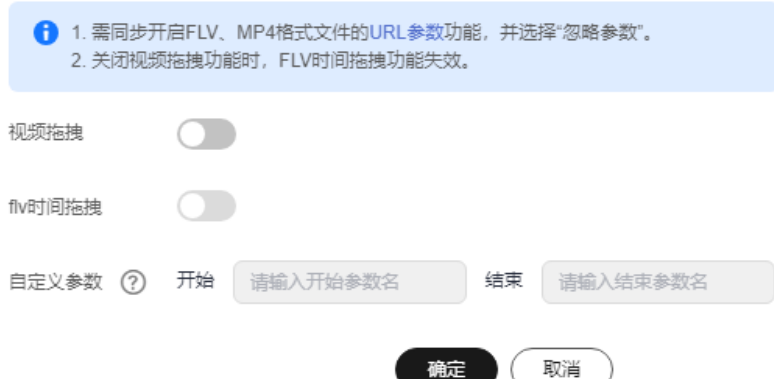

6. (可选)开启FLV按时间拖拽。 打开"FLV时间拖拽"开关,即可支持按时间拖拽播放FLV格式视频。

#### 说明

如果您开启了"flv时间拖拽"配置后, 关闭了"视频拖拽"开关, 则"flv时间拖拽"配置 不生效。

- 7. (可选)自定义配置视频拖拽的开始和结束参数。
	- 开始参数默认为"start",结束时间默认为"end"。
	- 自定义参数支持使用数字0-9、字符a-z、A-Z,及"\_",长度≤64个字符。
- 8. 单击"确定"完成配置。

## **2.10** 标签管理

CDN为您提供标签功能,您可以通过标签功能自定义资源分类,为加速域名添加标 签,高效管理资源。

### 操作场景

标签用于标识资源,当您拥有相同类型的多个云资源时,可以使用标签按各种维度 (例如用途、所有者或环境)对云资源进行分类。您可以根据为云资源添加的标签快 速搜索和筛选特定的云资源。例如,您可以为账号中的资源定义一组标签,以跟踪每 个云资源的所有者和用途,使资源管理变得更加轻松。

### 使用限制

- 每个域名最多绑定20个标签。
- 如您的组织已经设定CDN的相关标签策略,则需按照标签策略规则为加速域名添 加标签。标签如果不符合标签策略的规则,则无法给加速域名添加对应的标签, 请联系组织管理员了解标签策略详情。

## 在域名列表添加标签

1. 登录<mark>华为云控制台</mark>,在控制台首页中选择"CDN与智能边缘 > 内容分发网络 CDN",进入CDN控制台。

- 2. 在左侧菜单栏中,选择"域名管理"。
- 3. 在域名所在行的"标签"列单击<sup>22</sup>进入编辑界面。

图 **2-48** 编辑标签

### 添加/删除标签

如果您需要使用同一标签标识多种云资源,即所有服务均可在标签输入框下拉选择同一标 签,建议在TMS中创建预定义标签。查看预定义标签

在下方键/值输入框输入内容后单击'添加',即可将标签加入此处

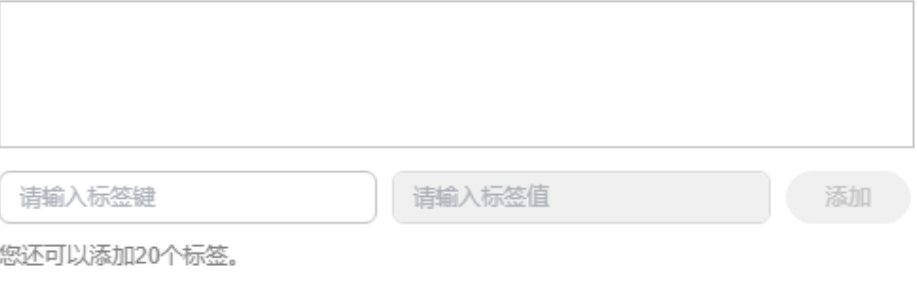

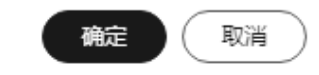

### 表 **2-40** 参数说明

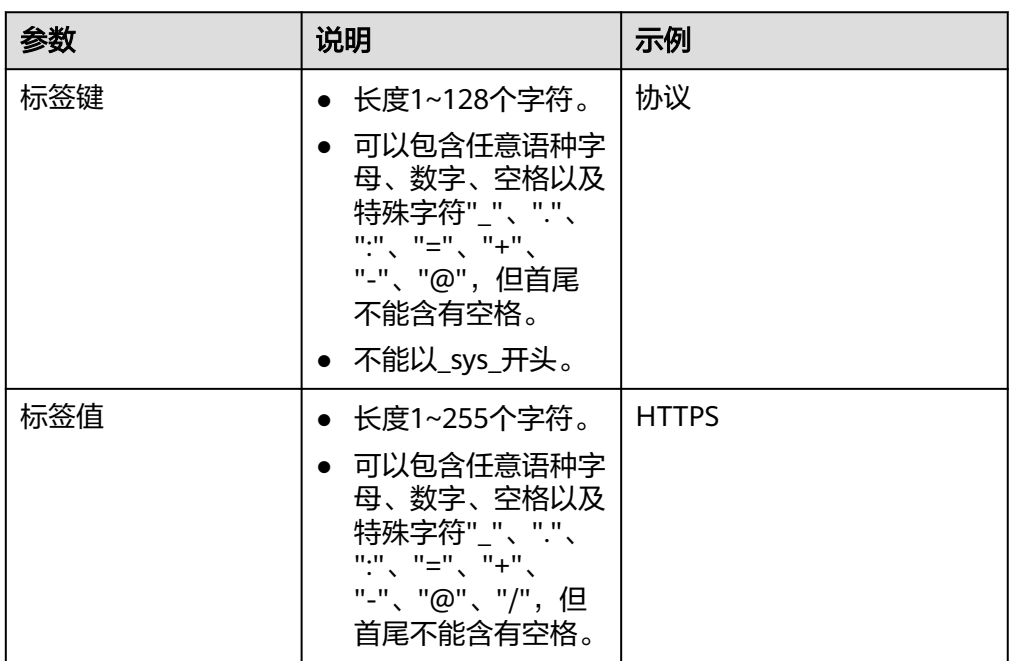

- 4. 输入"标签键"、"键值"后单击"添加",标签会被添加到上方输入框里。
- 5. 单击"确定"完成标签添加。

## 在配置界面添加标签

- 1. 登录<mark>华为云控制台</mark>,在控制台首页中选择" CDN与智能边缘 > 内容分发网络 CDN",进入CDN控制台。
- 2. 在左侧菜单栏中,选择"域名管理"。
- 3. 在域名列表中,单击需要修改的域名或域名所在行的"设置",进入域名配置页 面。选择"标签"页签,单击"编辑标签"按钮,进入编辑界面。

图 **2-49** 编辑标签

编辑标签

如果您需要使用同一标签标识多种云资源,即所有服务均可在标签输入框下拉选择同一标签,建议在TMS中创建预定义 标签。查看预定义标签 C

+ 添加新标签

您还可以添加20个标签。

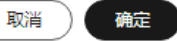

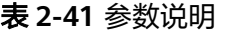

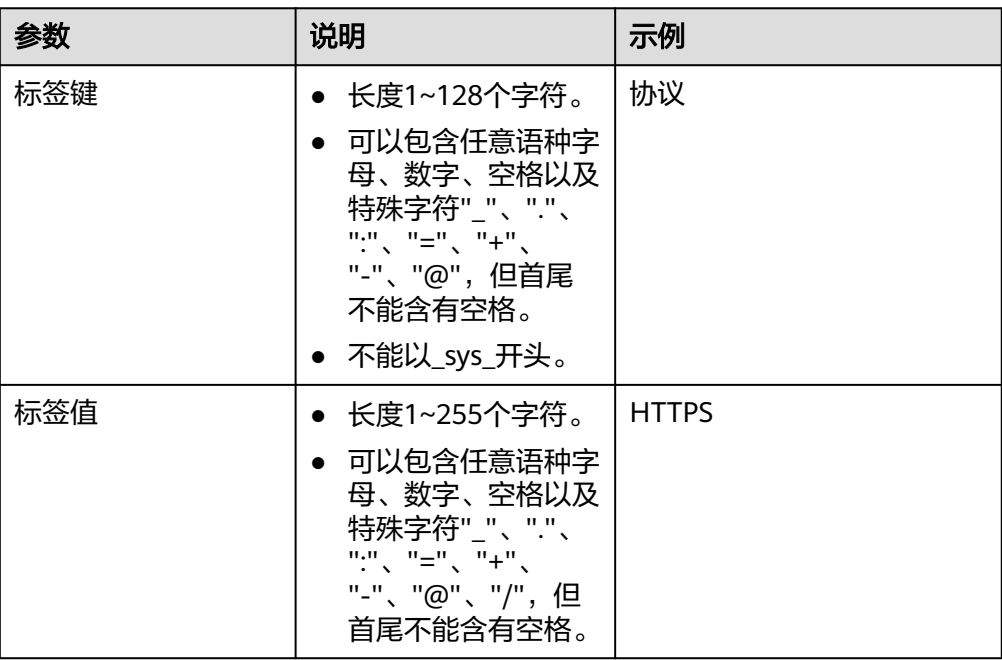

4. 单击"添加新标签",输入"标签键"、"标签值",单击"确定"完成标签添 加。

## 删除标签

- 在域名管理页面删除
	- a. 登录<mark>华为云控制台</mark>,在控制台首页中选择"CDN与智能边缘 > 内容分发网络 CDN",进入CDN控制台。
	- b. 在左侧菜单栏中,选择"域名管理"。
	- c. 在域名所在行的"标签"列单击 $\overline{\mathscr{L}}$ 进入编辑界面。
	- d. 删除输入框中的标签和标签值,单击"确定"即可删除标签。
- 在域名配置页面删除
	- a. 登录<mark>华为云控制台</mark>,在控制台首页中选择"CDN与智能边缘 > 内容分发网络 CDN",进入CDN控制台。
	- b. 在左侧菜单栏中,选择"域名管理"。
	- c. 在域名列表中,单击需要修改的域名或域名所在行的"设置",进入域名配 置页面。
	- d. 选择"标签"页签。
	- e. 单击"编辑标签"按钮,进入编辑界面。
	- f. 在待删除的标签行单击"删除",单击"确定"即可删除标签。

### 标签搜索

为云资源添加标签后,您可以使用标签检索资源。

1. 登录<mark>华为云控制台</mark>,在控制台首页中选择"CDN与智能边缘 > 内容分发网络 CDN",进入CDN控制台。

- 2. 在左侧菜单栏中,选择"域名管理"。
- 3. 将需要搜索的标签键和标签值(支持输入多个标签)添加到搜索框,即可查询打 了该标签的域名。

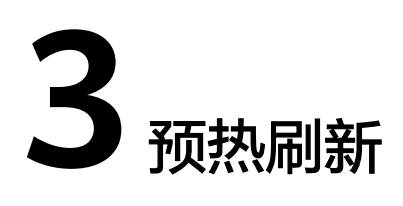

# **3.1** 概述

CDN提供资源的缓存刷新和缓存预热功能。

- <mark>缓存刷新</mark>:提交缓存刷新请求后,CDN节点的缓存内容将会被强制过期,当用户 向CDN节点请求资源时,CDN会直接回源站请求对应的资源。
- **缓存预热:**提交缓存预热请求后,源站将会主动将对应的资源缓存到CDN节点, 用户就能直接从CDN节点获取到最新的资源。

### 前提条件

只有处于"已开启"和"配置中"状态且未被禁用的域名才能执行缓存刷新、缓存预 热操作。相关域名状态说明请参见<mark>查看域名基本信息</mark>。

# **3.2** 缓存预热

## 背景信息

缓存预热是通过模拟用户请求,将对应的资源缓存到CDN节点,用户能直接从最近的 CDN节点获取到最新的资源,达到加速访问的效果。

### 典型应用场景

首次接入:当您的域名首次接入CDN时,您可以将视频等大文件预热,提升用户体 验。

安装包发布: 新版本安装包或是升级包发布前, 提前将资源预热至CDN加速节点。正 式上线后,海量用户的下载请求将直接由全球加速节点响应,提升下载速度的同时, 大幅度降低源站压力。

运营活动:运营活动发布前,提前将活动页涉及到的静态资源预热至CDN加速节点。 活动开始后,用户访问中所有静态资源均由加速节点响应,海量带宽储备保障用户服 务可用性,提升用户体验。

## 注意事项

- 只有处于"已开启"和"配置中"状态且未被禁用的域名才能执行缓存预热操 作。相关域名状态说明请参见<mark>查看域名基本信息</mark>。
- 预热完成时间取决于用户提交预热文件数量、文件大小以及网络状况等诸多因 素。
- 当历史记录中的对应URL的缓存预热状态为"成功"时,表示预热完成。
- 执行大批量文件预热,可能会导致您的源站带宽资源被占满,预热时请尽量分批 次执行。
- 动态文件(如: asp、isp、php等格式的文件)不能被预热,请勿对动态文件执行 预热操作。
- 当预热资源在源站的cache-control配置为s-maxage=0、max-age=0、private、 no-cache、no-store, 且CDN侧开启了"缓存遵循源站", 此时源站不允许缓存 将导致预热失败。
- 如果未开启"缓存遵循源站"且预热对应资源的缓存过期时间设置为0, CDN无法 缓存该预热资源,预热将会失败。
- 您也可以通过**API**[接口的](https://support.huaweicloud.com/api-cdn/cdn_02_0028.html)方式创建域名的缓存预热任务。

## 操作步骤

- 1. 登录**华为云控制台**,在控制台首页中选择"服务列表 > CDN与智能边缘 > 内容分 发网络 CDN ",进入CDN控制台。
- 2. 在左侧菜单栏中,选择"预热刷新"。
- 3. 选择"缓存预热"页签,输入预热URL或拖入TXT文档。

### 图 **3-1** 缓存预热

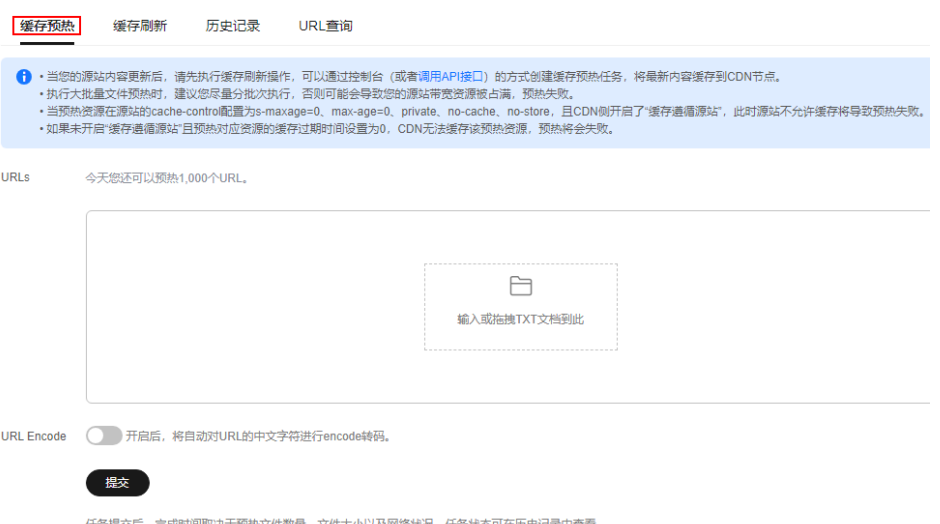

### <span id="page-142-0"></span>表 **3-1** 参数说明

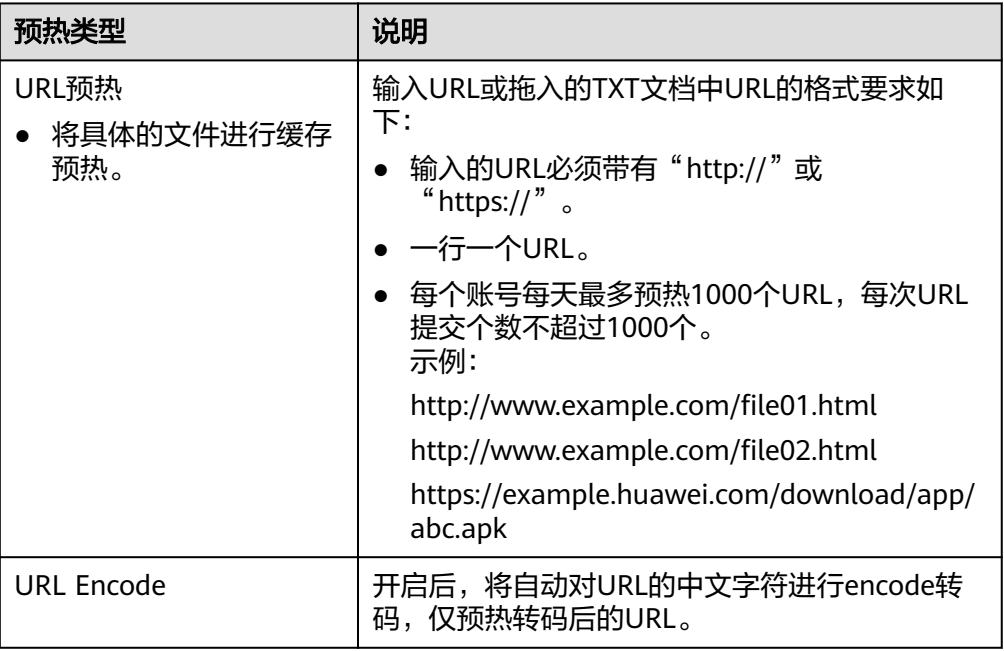

### 4. 单击"提交"。

预热任务提交后,不可取消,您可以在"历史记录"页签查看预热任务的执行情 况。

# **3.3** 缓存刷新

### 背景信息

当源站资源更新后,CDN节点缓存的旧资源如果没有过期,用户还是会访问到旧资 源。缓存刷新是将CDN节点缓存的资源强制过期,用户下次访问时CDN将回源获取最 新的资源返回给用户,同时将新的资源缓存到CDN节点。

### 典型应用场景

新资源发布:在源站点将新资源覆盖同名旧资源后,为避免全网用户受节点缓存影响 仍访问到旧资源上,可通过提交对应资源的URL/目录刷新,清空全网缓存,使全网用 户可直接访问到最新资源。

违规资源清理:当站点上存在违规资源被发现时,删除源站资源后,由于节点缓存资 源仍可被访问到,为维护网络环境,可通过URL刷新删除缓存资源,保证及时清理。

### 注意事项

- 只有处于"已开启"和"配置中"状态且未被禁用的域名才能执行缓存刷新操 作。相关域名状态说明请参[见查看域名基本信息](#page-7-0)。
- 如果访问url经过改写,您需要使用改写后的真实资源路径进行刷新。
- 浏览器可能缓存了部分资源,缓存刷新后请同步刷新浏览器缓存。
- 您也可以通过**API**[接口的](https://support.huaweicloud.com/api-cdn/cdn_02_0028.html)方式创建域名的缓存刷新任务。
- 刷新任务生效大约需要5分钟。
- 默认不刷新M3U8/MPD索引文件中的TS/MP4文件。

### 操作步骤

- 1. 登录<mark>华为云控制台</mark>,在控制台首页中选择"服务列表 > CDN与智能边缘 > 内容分 发网络 CDN",进入CDN控制台。
- 2. 在左侧菜单栏中,选择"预热刷新"。
- 3. 选择"缓存刷新"页签,选择刷新类型,输入刷新URL或目录,也可以拖入TXT文 档。

### 图 **3-2** 缓存刷新

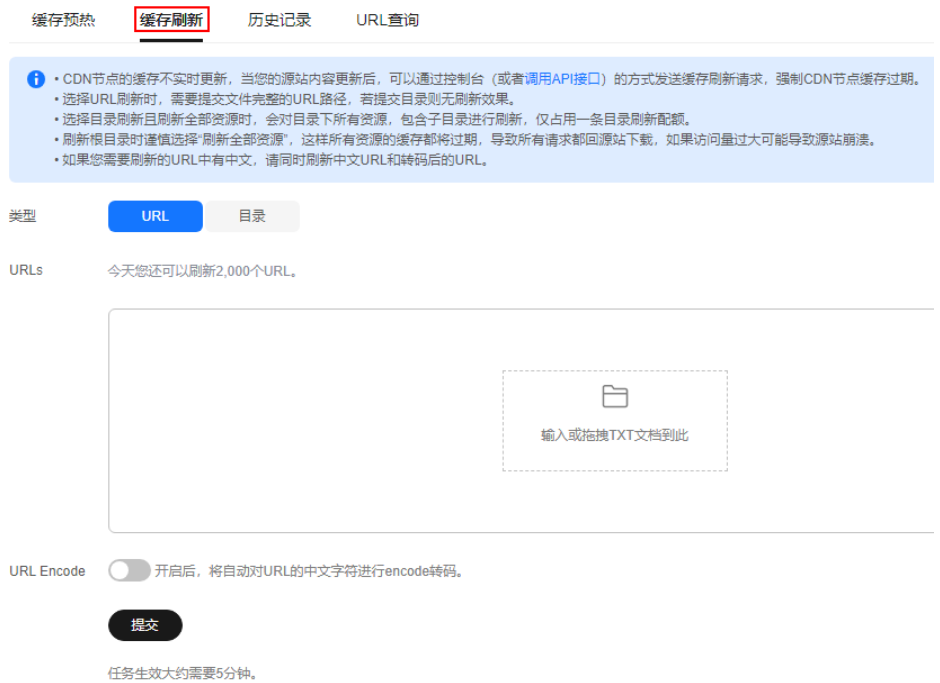
#### 表 **3-2** 参数说明

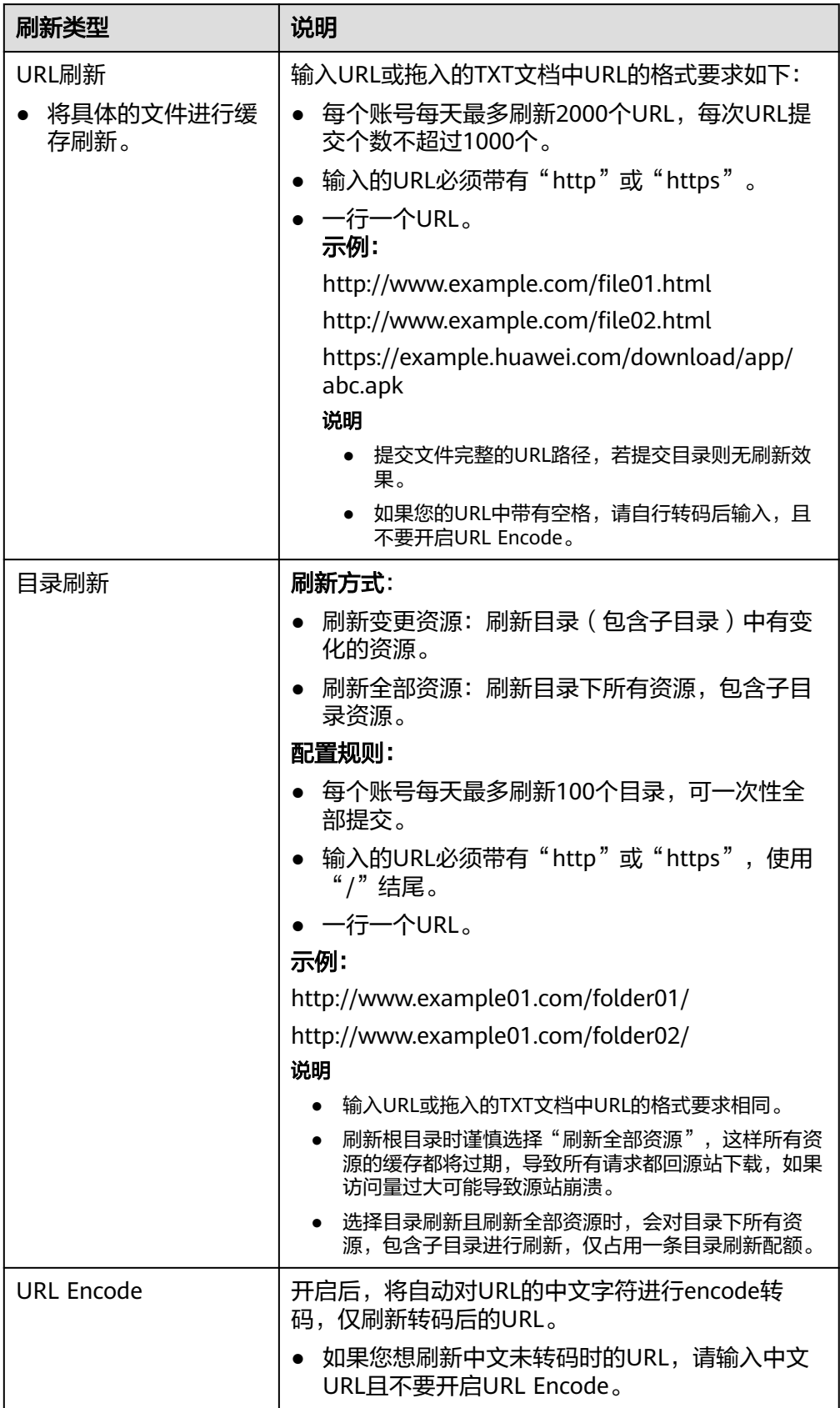

4. 单击"提交"。 刷新任务提交后,不可取消,您可以在"历史记录"页签查看刷新任务的执行情 况。

# **3.4** 查看历史记录

缓存刷新或预热任务提交后,可以在"历史记录"中查看任务的执行情况。

- 1. 登录**华为云控制台**,在控制台首页中选择"服务列表 > CDN与智能边缘 > 内容分 发网络 CDN",进入CDN控制台。
- 2. 在左侧菜单栏中,选择"预热刷新"。
- 3. 选择"历史记录",查看所有刷新、预热任务执行的情况。
	- 选中失败的记录可查看失败原因。

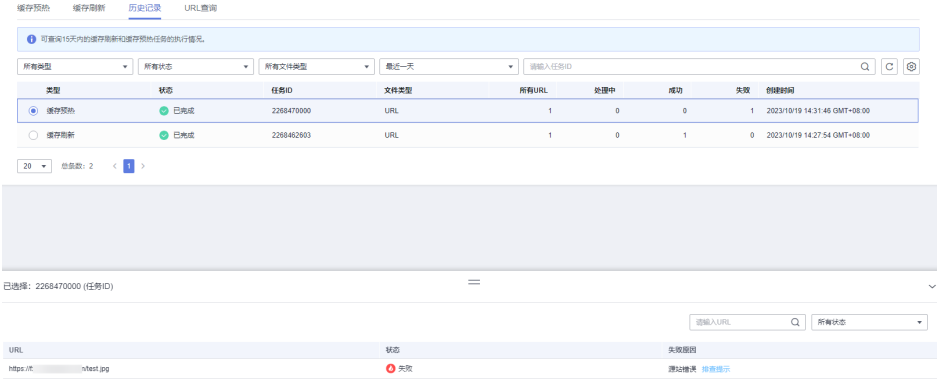

#### 说明

- 查看"历史记录"可查询15天内的缓存刷新和缓存预热任务的执行情况。
- 您也可以通过"URL查询"页签查询15天内的刷新预热的历史记录。

# **3.5** 刷新预热常见问题

# 缓存刷新和缓存预热有什么区别?

缓存刷新和缓存预热的区别如下所示:

- 缓存刷新:提交缓存刷新请求后,CDN节点的缓存内容将会被强制过期。当用户 向CDN节点请求资源时,CDN会直接回源站请求对应的资源返回给用户,并将其 缓存。
- 缓存预热:提交缓存预热请求后,源站将会主动将对应的资源缓存到CDN节点。 当用户首次请求时,就能直接从CDN节点缓存中获取到最新的资源,无需再回 源。

[缓存刷新和缓存预热](#page-140-0)相关操作请参考**缓存刷新和缓存预热**。

# **CDN** 缓存刷新和缓存预热有先后顺序吗?

当您的源站资源更新,想要更新CDN节点缓存时,请注意:

- 1. 您需要先执行缓存刷新操作,待缓存刷新任务生效后(大约需要5分钟),再执行 缓存预热任务;
- 2. 若您跳过缓存刷新直接执行缓存预热操作,那么已经缓存到CDN节点的资源不会 更新;
- 3. 若您首次接入CDN,节点无缓存,可以直接执行缓存预热操作,将资源缓存到 CDN节点。

# 缓存刷新会刷新所有节点吗?

CDN刷新URL或目录会刷新所有节点。

# 为什么预热的任务一直在处理中?

预热的任务一直在处理中的可能原因有如下几种:

- 可能当前CDN处于预热高峰期,您的预热任务正在排队中。
- 缓存预热的时候CDN要回源请求资源,会占用源站带宽。当您要执行大批量文件 预热时,可能会导致您的源站带宽资源被占满,建议:
	- a. 预热时请尽量分批次执行。
	- b. 您可以在访问量低的时间(如夜间)进行预热。
	- c. 升级您的源站带宽。
- 预热的任务已完成,在控制台界面没有刷新状态导致,请您刷新控制台界面后再 查看。

# 如何刷新泛域名的 **CDN** 缓存?

泛域名缓存刷新时需要在控制台的URL或目录输入框中输入具体的需要刷新的二级域 名下的URL或目录路径,不能直接输入https://\*.example.com/file01.html或https:// \*.example.com/file02/。

#### 示例:

- 您已接入CDN加速的泛域名为\*.example.com。
- 需要刷新内容的具体二级域名为abc.example.com。
	- a. 需要刷新的URL为: https://abc.example.com/file01.html, 刷新URL时在 URL输入框输入https://abc.example.com/file01.html进行刷新;
	- b. 需要刷新的目录为:https://abc.example.com/file02/,刷新目录时在目录输 入框输入https://abc.example.com/file02/进行刷新。

# 做了刷新和预热操作,为什么访问的文件还是旧的?

可能原因是您缓存刷新和预热的时间间隔太近,导致刷新失败,建议您刷新和预热的 间隔时间为五分钟以上。

# 缓存预热失败怎么办?

缓存预热失败的可能原因是:

1. 执行大批量文件的集中预热时,可能会导致您的源站带宽资源被占满。预热时请 尽量分批次执行,您也可以通过扩充源站带宽来提升预热效率。

- 2. 检查资源对应的缓存过期时间是否为0,如果为0,不允许缓存会导致预热失败;
- 3. 排查源站的cache-control配置,配置private、no-cache、no-store将导致CDN不 能缓存引起预热失败,如果不配置,默认为private。
- 4. 目前不支持预热目录、动态文件和缓存过期时间为0的url。

# **CDN** 是否支持目录预热?

预热仅支持完整URL预热,不支持目录预热,详细内容请参考<mark>刷新预热</mark>。

# 缓存刷新预热是否需要对 **HTTP** 和 **HTTPS** 分别预热?

不需要,只需要刷新预热HTTP或HTTPS其中一种即可。

# 同时开通了中国大陆和中国大陆境外加速,刷新预热时是否需要区分?

对加速域名的缓存刷新和缓存预热不区分中国大陆和中国大陆境外,直接刷新预热对 应的URL即可。

# 是否可以预热 **m3u8** 文件?

支持对m3u8文件进行预热。

# 为什么进行缓存刷新的时候报错用户无权限?

可能原因是您的加速域名为"已停用"状态,请重新开启您的加速域名。欠费也可能 会导致您的加速域名停用,请确保您的账户上金额充足。

# 源站静态文件更新后,能否自动刷新 **CDN** 缓存?

当站点资源更新时,您可以通过CDN服务所提供的缓存刷新、缓存预热API接口,主动 调用CDN API接口来更新CDN缓存,详见**API**[参考。](https://support.huaweicloud.com/api-cdn/cdn_02_0028.html)

# **CDN** 刷新和预热是必须的吗?

以下几种情况需要您执行刷新或者预热操作。

- 1. 源站更新文件后,需要刷新。
- 2. 针对大文件,建议预热,提升用户体验,特别是视频文件。
- 3. 小文件不建议预热。

CDN暂不支持自动刷新和预热功能,您需要手动执行。

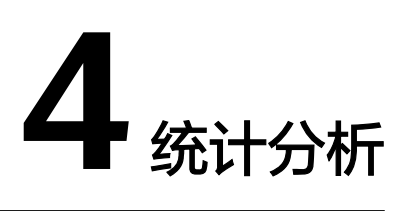

# **4.1** 统计说明

CDN为您提供了如表**4-1**所示的统计分析报表,帮助您了解如下信息:

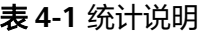

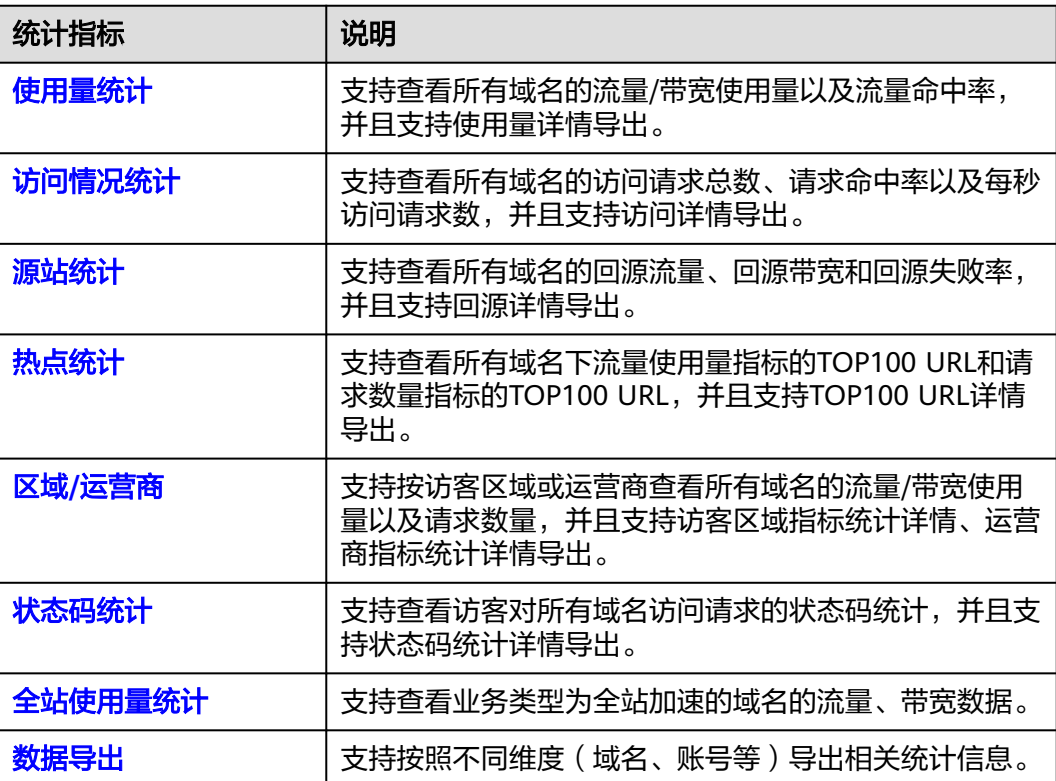

#### <span id="page-149-0"></span>说明

- CDN支持查询已删除的域名的统计数据。
- 如果您开通了企业项目,则**已删除的域名**不支持查询统计数据。
- CDN控制台"统计分析"和"服务概览"页面中的数据均存在约1小时左右的延时。

您也可以在CDN控制台的"服务概览"页面查看如下统计信息:

- 本月总流量、本月带宽峰值、本月请求数、本月命中率。
- 今日总流量、今日带宽峰值、今日请求数、今日命中率。
- 所有域名的今日流量、带宽峰值的趋势图。
- 当日流量、带宽、请求数的Top5域名。
- 接入域名的总数。
- 流量包剩余量。

#### 相关操作

#### 相关**FAQ**:

- 1. [统计分析中统计不到数据。](https://support.huaweicloud.com/cdn_faq/cdn_01_0006.html)
- 2. **CDN**热点统计中**Top100 URL**的**api**[接口时延是多少?](https://support.huaweicloud.com/cdn_faq/zh-cn_topic_0190083408.html)
- 3. **CDN**[访客区域统计中"其他"指代什么意思?](https://support.huaweicloud.com/cdn_faq/zh-cn_topic_0156162956.html)

# **4.2** 使用量统计

您可以在CDN控制台查看所有域名(如果您开通了企业项目,则已删除域名不支持此 功能)的流量/带宽使用量以及流量命中率。

- 可查询的时间跨度最长为31天,支持查看最近90天的历史数据。
- 如果查询的域名在所指定时间跨度范围内无数据,则流量/带宽和流量命中率趋势 图、域名流量/带宽使用详情列表中不会有数据展示。
- 最小统计粒度为5分钟,当查询跨度为8天及以上时,最小统计粒度为4小时。
- 本页面展示的数据是日志记录的流量数据,最终账单中的流量会上浮10%,上浮 的是TCP/IP包头和TCP重传消耗的流量。
- 使用量统计有1小时左右的时延。
- 支持导出将查询的数据详情。
- 支持数据对比功能。
- 支持按照标签、业务类型筛选域名。

## 使用限制

- 如果查询域名的服务范围为,需要按"中国大陆"和"中国大陆境外"分别查询 该域名在相关区域的统计数据,不支持按"全球"查询。
- 查询区域选择非中国大陆境外/中国大陆时,不支持查询流量命中率。

#### 操作步骤

1. 登录**华为云控制台**,在控制台首页中选择"CDN与智能边缘 > 内容分发网络 CDN",进入CDN控制台。

- <span id="page-150-0"></span>2. 在左侧菜单栏中,选择"统计分析"。
- 3. 在"统计分析"下拉菜单中选择"使用量统计"。
- 4. 配置您需要的查询条件,您可以查询到以下数据。
	- 流量趋势: 展示不同时间段内查询域名的流量使用情况。您可以通过单击状 态码图例下方(如 <sup>● 流量</sup> )的方式,选择性隐藏或显示相关统计曲线。

Egner Wilhelm Munt meruf Manaman with Manaman Munt was no

峰值带宽趋势: 展示不同时间段内查询域名的峰值带宽。您可以通过单击状

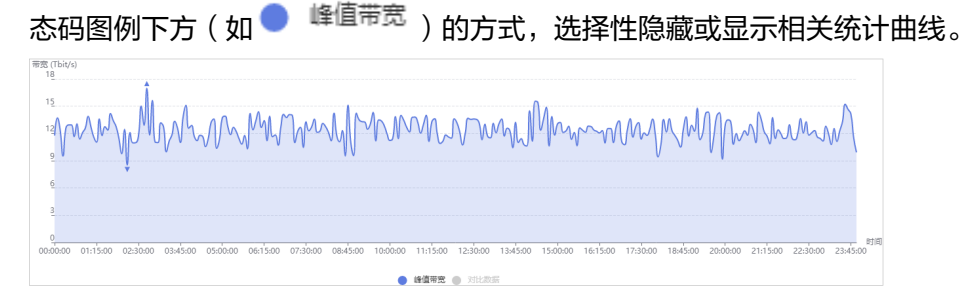

说明

95峰值和平均日峰值的统计范围与带宽查询时间范围一致,如果查询时间范围内无带 宽统计数据,则不会显示95峰值线或平均日峰值线。

流量命中率:展示不同时间段内查询域名的流量命中率。

流量命中率 **=** 命中缓存产生的流量 **/** 请求总流量。

**请求总流量**: 指命中缓存产生的流量和请求回源产生的流量之和。

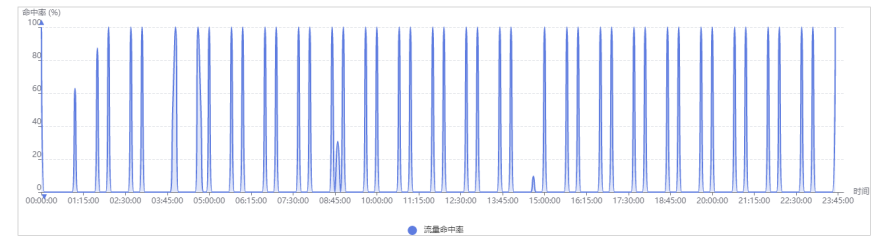

– 域名流量**/**带宽使用详情:展示查询域名的流量和带宽。

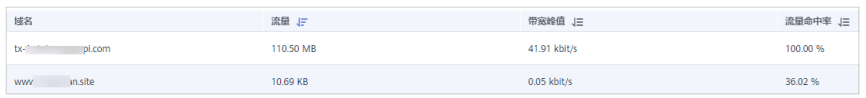

单击域名流量/带宽使用详情列表中的"流量"、"峰值带宽"、和"流量命 中率"可按升序或降序排序查看相应数据。

# **4.3** 访问情况统计

您可以在CDN控制台查看所有域名(如果您开通了企业项目,则已删除域名不支持此 功能)的访问请求总数、请求命中率以及每秒访问请求数。

- 可查询的时间跨度最长为31天,支持查看最近90天的历史数据。
- 根据日志统计出的数据展示相关访问情况,数据一小时更新一次。
- 如果查询的域名在所指定时间跨度范围内无数据,则请求数量、请求命中率和每 秒请求数趋势图,域名访问详情列表中不会有数据展示。
- 支持导出查询的数据详情。
- 最小统计粒度为5分钟,当查询跨度为8天及以上时,最小统计粒度为4小时。
- 支持按照标签、业务类型筛选域名。

#### 使用限制

- 如果您的域名的所属服务范围为,您需要按"中国大陆"和"中国大陆境外"分 别查询该域名在相关区域的统计数据,不支持按"全球"查询。
- 查询区域选择非中国大陆境外/中国大陆时,不支持查询请求命中率。

# 操作步骤

- 1. 登录<mark>华为云控制台</mark>,在控制台首页中选择"CDN与智能边缘 > 内容分发网络 CDN",进入CDN控制台。
- 2. 在左侧菜单栏中,选择"统计分析"。
- 3. 在"统计分析"下拉菜单中选择"访问情况统计"。
- 4. 配置您需要的查询条件,您可以查询到以下数据。
	- 请求数量:展示不同时间段内查询域名的请求数量。

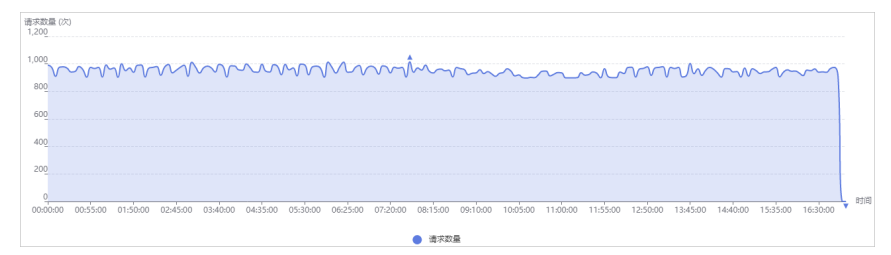

– 请求命中率:展示不同时间段内查询域名的请求命中率。 请求命中率 **=** 命中缓存的请求数 **/** 请求总数。

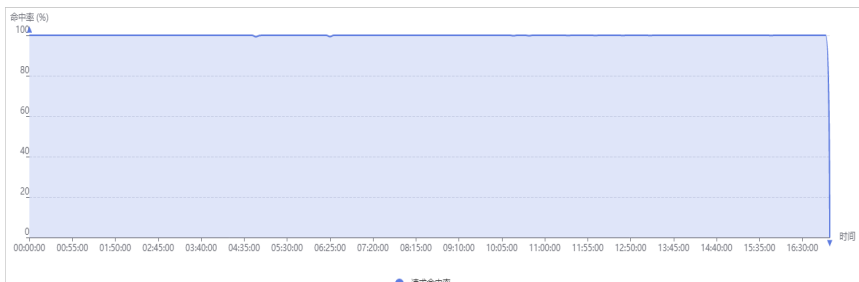

– 每秒请求数(QPS):展示不同时间段内查询域名的每秒请求数。 每秒请求数(**Query Per Second**):指定时间跨度内每秒的请求平均数。

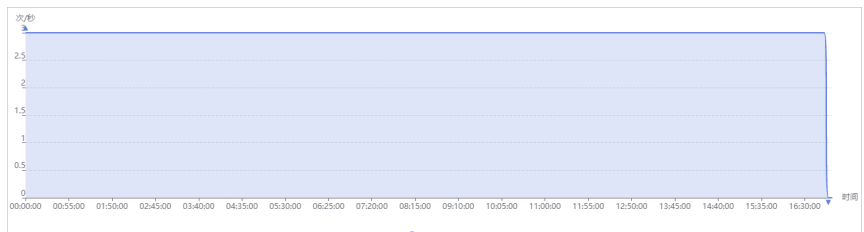

<span id="page-152-0"></span>– 域名访问详情:展示查询域名的请求数量、请求命中率和每秒请求数。 单击域名访问详情列表中的"请求数量"、"请求命中率"和"每秒请求 数",可按升序或降序排序查看相应数据。

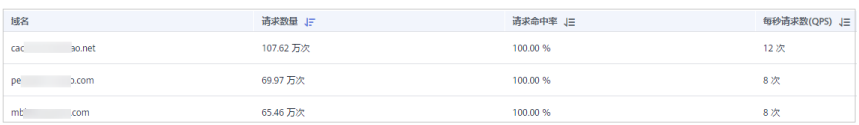

# **4.4** 源站统计

您可以在CDN控制台查看所有域名(如果您开通了企业项目,则已删除域名不支持此 功能)的回源流量、回源带宽和回源失败率。

- 可查询的时间跨度最长为31天,支持查看最近90天的历史数据。
- 如果查询的域名在所指定时间跨度范围内无数据,则回源流量/带宽和回源失败率 趋势图、域名回源详情列表中不会有数据展示。
- 最小统计粒度为5分钟,当查询跨度为8天及以上时,最小统计粒度为4小时。
- 支持导出查询的数据详情。
- 支持按照标签、业务类型筛选域名。

## 操作步骤

- 1. 登录**华为云控制台**,在控制台首页中选择"CDN与智能边缘 > 内容分发网络 CDN",进入CDN控制台。
- 2. 在左侧菜单栏中,选择"统计分析"。
- 3. 在"统计分析"下拉菜单中选择"源站统计"。
- 4. 配置您需要的查询条件,您可以查询到以下数据。
	- 回源流量趋势:展示不同时间段内查询域名的回源流量。

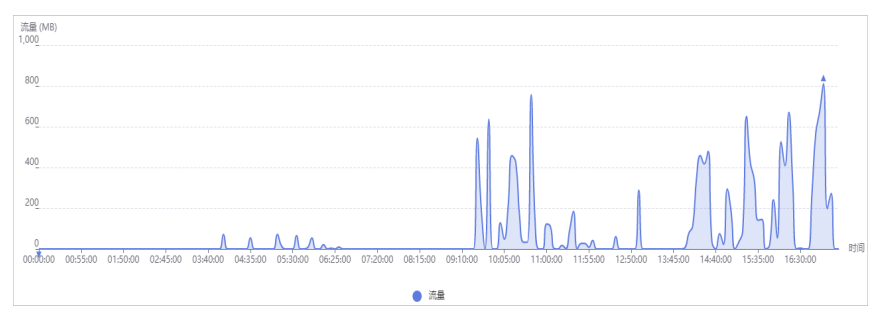

#### 回源带宽趋势:展示不同时间段内查询域名的回源带宽。

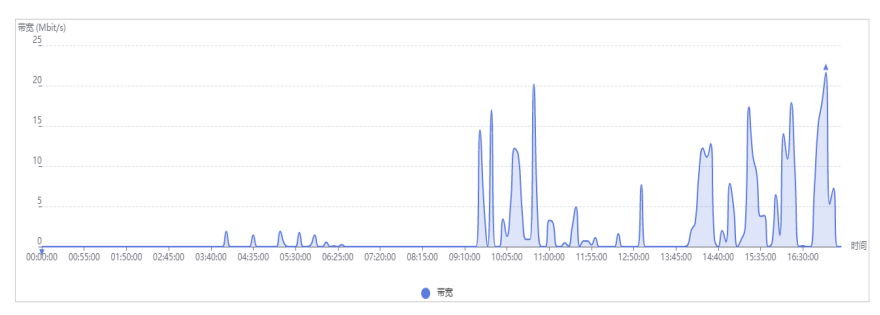

<span id="page-153-0"></span>回源失败率:展示不同时间段内的回源失败率。

回源失败率 = 回源请求失败数 / 回源请求总数。

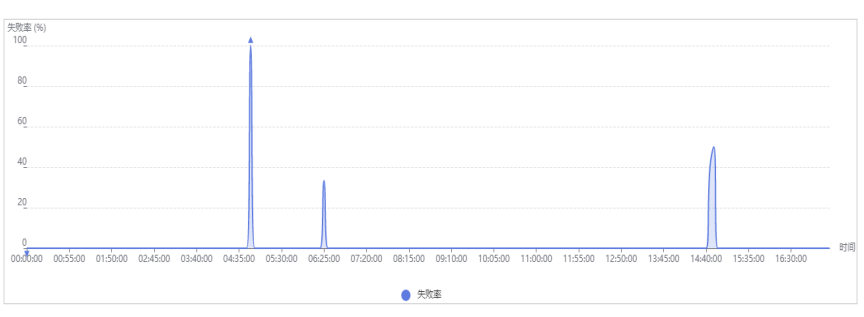

#### 说明

- 源站或回源HOST配置错误、CDN与源站网络连接故障、HTTP协议不兼容、源站 服务器错误都可能造成回源失败。
- 状态码为2xx/3xx/404/416时代表回源成功,其他状态码代表回源失败,以最后一 个状态码为准。
- 城名回源详情:展示查询域名的回源流量、回源带宽和回源失败率。

单击域名回源详情列表中的"回源流量"、"回源带宽"、和"回源失败 率"可按升序或降序排序查看相应数据。

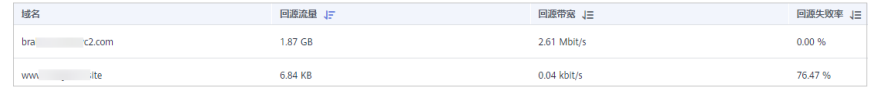

# **4.5** 数据分析

您可以为域名定制运营报表来查看不同时段的统计数据,方便了解域名运行情况,及 时调整业务。

#### 注意事项

- 运营报表中最多可支持添加100个加速域名。
- 定制的运营报表有效期最长为1年。
- 可查询的时间跨度最长为31天,支持查看最近90天的历史数据。
- 最小统计粒度以天为单位。
- 统计时延和算法误差可能导致统计数据与日志中的数据有差异,请以日志数据为 准。
- 您需要定制运营报表后才能查看对应的数据,受日志完整性时延的影响,当天定 制的报表会在次日生成。例如2023.08.02日定制的报表,会在2023.08.03日生 成。

## 使用限制

如果您的域名的所属服务范围为"全球",您需要按"中国大陆"和"中国大陆境 外"分别查询该域名在相关服务范围的统计数据,不支持按"全球"查询。

## 操作步骤

- 1. 登录**华为云控制台**,在控制台首页中选择"CDN与智能边缘 > 内容分发网络 CDN",进入CDN控制台。
- 2. 在左侧菜单栏中,选择"统计分析"。
- 3. 在"统计分析"下拉菜单中选择"数据分析"。
- 4. CDN默认提供域名排行、区域/运营商排行功能。
	- 域名排行:展示当前账号所有有量的域名排行,默认按照流量从高到底排 序。该报表默认展示,无需定制。
	- 区域**/**运营商:展示访问加速域名的区域和运营商数据,该报表默认展示,无 需定制。
		- 支持按照全部、中国大陆、中国大陆境外、全球筛选域名。
		- 支持按照标签、网络协议维度筛选域名。
- 5. 在"运营报表"页签,单击"定制运营报表"。

#### 图 **4-1** 定制运营报表

#### 定制运营报表

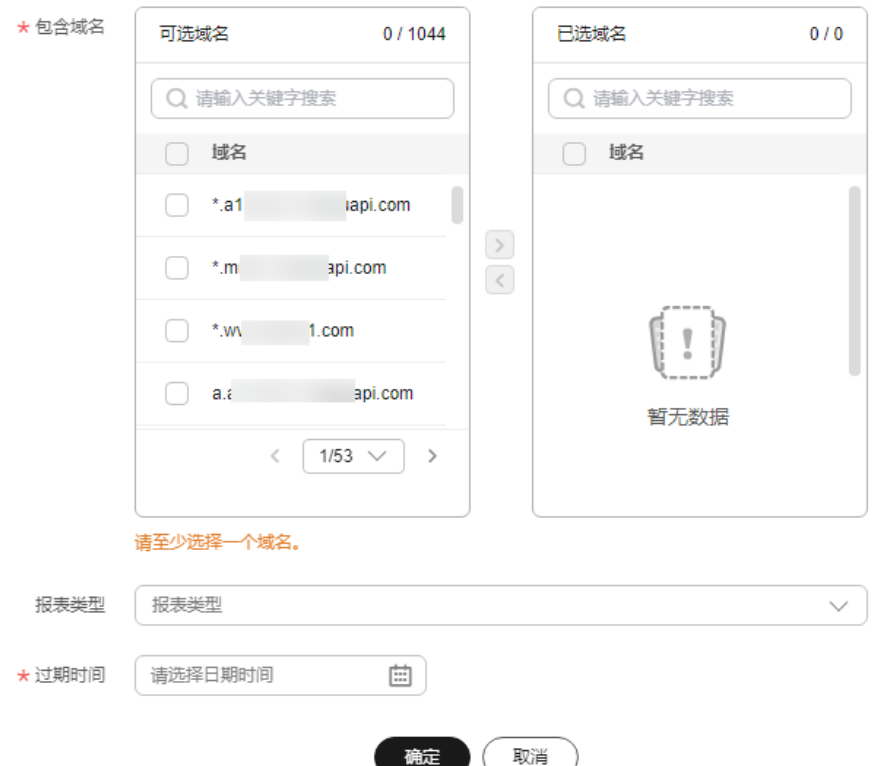

#### 表 **4-2** 参数说明

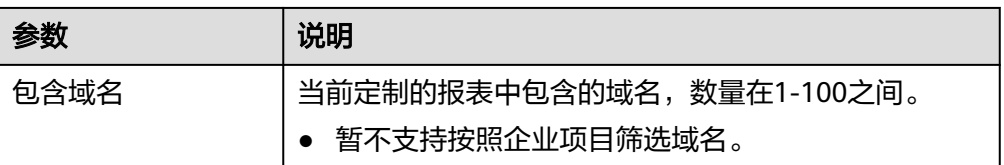

<span id="page-155-0"></span>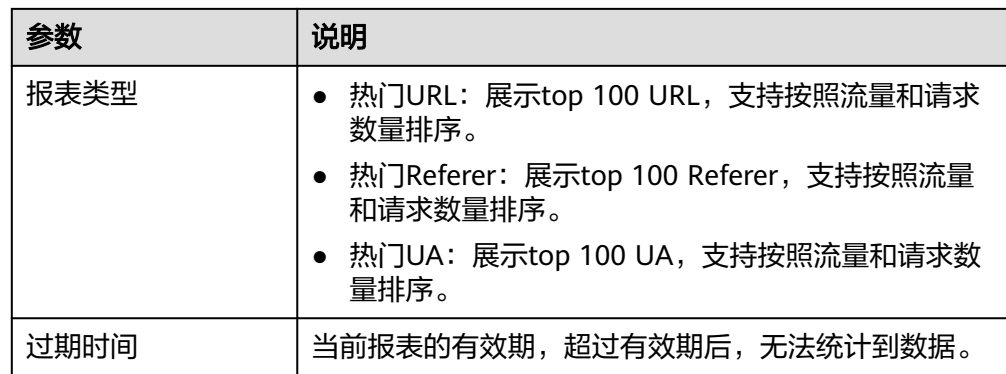

- 6. 配置相关参数,单击"确定",完成报表定制。
- 7. 运营报表定制后次日可查看报表,在运营报表界面选择需要查看的报表页签,即 可查询相应的数据。

# **4.6** 区域**/**运营商

您可以在CDN控制台按**访客区域**或运营商查看所有域名(如果您开通了企业项目,则 已删除域名不支持此功能)的流量/带宽使用量、请求数量、访客分布等情况。

- 可查询的时间跨度最长为31天,支持查看最近90天的历史数据。
- 如果域名在所指定时间跨度范围内无数据,则运营商指标统计详情列表中不会有 数据展示。
- 最小统计粒度为5分钟,当查询跨度为8天及以上时,最小统计粒度为4小时。
- 支持导出查询的数据详情。
- 支持按照标签、业务类型、网络协议筛选域名。

- 1. 登录**华为云控制台**,在控制台首页中选择"CDN与智能边缘 > 内容分发网络 CDN",进入CDN控制台。
- 2. 在左侧菜单栏中,选择"统计分析"。
- 3. 在"统计分析"下拉菜单中选择"区域/运营商"。

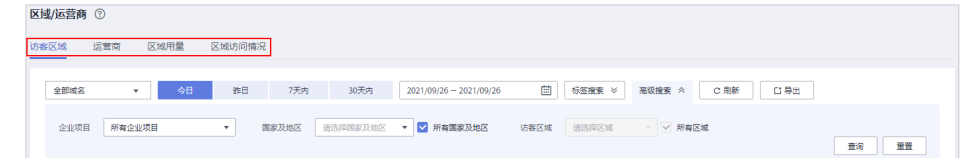

- 4. 选择您需要查询的页签,配置相应的查询条件,您可以查询到以下数据。
	- **访客区域**: 展示访客所在区域。 当"区域范围"选择"中国境内"时,可以查询中国34个省级行政区域的访 客详情。 **访客区域 带宽峰值 JE** 请求数量 (百分比) J三 平均明应时间(查秒) 上
	- 运营商:中国移动、中国电信、中国联通、教育网、鹏博士、中国铁通等。
		- i. 运营商指标统计分布: 展示不同指标在各运营商的分布。

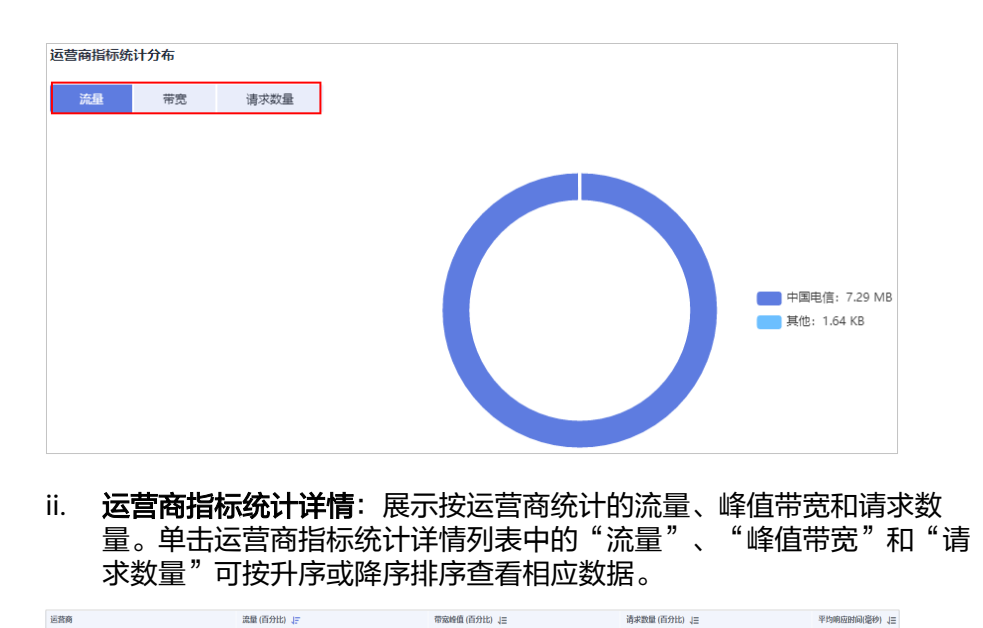

# – 区域用量

585.88 KB (100.00%)

中国电信

i. 流量:展示查询域名在不同国家及地区、不同运营商的流量使用情况。

54.00 万次 (100.00%)

88.00 bit/s (100.00%)

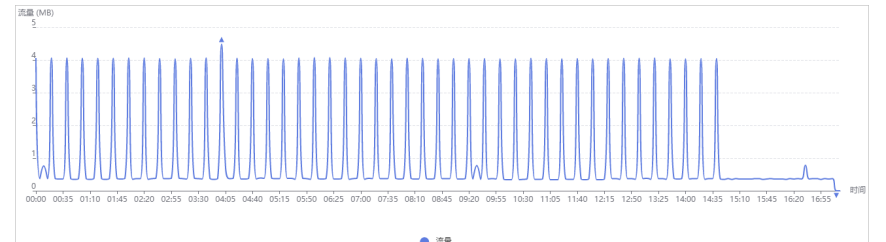

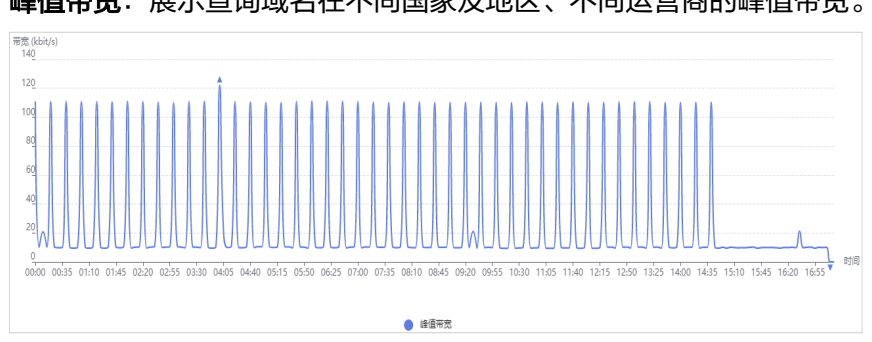

#### ii. 峰值带宽: 展示查询域名在不同国家及地区、不同运营商的峰值带宽。

#### iii. 域名流量**/**带宽使用详情:展示查询域名的流量和带宽。

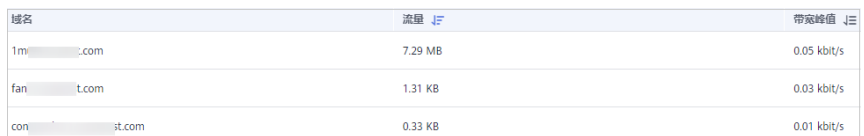

#### – 区域访问情况

i. 请求数量:展示查询域名在不同国家及地区、不同运营商的请求数量。

<span id="page-157-0"></span>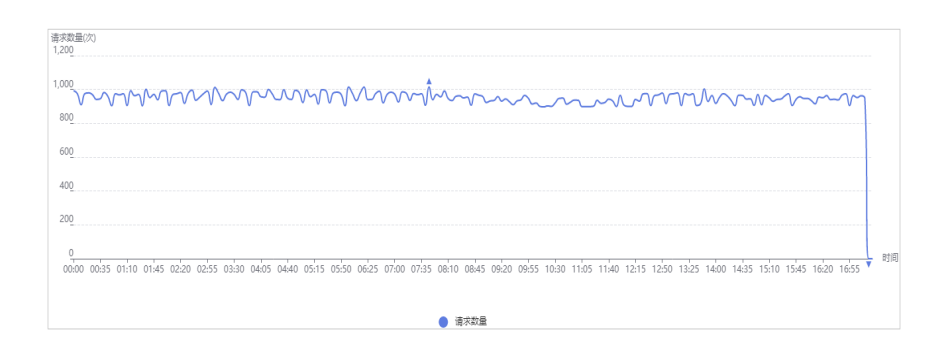

#### ii. **域名访问详情:**展示查询域名在不同国家及地区、不同运营商的访问详 情。

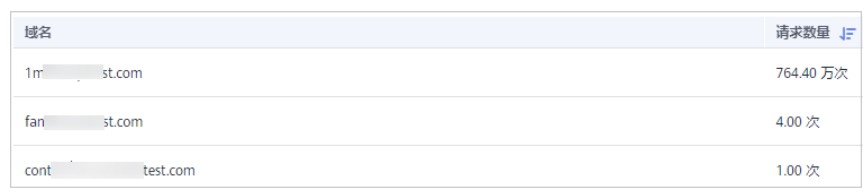

# **4.7** 状态码统计

您可以在CDN控制台查看访客对所有域名(如果您开通了企业项目,则已删除域名不 支持此功能)的访问请求的状态码统计。

- 可查询的时间跨度最长为31天,支持查看最近90天的历史数据。
- 如果域名在所指定时间跨度范围内无数据,则状态码统计详情列表中不会有数据 展示。
- 最小统计粒度为5分钟,当查询跨度为8天及以上时,最小统计粒度为4小时。
- 支持导出查询的数据详情。
- 支持按照标签、业务类型筛选域名。

# 使用限制

如果您的域名的所属服务范围为"全球",您需要按"中国大陆"和"中国大陆境 外"分别查询该域名在相关区域的统计数据,不支持按"全球"查询。

- 1. 登录**华为云控制台**,在控制台首页中选择"CDN与智能边缘 > 内容分发网络 CDN",进入CDN控制台。
- 2. 在左侧菜单栏中,选择"统计分析"。
- 3. 在"统计分析"下拉菜单中选择"状态码统计"。
- 4. 配置您需要的查询条件,您可以查询到以下数据。
	- 状态码统计:展示不同时间段内,各个状态码出现的数量。

<span id="page-158-0"></span>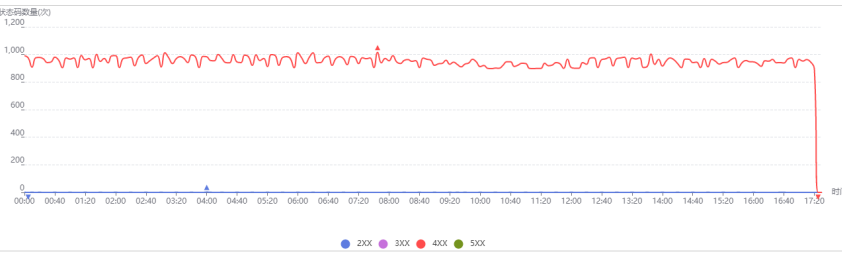

您可以通过单击状态码图例下方 ( 如 <sup>● 2XX</sup> ) 的方式, 选择性隐藏或显示 相关状态码统计曲线。状态码统计包括2XX,3XX,4XX,5XX,其具体含义 如下表所示。

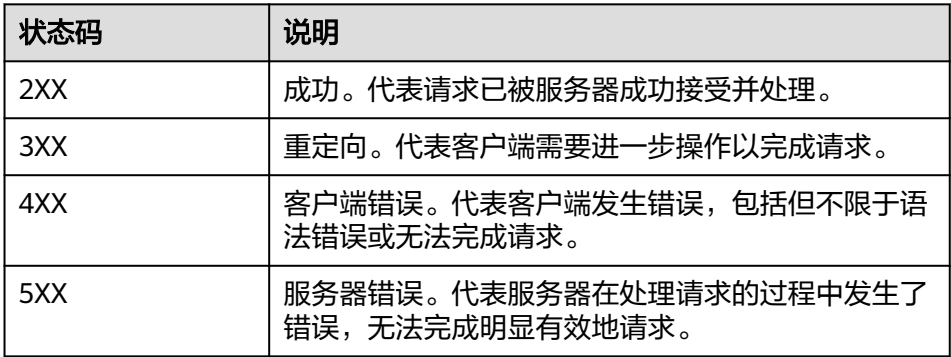

状态码统计详情:展示查询域名的不同状态码的数量和对应占比。

单击状态码统计详情列表中的"数量"或"占比"可按升序或降序排序查看 相应数据。

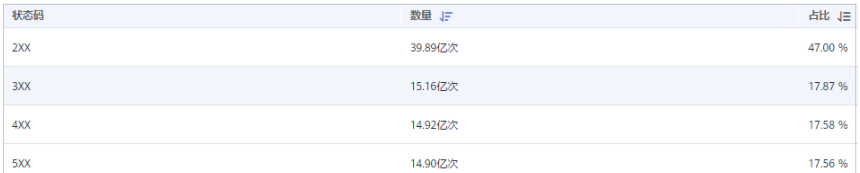

# **4.8** 全站使用量统计

您可以在CDN控制台查看访客对所有业务类型为全站加速的域名(如果您开通了企业 项目,则已删除域名不支持此功能)的使用量统计。

- 可查询的时间跨度最长为31天,支持查看最近90天的历史数据。
- 最小统计粒度为5分钟,当查询跨度为8天及以上时,最小统计粒度为4小时。
- 支持按照标签、业务类型筛选域名。

- 1. 登录**华为云控制台**,在控制台首页中选择"CDN与智能边缘 > 内容分发网络 CDN",进入CDN控制台。
- 2. 在左侧菜单栏中,选择"统计分析"。
- 3. 在"统计分析"下拉菜单中选择"全站使用量统计"。

<span id="page-159-0"></span>4. 配置您需要的查询条件,您可以查询到以下数据。

– 流量:展示全站加速使用的流量及上行流量。

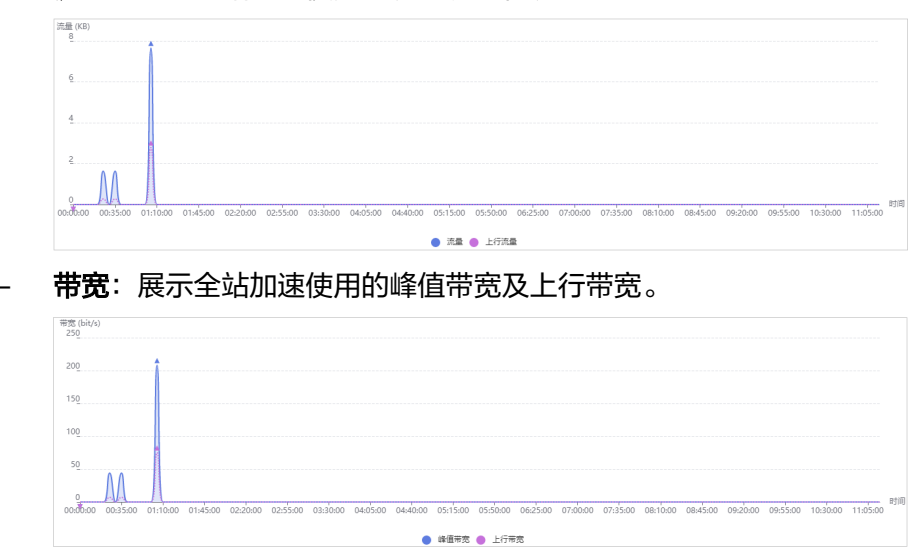

# **4.9** 数据导出

CDN支持按照不同维度(域名、账号等)导出相关统计信息。

## 注意事项

- 任务导出成功后有效期是7天,超过有效期后将无法下载。
- 导出的明细以Excel形式展示,方便您了解和汇总相关明细。

- 1. 登录**华为云控制台**,在控制台首页中选择"CDN与智能边缘 > 内容分发网络 CDN",进入CDN控制台。
- 2. 在左侧菜单栏中,选择"统计分析"。
- 3. 在"统计分析"下拉菜单中选择"数据导出"。
- 4. 单击右上方"创建导出任务"。

#### 图 **4-2** 创建导出任务

#### 创建导出任务

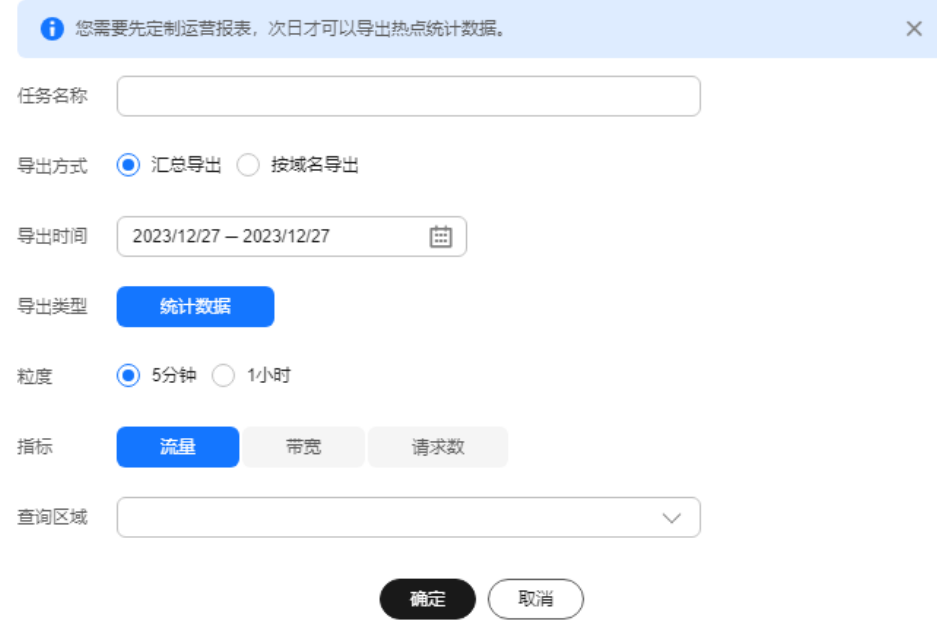

#### 表 **4-3** 参数说明

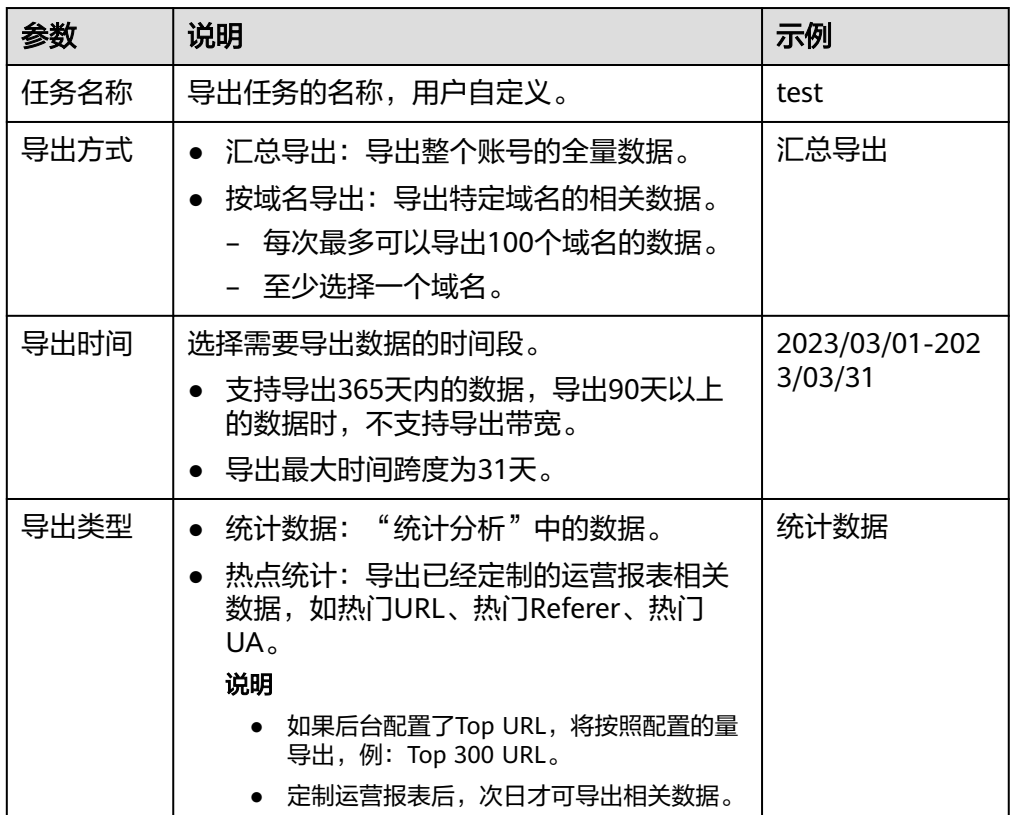

<span id="page-161-0"></span>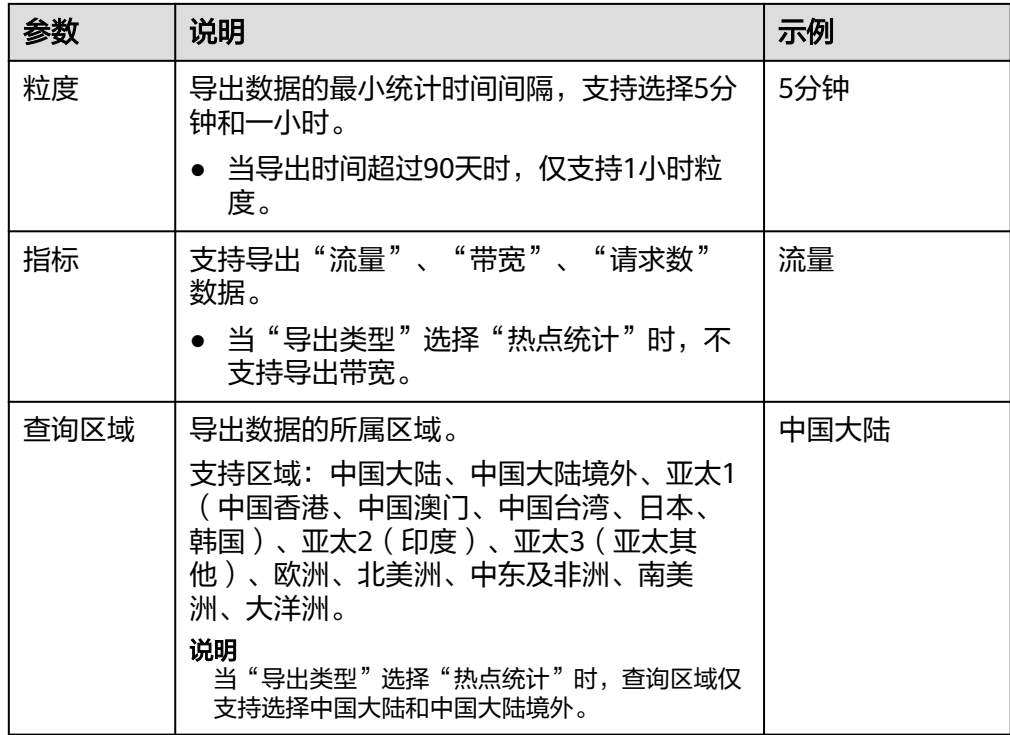

- 5. 配置相关参数,单击"确定"完成任务下发。
- 6. 当任务"状态"为"导出成功"时,可以单击"操作"列的"下载",将数据下 载到本地保存。

# **4.10** 运营报表

CDN为您提供运营报表功能,通过此功能,您可以查询加速域名的相关离线统计信 息,有助于您分析加速域名的运行状况,合理调整运营策略。

# 功能介绍

运营报表为您提供了访问区域分布、国家分布、运营商分布、域名排行 (按流量排 序)、热门URL (按流量排序)、热门URL (按请求数排序)共6个运营报表,您可以根据 业务需要订阅相关报表,报表生成后会发送到您指定的邮箱。

#### 表 **4-4** 报表内容

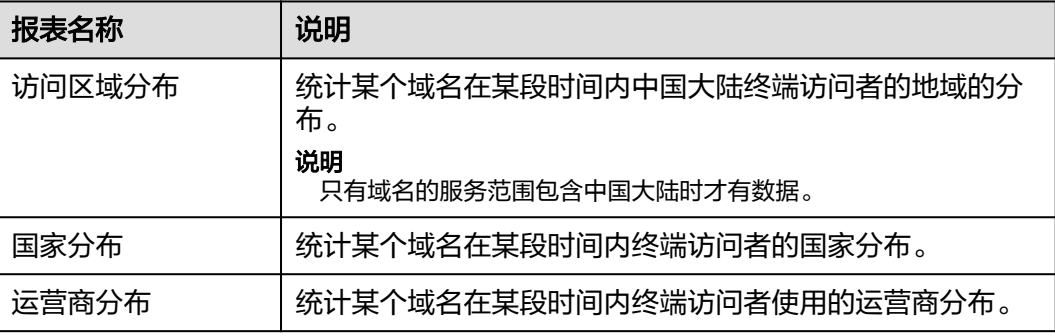

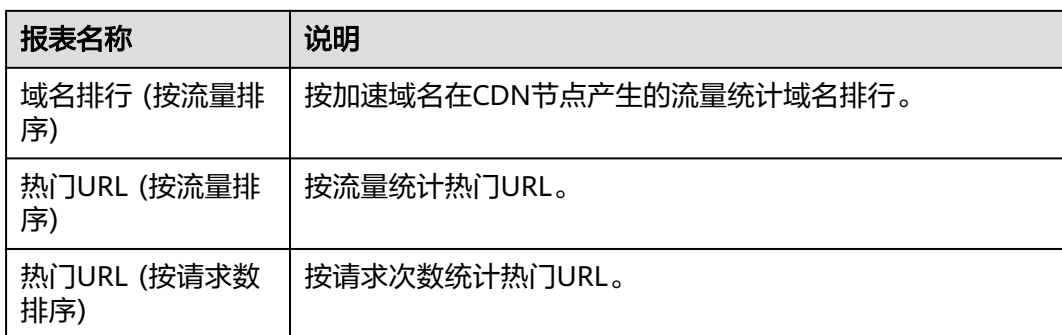

# 注意事项

- 本功能暂时处于试运行阶段,最多可以创建5个订阅。
- 每个订阅最多可选100个加速域名。

# 操作步骤

- 1. 登录<mark>华为云控制台</mark>,在控制台首页中选择" CDN与智能边缘 > 内容分发网络 CDN", 进入CDN控制台。
- 2. 在左侧菜单栏中,选择"统计分析"。
- 3. 在"统计分析"下拉菜单中选择"运营报表"。
- 4. 单击右上方"创建"按钮。

#### 图 **4-3** 创建订阅任务

#### 创建

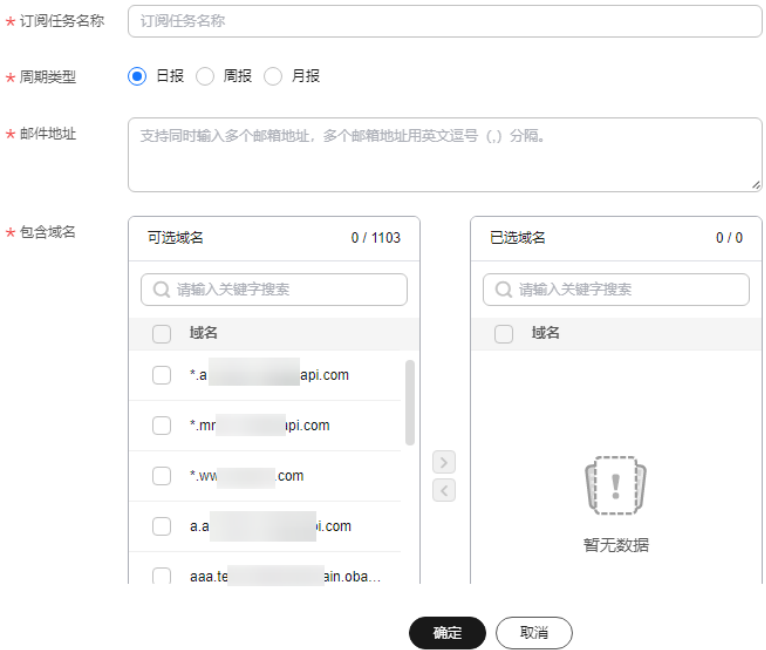

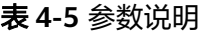

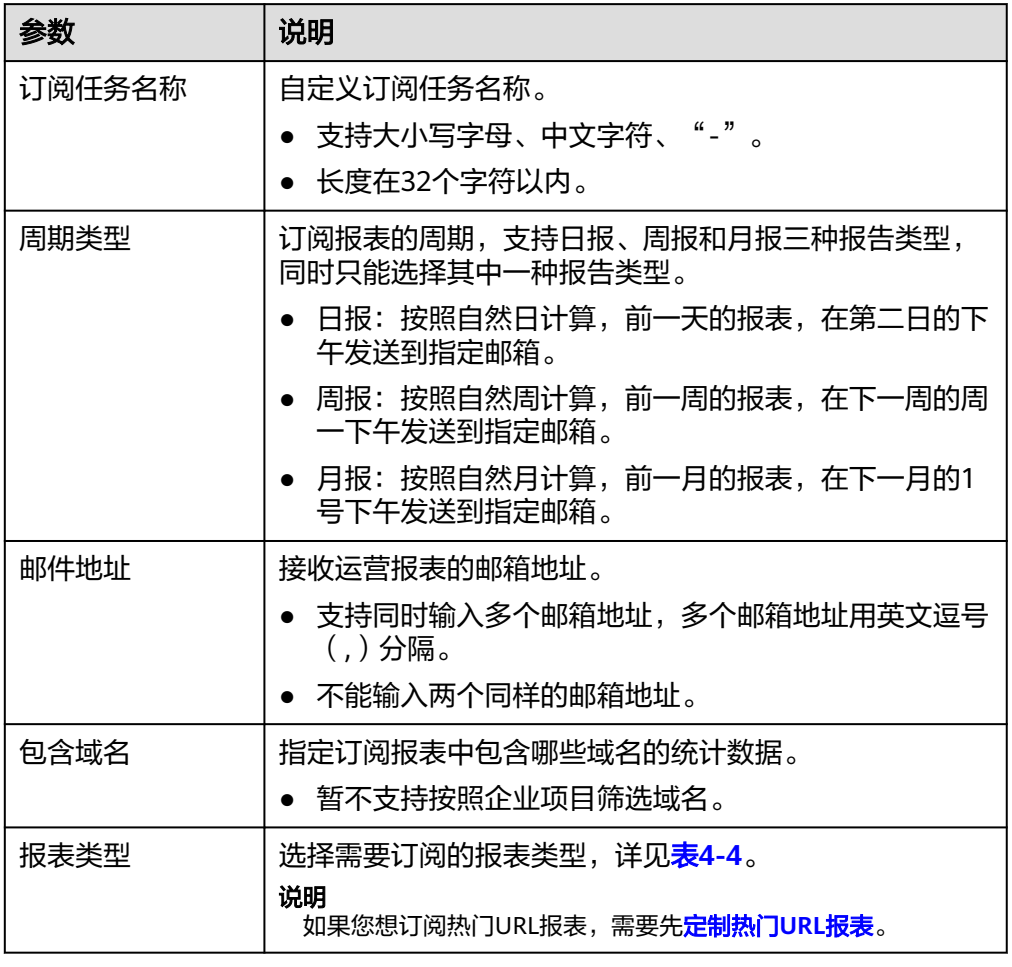

5. 单击"确定",完成报表订阅。

# **4.11 CES** 监控上报

#### 适用场景

在使用CDN的过程中,如果您需要特别关注某个指标,如流量、带宽、流量命中率 等,可以通过对接CES云监控服务实现指标监控。将域名的实时数据上报给CES,并且 设置相应的告警规则,当监控指标数据超过告警阈值时,会发出告警,方便您实时了 解业务情况,及时规避风险。

#### 注意事项

- 最多添加100个域名。
- 后台有特殊配置的域名暂不支持数据上报。
- 数据上报时延为4分钟左右。
- 数据上报至云监控服务的"华北-北京四"区域。
- CES监控上报功能CDN侧不收费,如果您在CES侧设置了告警,发送告警通知时消 息通知服务 (SMN) 会收取相应的费用, SMN服务的价格详[见这里](https://www.huaweicloud.com/pricing/calculator.html#/smn)。

# 操作步骤

- 1. 登录**华为云控制台**,在控制台首页中选择"CDN与智能边缘 > 内容分发网络 CDN",进入CDN控制台。
- 2. 在左侧菜单栏中,选择"统计分析 > CES监控上报"。
- 3. 单击"添加域名",选中需要添加的域名,添加到"已选项"。

#### 图 **4-4** 添加域名

#### 添加域名

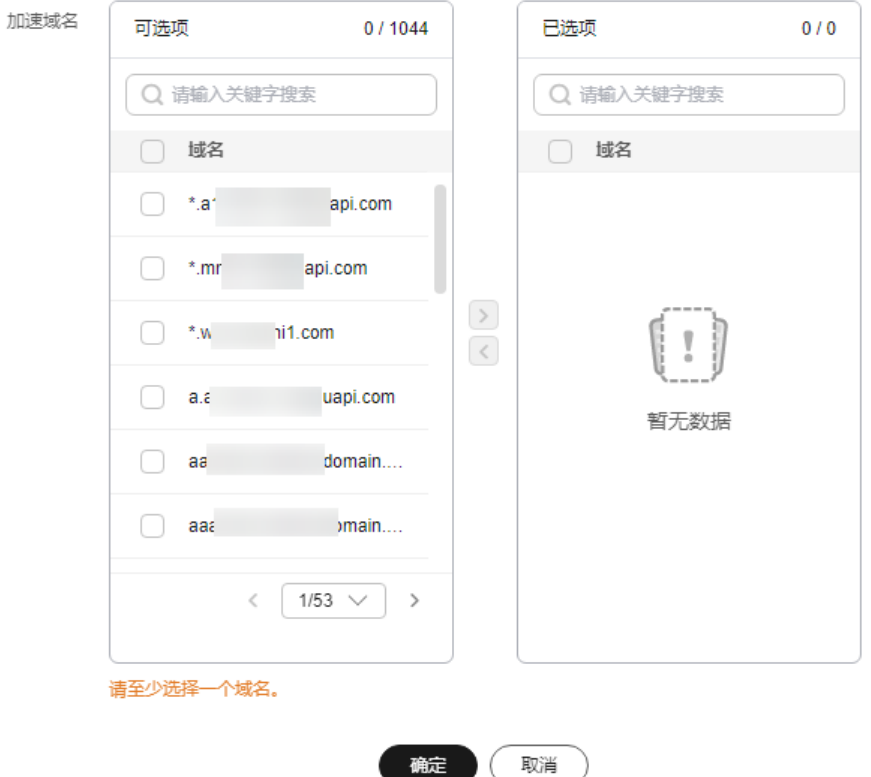

4. 单击"确定",完成域名添加。

#### 停止监控上报

如果您不想继续上报某个加速域名的指标,可以删除该域名。

- 单击需要删除域名"操作"列的"删除",确认信息,删除域名。
- 勾选多个需要删除的域名,单击域名列表上方"删除"按钮,确认信息,删除多 个域名(无法删除所有域名)。
- 如果要停止所有域名的数据上报,请关闭CES监控上报状态开关。

# **4.12** 统计分析常见问题

# 统计分析中统计不到数据。

- 1. 请检查您的加速域名是否已正确配置CNAME记录。
- 2. 目前,CDN统计分析数据可能会存在一个小时左右的延迟,请耐心等待。

如果排除以上两种情况后问题仍然存在,请联系客服或<mark>提交工单</mark>处理 。

# **CDN** 访客区域统计中"其他"指代什么意思?

"其他"是指一些未识别访客区域的IP地址,在IP库中未收录或者无法确定的IP地址。

# **CDN** 热点统计中 **Top100 URL** 的 **API** 接口时延是多少?

Top100 URL的api接口有6个小时左右的时延,次日中午12点达到稳定状态。

# **CDN** 日志中的 **HEAD**、**HIT**、**MISS** 代表什么?

HEAD: HEAD方法跟GET方法相同,只是服务器响应时不会返回消息体。一个HEAD 请求的响应中,HTTP头中包含的元信息应该和一个GET请求的响应消息相同。这种方 法可以用来获取请求中隐含的元信息,而不用传输实体本身。也经常用来测试超链接 的有效性、可用性和最近的修改。

**HIT**:CDN日志中显示的hit表示命中缓存节点,在缓存节点即可拉取数据,无需回 源。

**MISS**:CDN日志中的miss代表未命中缓存节点,需要回源请求数据。

# **CDN** 最多能查询多长时间的数据?

CDN只能查到最近90天的历史数据,可查询的时间跨度最长为31天。

# 为什么通过 API 接口方式下载 CDN 日志时, 返回"细粒度鉴权不通过"错误码?

可能原因是没有查询到当前项目,可以在请求路径中传参数enterprise\_project\_id=ALL

例如:

```
GET https://cdn.myhuaweicloud.com/v1.0/cdn/logs?
query_date=1502380500000&domain_name=www.example.com&page_size=10&page_number=1&enterpris
e_project_id=ALL
```
# **CDN** 日志中 **UA** 信息里面的 **OkHttp** 代表什么?

OkHttp是一种请求协议,是android网络框架处理网络请求的协议。

# **5** 统计分析(新)

# **5.1** 业务监控

# **5.1.1** 访问统计

您可以在CDN控制台按**访客区域**或运营商查看所有域名(如果您开通了企业项目,则 已删除域名不支持此功能)的流量/带宽使用量、请求数/QPS、流量/请求命中率。

## 注意事项

- 可查询的时间跨度最长为31天,支持查看最近90天的历史数据。
- 如果查询的域名在所指定时间跨度范围内无数据,则流量/带宽、请求数/QPS、流 量/请求命中率图不会有数据展示。
- 最小统计粒度为5分钟,当查询跨度为8天及以上时,最小统计粒度为1小时。
- 使用量统计有1小时左右的时延。
- 支持导出将查询的数据详情。
- 支持按照标签、业务类型、区域范围、运营商、HTTP协议、传输协议筛选域名。
- 支持数据对比功能。

# 使用限制

- 如果查询域名的服务范围为"全球",需要按"中国大陆"和"中国大陆境外" 分别查询该域名的统计数据,不支持按"全球"查询。
- 查询区域选择非中国大陆境外/中国大陆时,不支持查询流量命中率。

- 1. 登录<mark>华为云控制台</mark>,在控制台首页中选择"CDN与智能边缘 > 内容分发网络 CDN",进入CDN控制台。
- 2. 在左侧菜单栏中,选择"统计分析(新) > 业务监控",进入业务监控页面。
- 3. 选择"访问统计"页签,配置您需要的查询条件,您将查询到以下数据。
	- 环比数据:展示当前统计周期与上一周期的数据对比结果。

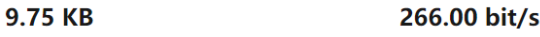

9972.00次 总请求数 环比 企 2.35 %

- 流量**/**带宽趋势:展示不同时间段内查询域名的流量/带宽使用情况。
	- 95峰值和平均日峰值的统计范围与带宽查询时间范围一致, 如果查询时 间范围内无带宽统计数据,则不会显示95峰值线或平均日峰值线。

峰值带宽 环比 → 1.99 %

■ 支持查看IPv4和IPv6流量对比数据。

总流量 环比 **↓2%** 

- 请求数**/**每秒请求数(**QPS**):展示不同时间段内查询域名的请求数/每秒请 求数。
	- 支持查看IPv4和IPv6请求数对比数据。
- 流量命中率**/**请求命中率:展示不同时间段内查询域名的流量/请求命中率。 流量命中率 = 命中缓存产生的流量 / 请求总流量。 请求总流量:指命中缓存产生的流量和请求回源产生的流量之和。 请求命中率=命中缓存的请求数/请求总数。

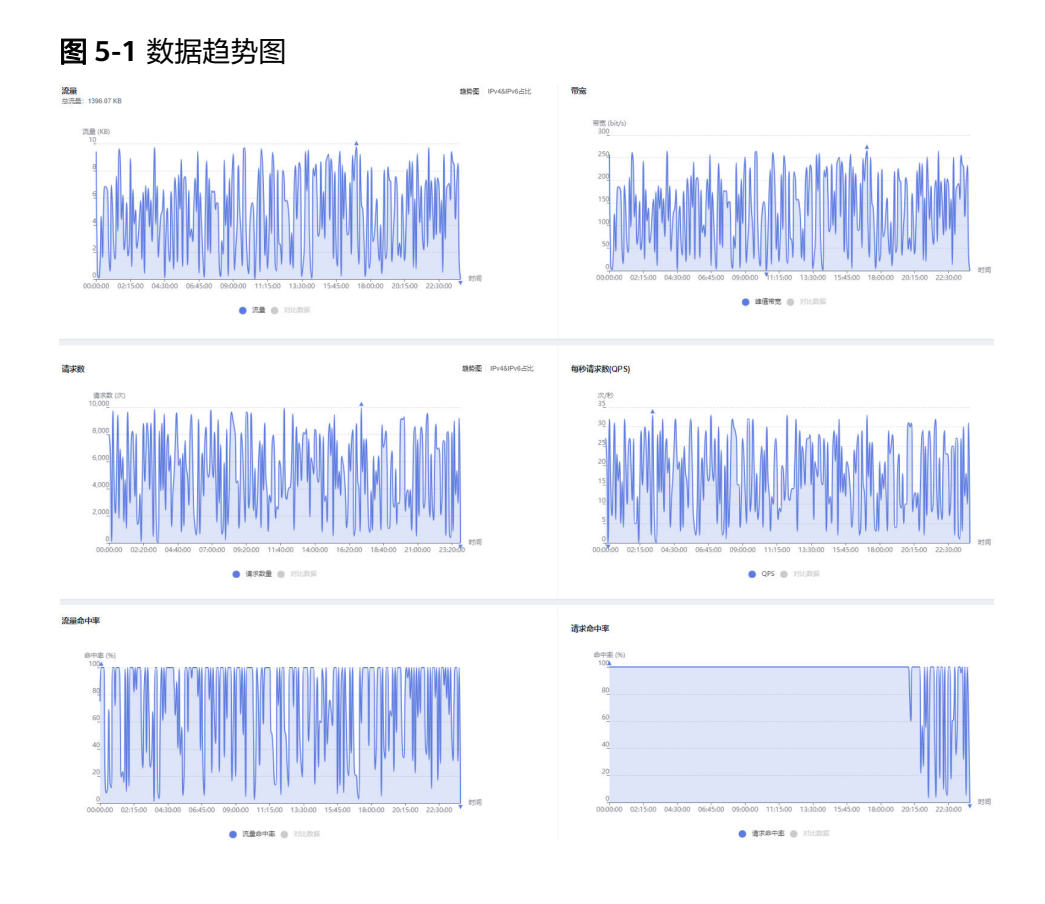

# **5.1.2** 回源统计

您可以在CDN控制台查看所有域名(如果您开通了企业项目,则已删除域名不支持此 功能)的回源流量、回源带宽、回源请求数和回源失败率。

# 注意事项

可查询的时间跨度最长为31天,支持查看最近90天的历史数据。

- 如果查询的域名在所指定时间跨度范围内无数据,则回源流量、带宽、回源请求 数及回源失败率不会有数据展示。
- 最小统计粒度为5分钟,当查询跨度为8天及以上时,最小统计粒度为1小时。
- 回源统计有1小时左右的时延。
- 支持按照标签、业务类型、区域范围、运营商、HTTP协议、传输协议筛选域名。
- 支持导出回源统计相关数据。

# 操作步骤

- 1. 登录**华为云控制台**,在控制台首页中选择"CDN与智能边缘 > 内容分发网络 CDN",进入CDN控制台。
- 2. 在左侧菜单栏中,选择"统计分析(新) > 业务监控",进入业务监控页面。
- 3. 选择"回源统计"页签,配置您需要的查询条件,您将查询到以下数据。
	- 环比数据:展示当前统计周期与上一周期的数据对比结果。

9.74 KB 回源总流量 环比 ← 6.29 % 266.00 bit/s 回源峰值带宽 环比 ← 6.33 % 9939.00 次 回源总请求数 环比 ← 4.81 %

- 回源流量趋势: 展示查询时间段内域名回源流量用量。
- 回源带宽趋势:展示查询时间段内域名回源带宽用量。
- 回源请求数:展示查询时间段内需要回源的请求数。
- 回源失败率: 展示查询时间段内的回源失败率。
	- 回源失败率 = 回源请求失败数 / 回源请求总数。
	- 源站或回源HOST配置错误、CDN与源站网络连接故障、HTTP协议不兼 容、源站服务器错误都可能造成回源失败。
	- 状态码为2xx/3xx/404/416时代表回源成功,其他状态码代表回源失败, 以最后一个状态码为准。

#### 图 **5-2** 数据趋势图

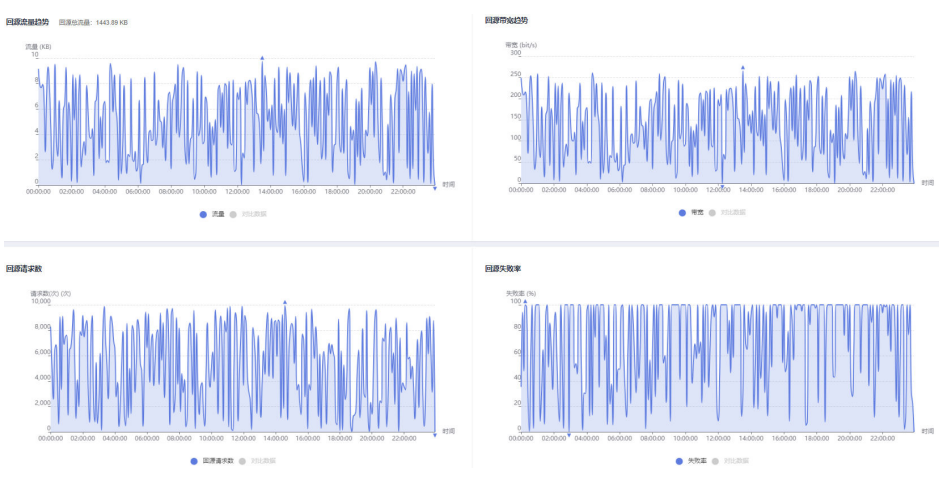

# **5.1.3** 状态码统计

您可以在CDN控制台查看所有域名(如果您开通了企业项目,则已删除域名不支持此 功能)的状态码信息。

## 注意事项

- 可查询的时间跨度最长为31天,支持查看最近90天的历史数据。
- 最小统计粒度为5分钟,当查询跨度为8天及以上时,最小统计粒度为1小时。
- 状态码统计有1小时左右的时延。
- 支持按照标签、业务类型、区域范围、运营商、HTTP协议、传输协议筛选域名。
- 支持导出状态码统计数据。

## 使用限制

如果查询域名的服务范围为"全球",需要按"中国大陆"和"中国大陆境外"分别 查询该域名的状态码统计数据,不支持按"全球"查询。

#### 操作步骤

- 1. 登录**华为云控制台**,在控制台首页中选择"CDN与智能边缘 > 内容分发网络 CDN",进入CDN控制台。
- 2. 在左侧菜单栏中,选择"统计分析 (新) > 业务监控",进入业务监控页面。
- 3. 选择"状态码统计"页签,配置您需要的查询条件,您将查询到以下数据。
	- 状态码:展示查询时间段内,各类状态码出现的数量,支持查看某个状态码 的趋势图。状态码统计包括2XX,3XX,4XX,5XX状态码,其具体含义如<mark>表</mark> **5-1**所示。
	- 总量展示: 展示查询时间段内, 各类状态码出现的总次数。
	- 详情展示:展示查询时间段内,各个状态码的总量及占比。

#### 图 **5-3** 状态码统计

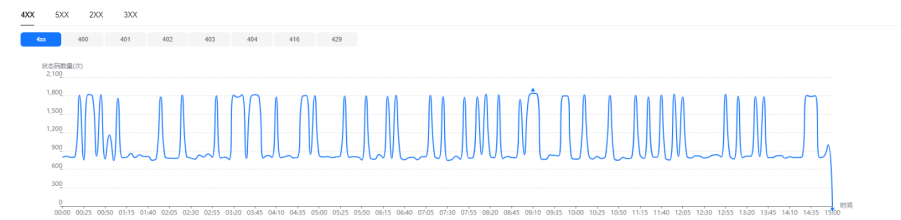

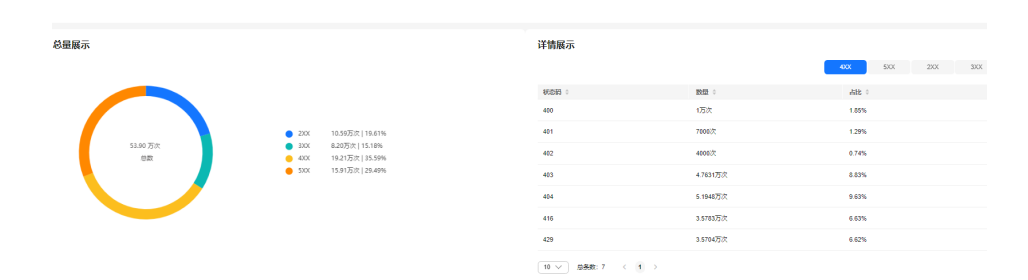

#### 表 **5-1** 状态码含义

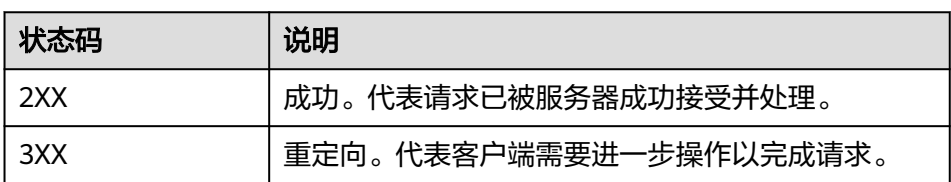

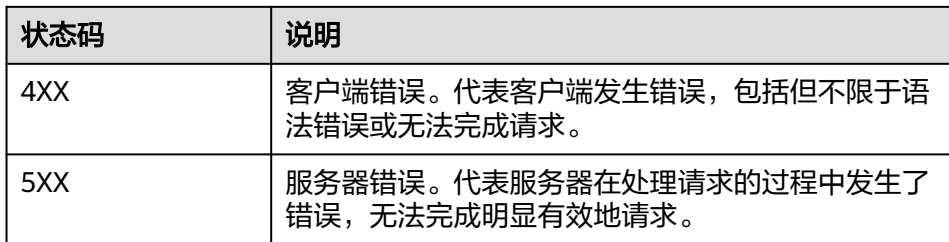

# **5.1.4 CES** 监控上报

## 适用场景

在使用CDN的过程中,如果您需要特别关注某个指标,如流量、带宽、流量命中率 等,可以通过对接CES云监控服务实现指标监控。将域名的实时数据上报给CES,并且 设置相应的告警规则,当监控指标数据超过告警阈值时,会发出告警,方便您实时了 解业务情况,及时规避风险。

## 注意事项

- 最多添加100个域名。
- 后台有特殊配置的域名暂不支持数据上报。
- 数据上报时延为4分钟左右。
- 数据上报至云监控服务的"华北-北京四"区域。
- CES监控功能CDN侧不收费,如果您在CES侧设置了告警,发送告警通知时消息通 知服务(SMN)会收取相应的费用,SMN服务的价格详见<mark>这里</mark>。

- 1. 登录<mark>华为云控制台</mark>,在控制台首页中选择"CDN与智能边缘 > 内容分发网络 CDN",进入CDN控制台。
- 2. 在左侧菜单栏中,选择"统计分析(新) > 业务监控"。
- 3. 选择"CES监控上报"页签,打开开关。

#### <span id="page-171-0"></span>图 **5-4** 添加域名

#### 添加域名

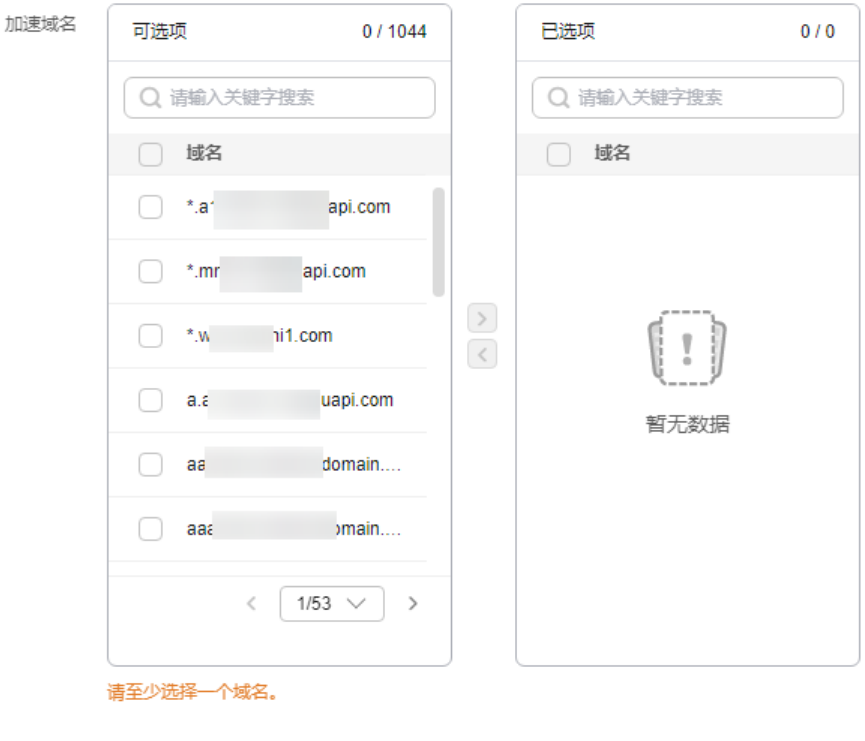

硫定

取消

4. 添加需要上报数据的域名,单击"确定",完成域名添加。

#### 停止监控上报

如果您不想继续上报某个加速域名的指标,可以删除该域名。

- 单击需要删除域名"操作"列的"删除",确认信息,删除域名。
- 勾选多个需要删除的域名,单击域名列表上方"删除"按钮,确认信息,删除多 个域名(无法删除所有域名)。
- 如果要停止所有域名的数据上报,请关闭CES监控上报状态开关。

# **5.2** 数据分析

# **5.2.1** 运营报表

您可以为域名定制运营报表来查看不同时段的统计数据,方便了解域名运行情况,及 时调整业务。

#### 注意事项

- 定制运营报表中最多可支持添加100个加速域名。
- 定制的运营报表有效期最长为1年。
- 最小统计粒度以天为单位。
- 统计时延和算法误差可能导致统计数据与日志中的数据有差异,请以日志数据为 准。
- 您需要定制运营报表后才能查看对应的数据,受日志完整性时延的影响,当天定 制的报表会在次日生成。例如2023.08.02日定制的报表,会在2023.08.03日生 成。

- 1. 登录<mark>华为云控制台</mark>,在控制台首页中选择"CDN与智能边缘 > 内容分发网络 CDN",进入CDN控制台。
- 2. 在左侧菜单栏中,选择"统计分析(新) > 数据分析",进入运营报表界面。
- 3. CDN默认提供域名排行、区域/运营商排行功能。
	- 城名排行:展示当前账号所有有量的域名排行,默认按照流量从高到底排 序。该报表默认展示,无需定制。
		- 可查询的时间跨度最长为31天,支持查看最近90天的历史数据。
	- 区域**/**运营商:展示访问加速域名的区域和运营商数据,该报表默认展示,无 需定制。
		- 支持按照全部、中国大陆、中国大陆境外、全球筛选域名。
		- 支持按照标签、网络协议维度筛选域名。
		- 查询的时间跨度最长为31天,支持查看最近90天的历史数据。
- 4. 如需定制运营报表,请单击"定制运营报表",进入定制运营报表页面。

## <span id="page-173-0"></span>图 **5-5** 定制运营报表 定制运营报表

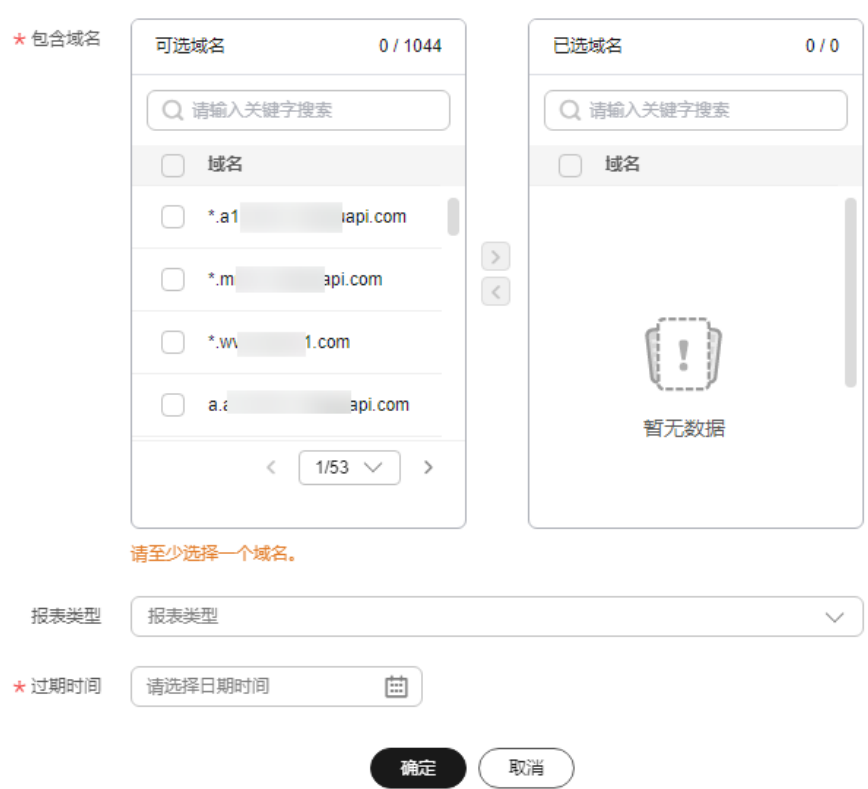

#### 表 **5-2** 参数说明

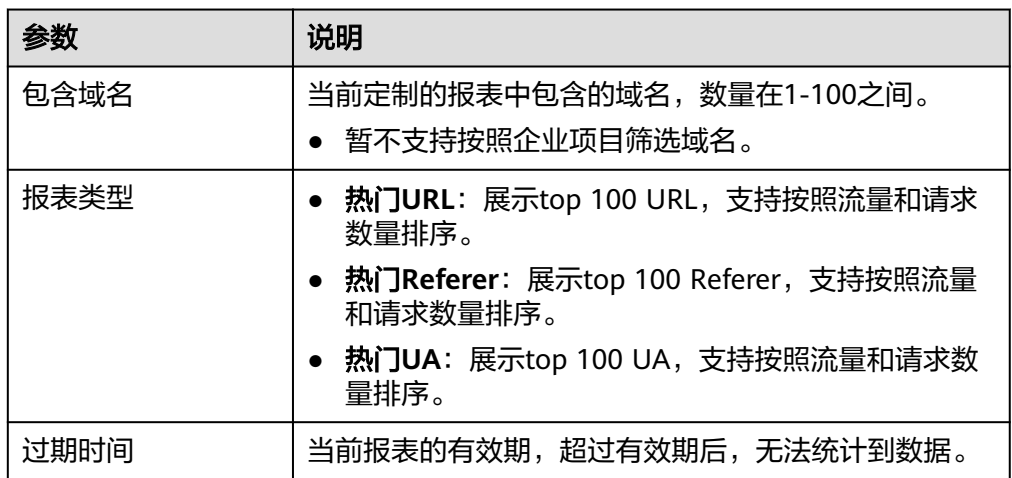

- 5. 配置相关参数,单击"确定",完成报表定制。
- 6. 运营报表定制后次日可查看报表,在运营报表界面选择需要查看的报表页签,即 可查询相应的数据。

## 导出报表

支持将定制的报表内容导出到本地,您可以单击运营报表页面的"导出"按钮,将对 应的报表导出,报表格式为xlsx。

# **5.2.2** 订阅报表

CDN为您提供运营报表功能,通过此功能,您可以查询加速域名的相关离线统计信 息,有助于您分析加速域名的运行状况,合理调整运营策略。

# 功能介绍

运营报表为您提供了访问区域分布、国家分布、运营商分布、域名排行 (按流量排 序)、热门URL (按流量排序)、热门URL (按请求数排序)共6个运营报表,您可以根据 业务需要订阅相关报表,报表生成后会发送到您指定的邮箱。

#### 表 **5-3** 报表内容

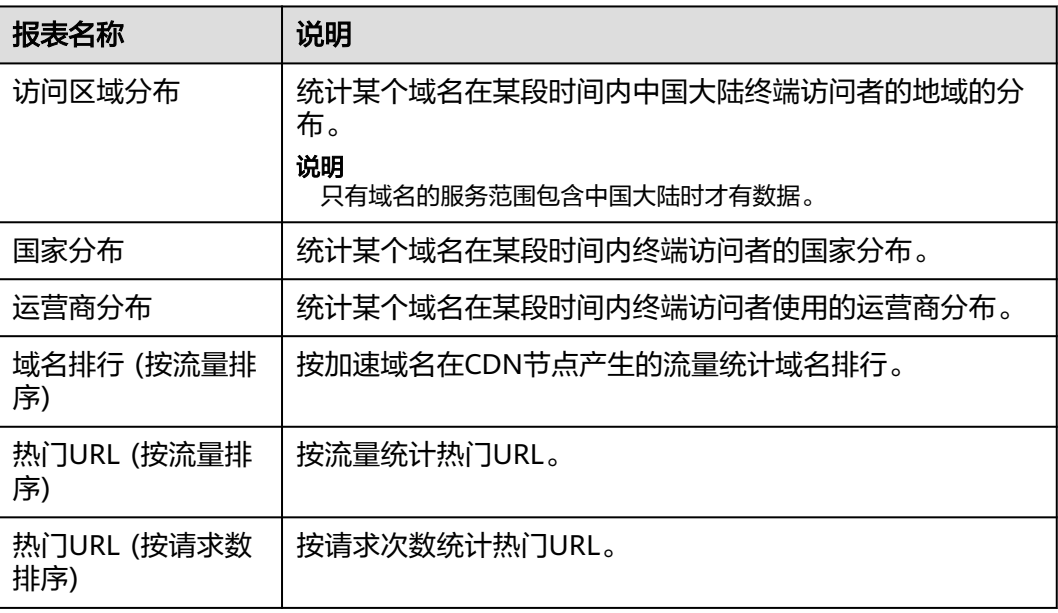

# 注意事项

- 本功能暂时处于试运行阶段,最多可以创建5个订阅。
- 每个订阅最多可选100个加速域名。

- 1. 登录**华为云控制台**,在控制台首页中选择"CDN与智能边缘 > 内容分发网络 CDN",进入CDN控制台。
- 2. 在左侧菜单栏中,选择"统计分析(新) > 数据分析"。
- 3. 在"订阅报表"页签,单击"创建"按钮。

#### 图 **5-6** 创建订阅任务

#### 创建

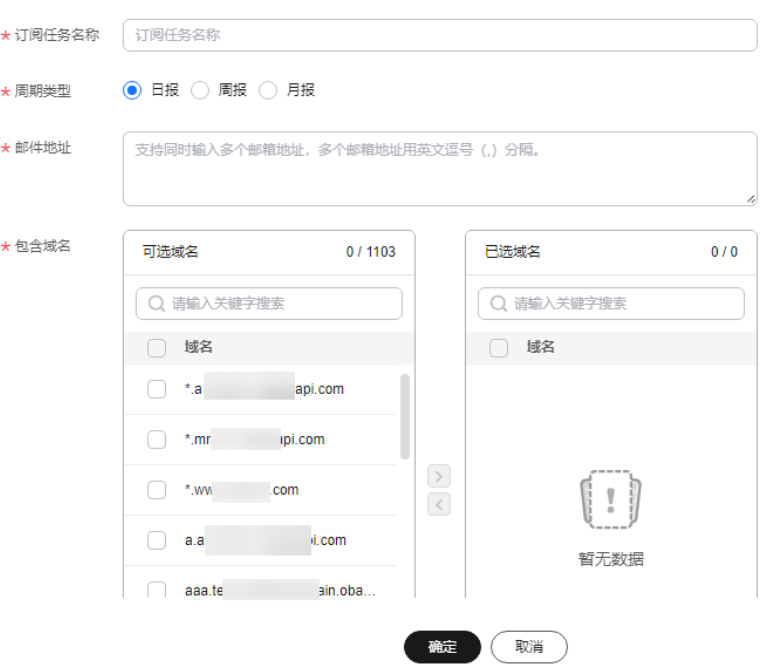

# 表 **5-4** 参数说明

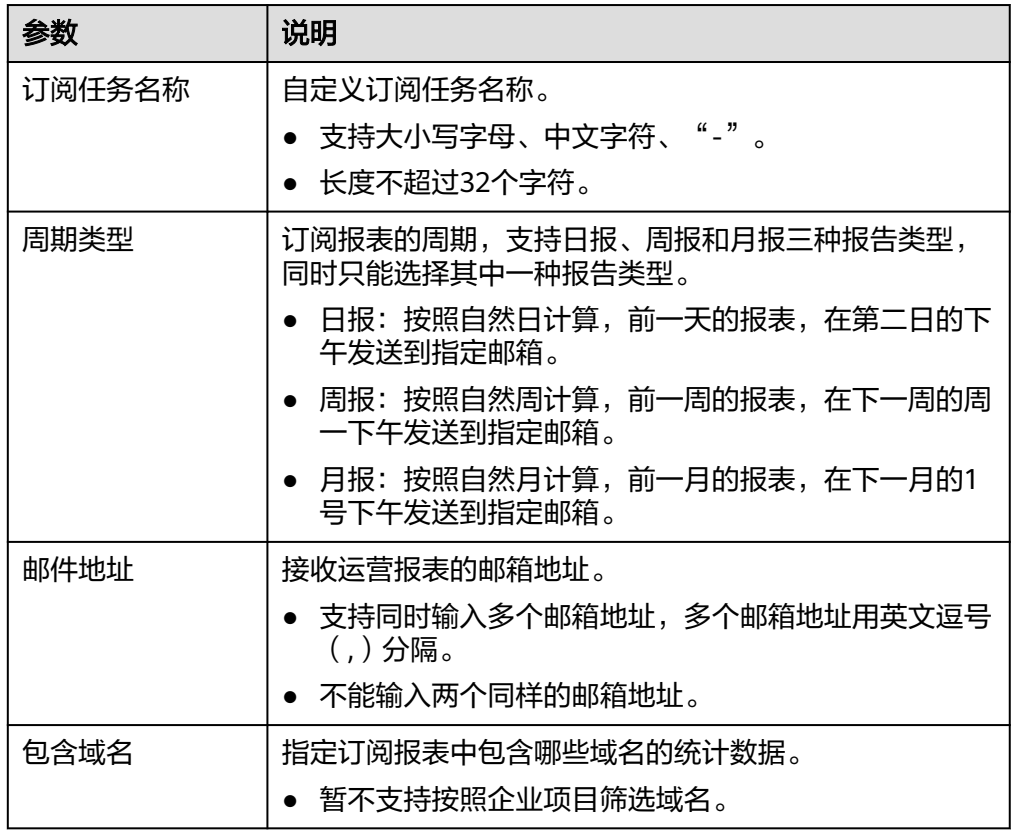

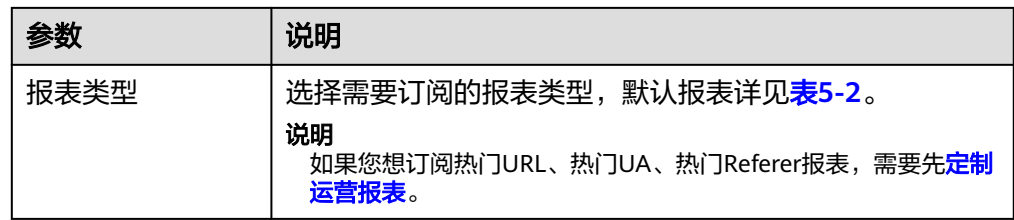

4. 单击"确定",完成报表订阅。

#### 导出报表列表

支持导出所有订阅任务,您可以单击订阅报表页面的"导出"按钮完成列表导出,导 出的文件格式为xlsx。

# **5.3** 用量查询

# **5.3.1** 用量查询

您可以在CDN控制台查看所有域名(如果您开通了企业项目,则已删除域名不支持此 功能)的流量/带宽使用量。

#### 使用限制

如果查询域名的服务范围为"全球",需要按"中国大陆"和"中国大陆境外"分别 查询该域名在相关区域的统计数据,不支持按"全球"查询。

#### 注意事项

- 可查询的时间跨度最长为31天,支持查看最近90天的历史数据。
- 如果查询的域名在所指定时间跨度范围内无数据,则流量/带宽趋势图中不会有数 据展示。
- 最小统计粒度为5分钟,当查询跨度为8天及以上时,最小统计粒度为1小时。
- 本页面展示的数据是日志记录的流量数据,最终账单中的流量会上浮10%,上浮 的是TCP/IP包头和TCP重传消耗的流量。
- 用量查询有1小时左右的时延。
- 支持导出将查询的数据详情。
- 支持按照标签、业务类型筛选域名。

- 1. 登录**华为云控制台**,在控制台首页中选择"CDN与智能边缘 > 内容分发网络 CDN",进入CDN控制台。
- 2. 在左侧菜单栏中,选择"统计分析(新) > 用量查询"。
- 3. 选择"用量查询"页签,配置您需要的查询条件,您可以查询到以下数据。
	- 流量趋势:展示不同时间段内查询域名的流量使用情况。
	- 峰值带宽趋势:展示不同时间段内查询域名的峰值带宽。

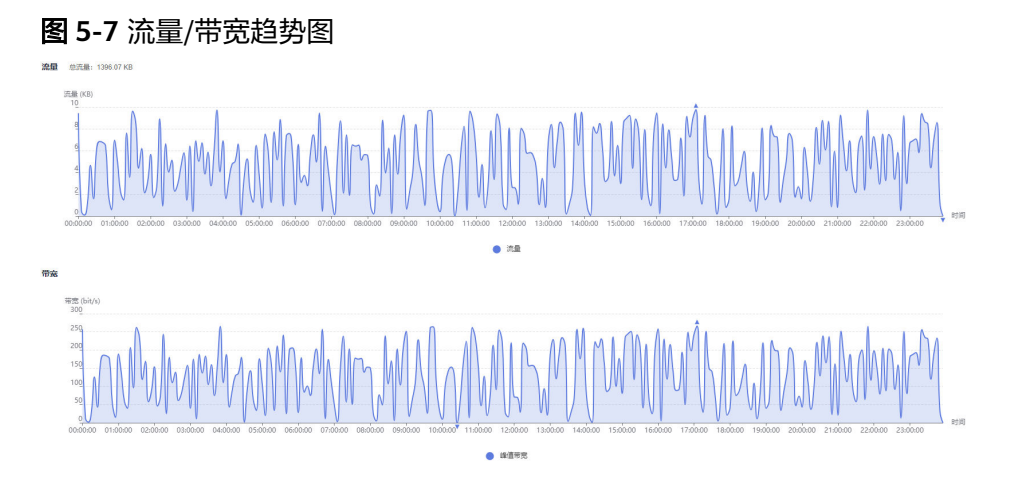

#### 说明

95峰值和平均日峰值的统计范围与带宽查询时间范围一致,如果查询时间范围内无带 宽统计数据,则不会显示95峰值线或平均日峰值线。

# **5.3.2** 用量汇总

您可以在CDN控制台查看所有域名(如果您开通了企业项目,则已删除域名不支持此 功能)的某一天的流量、带宽或全站请求数的总量。

#### 注意事项

- 支持查看最近90天内某一天的用量数据。
- 默认按"中国大陆"和"中国大陆境外"分别展示域名的相关统计数据。

#### 操作步骤

- 1. 登录**华为云控制台**,在控制台首页中选择"CDN与智能边缘 > 内容分发网络 CDN",进入CDN控制台。
- 2. 在左侧菜单栏中, 选择"统计分析 ( 新 ) > 用量查询"。
- 3. 选择"用量汇总"页签,选择需要查询的日期,即可查到当天的用量。

#### 图 **5-8** 用量汇总

 $\sim$ 

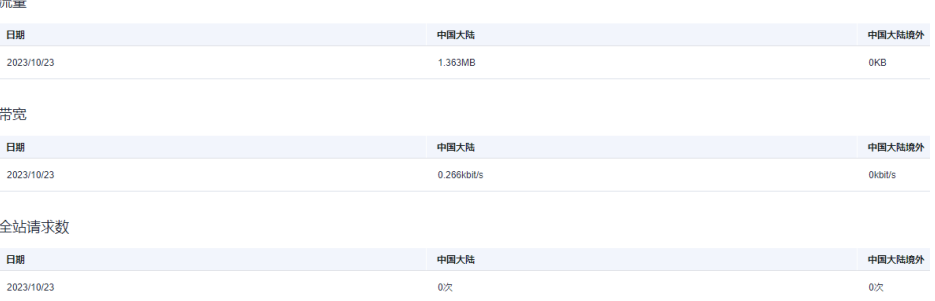

# **5.3.3** 全站使用量

您可以在CDN控制台查看所有"业务类型"为"全站加速"域名(如果您开通了企业 项目,则已删除域名不支持此功能)的流量、带宽以及请求数数据。

# 使用限制

- 如果查询域名的服务范围为"全球",需要按"中国大陆"和"中国大陆境外" 分别查询该域名的统计数据,不支持按"全球"查询。
- 可查询的时间跨度最长为31天,支持查看最近90天的历史数据。
- 如果查询的域名在所指定时间跨度范围内无数据,则流量/带宽趋势图、请求数不 会有数据展示。
- 最小统计粒度为5分钟,当查询跨度为8天及以上时,最小统计粒度为1小时。
- 本页面展示的数据是日志记录的流量数据,最终账单中的流量会上浮10%,上浮 的是TCP/IP包头和TCP重传消耗的流量。
- 全站使用量统计有1小时左右的时延。
- 支持按照标签、业务类型筛选域名。

#### 操作步骤

- 1. 登录**华为云控制台**,在控制台首页中选择"CDN与智能边缘 > 内容分发网络 CDN",进入CDN控制台。
- 2. 在左侧菜单栏中,选择"统计分析(新) > 用量查询"。
- 3. 选择"全站使用量"页签,配置您需要的查询条件,您可以查询到以下数据。
	- 流量趋势: 展示不同时间段内查询域名的流量使用情况。
	- 峰值带宽趋势:展示不同时间段内查询域名的峰值带宽。
	- 请求数:展示不同时间段内查询域名的动态和静态请求数。

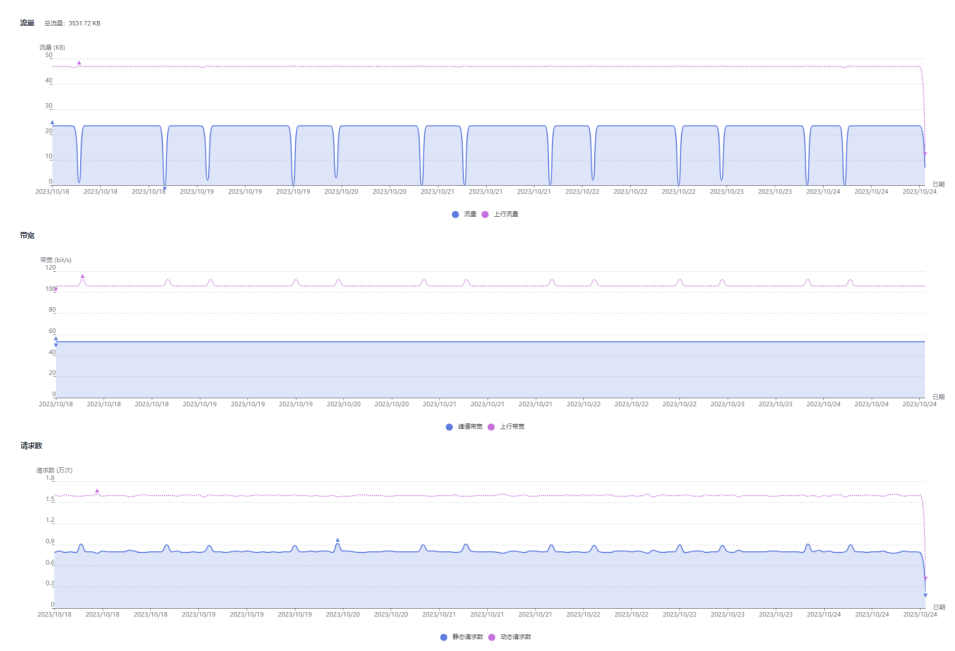

#### 图 **5-9** 用量趋势图

#### 说明

95峰值和平均日峰值的统计范围与带宽查询时间范围一致,如果查询时间范围内无带 宽统计数据,则不会显示95峰值线或平均日峰值线。

# **5.4** 数据导出

CDN支持按照不同维度(域名、汇总等)导出相关统计信息。

## 注意事项

- 任务导出成功后有效期是7天,超过有效期后将无法下载。
- 导出的明细以Excel形式展示,方便您了解和汇总相关明细。

## 操作步骤

- 1. 登录<mark>华为云控制台</mark>,在控制台首页中选择"CDN与智能边缘 > 内容分发网络 CDN",进入CDN控制台。
- 2. 在左侧菜单栏中,选择"统计分析(新) > 数据导出",进入数据导出页面。
- 3. 单击数据导出页面"创建导出任务",进入任务创建页面。

#### 图 **5-10** 创建导出任务

#### 创建导出任务

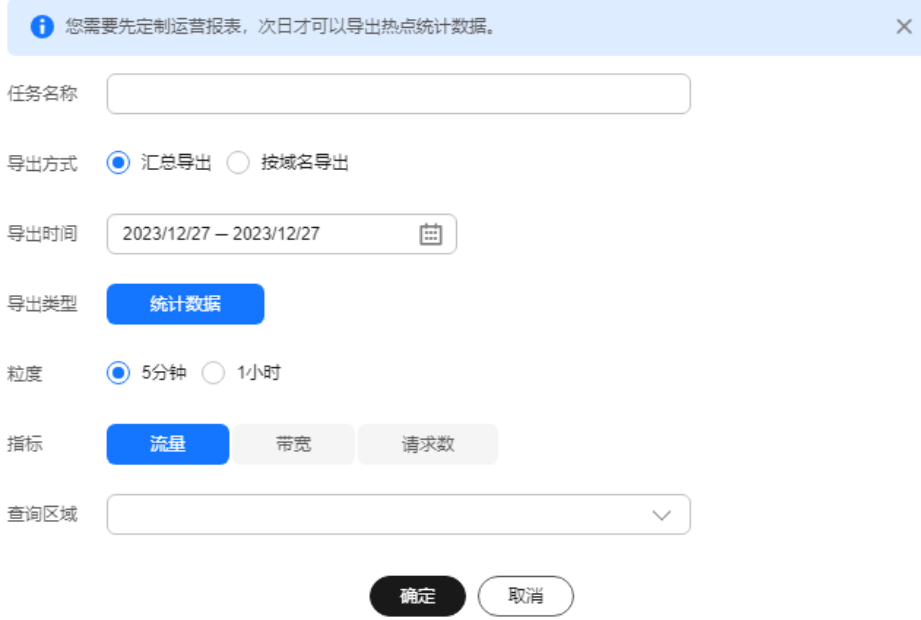

#### 表 **5-5** 参数说明

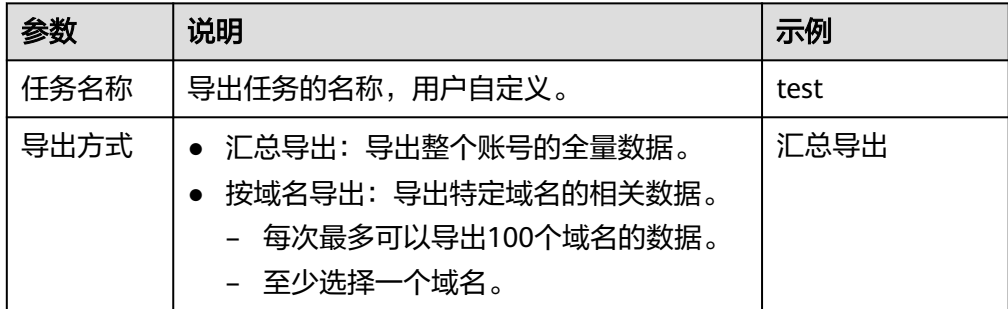
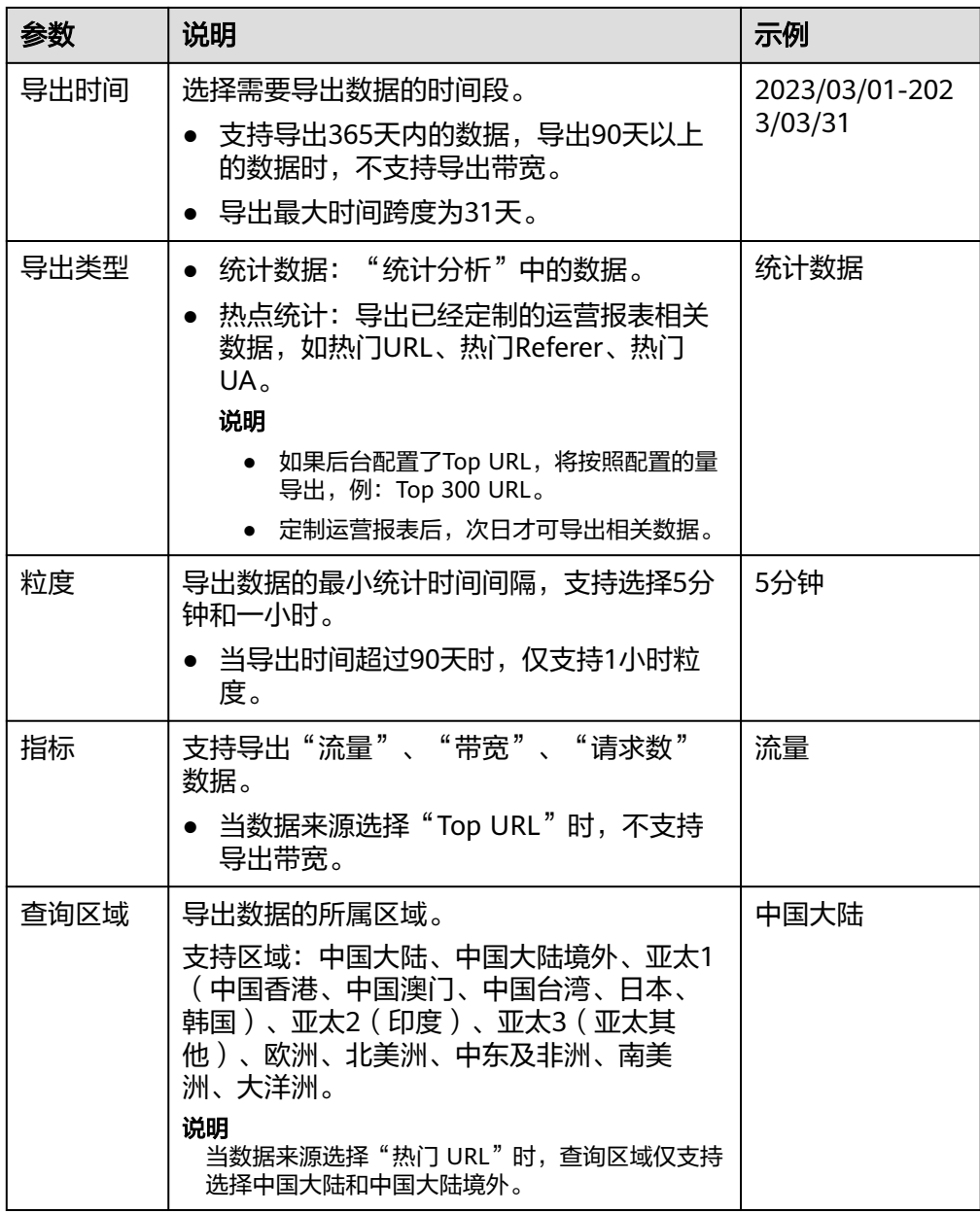

- 4. 配置相关参数,单击"确定"完成任务下发。
- 5. 当任务"状态"为"导出成功"时,可以单击"操作"列的"下载",将数据下 载到本地保存。

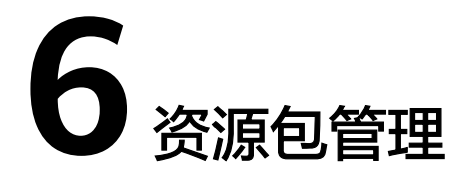

CDN为您提供流量包和全站加速请求次数包,您可以在资源包管理页面通过购买对应 的资源包来获取更多的抵扣优惠。您也可以在资源包管理页面查看资源包的基本信 息,还可以进行相关设置。

#### 操作步骤

- 1. 登录**华为云控制台**,在控制台首页中选择"CDN与智能边缘 > 内容分发网络 CDN",进入CDN控制台。
- 2. 在左侧菜单栏中,选择"资源包管理",进入"资源包管理"页面。

#### 图 **6-1** 资源包管理

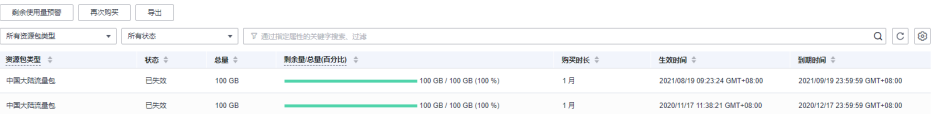

- 3. 您可以在当前页面执行以下操作:
	- 查看资源包基本信息: 您可以查看资源包使用情况, 以便您及时掌握您的资 源包消耗情况。
	- **搜索资源包**: 支持按照流量包使用区域、流量包状态、购买时长、生效时间 等维度筛选流量包。不同的筛选维度是"与"的关系,相同维度是"或"的 关系。
	- 设置剩余使用量预警:您可以单击"剩余使用量预警",为当前在购买时长 (有效期)内的资源包设置剩余流量预警,及时购买新的资源包或充值,避 免因欠费导致业务受损。
	- 再次购买:您可以单击"再次购买",进入资源包续费管理页面,根据实际 业务需求再次购买资源包,具体规则请参见**再次购买**。
	- 导出:您可以单击"导出",导出当前页面的资源包信息到Excel表格中。
	- 购买资源包:您可以单击"购买资源包",进入购买资源包页面,根据实际 业务需求购买相应资源包。
	- 了解促销优惠套餐:您可以单击"点击了解促销特惠套餐",进入活动页 面,根据实际业务需求购买相应的优惠资源包。

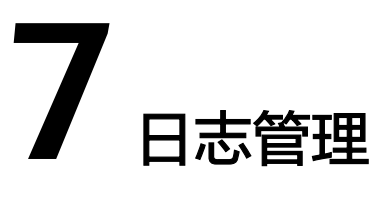

CDN记录了所有域名(包括已删除域名,如果您开通了企业项目,则已删除域名不支 持此功能)被网络用户访问的详细日志,您可以下载最近30天内指定时间段的日志, 对您的业务资源被访问情况进行详细分析。

## 日志说明

日志文件延迟时间:日志时延一般不超过24小时,偶尔会出现时延超过24小时的情 况,建议您24小时后下载日志。

日志命名规则: 周期开始时刻-加速域名-服务范围.gz, 其中服务范围: "cn"代表中 国大陆,"ov"代表中国大陆境外。如"2018021123-www.example01.comov.gz"。

日志生成规则:每个加速域名的日志默认按小时分割,每天 24 个日志文件。因文件打 包有大小限制,如果一小时内产生的日志文件超过打包限制,该时段的日志会分割成 多个文件,此时每个日志文件的名称会在**日志命名规则**的基础上增加一个分段标记。

#### 日志内容示例:

[05/Feb/2018:07:54:52 +0800] x.x.x.x 1 "-" "HTTP/1.1" "GET" "www.test.com" "/test/1234.apk" 206 720 HIT "Mozilla/5.0 (Linux; U; Android 6.0; zh-cn; EVA-AL10 Build/HUAWEIEVA-AL10) AppleWebKit/533.1 (KHTML, like Gecko) Mobile Safari/533.1" "bytes=-256"

各字段从左到右含义如表**7-1**所示。

#### 表 **7-1** CDN 日志字段说明

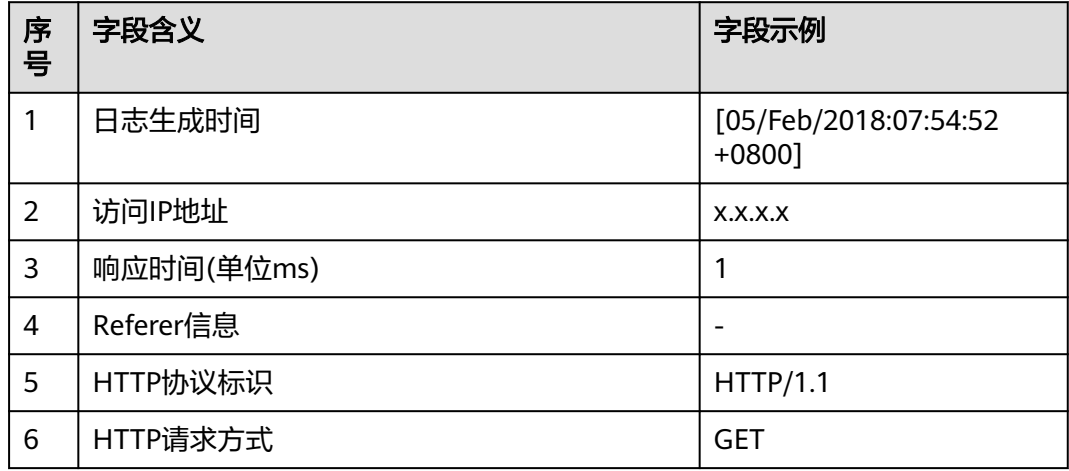

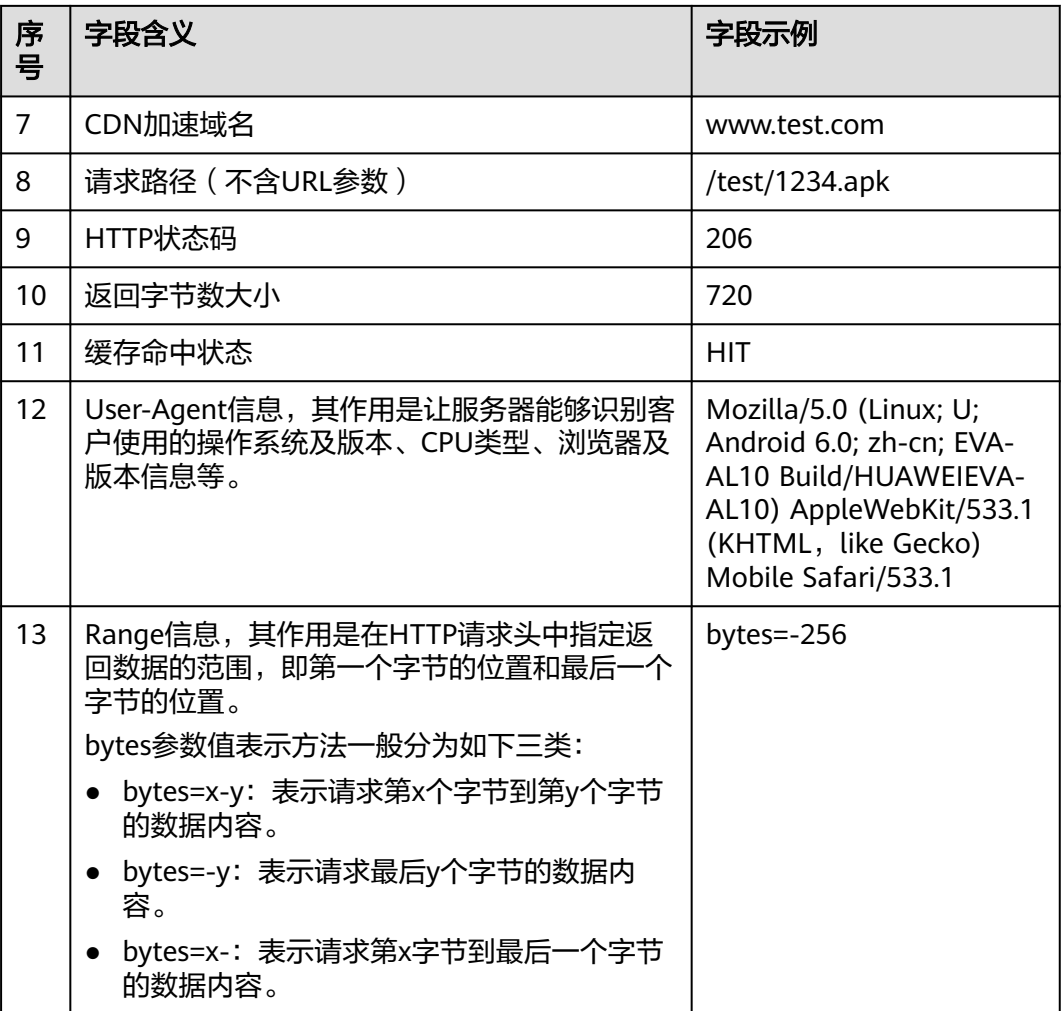

# 日志下载

- 1. 登录**华为云控制台**,在控制台首页中选择"CDN与智能边缘 > 内容分发网络 CDN",进入CDN控制台。
- 2. 在左侧菜单栏中,选择"日志管理"。
- 3. 选择需要查询的加速域名和日期。 系统将在日志列表中显示出指定日期的所有日志,如果查询时间范围无请求,则 不会产生日志,页面会无数据显示。

#### 图 **7-1** 日志管理

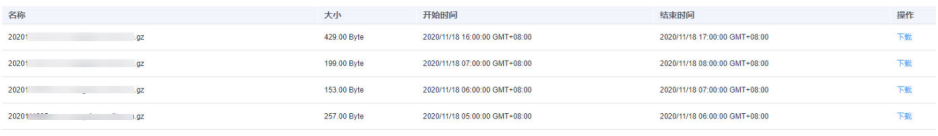

4. 在需要下载的日志行单击"下载",即可将日志下载到本地。

## 日志转存储

华为云为您提供了日志转存储服务,日志转存储服务是华为云CDN配合函数工作流, 将CDN日志存储到OBS桶,可以帮助您将日志存储更长的时间,便于您基于长时间的

日志做出自定义的数据分析,有助于您更好地了解您CDN的服务质量,以及您的终端 客户的访问详情,提高您的业务决策能力。

日志转存储的配置流程请见**CDN**[日志转存到](https://support.huaweicloud.com/bestpractice-cdn/cdn_01_0138.html)**OBS**。

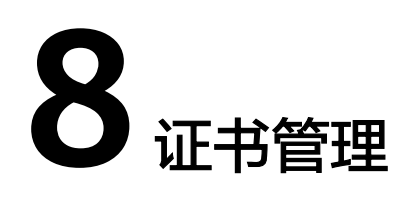

# 背景信息

通过配置加速域名的HTTPS证书,并将其部署在全网CDN节点,实现HTTPS安全加 速。

- **HTTP**:HTTP协议以明文方式发送内容,不提供任何方式的数据加密,如果攻击 者截取了Web浏览器和网站服务器之间的传输报文,就可以直接读取其中的信 息。
- **HTTPS**:为了数据传输的安全,HTTPS在HTTP的基础上加入了SSL协议,SSL依靠 证书来验证服务器的身份,并为浏览器和服务器之间的通信加密。

## 操作场景

- 如果您已有证书,可直接上传进行配置,同时可以在当前页面对证书进行无缝切 换、删除等操作。
- 如果您想批量更新域名证书,也可以通过批量配置证书实现,批量配置证书后, 新的证书会覆盖原有证书。
- 您可以前往**SSL**[证书管理购](https://console.huaweicloud.com/console/?region=cn-north-4&locale=zh-cn#/ccm/scs/certList)买证书。

## 配置证书

- 1. 登录<mark>华为云控制台</mark>,在控制台首页中选择"CDN与智能边缘 > 内容分发网络 CDN",进入CDN控制台。
- 2. 在左侧菜单栏中,选择"域名证书管理"。
- 3. 单击左上角"配置证书",进入证书配置页面,如下图所示。

#### 图 **8-1** 配置证书

配置证书

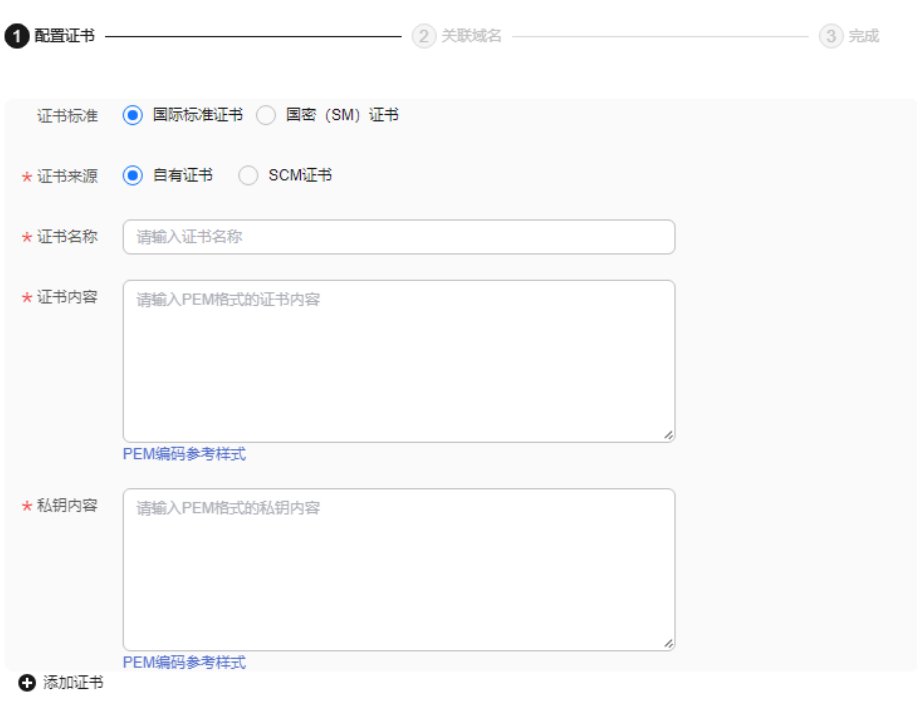

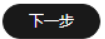

4. 配置相关参数,请参考下表。

表 **8-1** 国际证书参数说明

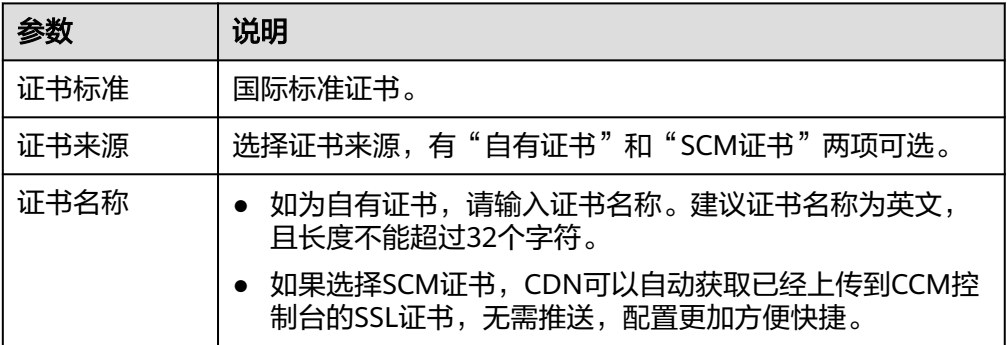

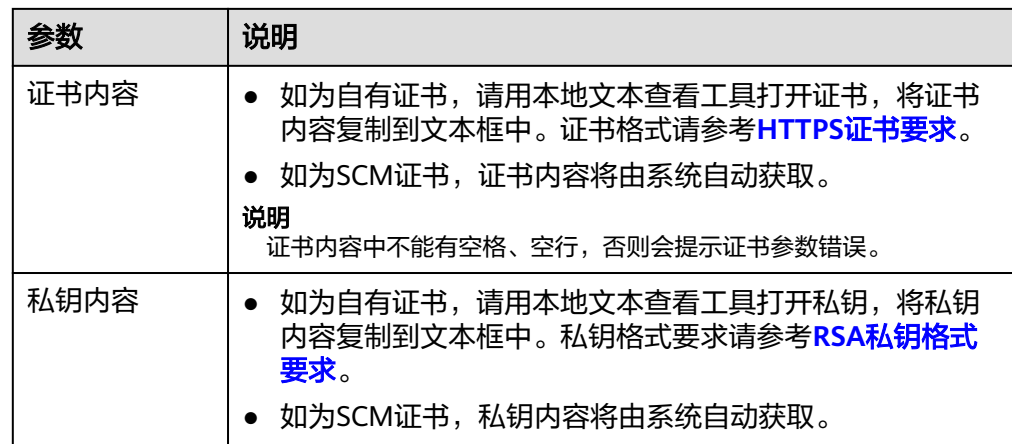

### 表 **8-2** 国密证书参数说明

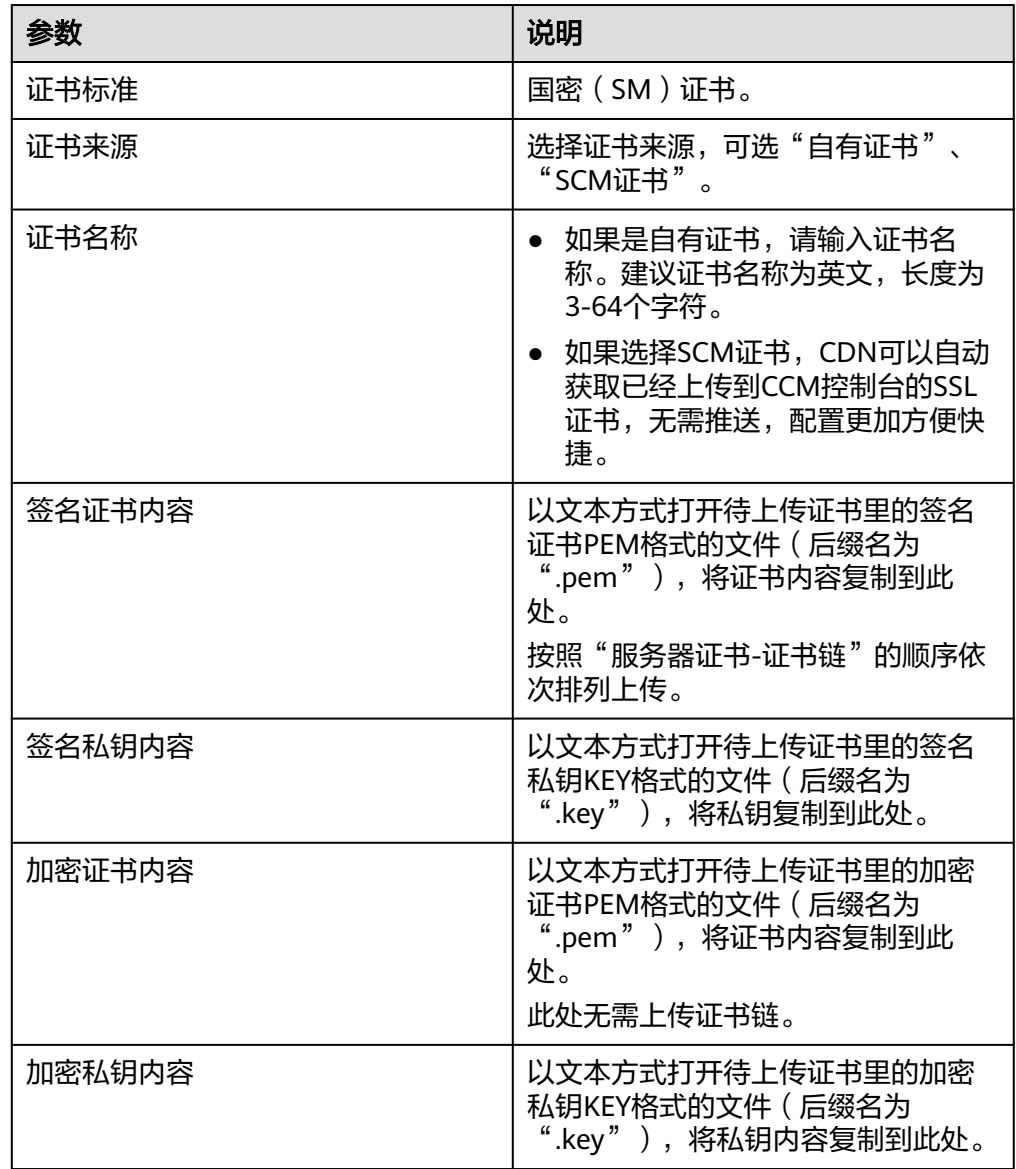

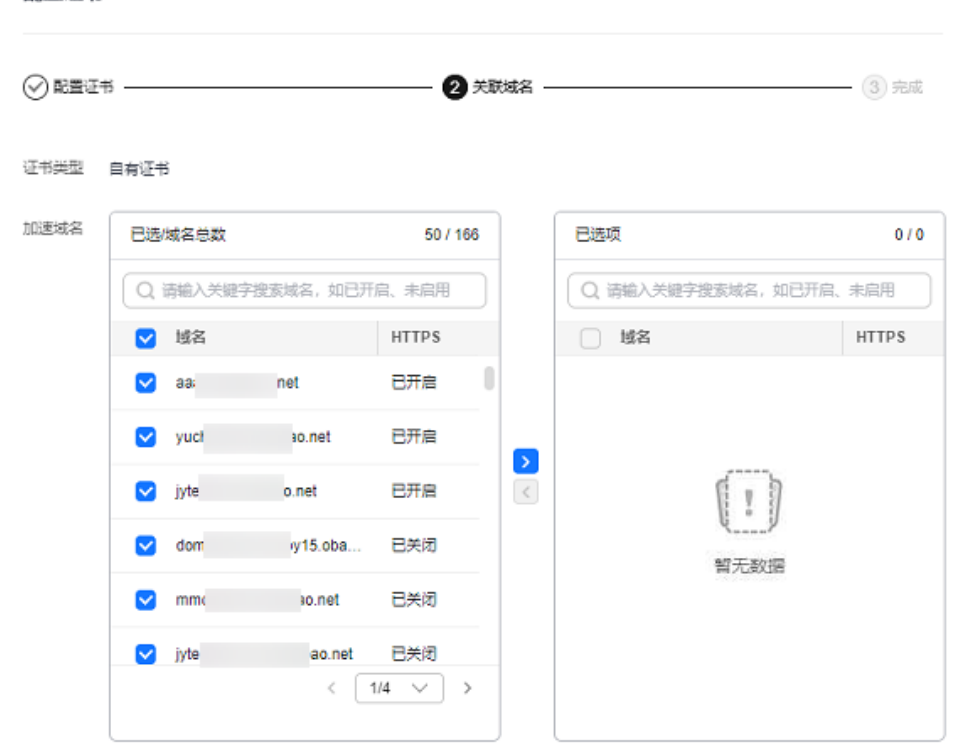

5. 单击"下一步",可以将证书关联到加速域名。 配置证书

若您选择的域名已使用证书,本次操作将会替换您的已有证书。最多可为50个域名批量配置证书。

 $(\pm -\frac{1}{2})$   $\pi$   $\pi$ 

6. 选择左侧需要关联的CDN加速域名,单击图标,完成该域名的关联,单击"下一 步"。

#### 说明

- 如果您选择的域名已使用证书,本次操作将会替换您的已有证书。
- 选择域名时支持按照HTTPS状态搜索。
- 最多可选50个域名。
- 7. 单击"完成",实现关联域名的HTTPS安全加速。

#### 清理托管证书

您也可以在页面对托管证书进行删除操作。

#### 注意事项

- 清理托管证书,该托管证书将从服务器端删除,不会泄露您的相关隐私。
- 已关联加速域名的托管证书不能清理,请先关闭HTTPS安全配置。
- 如果您需要再次使用托管证书,请从SSL证书管理中重新推送至CDN。

#### 操作步骤

- 1. 单击左上角"清理托管证书"。
- 2. 在弹出页面选择您需要清理的证书,单击"确定"。

# 清理托管证书

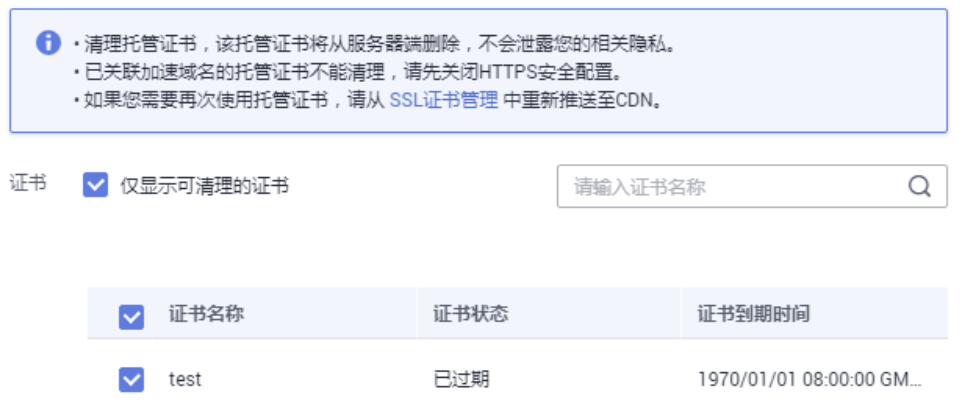

3. 在弹出框中单击"确认",完成托管证书清理。

#### 说明

如果您需要再次使用托管证书,请从SSL证书管理中重新推送至CDN。

# **9** 节点 **IP** 归属查询

如果您的加速域名被访问时页面内容显示异常,您可以通过节点IP地址归属查询工具 来查询指定的IP地址是否为华为云CDN节点IP地址,从而判断是否为运营商网络问题 等原因造成的页面异常显示。

- 如果节点IP地址归属查询工具查询出您的加速域名经过域名解析后所指向的IP地址 不属于华为云CDN,那么可能原因是运营商网络问题,请联系对应运营商进行处 理。
- 如果节点IP地址归属查询工具查询出您的加速域名经过域名解析后所指向的IP地址 属于华为云CDN且页面异常,请参考<mark>故障排除</mark>处理。

# 操作步骤

- 1. 登录**华为云控制台**,在控制台首页中选择"CDN与智能边缘 > 内容分发网络 CDN",进入CDN控制台。
- 2. 在左侧菜单栏中,选择"诊断工具 > 节点IP归属查询",进入节点IP归属查询页 面。

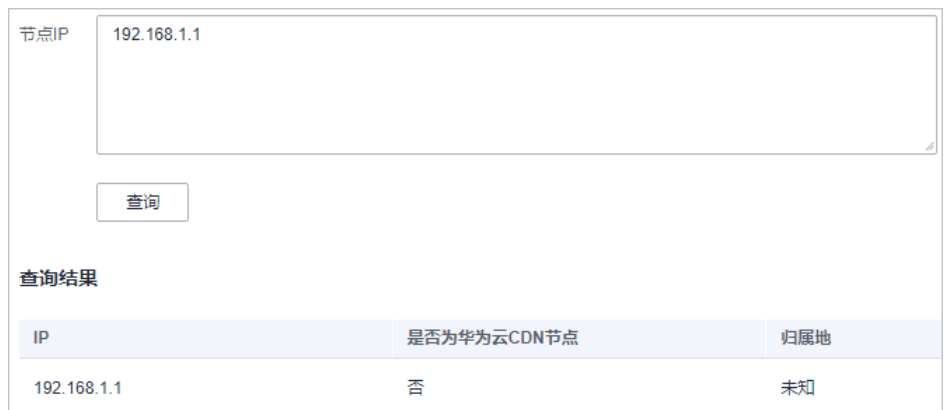

- 3. 在节点IP输入框输入您需要查询的IP地址。 输入IPv4或IPv6格式的IP地址,一行一个,单次最多支持查询20个IP地址。
- 4. 单击"查询",开始查询。 查询完成后,系统将在列表中显示出查询结果。

# 10 权限管

# **10.1** 创建用户并授权使用 **CDN**

如果您需要对您所拥有的CDN进行精细的权限管理,您可以使用[统一身份认证服务](https://support.huaweicloud.com/productdesc-iam/iam_01_0026.html) (Identity and Access Management,简称IAM),通过IAM,您可以:

- 根据企业的业务组织,在您的华为账号中,给企业中不同职能部门的员工创建 IAM用户,让员工拥有唯一安全凭证,并使用CDN资源。
- 根据企业用户的职能,设置不同的访问权限,以达到用户之间的权限隔离。
- 将CDN资源委托给更专业、高效的其他华为账号或者云服务,这些账号或者云服 务可以根据权限进行代运维。

如果华为账号已经能满足您的要求,不需要创建独立的IAM用户,您可以跳过本章 节,不影响您使用CDN服务的其它功能。

本章节为您介绍对用户授权的方法。

# 前提条件

给用户组授权之前,请您了解用户组可以添加的CDN权限,并结合实际需求进行选 择,CDN支持的系统权限,请参见:**CDN**[权限管理](https://support.huaweicloud.com/productdesc-cdn/cdn_01_0070.html)。如果您需要对除CDN之外的其它 服务授权,IAM支持服务的所有权限请参见<mark>系统权限</mark>。

#### 示例流程

操作流程如图**[10-1](#page-192-0)**所示

#### <span id="page-192-0"></span>图 **10-1** 操作流程

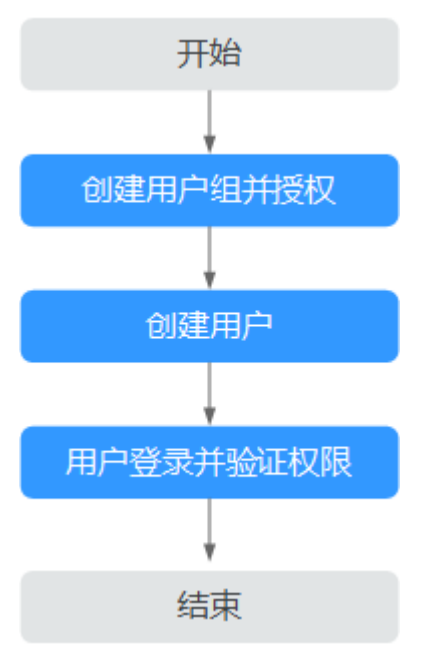

#### 1. [创建用户组并授权](https://support.huaweicloud.com/usermanual-iam/iam_03_0001.html)

在IAM控制台创建用户组,并授予CDN加速域名只读权限"CDN DomainReadOnlyAccess"。

#### 2. [创建用户并加入用户组](https://support.huaweicloud.com/usermanual-iam/iam_02_0001.html)

在IAM控制台创建用户,并将其加入1中创建的用户组。

#### 3. [用户登录并](https://support.huaweicloud.com/usermanual-iam/iam_01_0552.html)验证权限

新创建的用户登录控制台,验证CDN加速域名的只读权限:

对加速域名进行启用或停用操作,如果提示权限不足,表示"CDN DomainReadOnlyAccess"已生效。

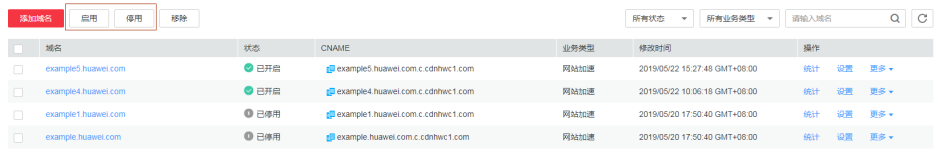

– 在"服务列表"中选择除CDN外的任一服务,如果提示权限不足,表示 "CDN DomainReadOnlyAccess"已生效。

# **10.2** 创建 **CDN** 自定义策略

如果系统预置的CDN权限,不满足您的授权要求,可以创建自定义策略。自定义策略 中可以添加的授权项(Action)请参考<mark>权限及授权项说明。</mark>

目前华为云支持以下两种方式创建自定义策略:

- 可视化视图创建自定义策略:无需了解策略语法,按可视化视图导航栏选择云服 务、操作、资源、条件等策略内容,可自动生成策略。
- JSON视图创建自定义策略: 可以在选择策略模板后, 根据具体需求编辑策略内 容;也可以直接在编辑框内编写JSON格式的策略内容。

具体创建步骤请参见: [创建自定义策略](https://support.huaweicloud.com/usermanual-iam/iam_01_0605.html)。本章为您介绍常用的CDN自定义策略样例。

# **CDN** 自定义策略样例

● 示例1:授权用户创建加速域名 { "Version": "1.1", "Statement": [ { "Effect": "Allow", "Action": [ "cdn:configuration:createDomains" ] } ] } ● 示例2:授权用户设置IP黑名单 { "Version": "1.1", "Statement": [ { "Action": [ "cdn:configuration:modifyIpAcl" , where  $\sim$  1, "Effect": "Allow" } ] } ● 示例3:拒绝用户删除加速域名

> 拒绝策略需要同时配合其他策略使用,否则没有实际作用。用户被授予的策略 中,一个授权项的作用如果同时存在Allow和Deny,则遵循Deny优先。

如果您给用户授予CDN Admin的系统策略,但不希望用户拥有CDN Admin中定义 的删除加速域名,您可以创建一条拒绝删除加速域名的自定义策略,然后同时将 CDN Admin和拒绝策略授予用户,根据Deny优先原则,则用户可以对CDN执行 除了删除加速域名外的所有操作。拒绝策略示例如下:

```
{
      "Version": "1.1",
       "Statement": [
            {
                  "Action": [
                       "cdn:configuration:deleteDomains"
\blacksquare "Effect": "Deny"
            }
      ]
}
```
示例4:多个授权项策略

{

一个自定义策略中可以包含多个授权项,且除了可以包含本服务的授权项外,还 可以包含其他服务的授权项,可以包含的其他服务必须跟本服务同属性,即都是 项目级服务或都是全局级服务。多个授权语句策略描述如下:

```
 "Version": "1.1",
 "Statement": [
   {
      "Effect": "Allow",
      "Action": [
          "cdn:configuration:enableDomains",
         "cdn:configuration:createDomains",
         "scm:cert:get",
         "scm:certProduct:get",
```
 "scm:certType:get" }  $\qquad \qquad \}$ ]

}

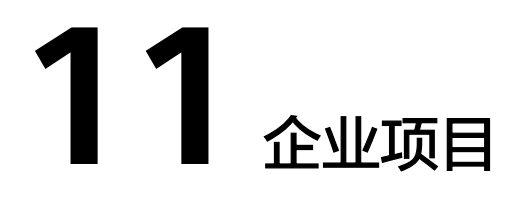

华为云企业管理服务提供统一的云资源按企业项目管理,以及企业项目内的资源管 理、成员管理,企业项目可以授权给一个或者多个用户组进行管理。您可以在华为云 企业管理服务创建相关CDN的企业项目来集中管理您的CDN域名资源。

# 创建企业项目

具体创建CDN企业项目步骤如下:

- 1. 在企业管理控制台,根据实际业务需要创建企业项目,如:您可按CDN加速域名 的业务类型分类创建企业项目。
- 2. 企业项目创建完成后,您可以通过资源迁入或迁出的方式,将您的域名资源迁移 到指定的企业项目中,方便您统一进行分类管理。

说明

- 企业项目管理服务默认创建一条名为"default"的企业项目,您的账号下原有资源和未选择 企业项目的资源均在默认企业项目内。
- 加速域名从A项目切换到B项目不会影响业务。

## 企业项目授权

企业项目创建完成并迁入CDN资源后,您可以根据实情况为企业项目添加已有用户组 并设置用户组权限策略(即为用户组设置对应的权限),用户组成员才有相应权限访 问或操作该企业项目内的CDN域名资源。具体用户组权限策略设置请参见[用户权限。](https://support.huaweicloud.com/productdesc-cdn/cdn_01_0070.html)

# 12<sup>a</sup>

云审计服务 (Cloud Trace Service, 以下简称CTS), 是华为云安全解决方案中专业的 日志审计服务,提供对各种云资源操作记录的收集、存储和查询功能,可用于支撑安 全分析、合规审计、资源跟踪和问题定位等常见应用场景。

# 开启审计服务

使用云审计服务前需要开启云审计服务,开启云审计服务后系统会自动创建一个追踪 器,系统记录的所有操作将关联在该追踪器中。目前,一个云账户系统仅支持创建一 个追踪器。

具体开启云审计服务的方法请参[见开启云审计服务。](https://support.huaweicloud.com/qs-cts/cts_02_0001.html)

# 审计服务支持的 **CDN** 操作列表

表 **12-1** 云审计服务支持的 CDN 操作列表

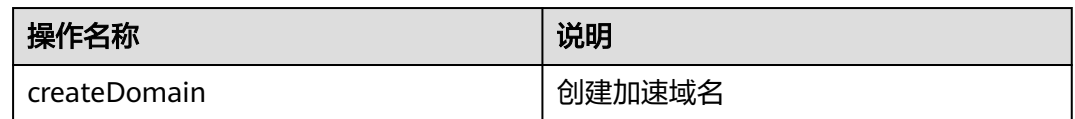

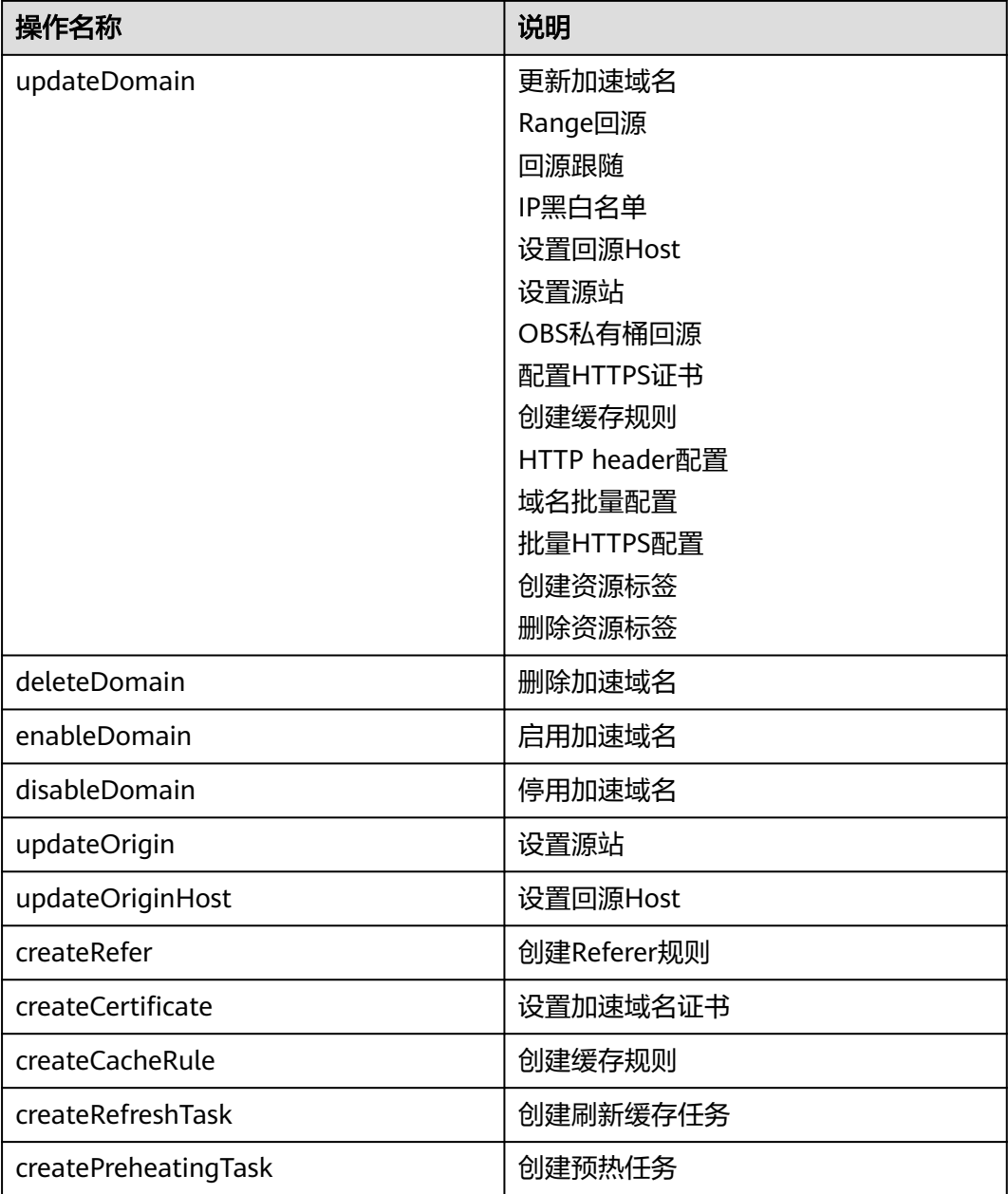

# 查看云审计日志

开启了云审计服务后,系统开始记录CDN资源的操作。您可以在云审计服务控制台查 看最近7天的操作记录, 具体操作指导请参[见查看追踪事件](https://support.huaweicloud.com/qs-cts/cts_02_0002.html)。

# 关闭云审计服务

云审计服务管理控制台支持停用已创建的追踪器。追踪器停用成功后,系统将不再记 录新的操作,但是您依旧可以查看已有的操作记录。具体停用方法请参见<mark>[停用追踪](https://support.huaweicloud.com/usermanual-cts/cts_03_0003.html)</mark> [器](https://support.huaweicloud.com/usermanual-cts/cts_03_0003.html)。

# **13** 监控

# **13.1 CDN** 监控指标说明

CDN服务部分监控指标上报云监控服务后,您可以在云监控服务控制台查看实时监控 数据,本章为您列举了当前已对接云监控服务的指标详情。

# 命名空间

SYS.CDN

# **CDN** 支持的监控指标

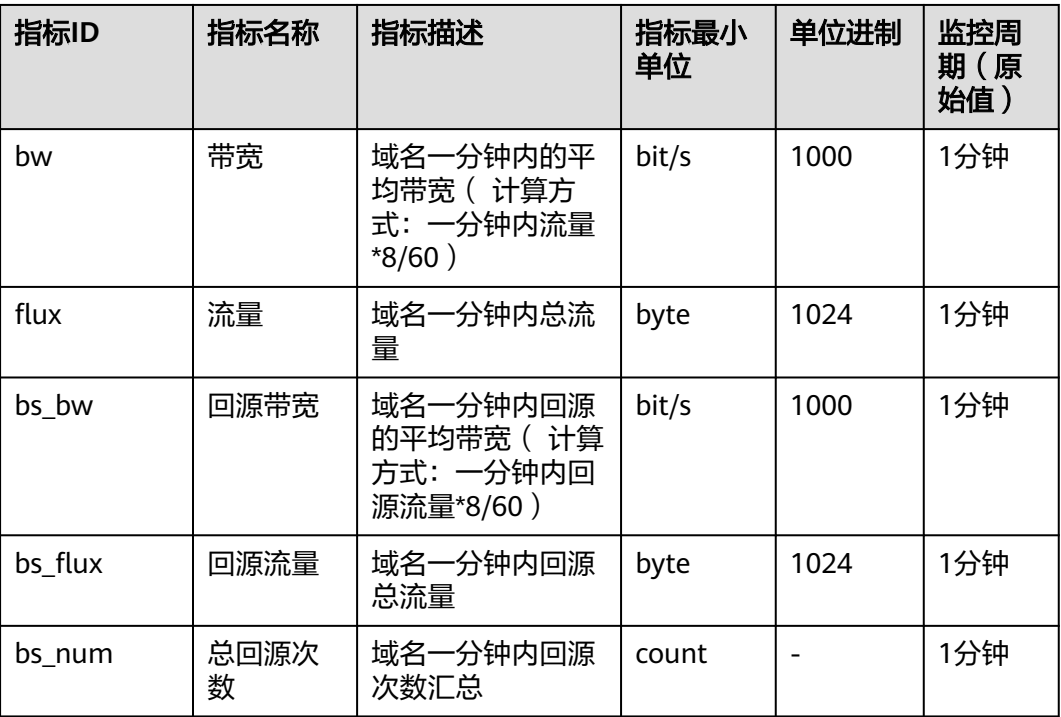

表 **13-1** CDN 支持的监控指标列表

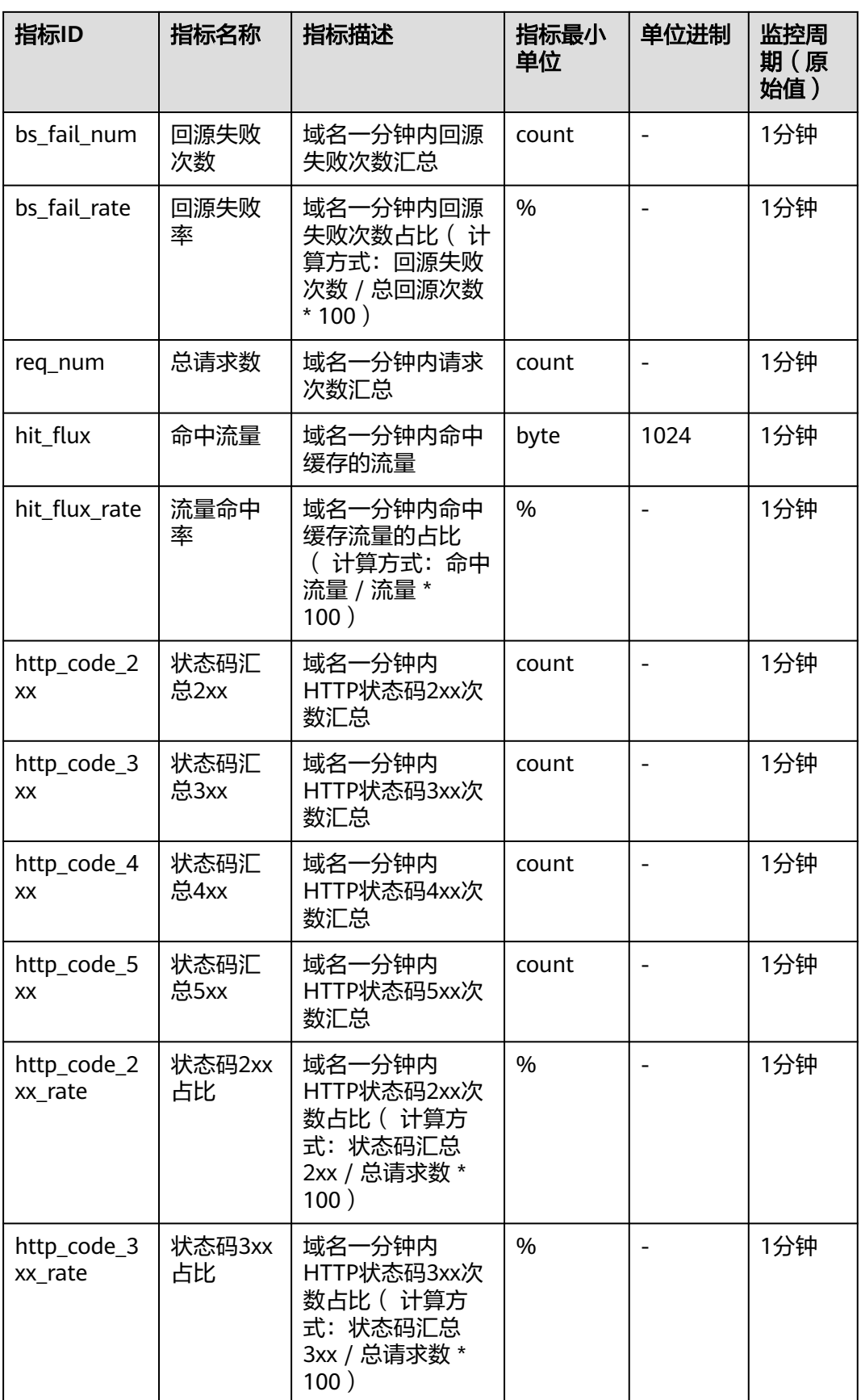

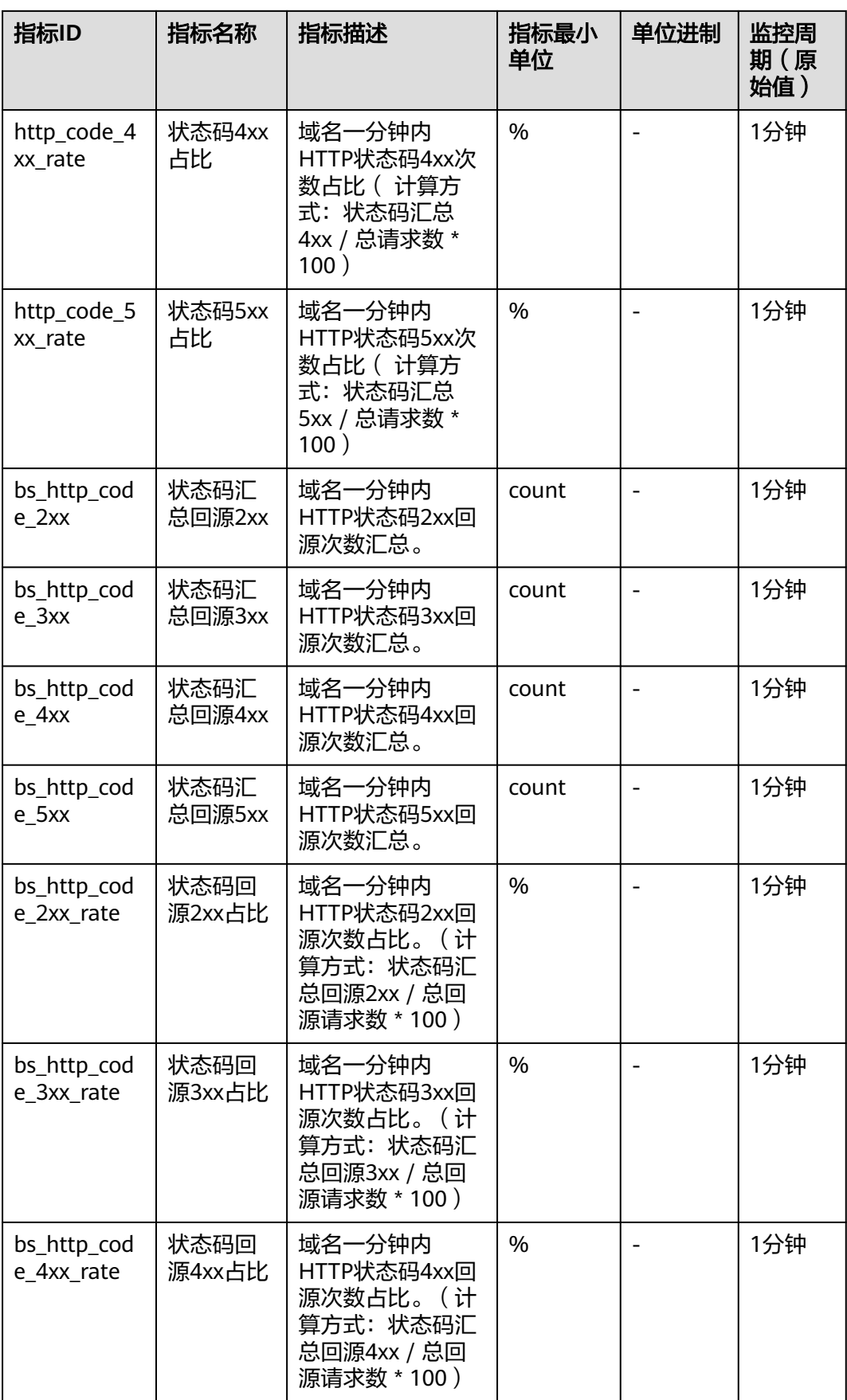

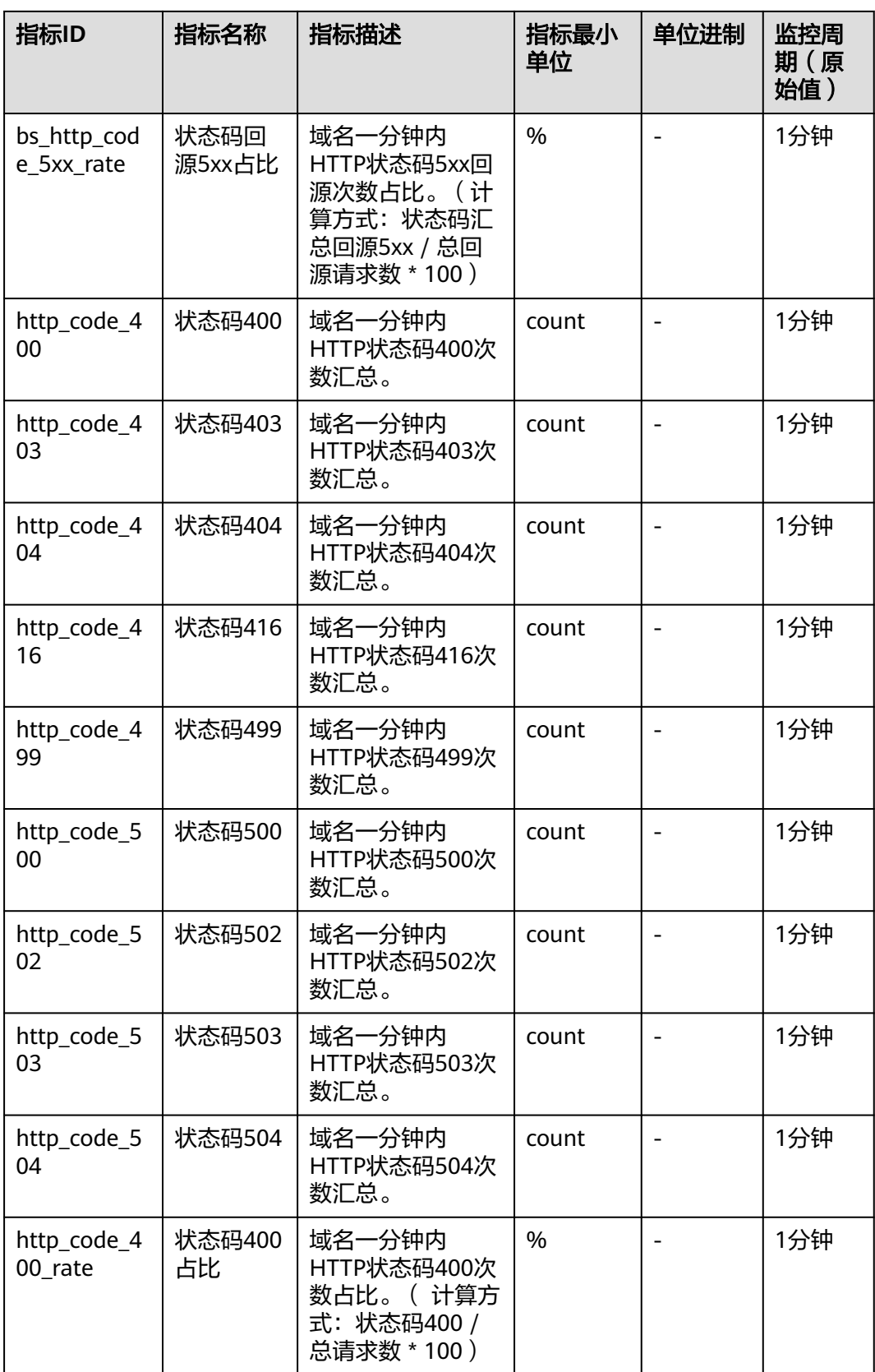

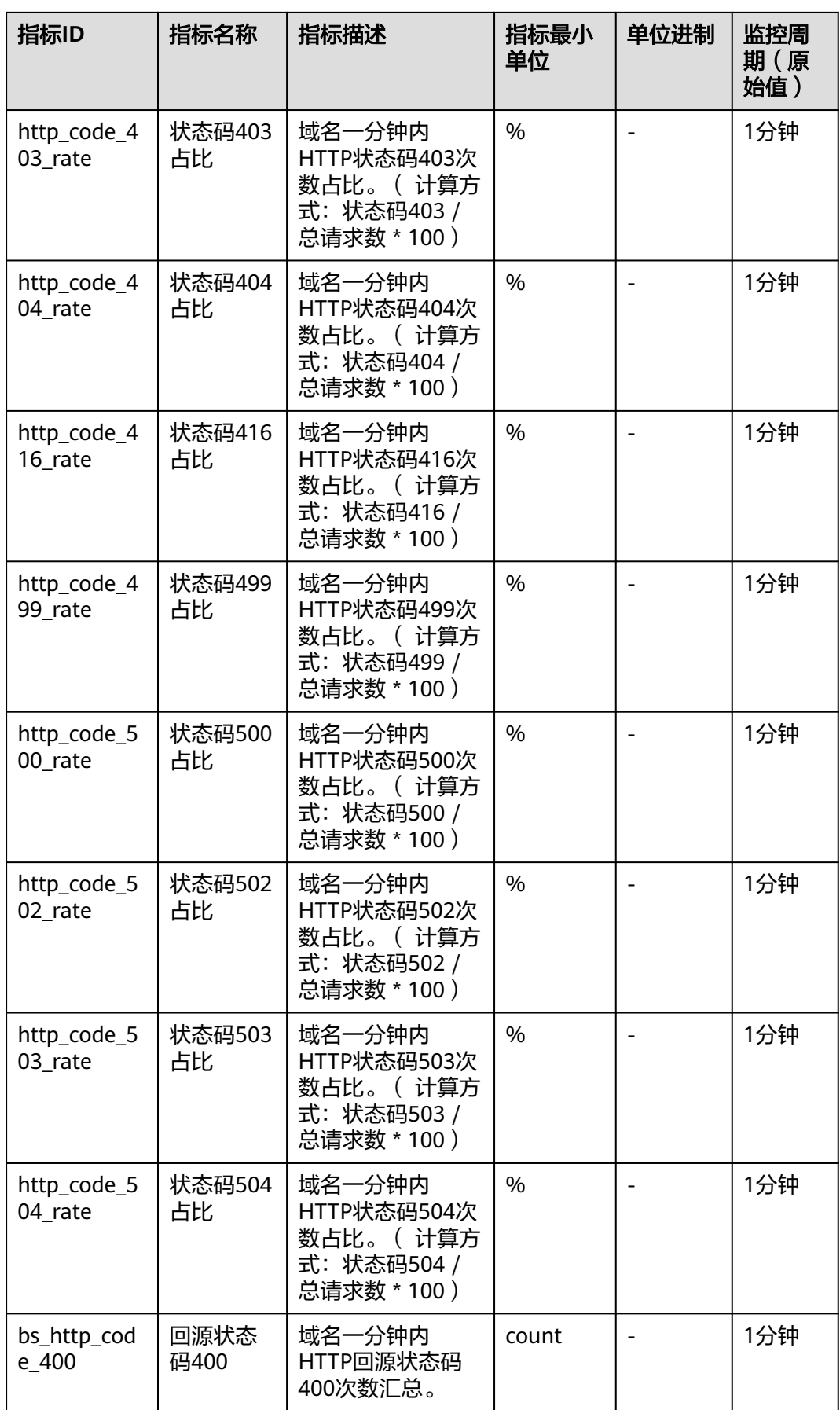

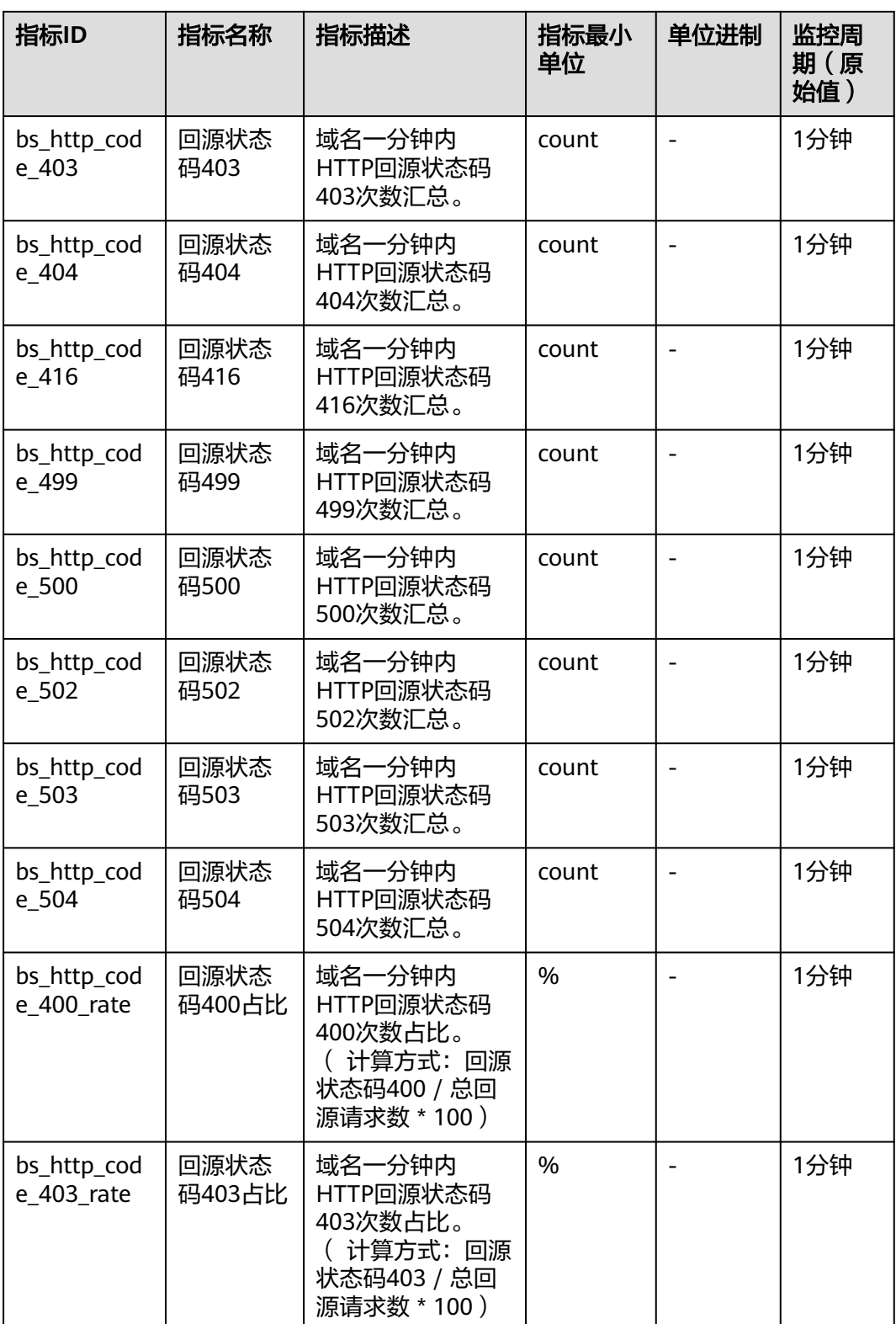

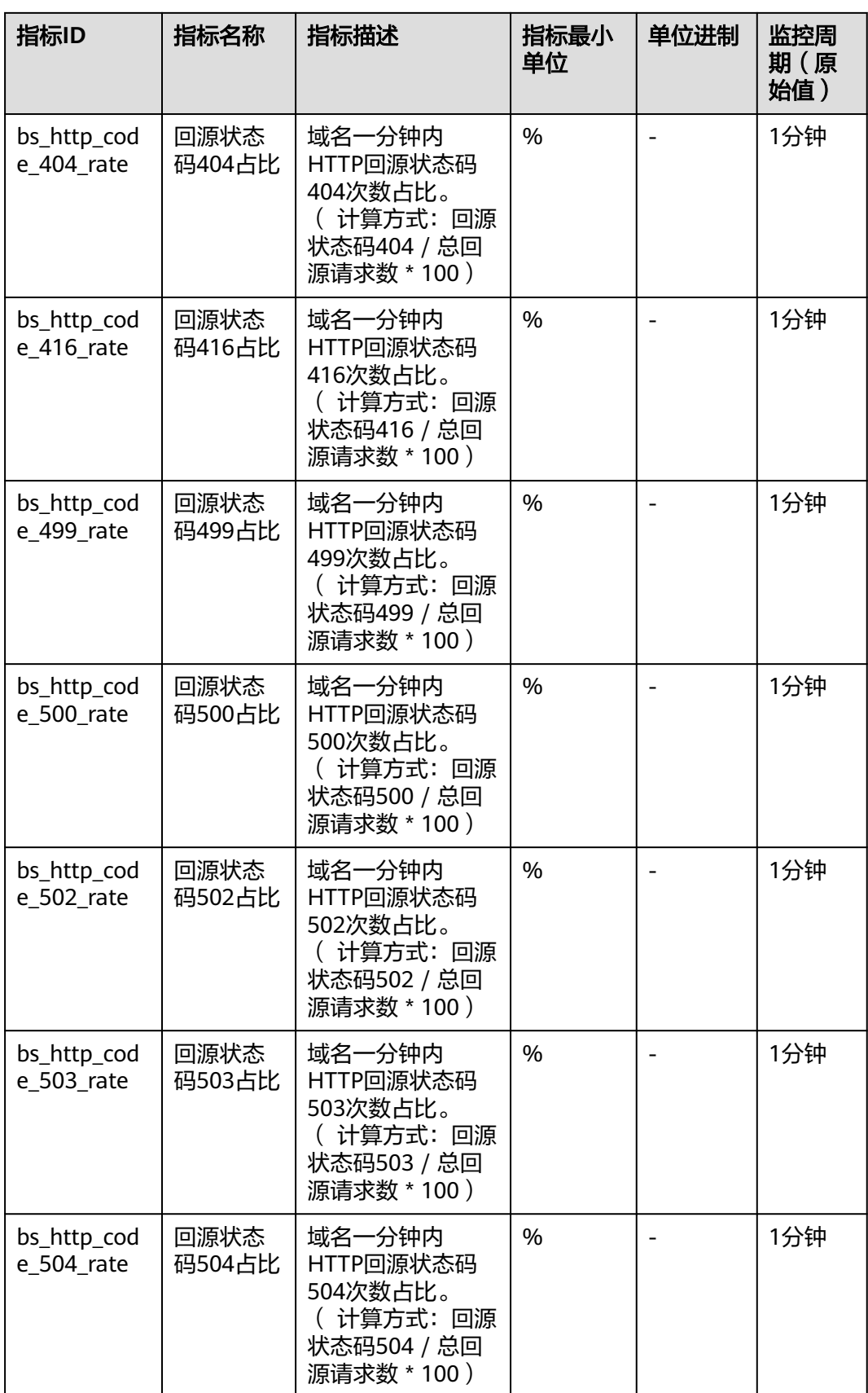

### 维度

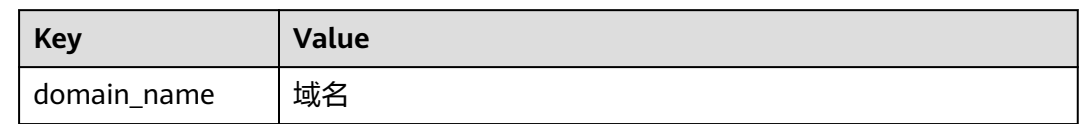

# **13.2** 设置告警规则

通过设置CDN告警规则,用户可自定义监控指标与通知策略,及时了解加速域名状 况,从而起到预警作用。本节介绍了设置CDN告警规则的具体方法。

## 操作步骤

- 1. 登录**华为云控制台**,在控制台首页中选择"管理与监管 > 云监控服务 CES "。
- 2. 单击管理控制台左上角的 <sup>V</sup> ,选择"华北-北京四"区域。
- 3. 在左侧菜单栏中,选择"告警 > 告警规则"。
- 4. 在页面右上方,单击"创建告警规则",进入"创建告警规则"界面。
- 5. 根据页面提示设置相关参数。

关键参数如下,更多参数信息请参见<mark>[创建告警规则和通知](https://support.huaweicloud.com/usermanual-ces/zh-cn_topic_0084572213.html)</mark>:

- 告警名称:系统会随机产生一个名称,也可以进行修改。
- 资源类型: 内容分发网络。
- 维度:域名。
- 监控范围:全部资源、资源分组、指定资源,请跟据需求选择。
- 6. 配置完成后,单击"立即创建",完成告警规则的创建。

# **13.3** 查看监控指标

云服务平台提供的云监控,可以对加速域名的状态进行日常监控。您可以通过管理控 制台,直观地查看CDN的各项监控指标。

#### 操作步骤

- 1. 登录**华为云控制台**,在控制台首页中选择"管理与监管 > 云监控服务 CES"。
- 2. 单击管理控制台左上角的 <sup>V</sup> ,选择"华北-北京四"区域。
- 3. 在左侧菜单栏中,选择"云服务监控 > 内容分发网络"。
- 4. 单击"ID"列的加速域名,或单击"操作"列的"查看监控指标",即可查看该 域名的监控指标。

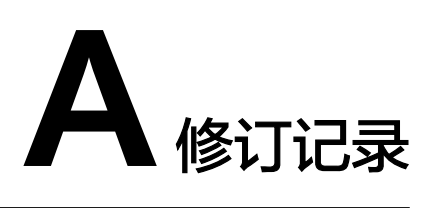

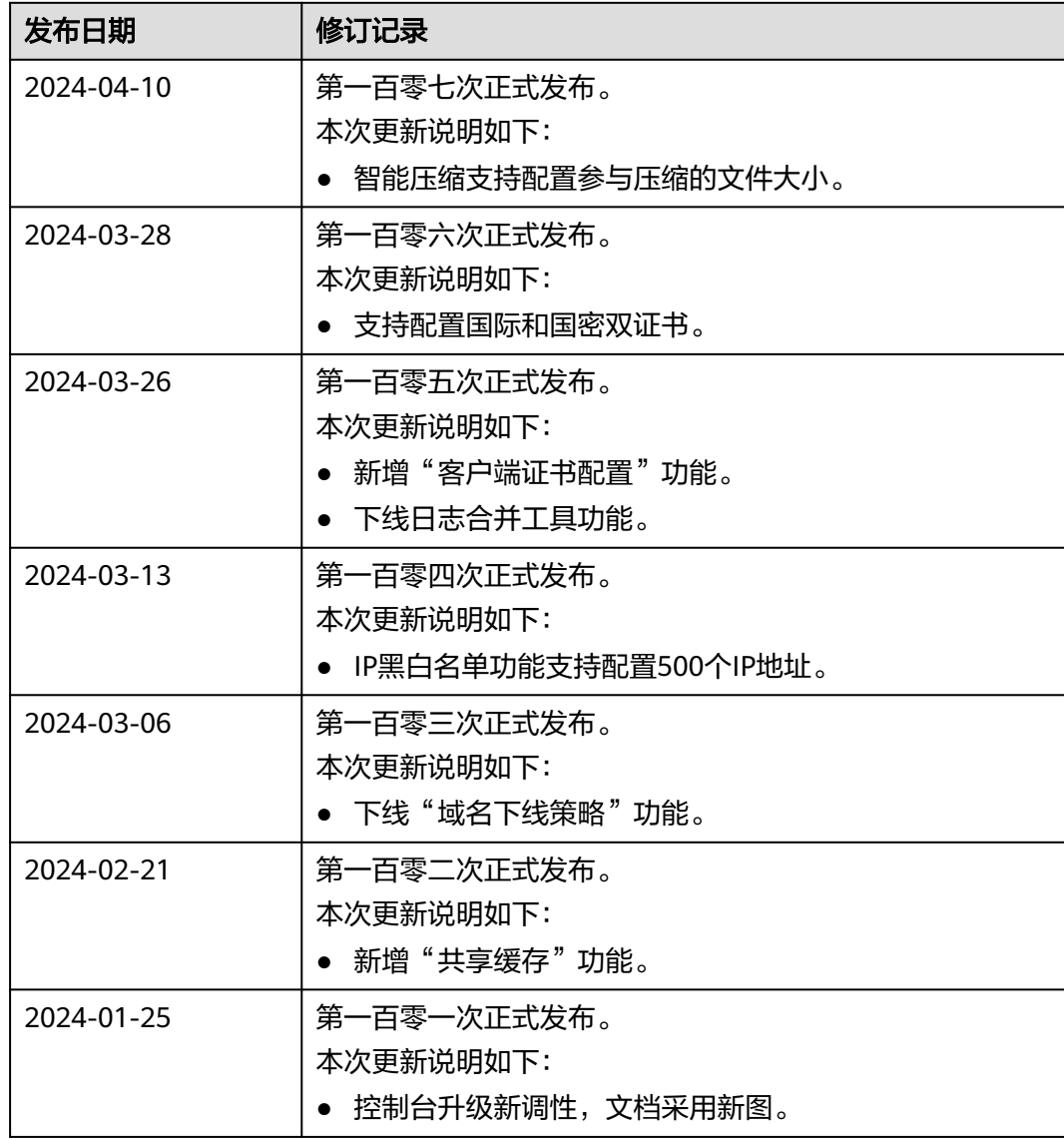

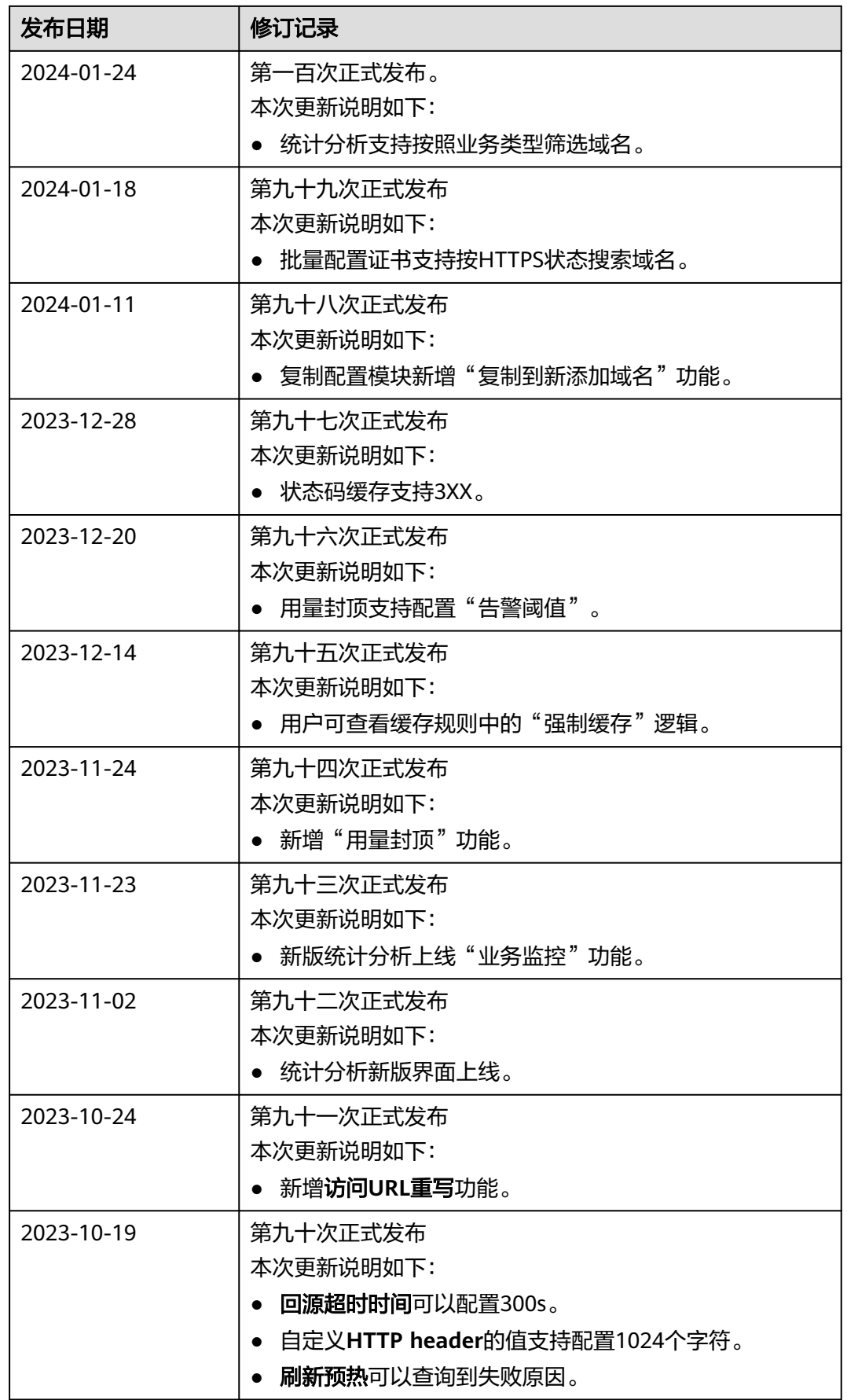

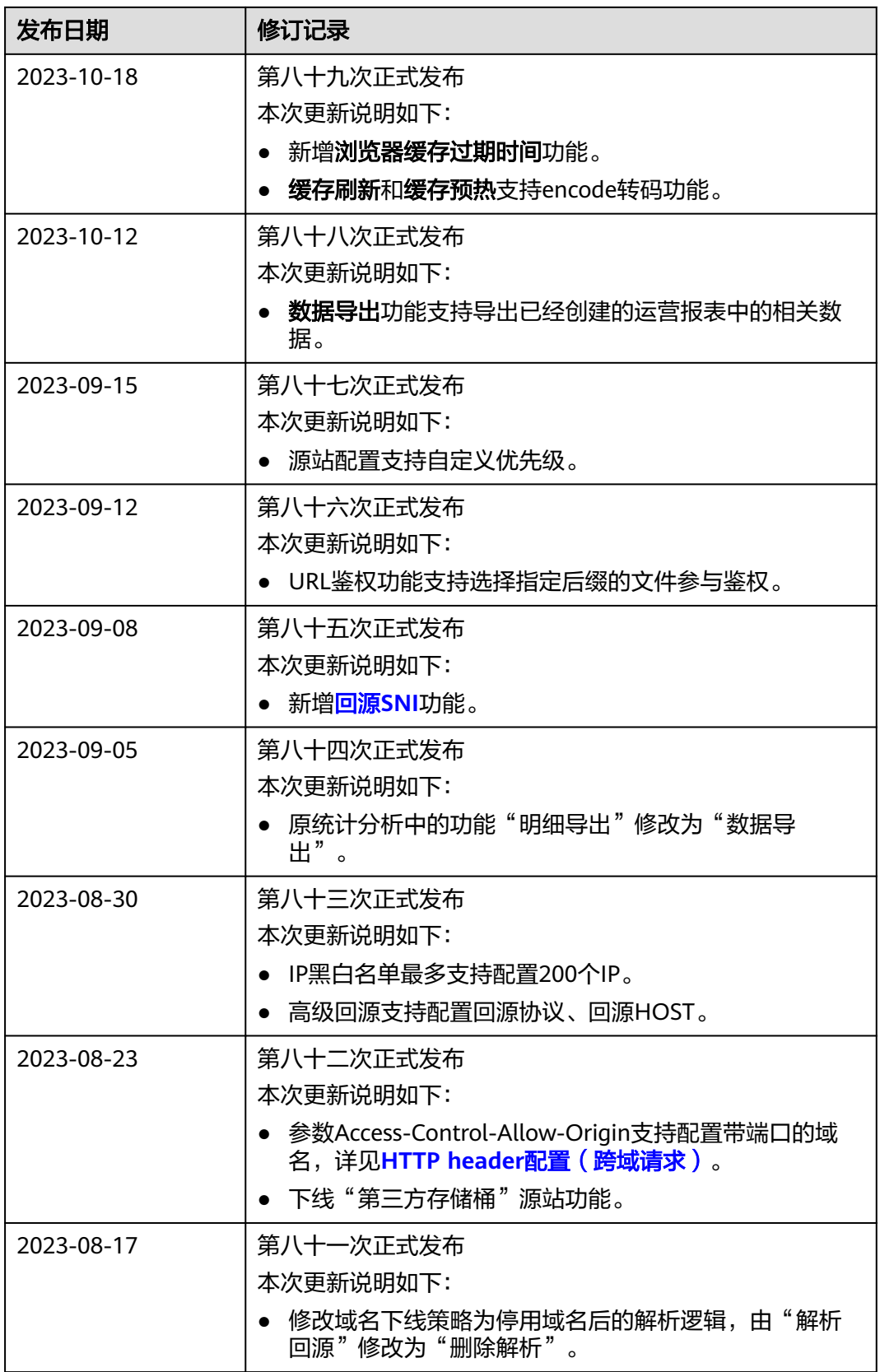

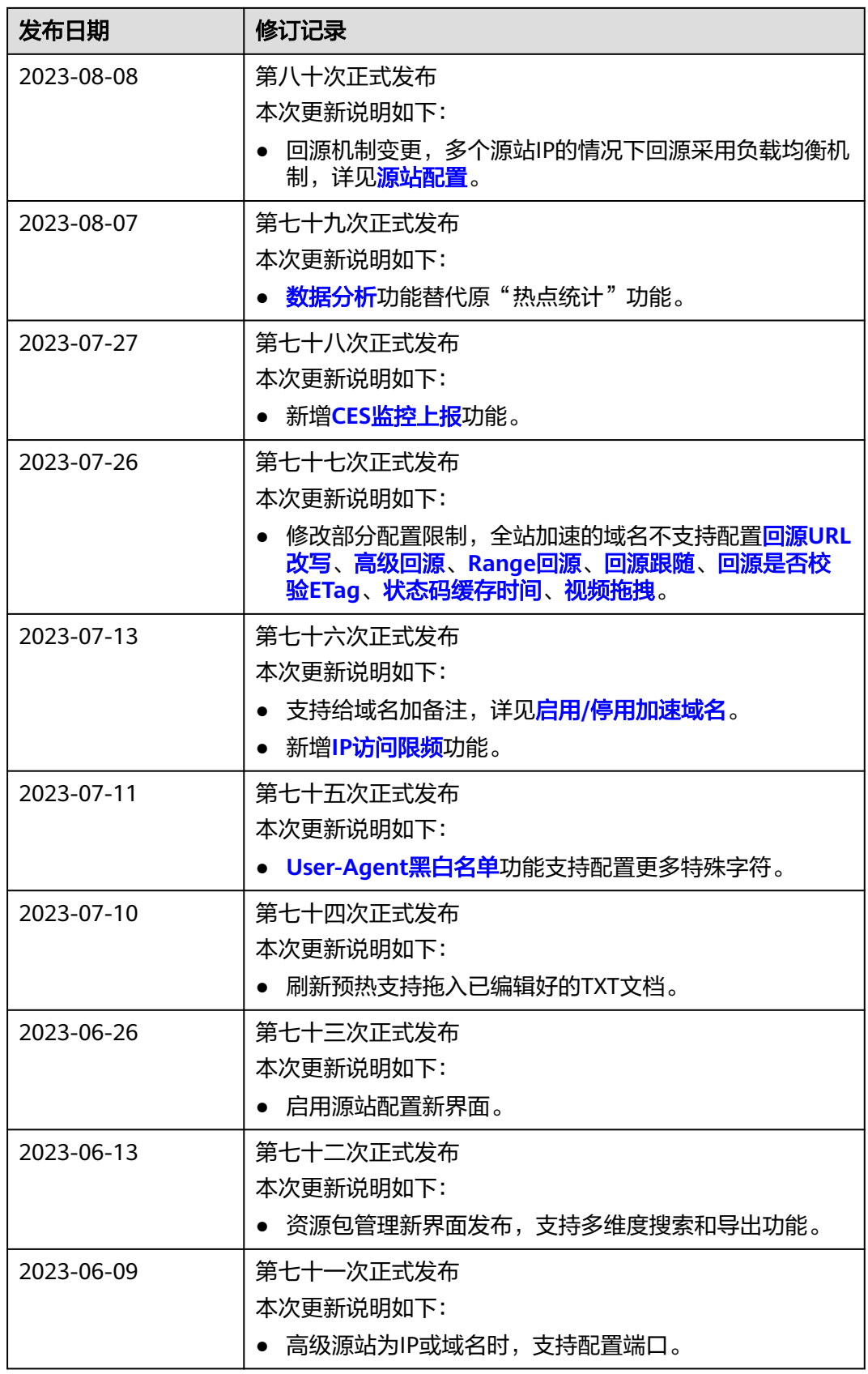

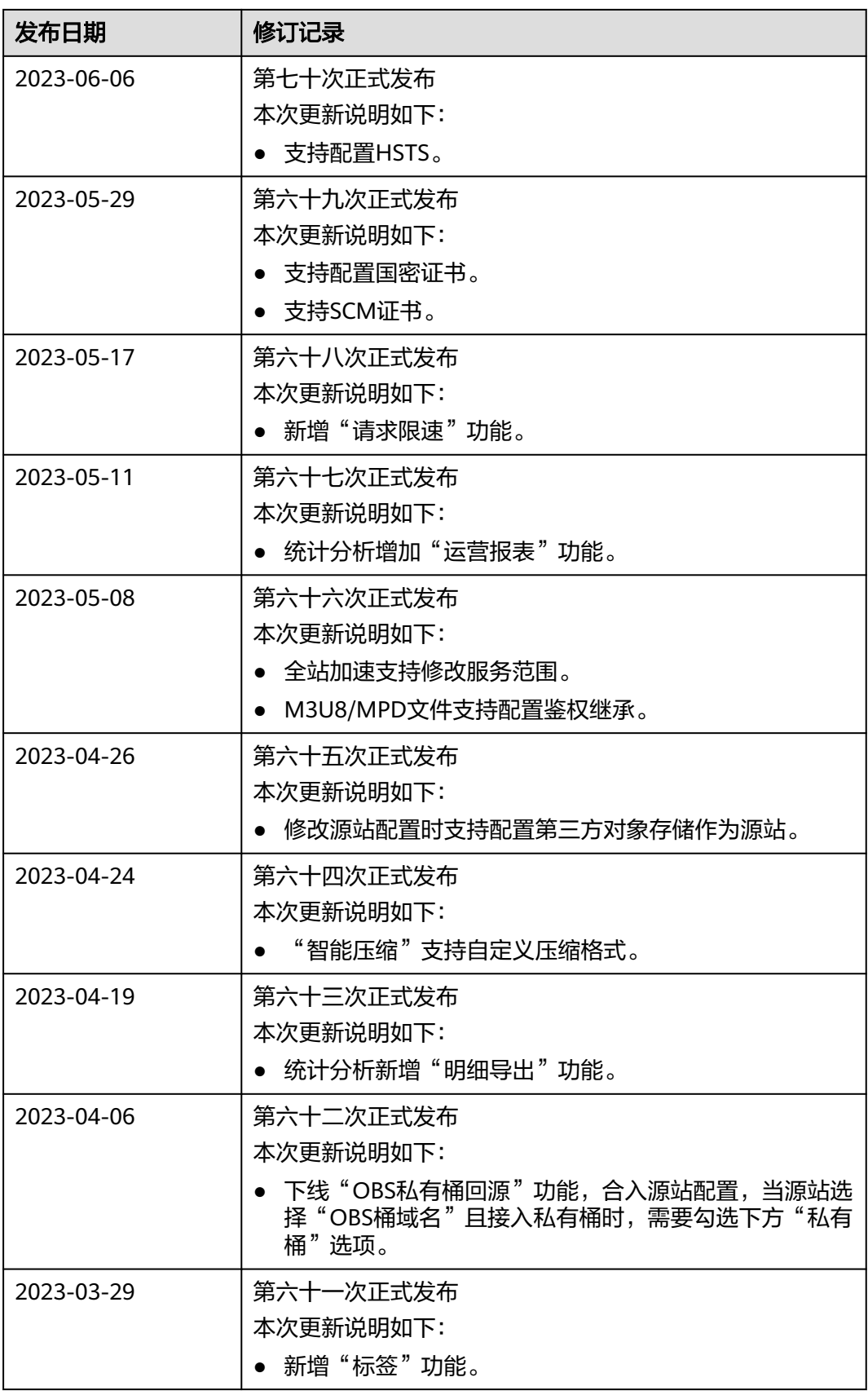

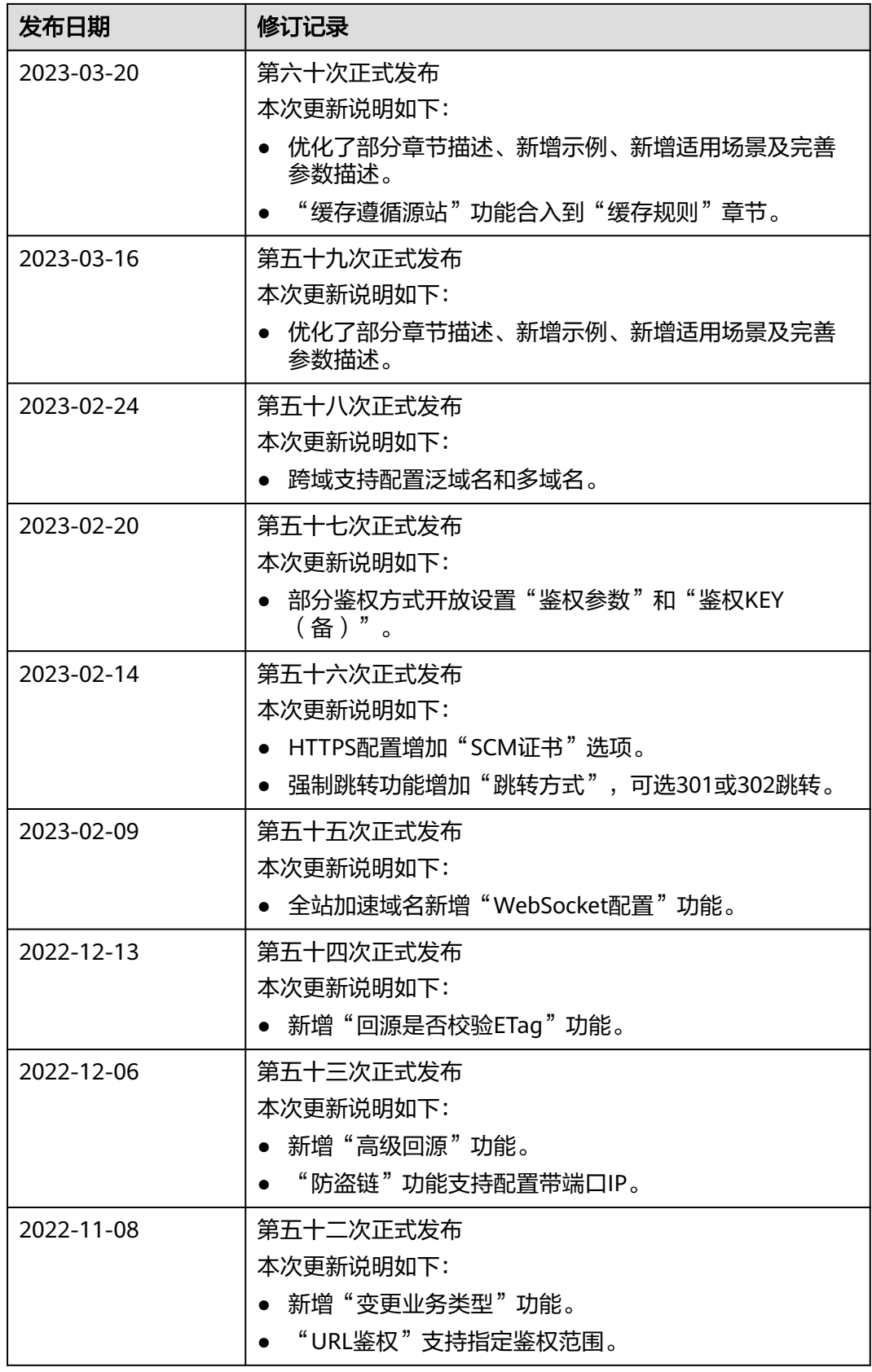

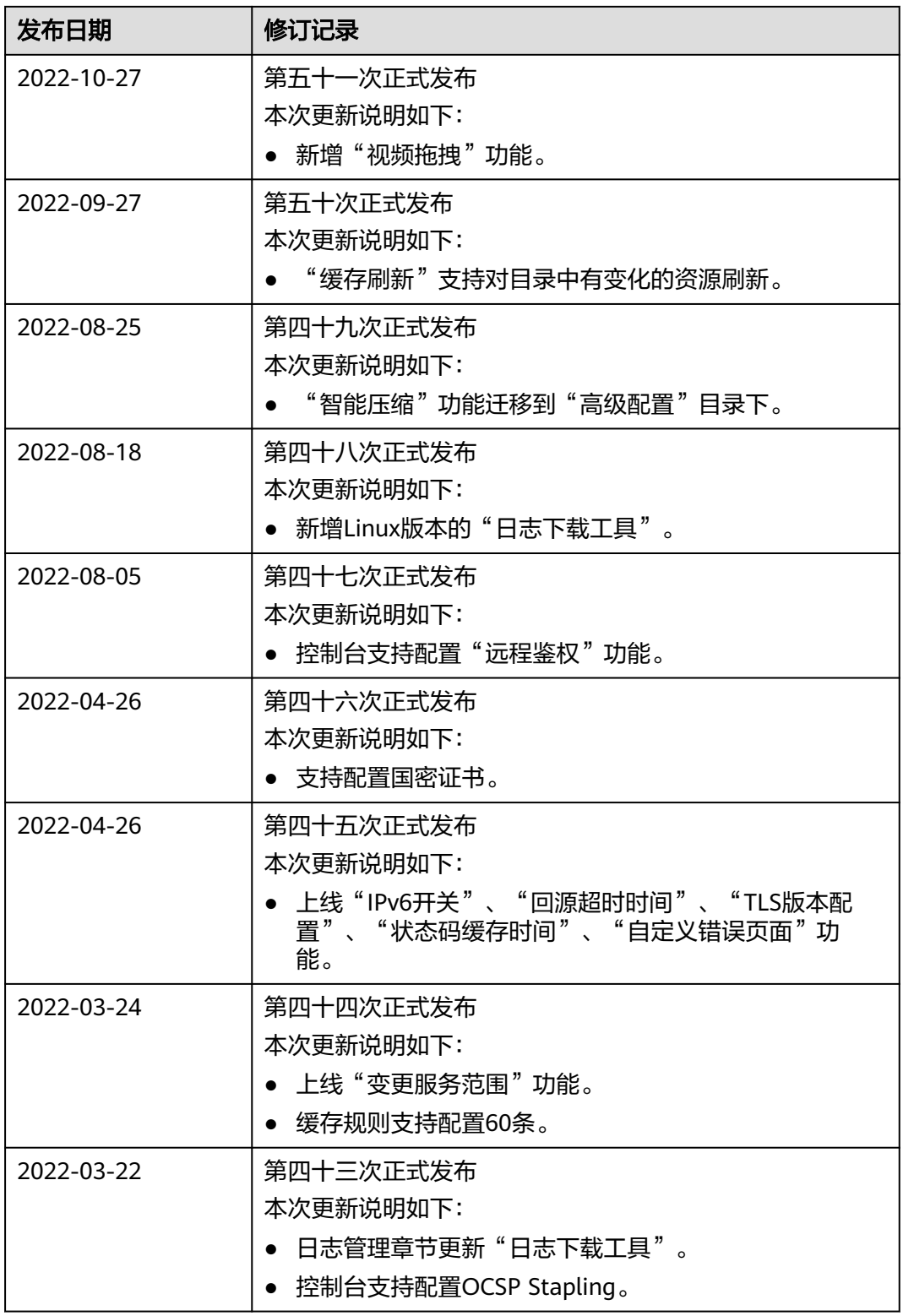

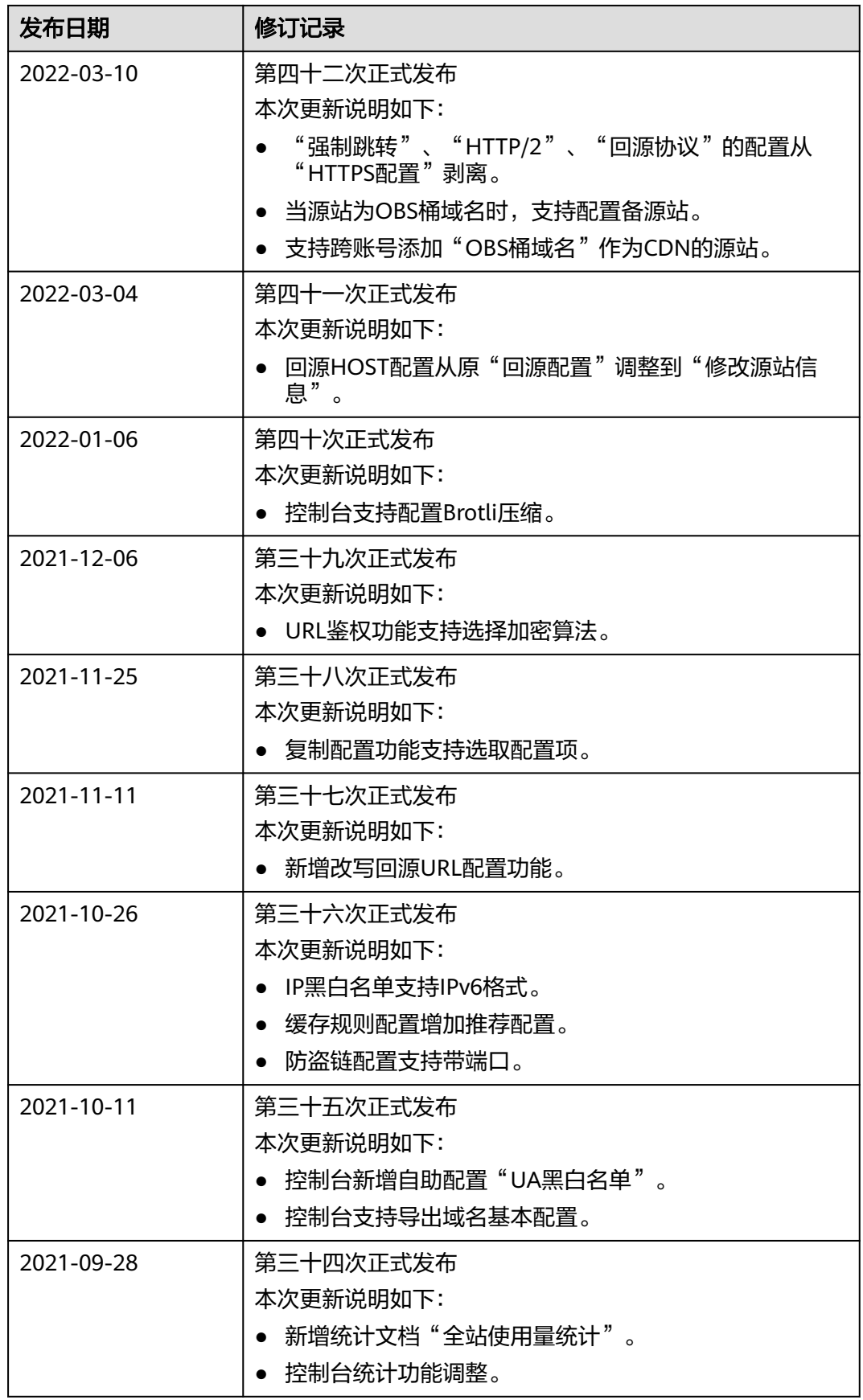

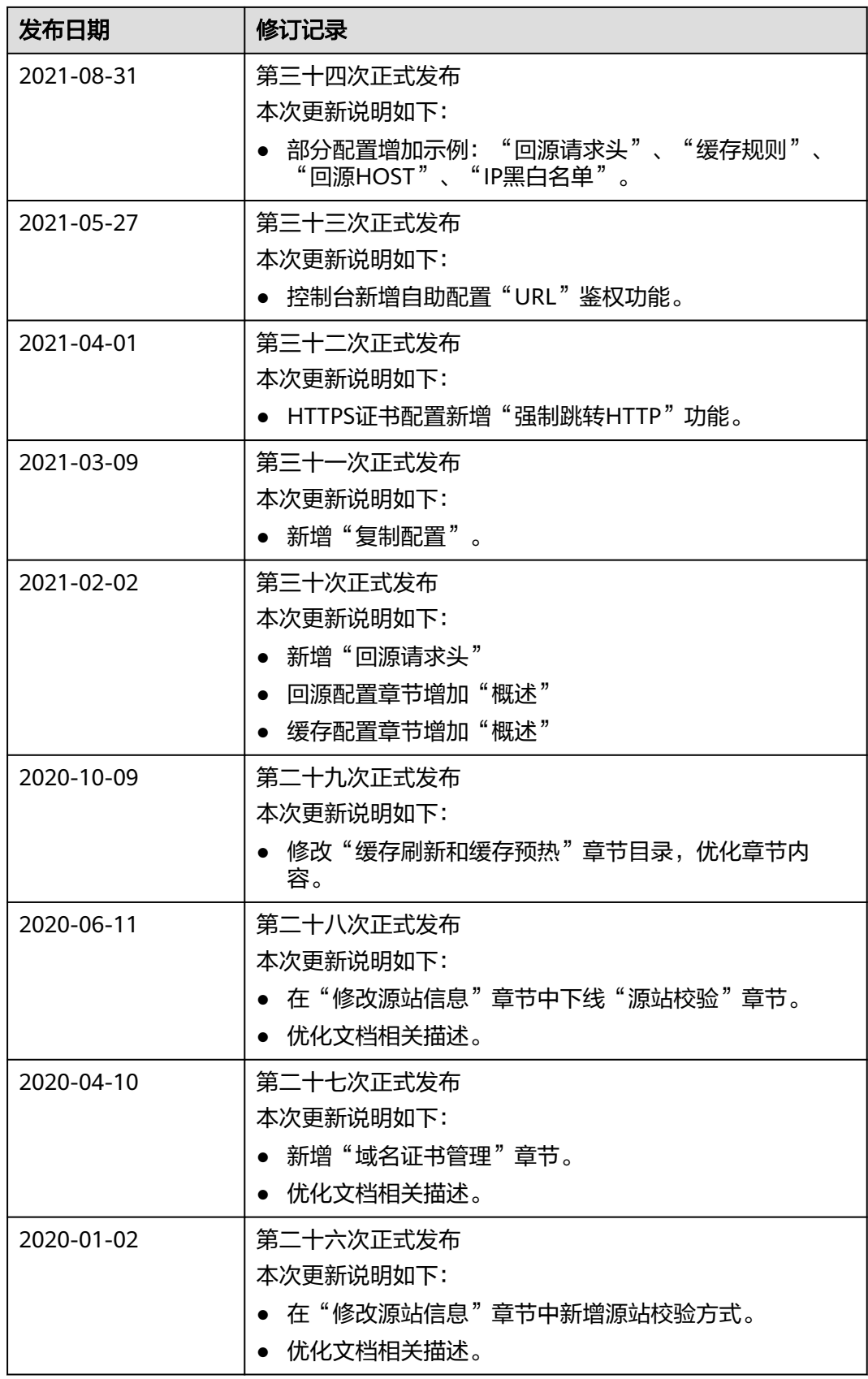

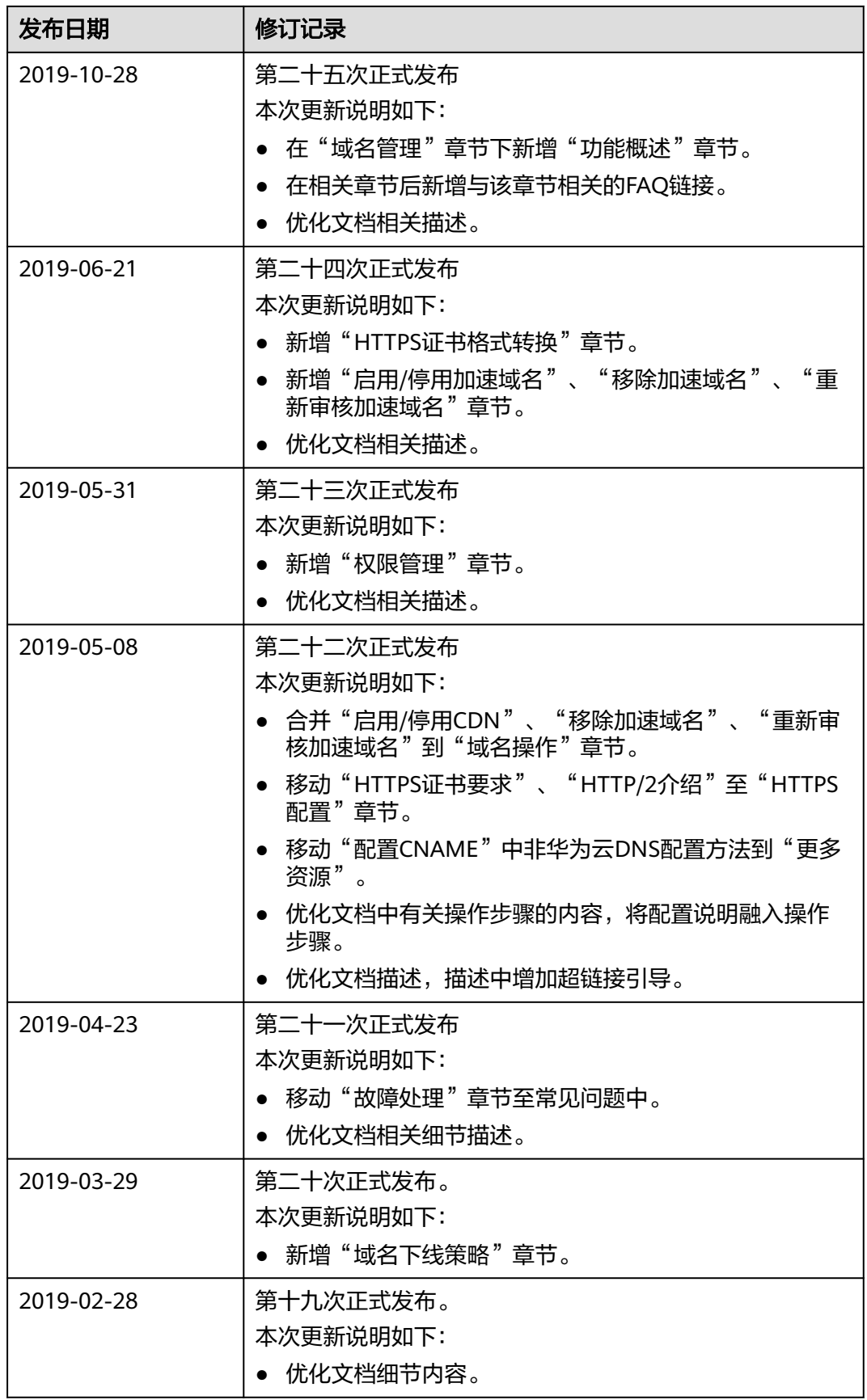
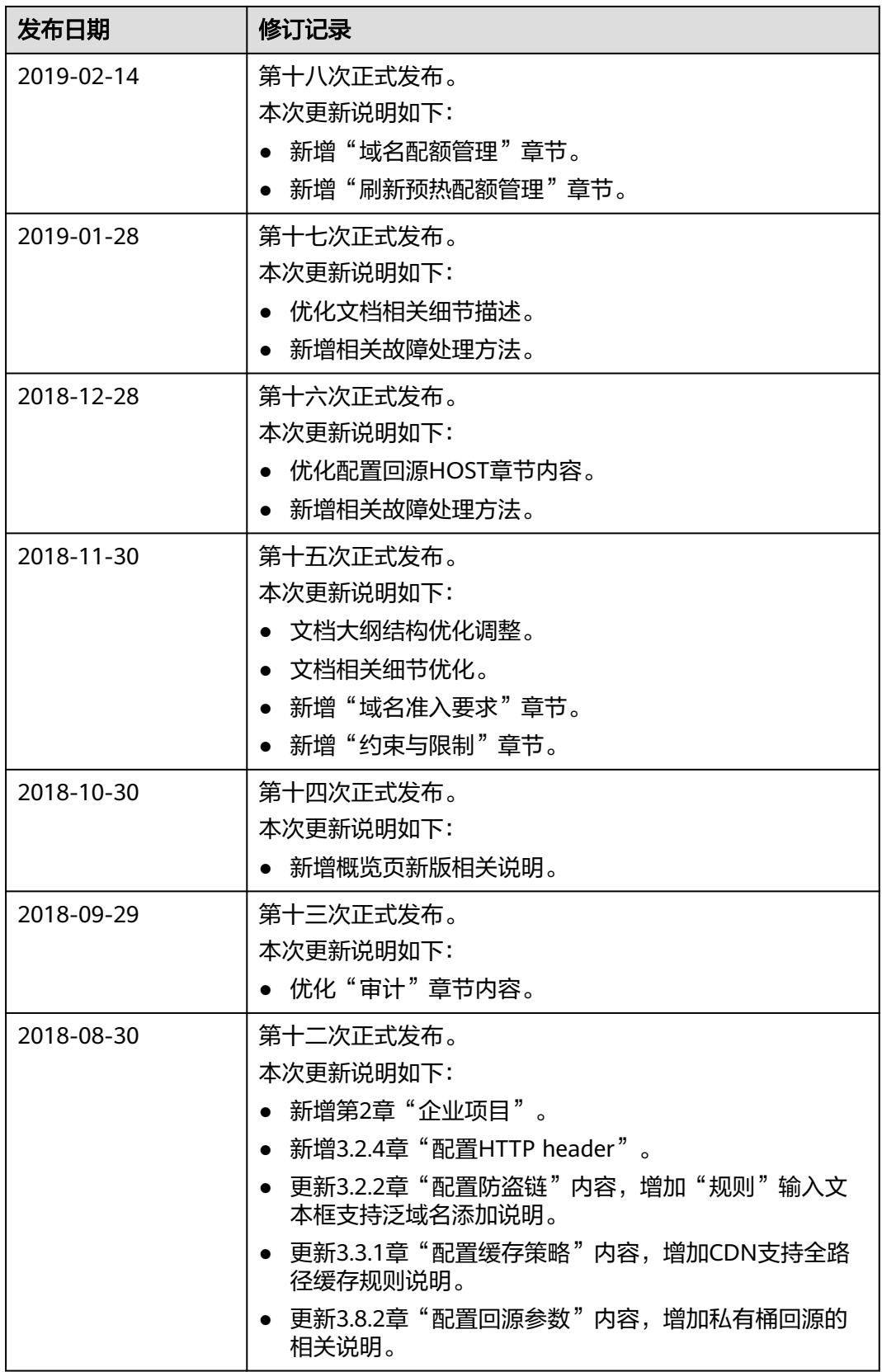

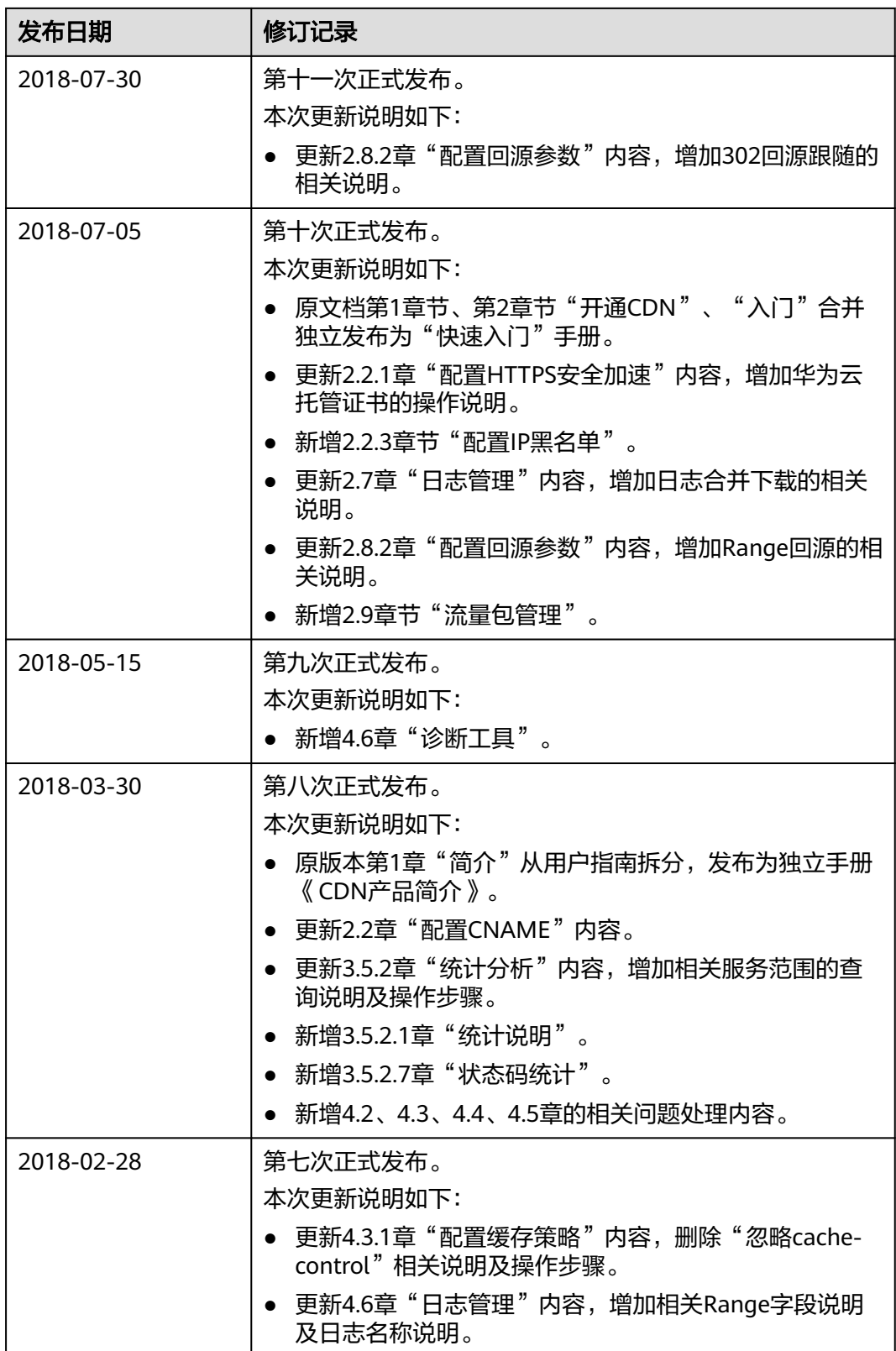

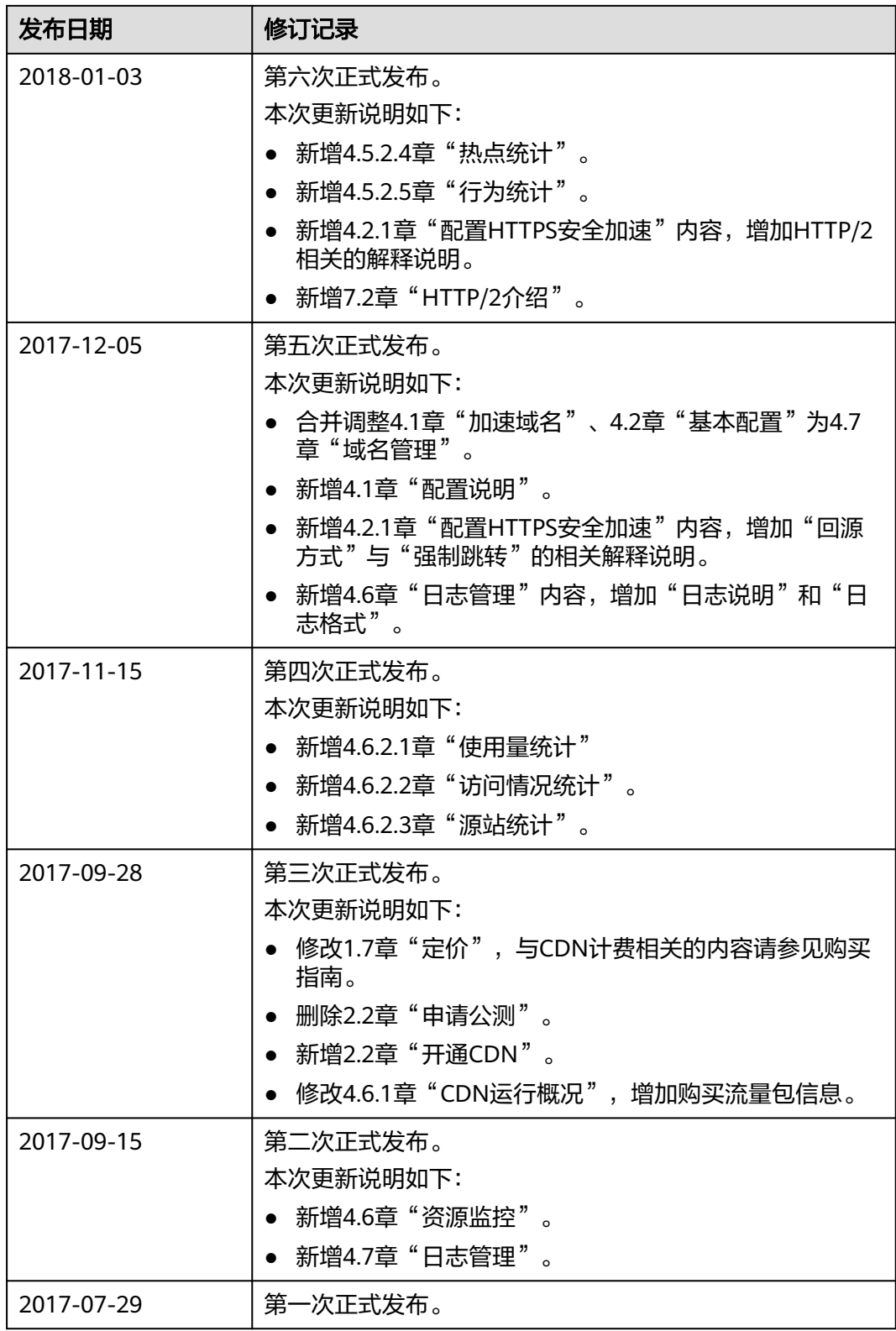